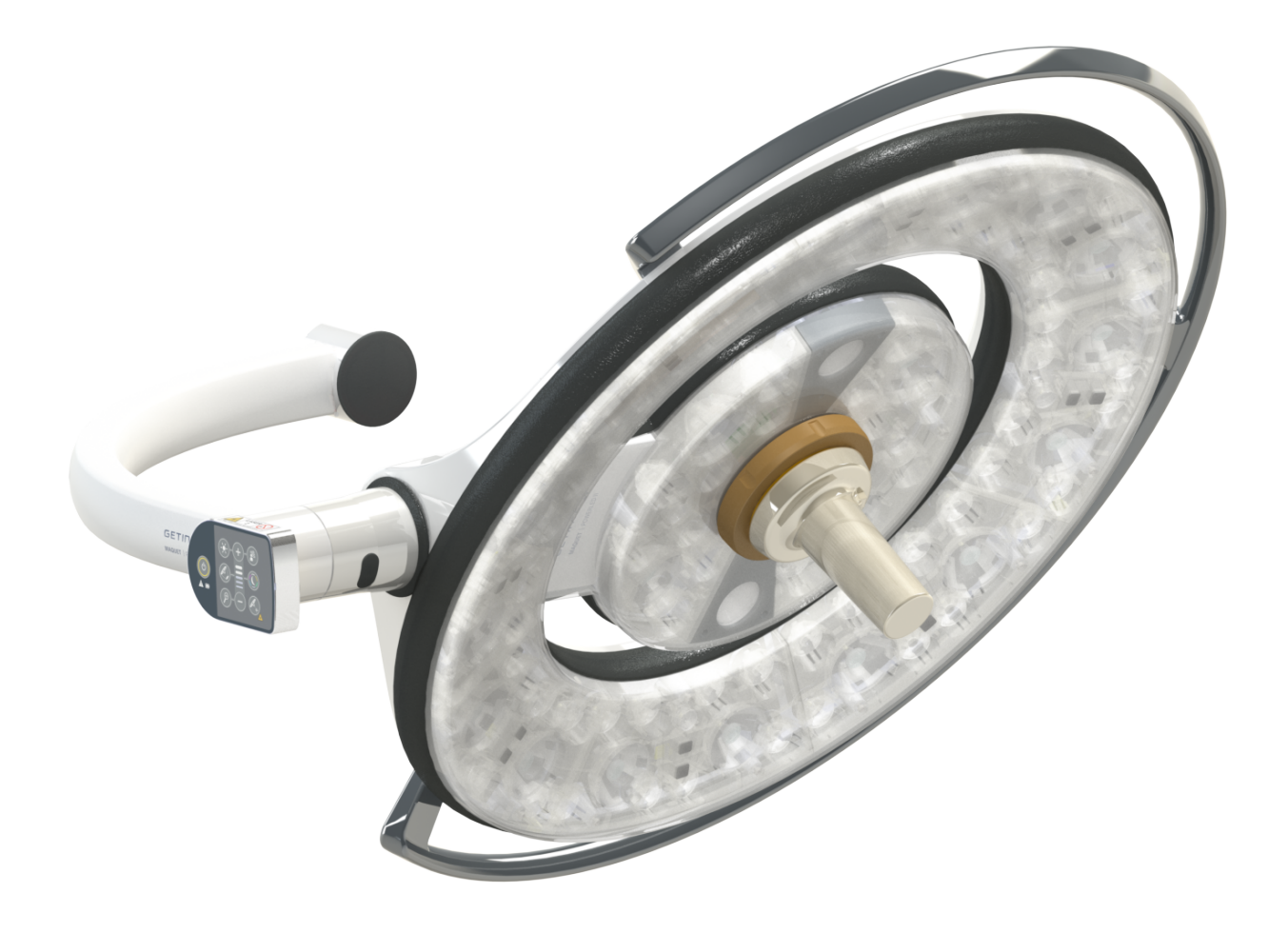

# Használati útmutató

# **Maquet PowerLED II**

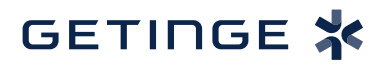

IFU 01811 HU 12 2024-06-26

### **Szerzői jogok**

Minden jog fenntartva. Előzetes írásbeli engedély nélkül mindennemű másolás, adaptálás vagy fordítás tilos, kivéve a szerzői jogra vonatkozó törvények keretében. © Copyright 2024

Maquet SAS

#### **Műszaki módosítások lehetőségének fenntartásával**

A termék későbbi fejlesztésének következtében a jelen használati utasításban szereplő / alkalmazott illusztrációk és technikai jellemzők kissé eltérhetnek az aktuális állapottól.

V12 26.06.2024

# **Tartalom**

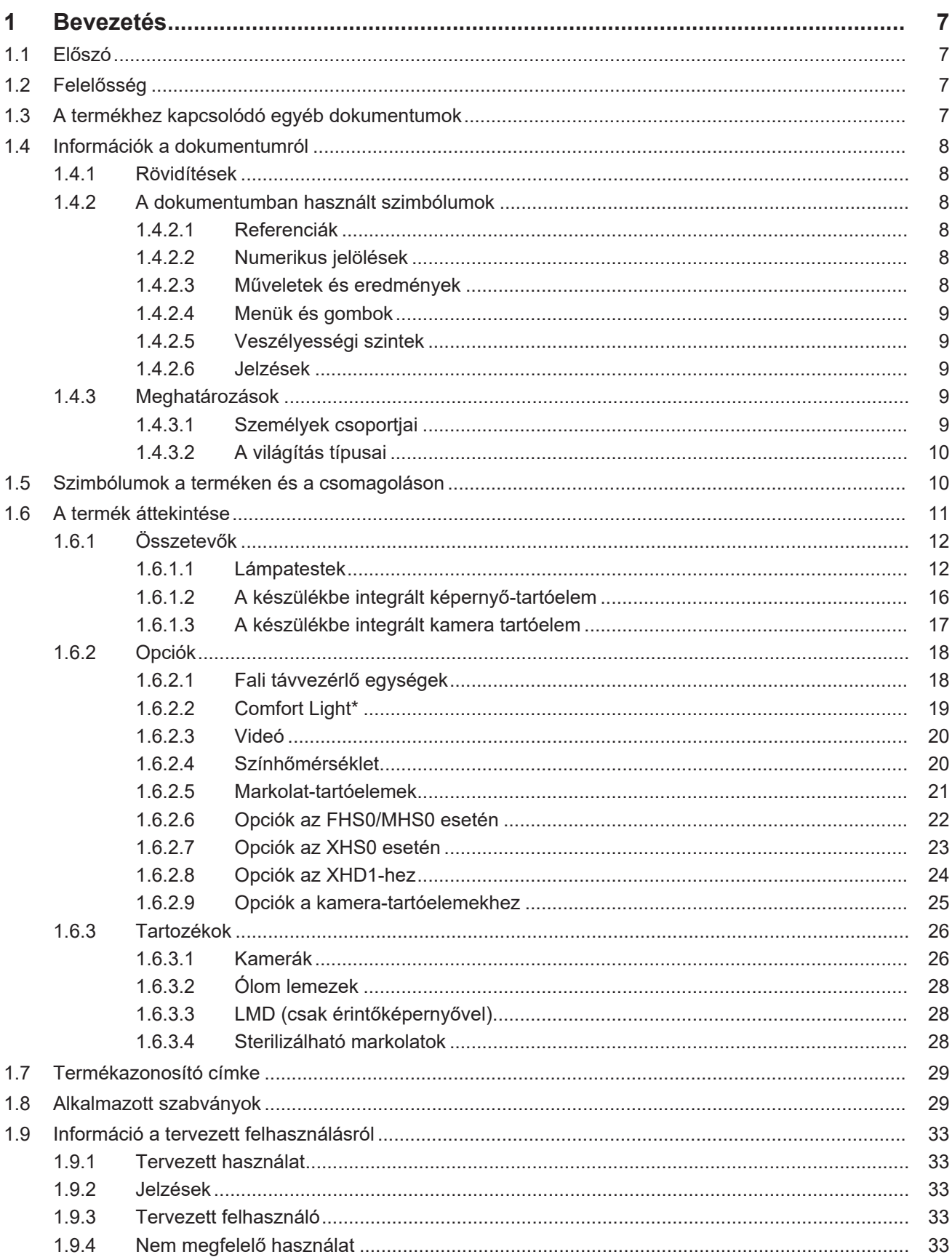

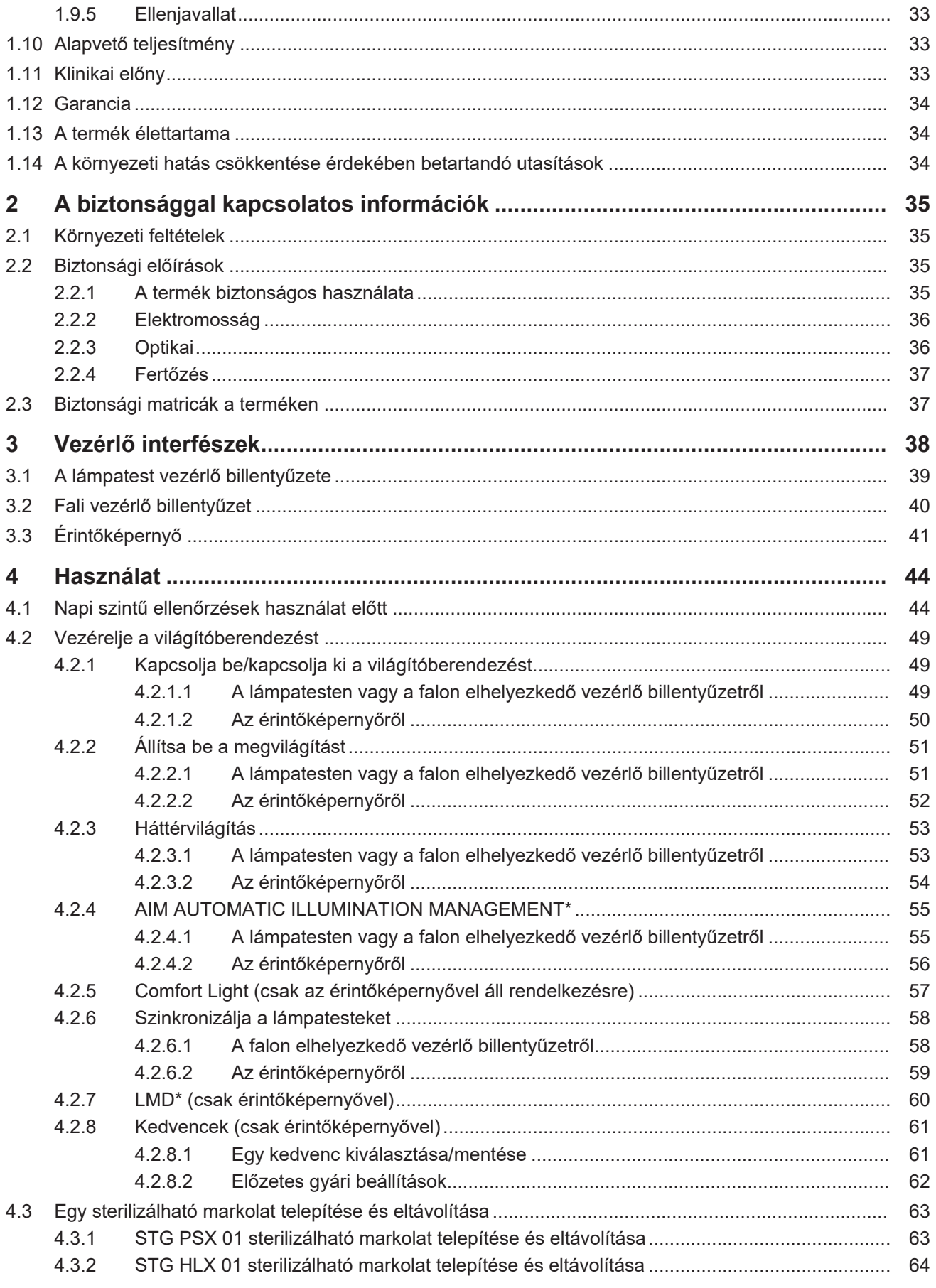

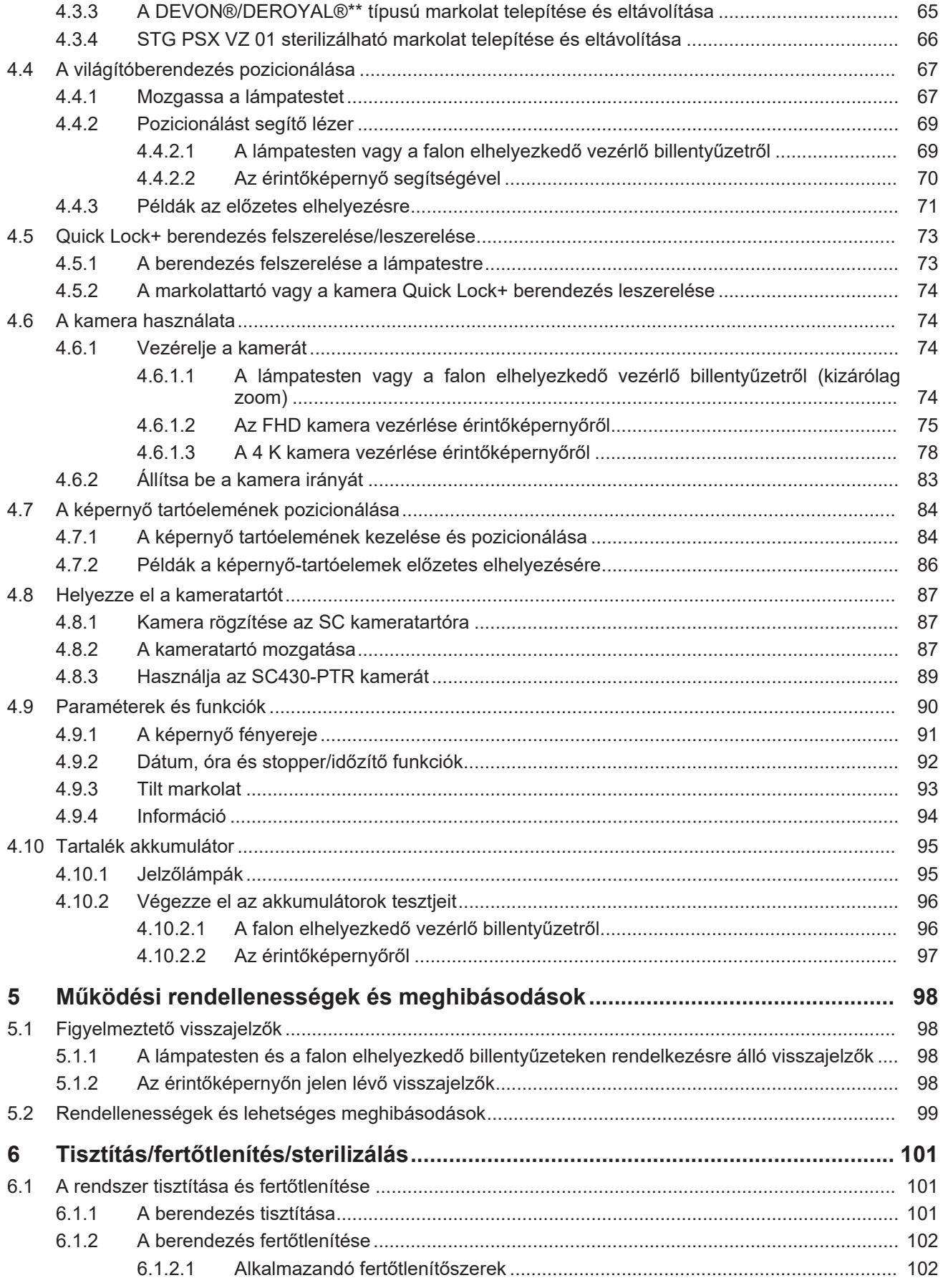

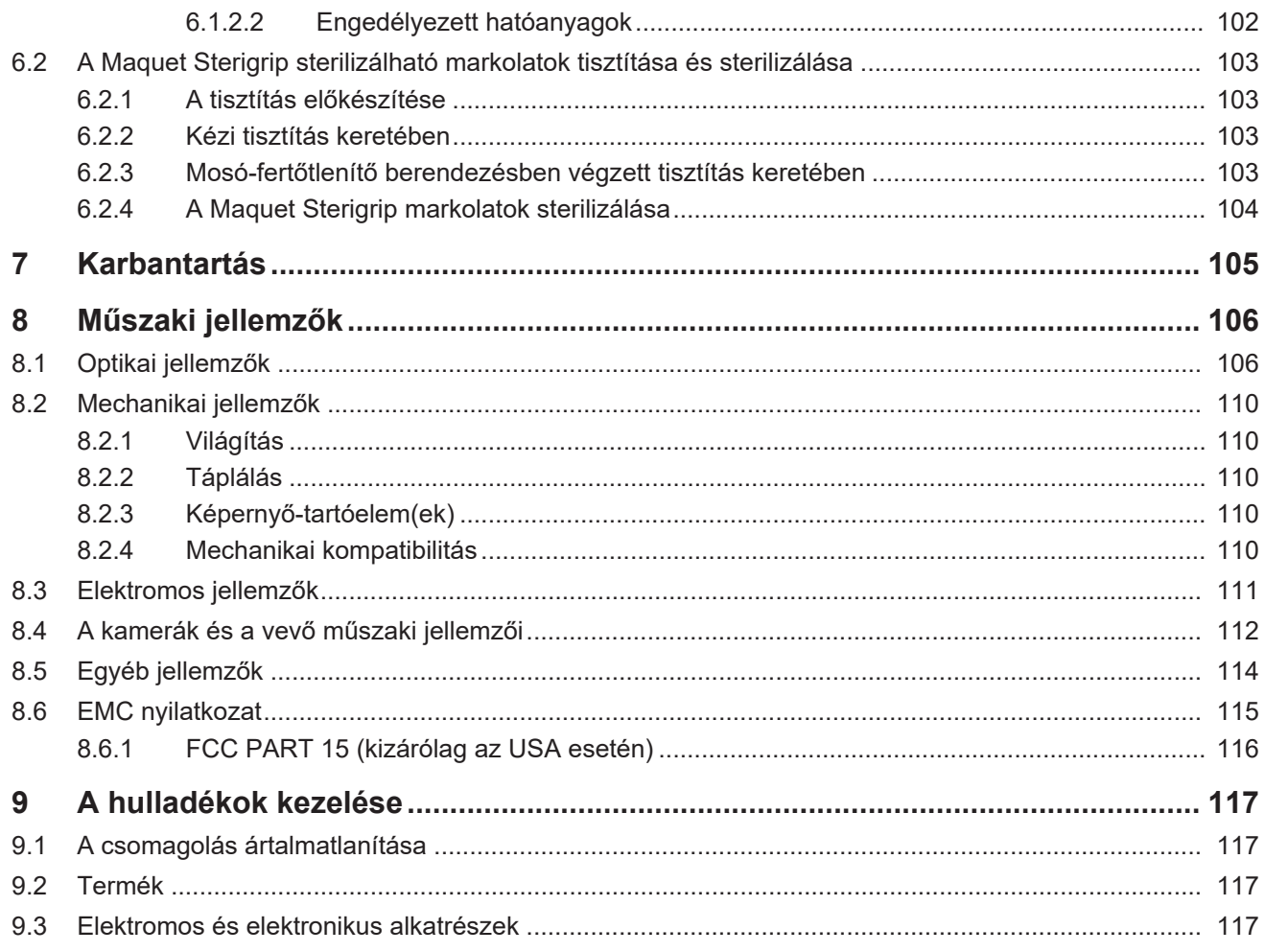

# <span id="page-6-0"></span>**1 Bevezetés**

# **1.1 Előszó**

<span id="page-6-1"></span>Az Ön kórháza a Getinge innovatív gyógyászati technológiáját választotta. Köszönjük az irántunk tanúsított bizalmát!

A Getinge a világ egyik vezető orvosi berendezés beszállítója a műtőtermek, hibrid termek, indukciós termek, intenzív osztályok és betegszállítás területén. A Getinge az egészségügyi személyzet és a páciensek igényeit a termékei fejlesztése során midig előtérbe helyezi. Legyen szó a biztonság, a hatékonyság vagy akár a gazdaságosság területéről, a Getinge megoldásokat kínál a kórházak minden kényszerítő tényezőjére.

A Getinge a műtőlámpák, a mennyezeti elosztókarok és a multimédiás megoldások terén szerzett tapasztalatára támaszkodva, a minőséget és az innovációt helyezi tevékenységei középpontjába, annak érdekében, hogy jobban kiszolgálja a pácienseket és az egészségügyi személyzetet. A Getinge műtőlámpái a tervezésük és az innovációik révén világszerte elismertek.

# **1.2 Felelősség**

#### <span id="page-6-2"></span>**A terméken végrehajtott változtatások**

A Getinge előzetes beleegyezése nélkül nem végezhető semmilyen módosítás a terméken.

#### **A berendezés megfelelő használata**

A Getinge nem tehető felelőssé az olyan műveletekből származó közvetlen vagy közvetett károkért, amelyek nem felelnek meg a jelen használati utasításnak.

#### **Telepítés és karbantartás**

A telepítési, karbantartási és szétszerelési műveleteket a Getinge által képzett és engedélyezett személyzetnek kell elvégeznie.

#### **Képzés a berendezésre vonatkozóan**

A képzést a Getinge által felhatalmazott személyzetnek közvetlenül a készüléken kell biztosítania.

#### **Kompatibilitás más orvosi berendezésekkel**

A rendszerre csak az IEC 60601-1 vagy UL 60601-1 szabvány szerint jóváhagyott orvostechnikai eszközöket telepítsen.

A részletes kompatibilitási adatokat a [Műszaki jellemzők \[](#page-105-0) $\triangleright$  [Oldal 106\]](#page-105-0) fejezet tartalmazza.

A kompatibilis kiegészítők részletes bemutatása vonatkozó fejezetben szerepel.

#### **Probléma esetén**

Az eszközzel kapcsolatosan felmerülő súlyos eseményeket jelenteni kell a gyártónak, valamint az eszköz használója és/vagy a páciens lakhelye szerinti tagállam illetékes hatóságainak.

# **1.3 A termékhez kapcsolódó egyéb dokumentumok**

- <span id="page-6-3"></span>• Telepítési ajánlások (ref. ARD01816)
- Telepítési kézikönyv (ref. ARD01814)
- Karbantartás kézikönyv (ref. ARD01810)
- Javítási kézikönyv (ref. ARD01812)
- Leszerelési kézikönyv (ref. ARD01815)

# **1.4 Információk a dokumentumról**

<span id="page-7-0"></span>Ez a használati adatlap a termék napi szintű felhasználói, a személyzet felügyelői és a kórház vezetősége számára készült. A célja, hogy megismertesse a felhasználókat a termék koncepciójával, biztonságával és működésével. Az útmutató strukturált felépítésű és több különálló fejezetre oszlik.

#### **Kérjük, vegye figyelembe a következőket:**

- Olvassa el figyelmesen az elejétől a végéig a használati adatlapot, mielőtt először használja a terméket.
- Mindig a használati adatlapon szereplő információknak megfelelően járjon el.
- <span id="page-7-1"></span>Ezt a dokumentumot tartsa a berendezés közelében.

## **1.4.1 Rövidítések**

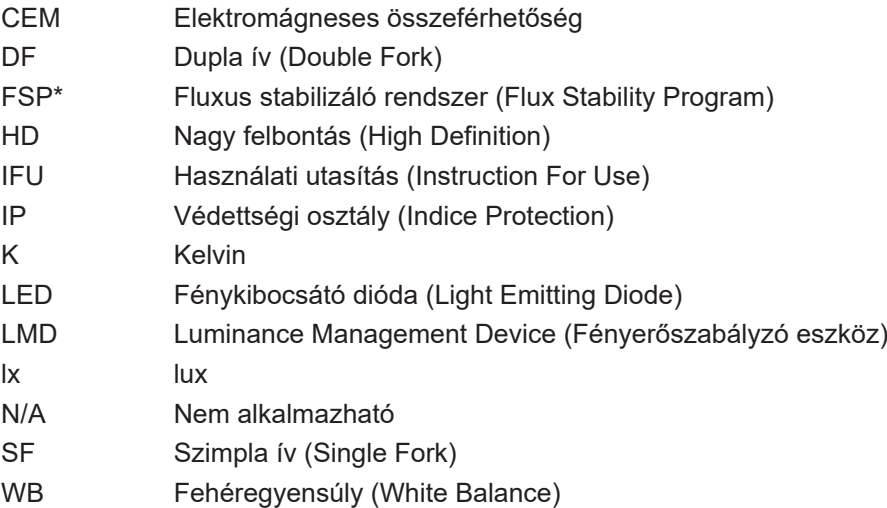

## **1.4.2 A dokumentumban használt szimbólumok**

#### **1.4.2.1 Referenciák**

<span id="page-7-3"></span><span id="page-7-2"></span>Az útmutató más oldalaira való utalásokat a ">>" szimbólum jelzi.

#### **1.4.2.2 Numerikus jelölések**

<span id="page-7-4"></span>Az illusztrációkban és szövegekben található numerikus jelölések egy négyzeten  $\lceil 1 \rceil$ belül találhatók.

#### **1.4.2.3 Műveletek és eredmények**

<span id="page-7-5"></span>A felhasználó által elvégzendő műveletek sorszámozva vannak, a ">" szimbólum pedig a művelet eredményét jelöli.

#### **Példa:**

#### **Előfeltételek:**

- A sterilizálható markolat kompatibilis a termékkel.
- 1. Szerelje fel a markolatot a tartóelemre.
	- Ø Kattanó hang hallható.
- 2. Fordítsa el a markolatot a második kattanásig a lezárás érdekében.

#### **1.4.2.4 Menük és gombok**

<span id="page-8-0"></span>A menük és a gombok nevei **vastagon** vannak szedve. **Példa:**

1. Nyomja meg a **Mentés** gombot.

Ø A módosítások mentésre kerülnek, és megjelenik a **Kedvencek** menü.

#### **1.4.2.5 Veszélyességi szintek**

<span id="page-8-1"></span>A biztonsági utasításokban szereplő szöveg leírja a kockázat típusát és hogy hogyan védekezhet ellene. A biztonsági utasítások hierarchikusan három szintre vannak besorolva, a következők szerint:

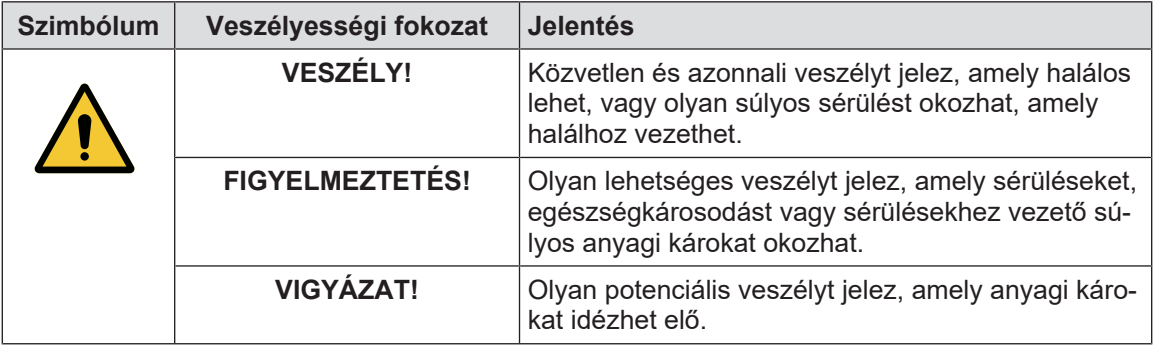

<span id="page-8-2"></span>1. tábl. A biztonsági utasítások veszélyességi szintjei

#### **1.4.2.6 Jelzések**

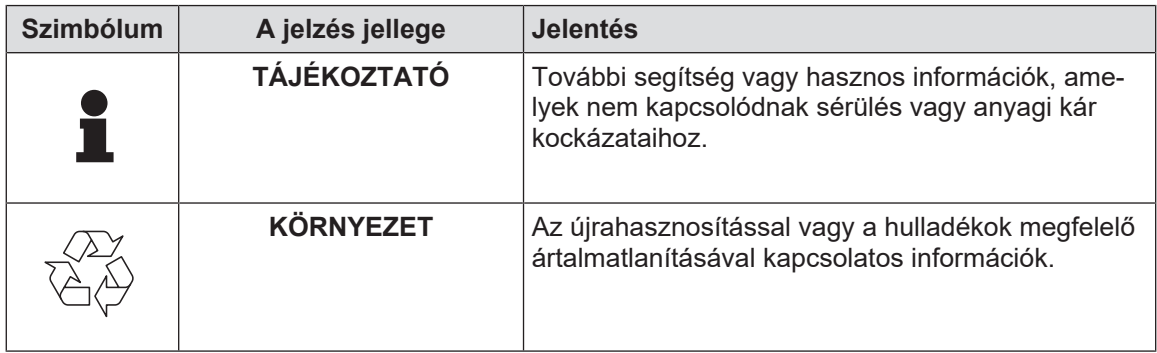

<span id="page-8-3"></span>2. tábl. A dokumentumban jelen lévő jelzéstípusok

#### **1.4.3 Meghatározások**

#### **1.4.3.1 Személyek csoportjai**

#### <span id="page-8-4"></span>**Felhasználók**

- A felhasználók azok a személyek, akik megfelelő szakképzettségükből vagy jóváhagyással rendelkező személy által tartott képzésen való részvételükből adódóan a berendezés használatára jogosultak.
- A felhasználók felelősek a berendezés biztonságos használatáért, valamint a rendeltetésszerű használat betartásáért.

#### **Képzett személyzet:**

- A szakképzett személyzet azokat a személyeket foglalja magában, akik az orvosi technológiai szektorban végzett szakképzés révén vagy szakmai tapasztalataikból és az elvégzett feladatokra vonatkozó biztonsági szabályok ismeretéből adódóan megfelelő ismereteteket szereztek.
- Azokban az országokban, ahol az orvosi-műszaki szakma gyakorlata tanúsítást igényel, engedély szükséges a szakképzett személyzet cím megpályázásához.

#### **1.4.3.2 A világítás típusai**

#### <span id="page-9-0"></span>**Kis teljesítményű sebészeti világítás**

A műtőteremben a páciens környezetében elhelyezkedő egyszerű világítás, ami olyan kezelési és diagnosztikai műveletek megkönnyítésére szolgál, amelyek a világítás meghibásodása esetén a páciens veszélyeztetése nélkül megszakíthatók.

#### **Sebészeti világítórendszer**

A kezelési és diagnosztikai műveletek megkönnyítésére, valamint a műtőtermekben történő használatra szolgáló több sebészeti lámpa kombinációja. A sebészeti világítórendszernek integrált biztonsági rendszerrel kell rendelkeznie és megfelelő fényt kell biztosítania a páciens testének helyi megvilágításához még meghibásodás esetén is.

Példa: Legalább két kisebb sebészeti világítóberendezés kombinációja által alkotott egység egy sebészeti világítórendszert alkot.

# **1.5 Szimbólumok a terméken és a csomagoláson**

<span id="page-9-1"></span>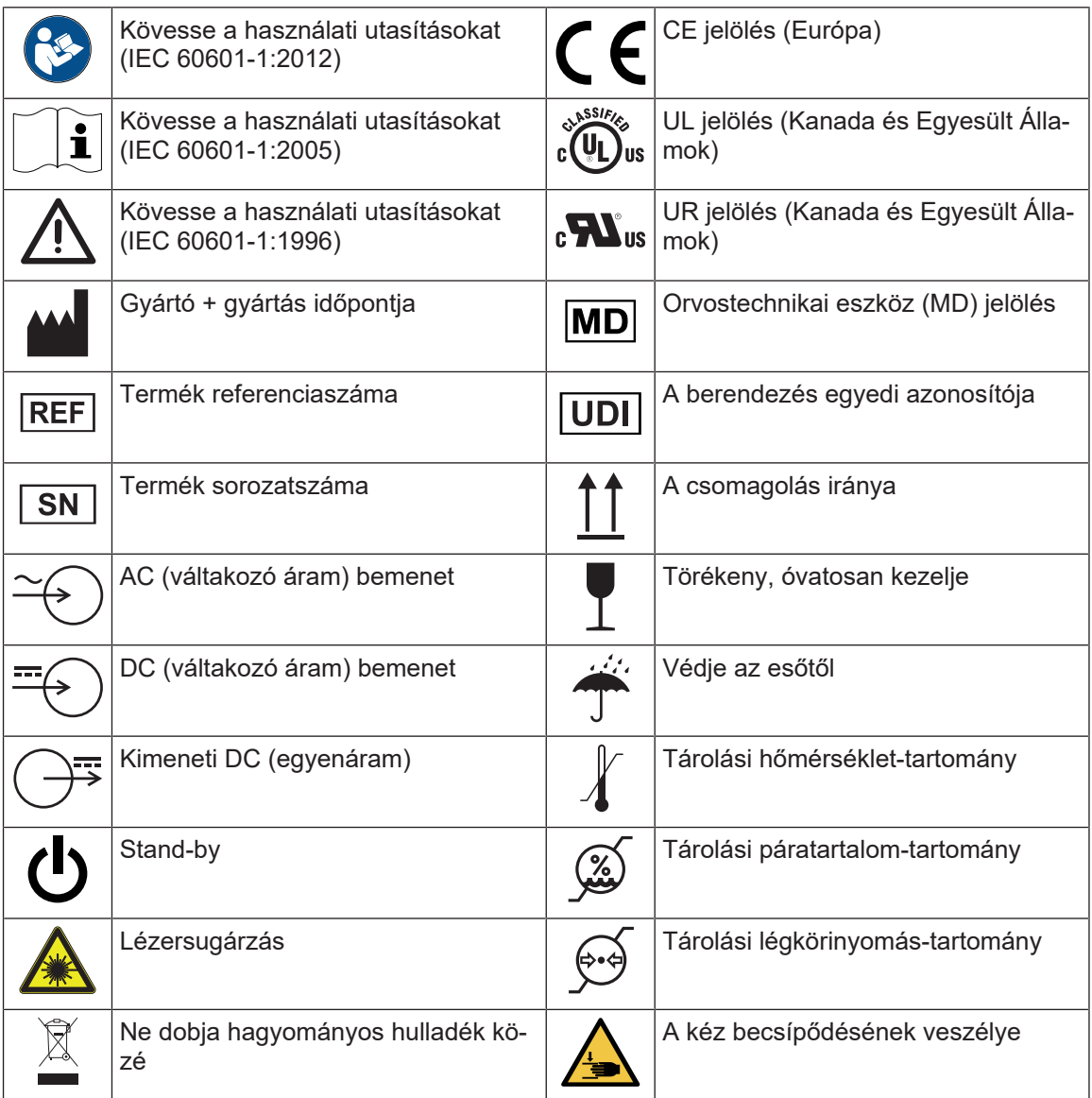

<span id="page-10-0"></span>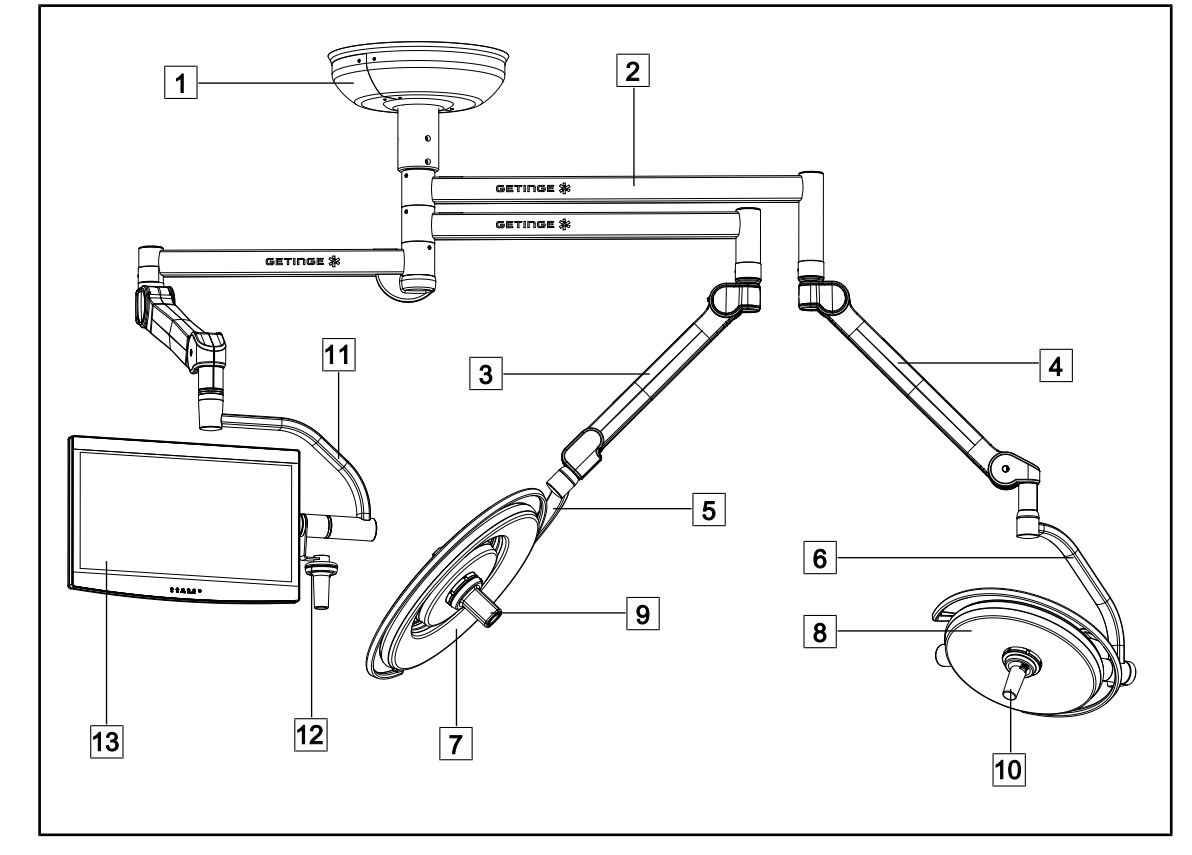

# **1.6 A termék áttekintése**

1. ábra Példa a konfigurációra:

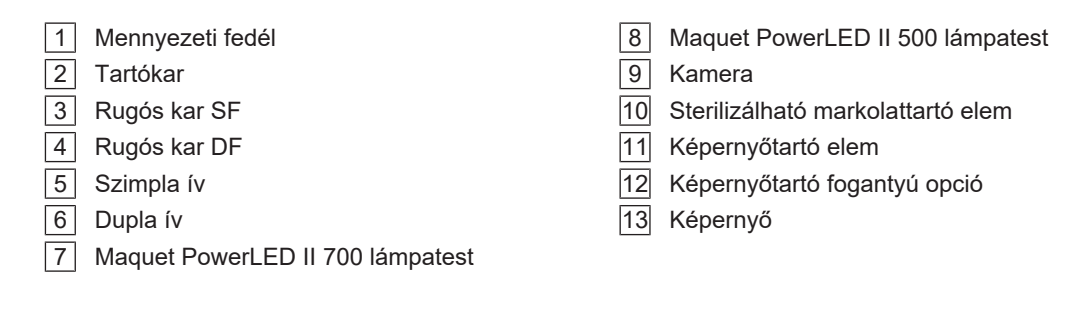

# **1.6.1 Összetevők**

#### **1.6.1.1 Lámpatestek**

<span id="page-11-1"></span><span id="page-11-0"></span>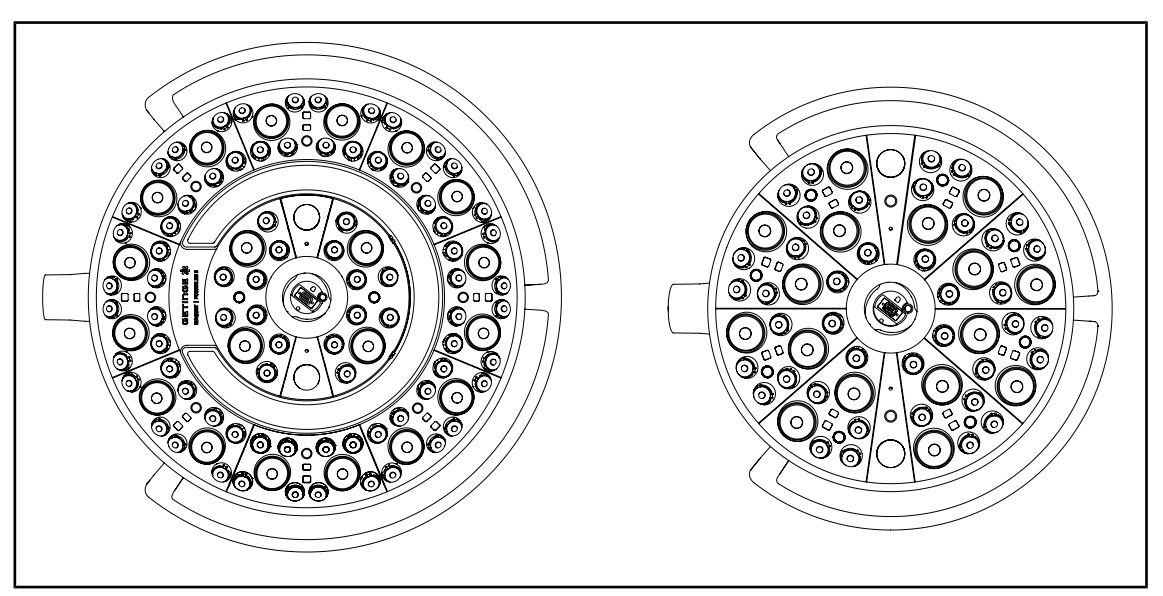

2. ábra Maquet PowerLED II 700 és Maquet PowerLED II 500 lámpatestek

Minden lámpatest a következő elemeket tartalmazza:

- markolat-tartóelem és sterilizálható markolat
- antibakteriális filmmel ellátott vezérlő billentyűzet
- antibakteriális festékkel borított külső markolat
- IP44 por és folyadék behatolása elleni védelem

Minden lámpatest rendelkezik a következő funkciókkal:

- Boost mód
- a megvilágított terület átmérőjének módosítása
- AIM AUTOMATIC ILLUMINATION MANAGEMENT
- háttérvilágítás 6 féle színválasztással
- lézeres pozicionálási segédeszköz

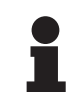

## **TÁJÉKOZTATÓ**

Ha egy konfiguráció több lámpatestből áll, akkor lehetőség van azok szinkronizálására, azaz ugyanabban az állapotba helyezni és egyidejűleg vezérelni azokat, lásd. [Szinkronizálja a lámpatesteket \[](#page-57-0)» Oldal 5[8](#page-57-0)]

PVC fólia és ezüstionokat tartalmazó festék van alkalmazva a lámpatestek leggyakrabban használt zónáiban (billentyűzetek, külső markolat), az  $^{\rm \scriptscriptstyle 1}$  antibakteriális hatékonyságot két tisztítás között. A tisztítási műveletek során, de nedvesség jelenlétében is, ezüstionok szabadulnak fel. Az ionok érintkezésbe kerülnek a baktériumokkal, blokkolva az anyagcseréjüket és/vagy megszakítva a szaporodási mechanizmusukat, ami az elpusztulásukhoz vezet.

<sup>1</sup> ISO 22196: 2011 Staphylococcus aureus és Escherichia coli LOG 2 feletti redukció.

#### **Boost móddal**

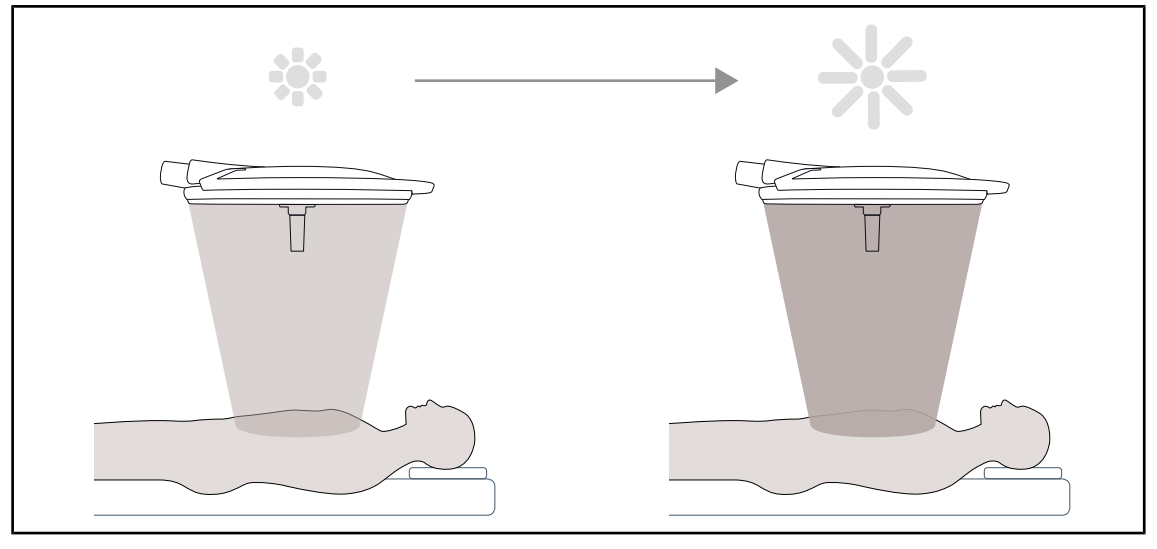

<sup>3.</sup> ábra Boost móddal

A Boost mód (kiegészítő megvilágítási tartalék) lehetővé teszi a megvilágítás maximális értékre történő növelését, ha a sebészeti körülmények ezt megkövetelik. Ez a funkció, amelyre normál körülmények között nincs szükség, növeli a fényteljesítményt és csak szükség esetén aktiválódik.

#### **A megvilágított terület átmérőjének állítása**

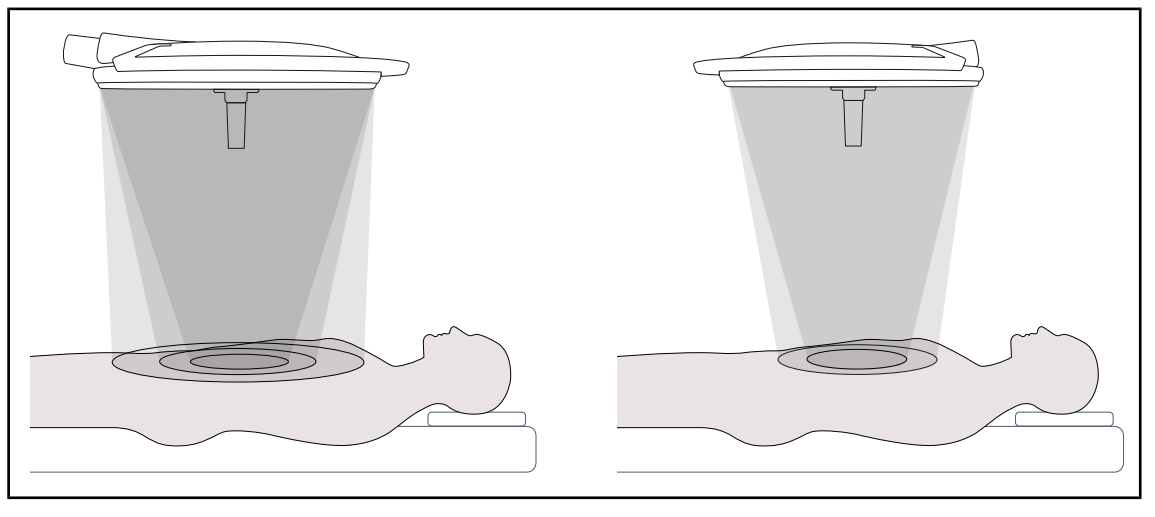

4. ábra A megvilágított terület átmérőjének állítása

A megvilágított terület átmérőjének módosítása lehetővé teszi a műtéti terület méretének beállítását, és ezáltal annak összehangolását a bemetszés méreteivel. A Maquet PowerLED II világítási rendszer lehetővé teszi, hogy ezt az átmérőt három méret szerint állítsa a PowerLED II 700 esetén (kis, közepes és nagy) és két méret szerint a PowerLED II 500 esetén (kis és közepes).

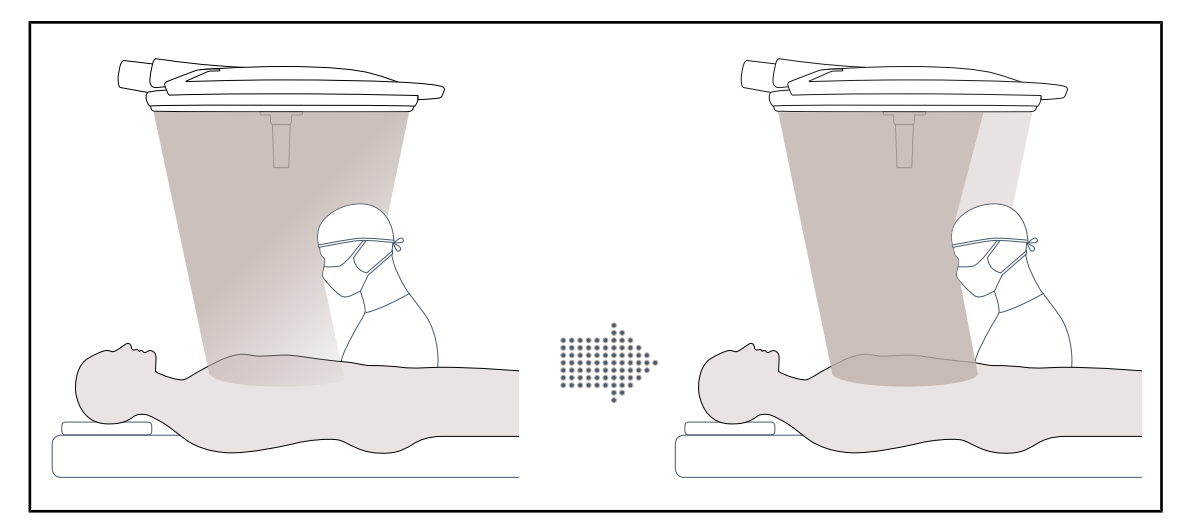

#### **AIM AUTOMATIC ILLUMINATION MANAGEMENT**

5. ábra Egy sebész vagy két sebész jelenléte

Ez a funkció lehetővé teszi a lámpatest és a műtéti terület között elhelyezkedő akadályok (fejek, a sebész vállai) miatt bekövetkező megvilágítás veszteség automatikus kompenzálását. A letakart LED-ekben ennek megfelelően csökken az áram, a nem letakart LED-ek árama pedig növekszik a következők érdekében:

- a megvilágítás stabilizálása a műtéti területen;
- mozgásszabadság biztosítása a sebészeti csapat számára;
- a sebész munkakörülményeinek javítása.

#### **Háttérvilágítás**

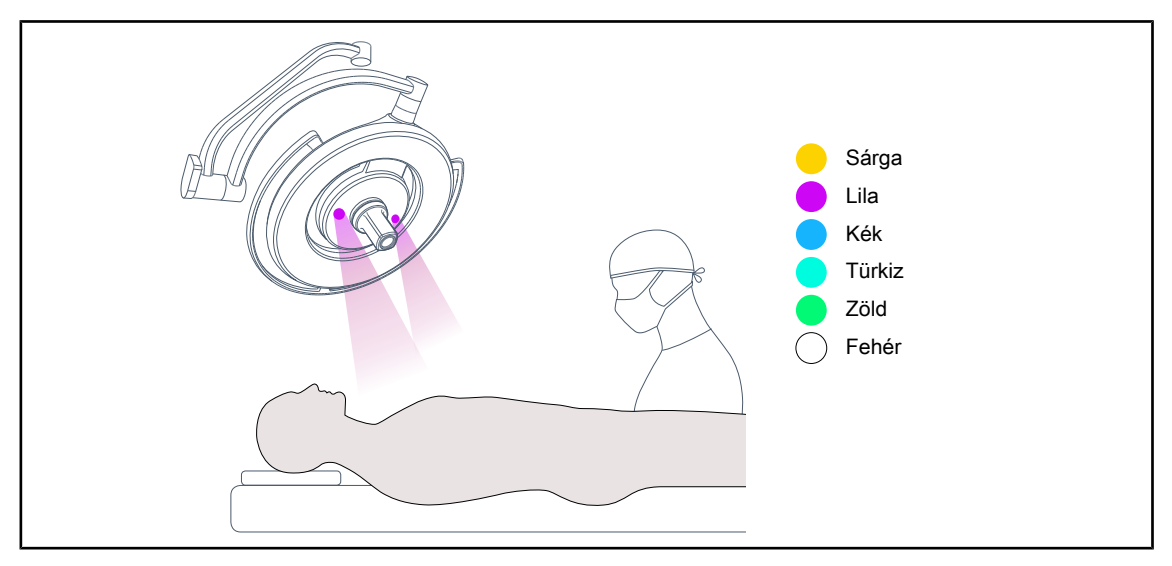

#### 6. ábra Háttérvilágítás funkció

A többszínű háttérvilágítás a kijelzők jobb megjelenítése érdekében fokozza a kontrasztot a minimálisan invazív eljárások során. A minimálisan invazív eljárások során minimális megvilágítást biztosít a sebészeti csapat és az aneszteziológus számára. Nyugodt légkört teremt a páciens fogadására a stressz korlátozása érdekében.

#### **Lézeres pozicionálási segédeszköz funkció**

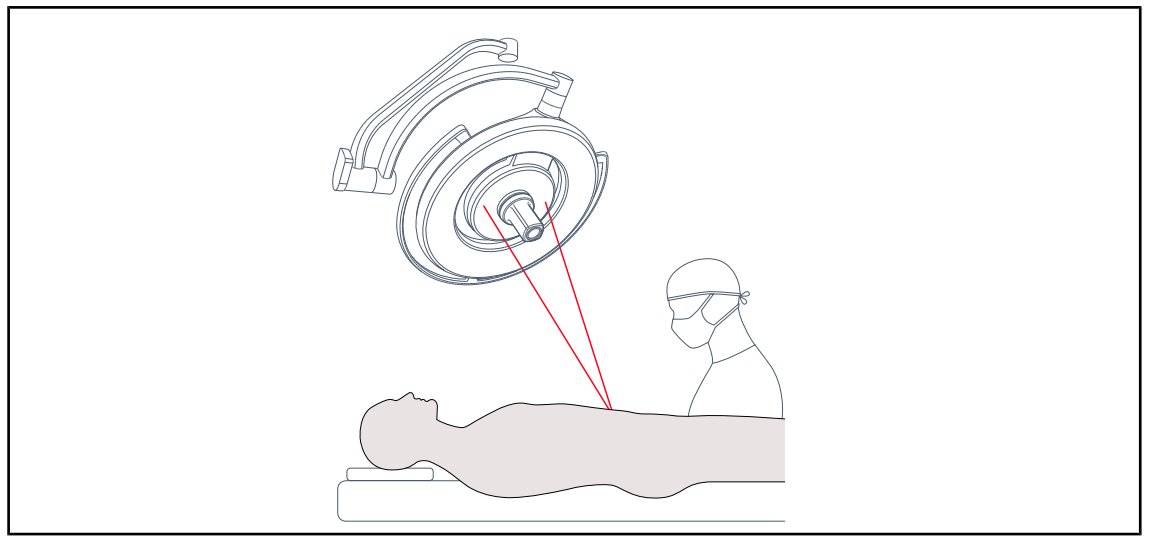

7. ábra Lézeres pozicionálási segédeszköz

Ez a funkció biztosítja a sebészeti világítás ideális helyzetét a bemetszéshez képest. A sebész így optimális körülmények között tud dolgozni, a lényeges terület maximális megvilágításának biztosításával.

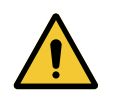

# **FIGYELMEZTETÉS!**

**Sérülésveszély**

**A hosszan tartó lézer expozíció szemkárosodást okozhat.**

**Ne irányítsa a lézersugarat a páciens szemébe, ha az nincs védve. A felhasználó nem nézhet közvetlenül a lézebe.**

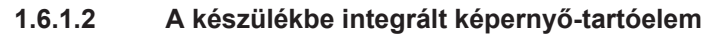

<span id="page-15-0"></span>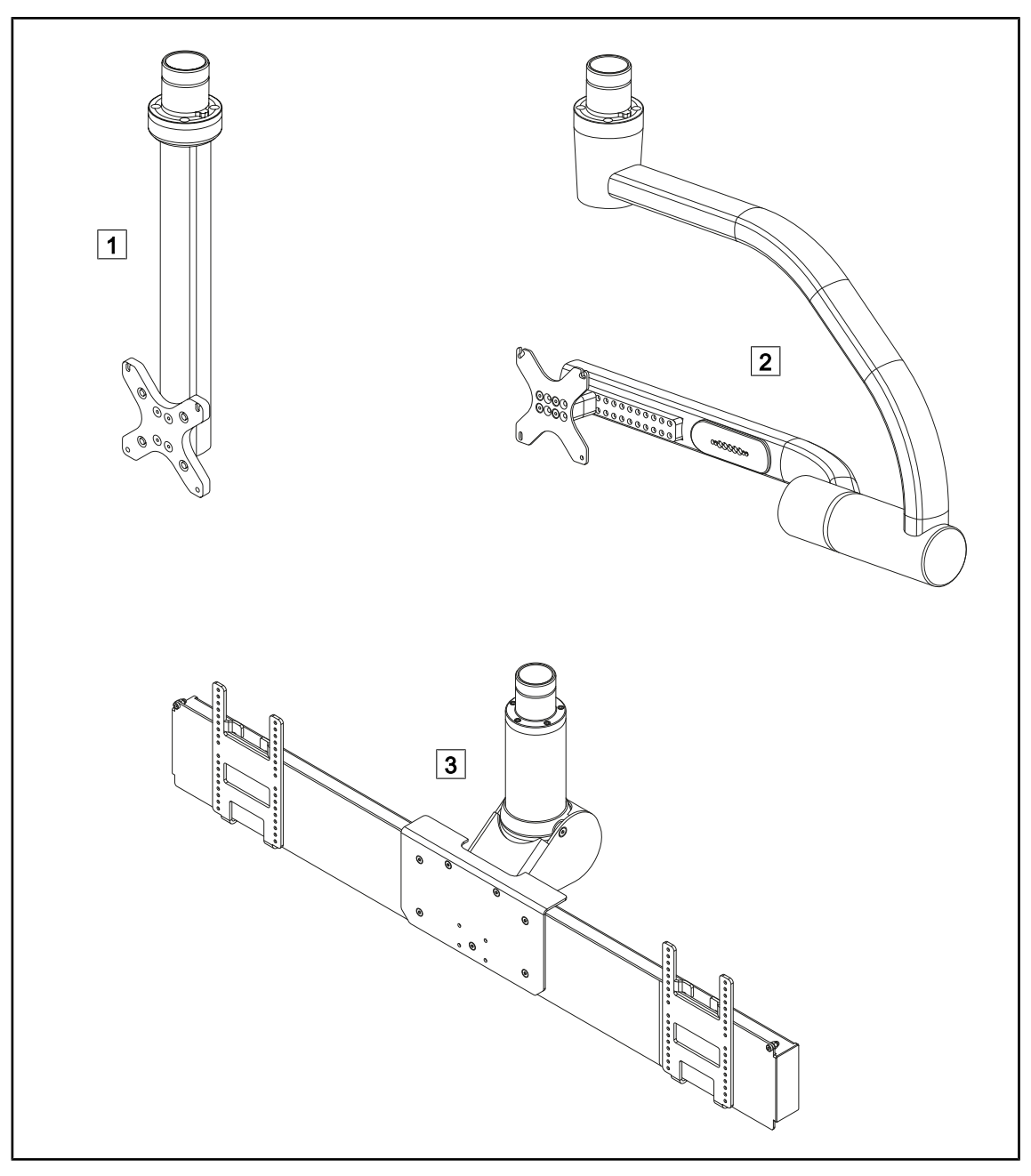

8. ábra A Maquet PowerLED II berendezéshez elérhető képernyőtartó elemek

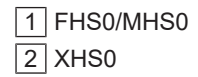

 $3$  XHD1

#### **1.6.1.3 A készülékbe integrált kamera tartóelem**

#### <span id="page-16-0"></span>**SC05 kameratartó elem**

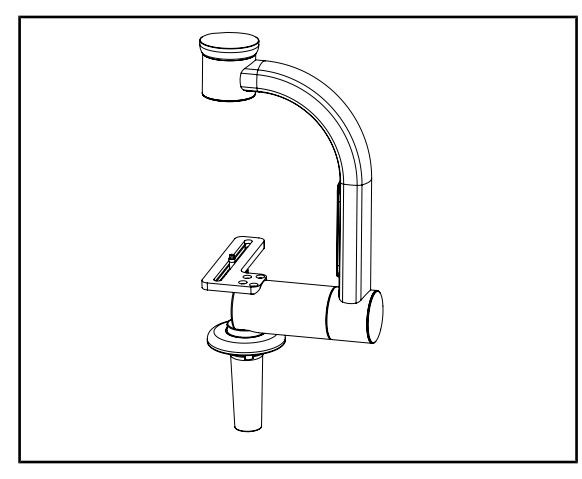

9. ábra SC05 kameratartó elem

#### **FHS0 kameratartóval felszerelve**

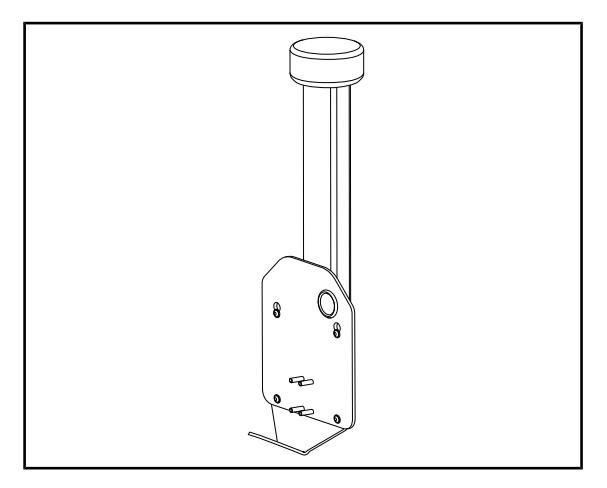

10. ábra CAMERA HOLDER PLATE

Ez a kameratartó elem nagy felbontású orvosi videokamerák fogadására készült, nagy átvezetési átmérőjének köszönhetően lehetővé teszi a komplex jelek továbbítását. A kamera, amely egy Kodak csavar segítségével rögzül a tartóelemre, minden irányban állítható, a műtéti terület képeinek különböző szögből történő elérése érdekében.

Az FHS0 képernyő tartóelemre felszerelhető egy CAMERA HOLDER PLATE PSX/HLX/ DAX FH. Ez a kameratartó elem nagy felbontású orvosi videokamerák fogadására lett tervezve, amelyeket egy 100 × 100-as VESA interfészre lehet rögzíteni. Az erre a tartó elemre kamera optimálisan beállítható, és lehetővé teszi, hogy a műtéti területről különböző szögekből lehessen képeket kapni.

 **Bevezetés** A termék áttekintése

# **1.6.2 Opciók**

### **1.6.2.1 Fali távvezérlő egységek**

<span id="page-17-1"></span><span id="page-17-0"></span>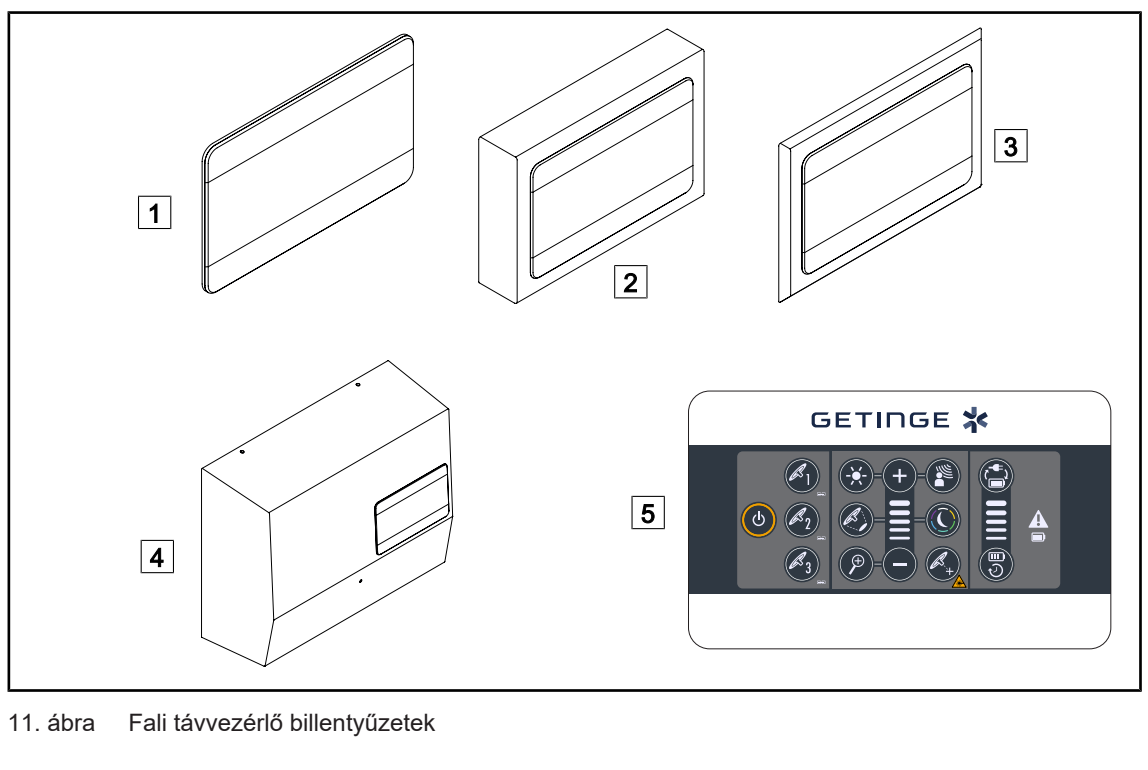

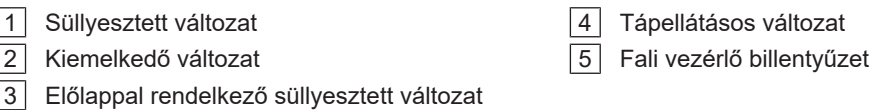

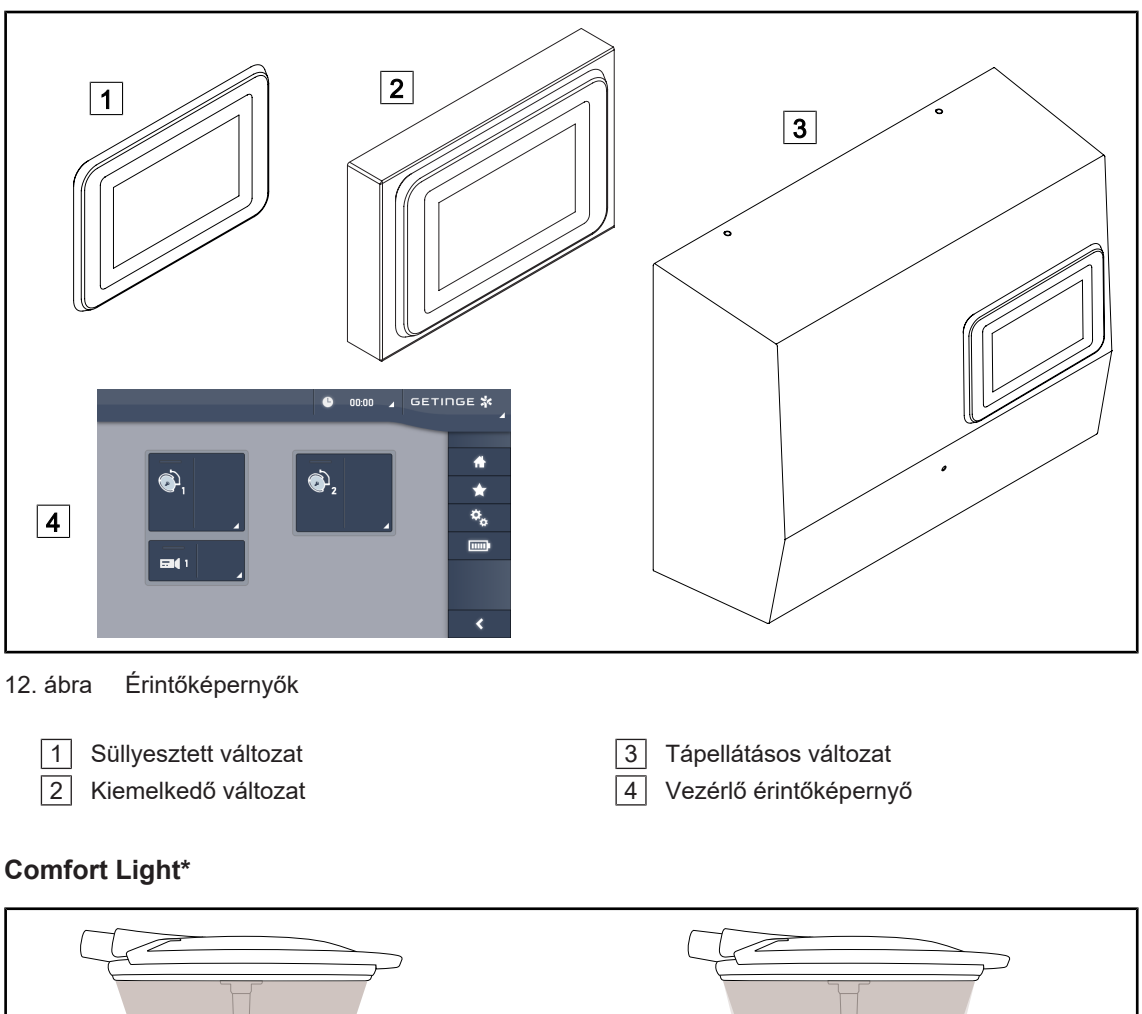

### **1.6.2.2 Comfort Light\***

<span id="page-18-0"></span>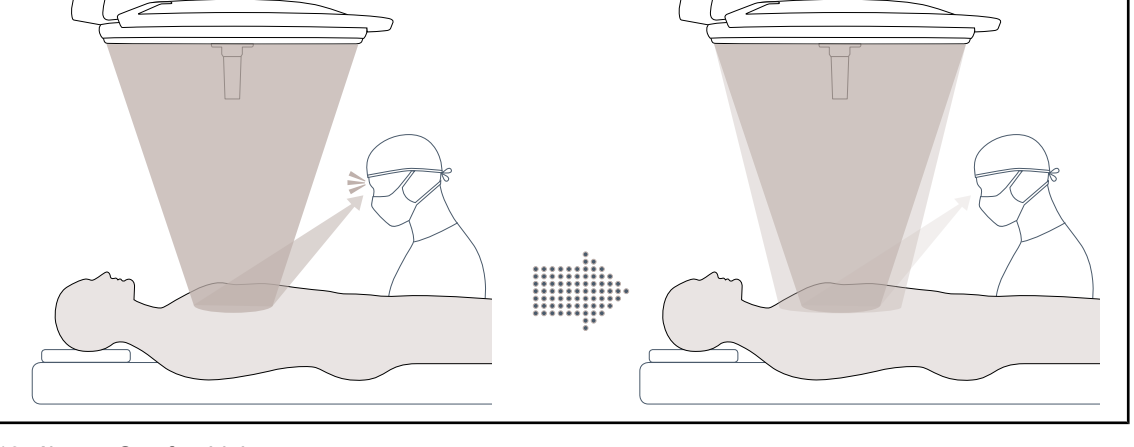

#### 13. ábra Comfort Light

Ez a funkció lehetővé teszi egy kis intenzitású fényfolt kialakítását a fő műtéti terület körül. A perifériás megvilágítás hozzáadása által kiváltott fény kontraszt csökkentés lehetővé teszi a sebészeti csapat vizuális kényelmének és teljesítményének javítását, különösen a káprázási érzés csökkentésével.

#### **1.6.2.3 Videó**

<span id="page-19-0"></span>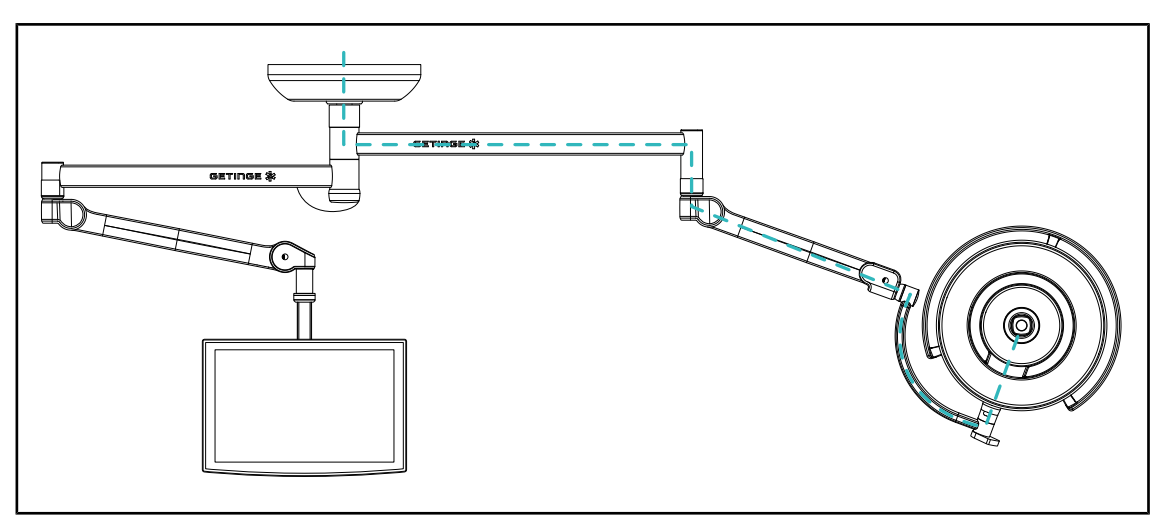

14. ábra Előkábelezett FHD konfiguráció

A Full HD videó előkábelezése esetén, függetlenül attól, hogy a lámpatest hol található, a kamerából érkező videojel két különböző képernyőn jeleníthető meg. A 4K videó előkábelezése esetén a kamerát a világítótest legalacsonyabb lámpatestére kell fel-

szerelni.

#### **1.6.2.4 Színhőmérséklet**

<span id="page-19-1"></span>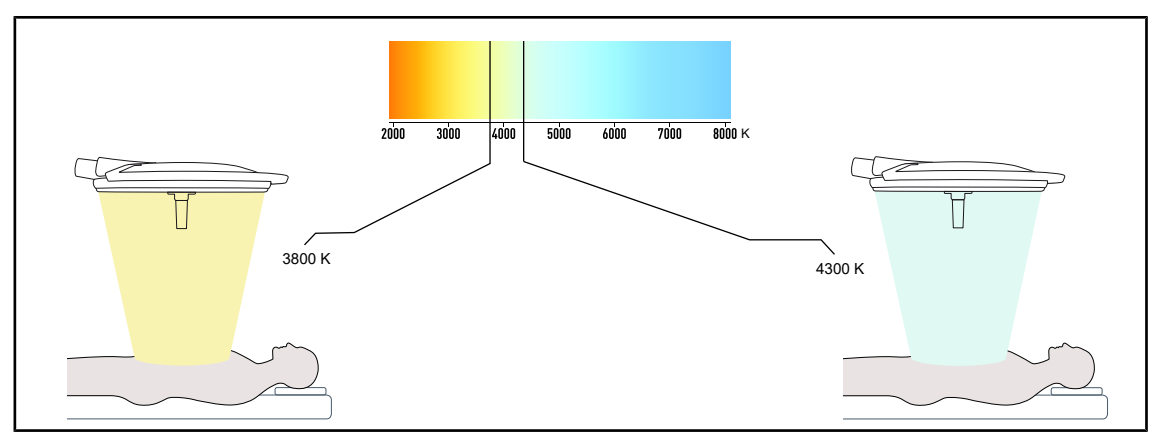

15. ábra A színhőmérséklet 3800K és 4300K

A Maquet PowerLED II műtőlámpa két színhőmérsékletű változatban kapható: 3800K és 4300K.

#### **1.6.2.5 Markolat-tartóelemek**

<span id="page-20-0"></span>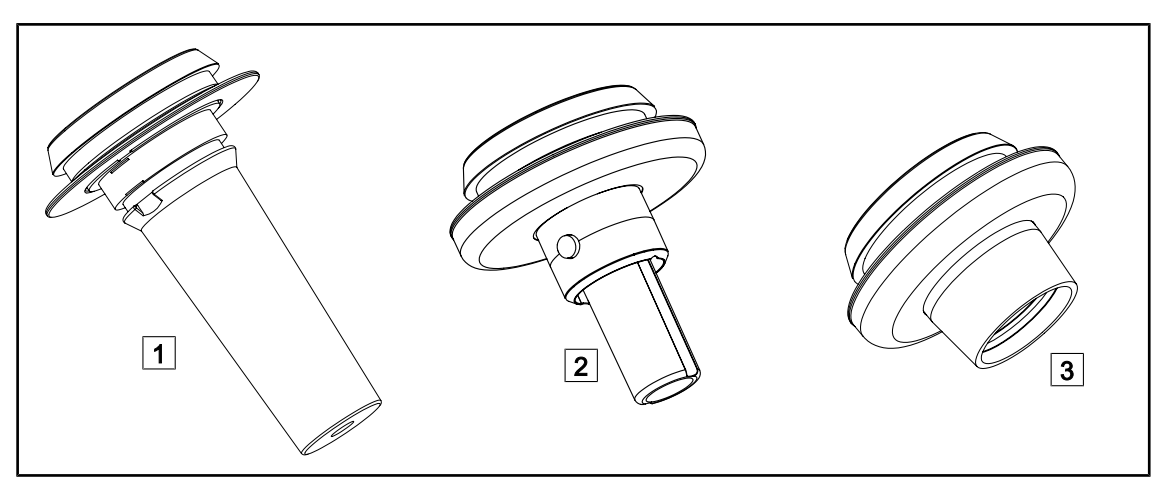

#### 16. ábra Markolat-tartóelemek Maquet PowerLED II lámpatestekhez

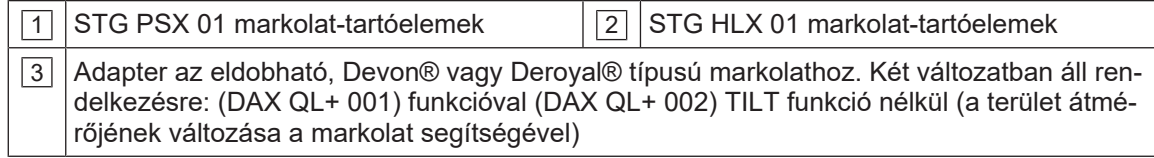

#### **1.6.2.6 Opciók az FHS0/MHS0 esetén**

<span id="page-21-0"></span>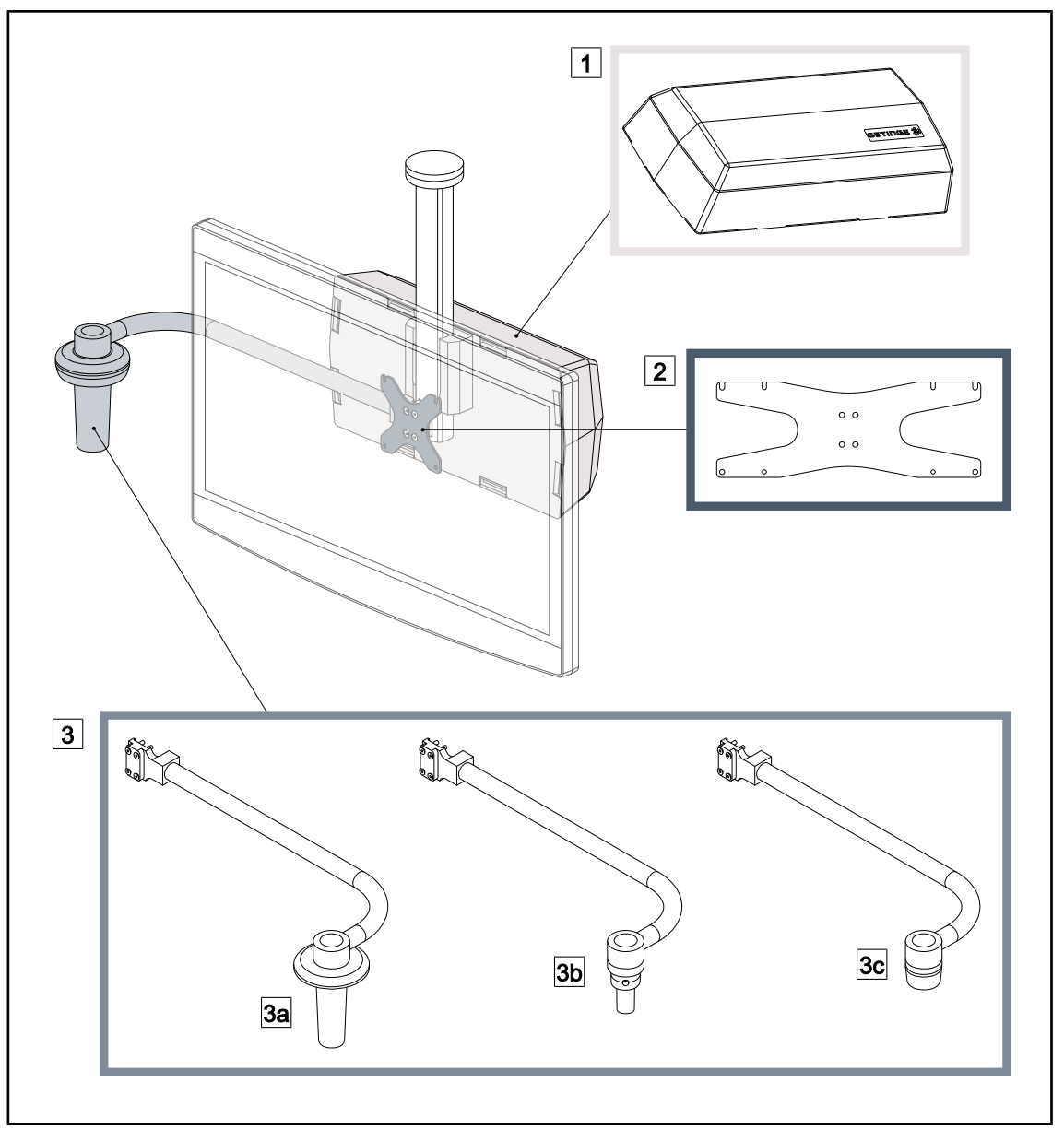

#### 17. ábra Opciók az FHS0/MHS0 esetén

1 Hátsó doboz 2 Képernyőtartó lemez MH 3 Markolat opció (3 féle lehetséges, a képernyő jobb vagy bal oldalára szerelhető) 3a Handle Holder PSX FH/MH 3b Handle Holder HLX FH/MH 3c Handle Holder DAX FH/MH

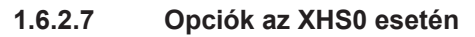

<span id="page-22-0"></span>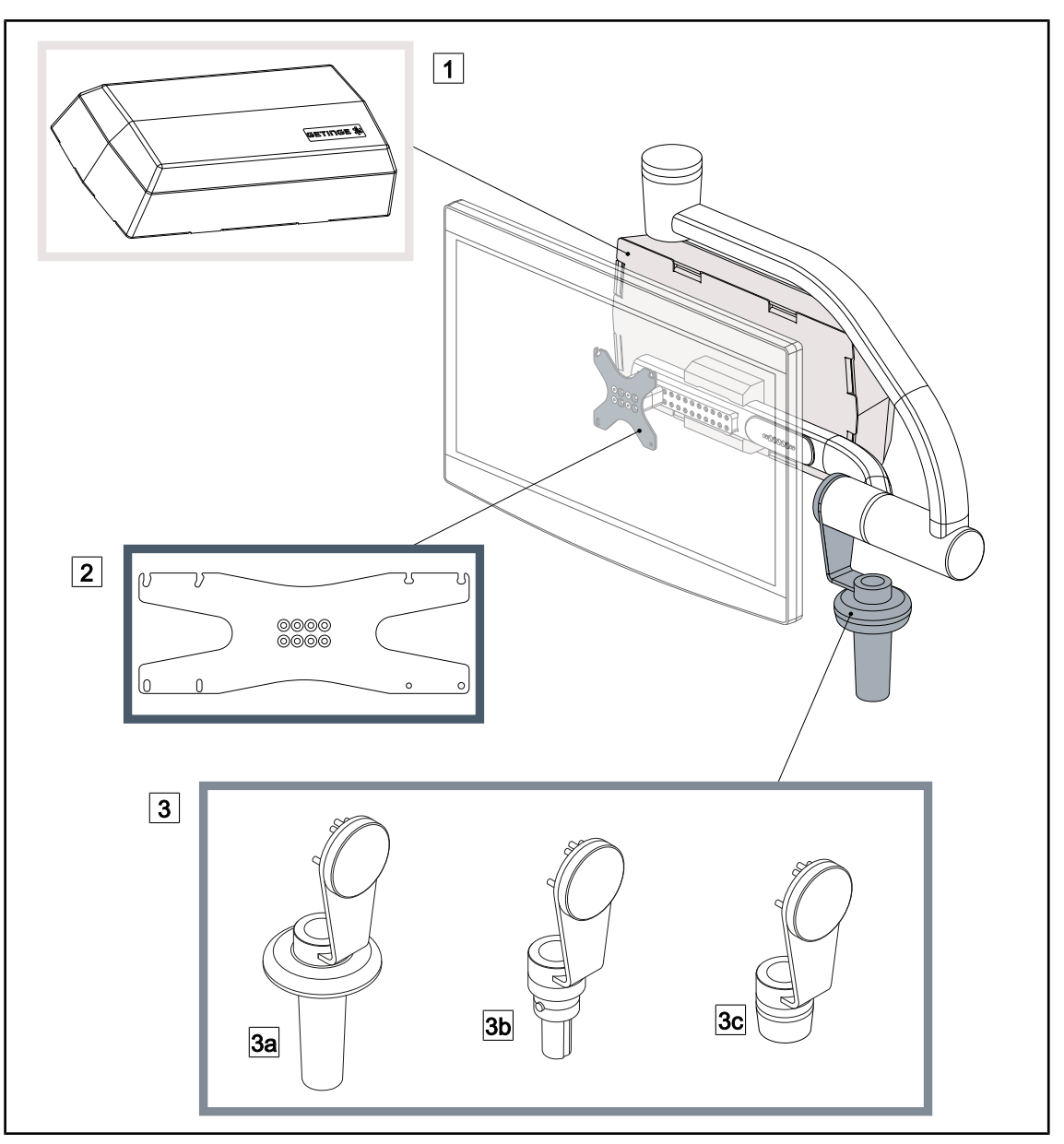

18. ábra Opciók az XHS0 esetén

- 3 Markolattal (3 féle lehetséges)
- 3a Markolattartó PSX XH 3b Markolattartó HLX XH
- 3c Markolattartó DAX XH
- 1 Hátsó doboz 2 Képernyőtartó lemez XH
	-

### **1.6.2.8 Opciók az XHD1-hez**

<span id="page-23-0"></span>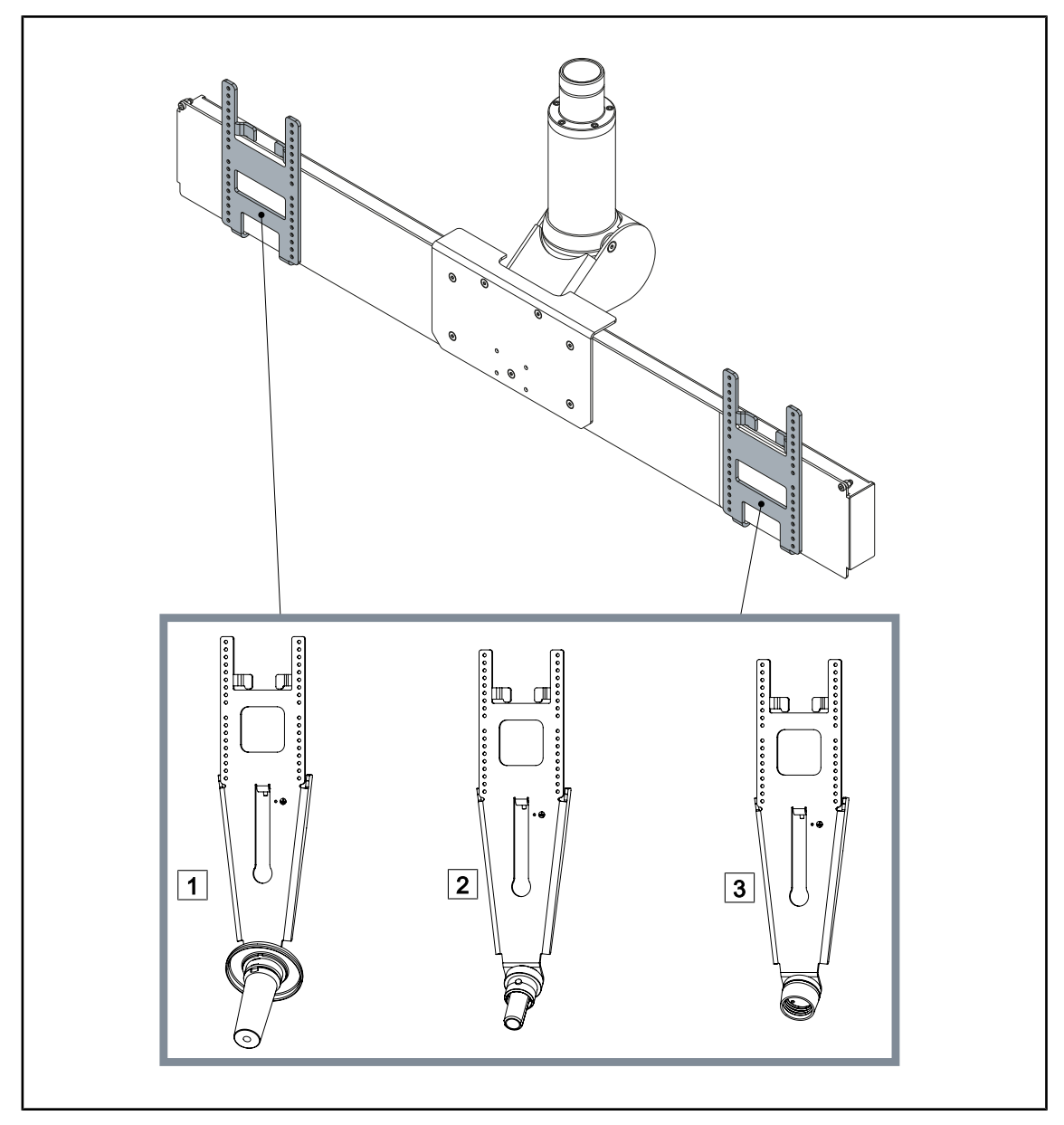

19. ábra Opciók az XHD1-hez

1 PSX XHD1 képernyőtartó lemez  $\boxed{2}$  HLX XHD1 képernyőtartó lemez

3 DAX XHD1 képernyőtartó lemez

<span id="page-24-0"></span>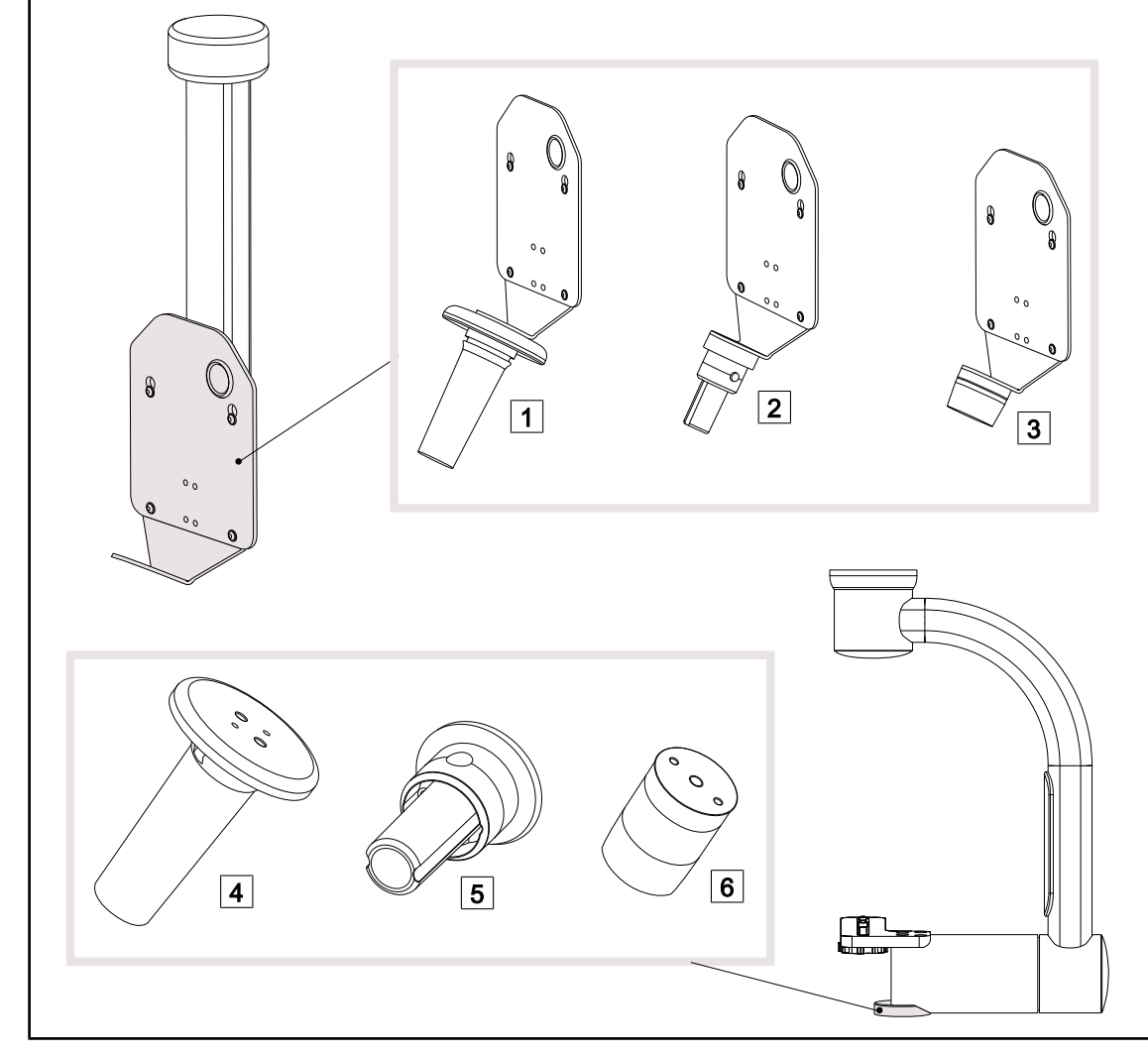

### **1.6.2.9 Opciók a kamera-tartóelemekhez**

20. ábra A kameratartó elemekhez elérhető opciók

| 1 CAMERA HOLDER PLATE PSX FH |  |
|------------------------------|--|
| 2 CAMERA HOLDER PLATE HLX FH |  |
| 3 CAMERA HOLDER PLATE DAX FH |  |

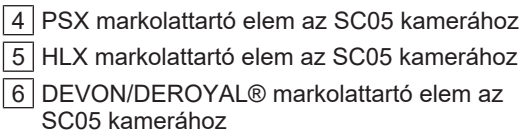

# <span id="page-25-0"></span>**1.6.3 Tartozékok**

#### **1.6.3.1 Kamerák**

<span id="page-25-1"></span>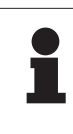

### **TÁJÉKOZTATÓ**

A kamera kialakítása a műtét során a megosztás, elmentés vagy terjesztés céljából rögzíti a képet. Nem arra szolgál, hogy segítséget nyújtson a műtét vagy a diagnózis felállítása során.

> A kamera a lámpatest közepére szerelhető a Quick Lock rendszer segítségével.

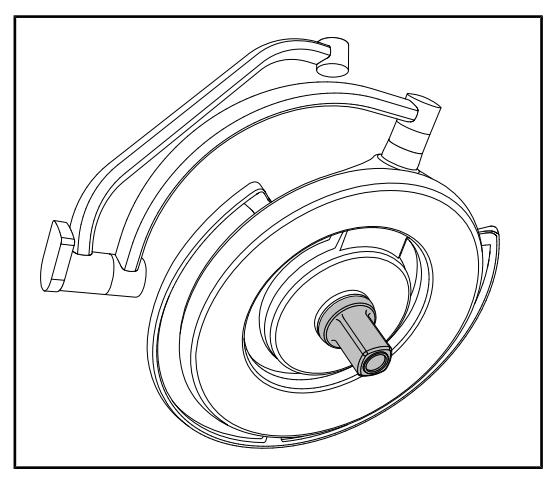

21. ábra Maquet PowerLED II 700 kamerával

#### **Vezetékes kamerák**

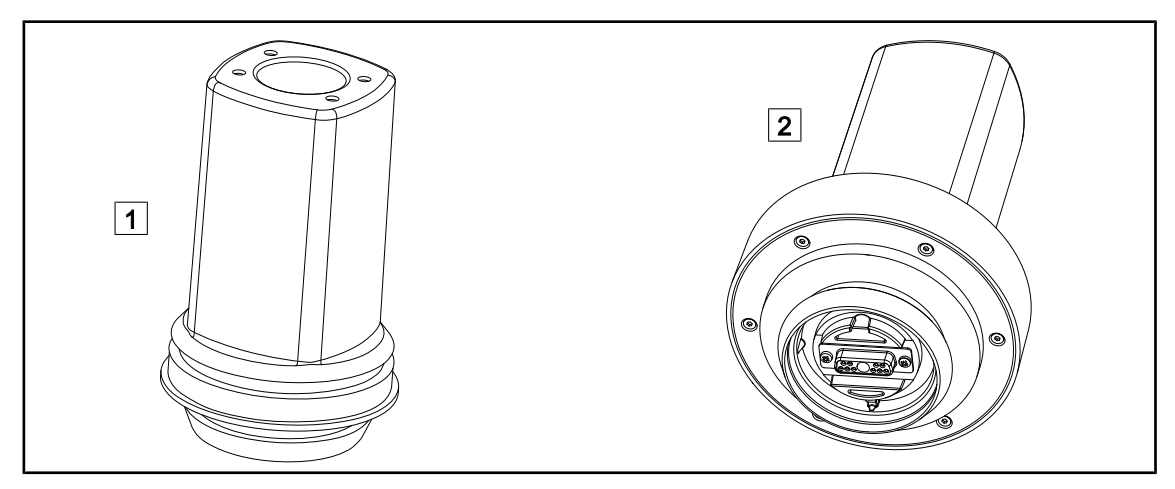

22. ábra OHDII FHD QL+ VP01 és OHDII 4K QL+ VP11 kamera

 $\boxed{1}$  OHDII FHD QL+ VP01 2 OHDII 4K QL+ VP11

Ez a kamera, amely a Quick Lock rendszernek köszönhetően áthelyezhető az egyik műtőből a másikba, valódi segítség a sebészeti csapat számára. Javítja a működés gördülékenységét, mivel felszabadítja a sebészeti területet a képzési fázisok alatt, és biztosítja a sebész mozdulatainak jobb követését és az igényei jobb előrevetítését.

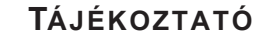

Abban az esetben, ha két Full HD vezetékes kamera van felszerelve, két konvertert kell alkalmazni.

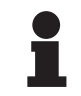

## **TÁJÉKOZTATÓ**

Vezetékes kamera felszerelése előtt győződjön meg róla, hogy a lámpatest előre be van kábelezve a videókészítéshez. Ha a kamerát egy olyan lámpatestre szerelik fel, amelyen nincs videókábelcsatlakozó, akkor a kamerát ugyan érzékelni fogja a rendszer, de nem jeleníthető meg kép.

**Kép-a-képben (PiP) és E-Pan Tilt opciók 4K kamera esetén**

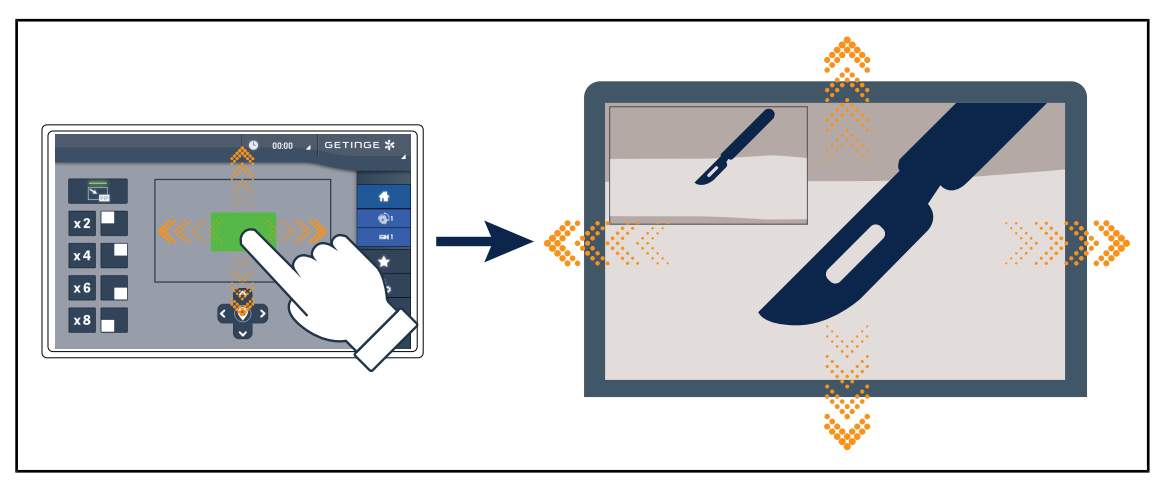

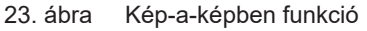

A PiP funkció lehetővé teszi a felhasználónak, hogy egy pontos területet kinagyítson a teljes képernyőre, miközben a képernyő sarkában megőrzi az eredeti (nagyobb területről) készült képet

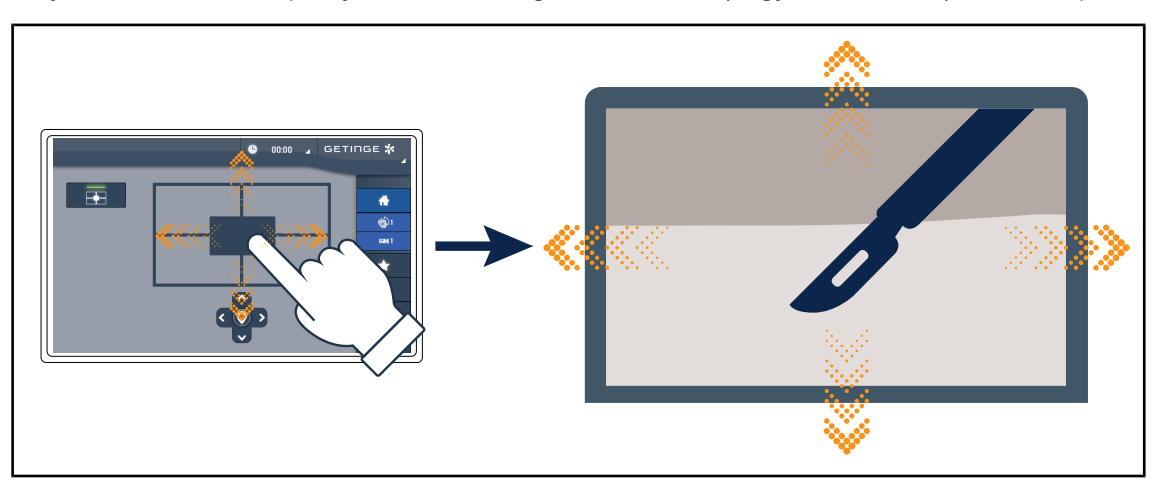

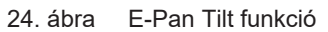

Az E-Pan Tilt funkció lehetővé teszi, hogy a felhasználó egy számára érdekes területre összpontosítson, és ezt a területet mozgassa a világítótest vagy a kamera mozgatása nélkül.

#### **1.6.3.2 Ólom lemezek**

<span id="page-27-0"></span>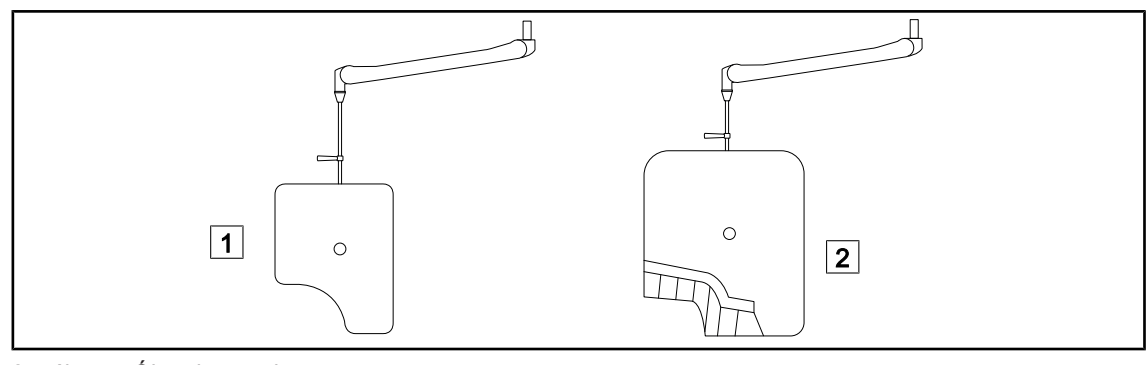

25. ábra Ólom lemezek

#### **1.6.3.3 LMD (csak érintőképernyővel)**

<span id="page-27-1"></span>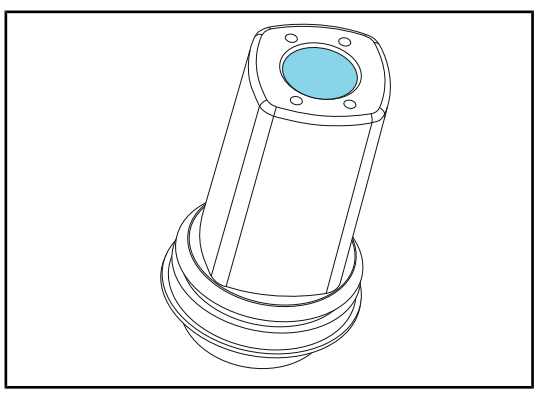

1 OT50001 / OT50001I 2 OT54001 / OT54001I

Az LMD-rendszer (Luminance Management Device) szabályozza a sebész szeme által érzékelt megvilágítást. Ez az innováció az optimális látásélesség fenntartása és a fényerő megváltozása esetén a látás-alkalmazkodás problémáinak elkerülése érdekében lett kialakítva. A sebész biztos lehet benne, hogy azonos szintű megvilágítással rendelkezik, amikor sötét üregeket néz, mint amikor világos szöveteket.

26. ábra LMD modul

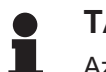

# **TÁJÉKOZTATÓ**

Az LMD rendszer kizárólag azokkal a lámpatestekkel kompatibilis, amelyek sorozatszáma 520000 feletti. Ellenkező esetben az LMD modul villogni kezd és nem működik.

#### **1.6.3.4 Sterilizálható markolatok**

<span id="page-27-2"></span>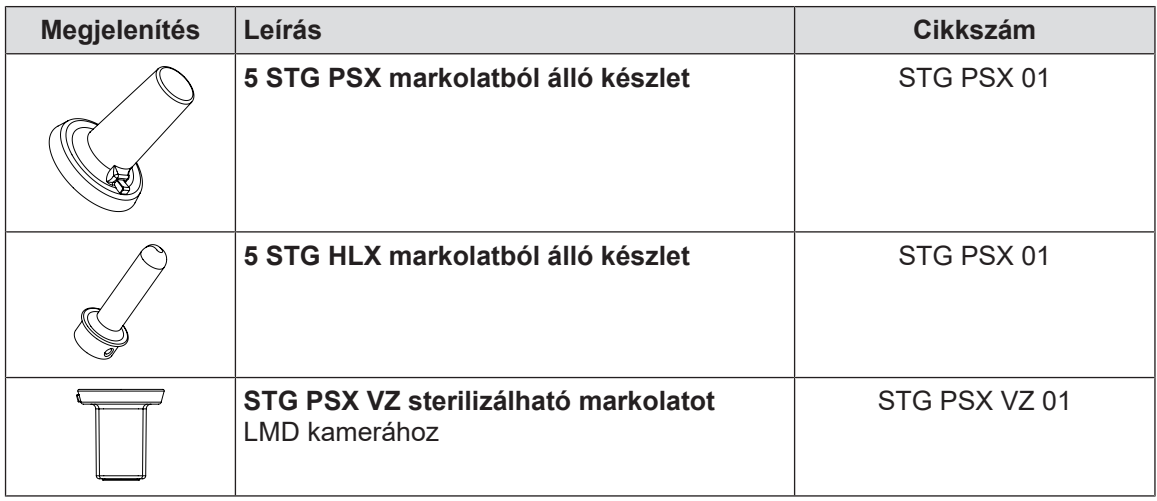

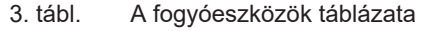

<span id="page-28-0"></span>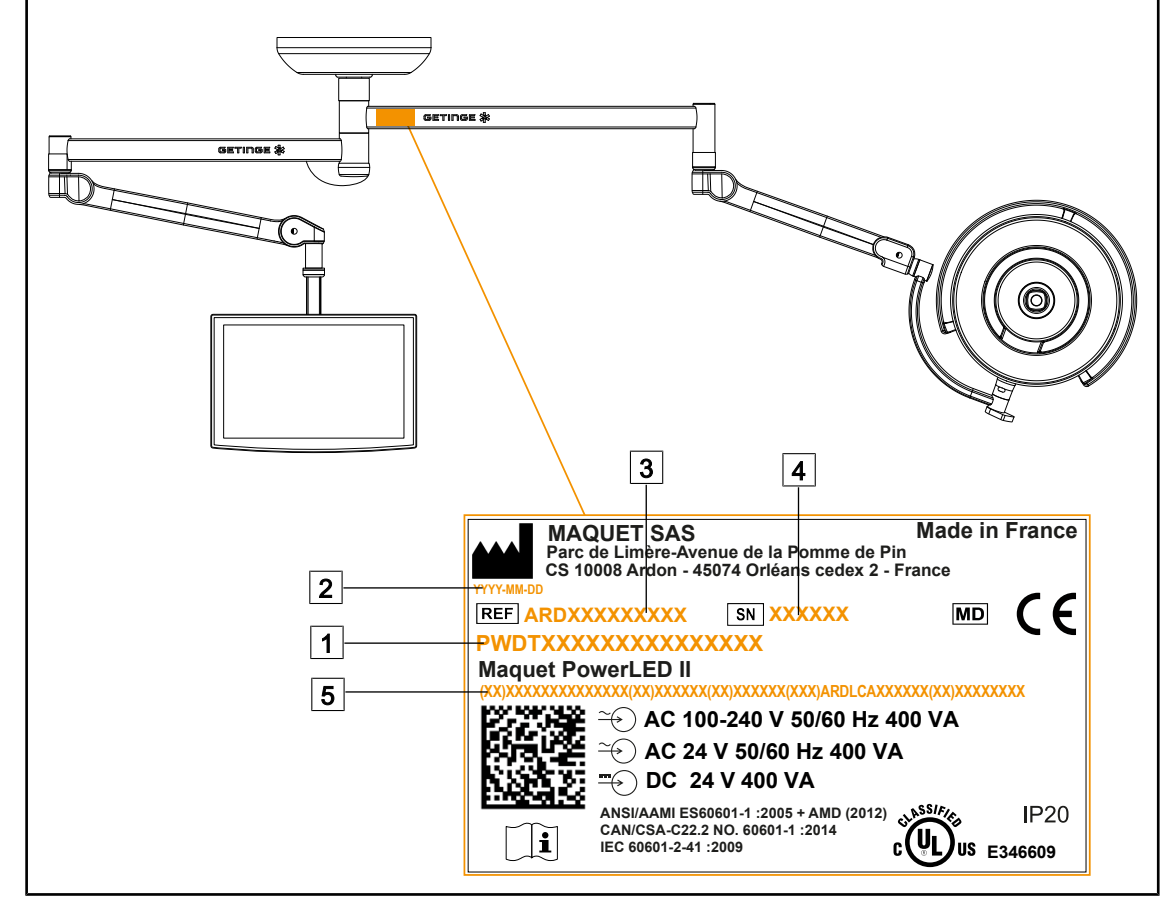

# **1.7 Termékazonosító címke**

27. ábra Termékazonosító címke

 $\boxed{1}$  A termék neve

- 2 Gyártás időpontja
- 3 Termék referenciaszáma

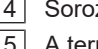

zatszám 5 A termék egyedi azonosítója (UDI)

# **1.8 Alkalmazott szabványok**

<span id="page-28-1"></span>A készülék megfelel az alábbi szabványok és irányelvek biztonsági követelményeinek:

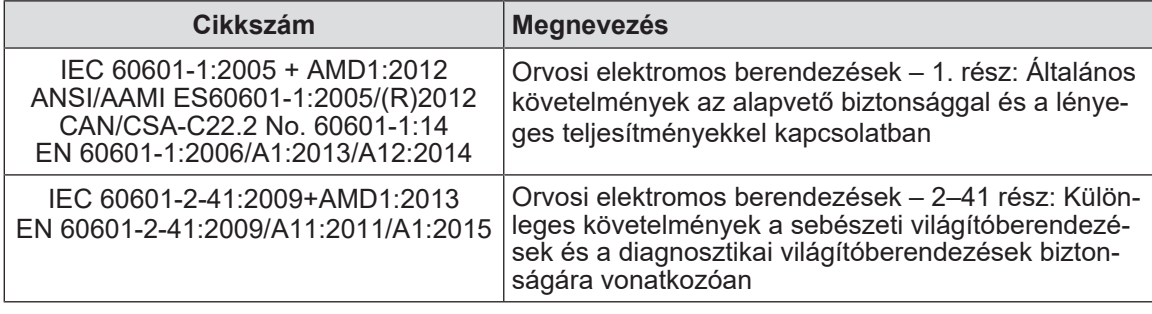

4. tábl. A termékre vonatkozó szabványoknak való megfelelés

**1**

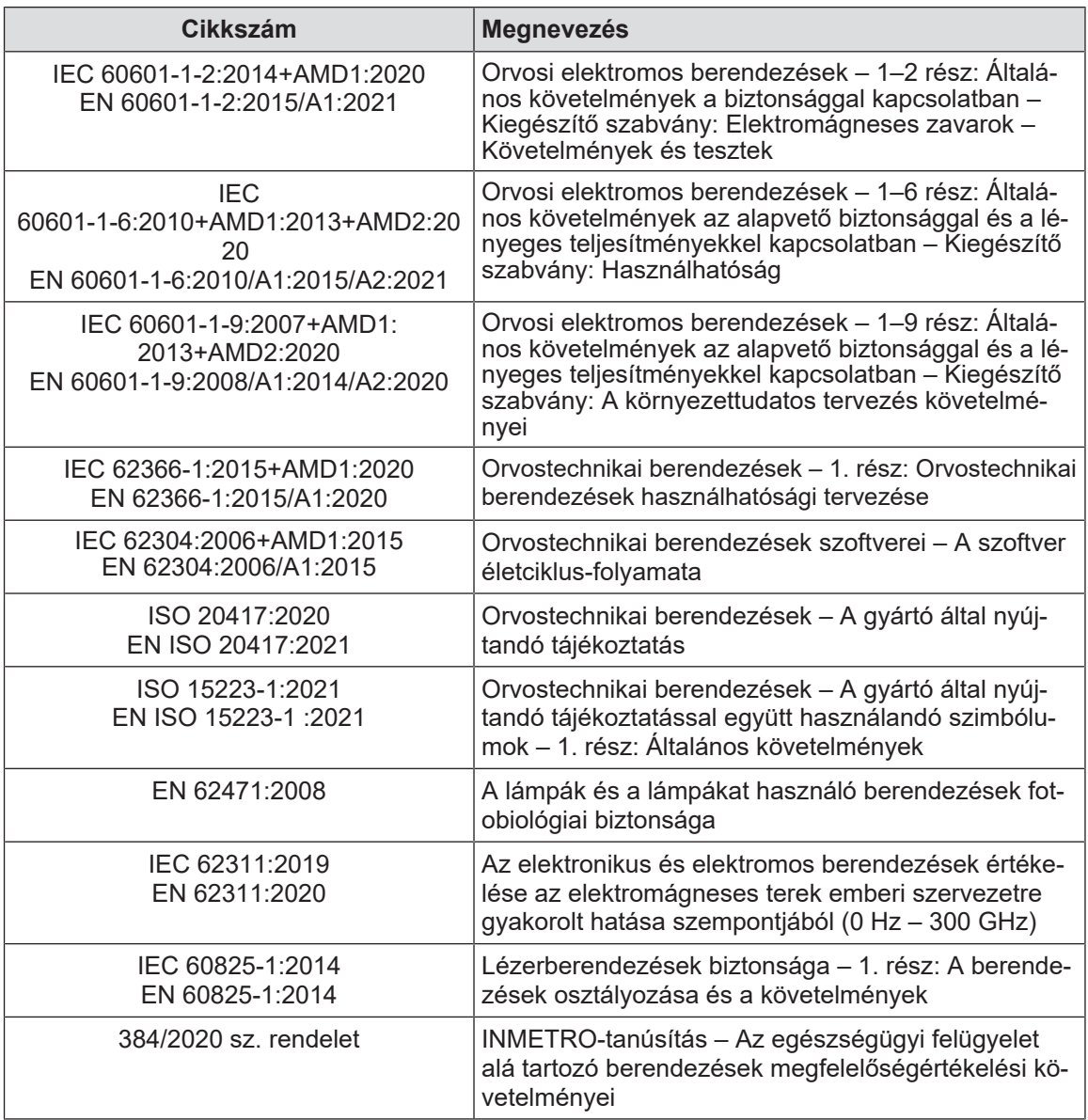

4. tábl. A termékre vonatkozó szabványoknak való megfelelés

Minőségirányítás:

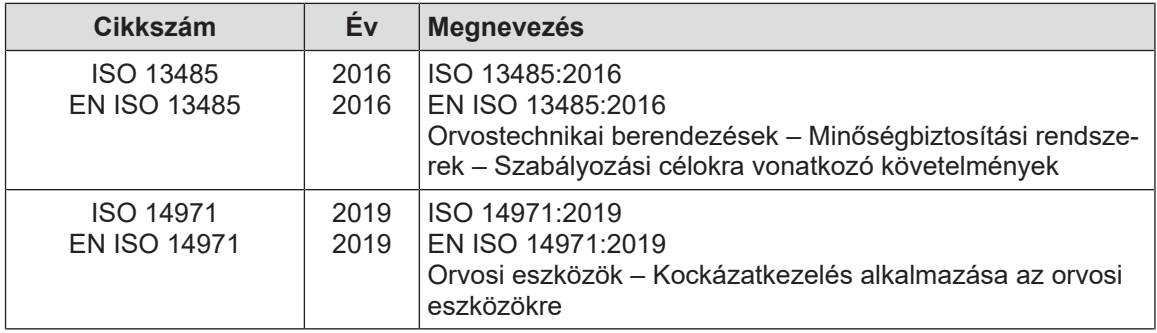

5. tábl. A minőségbiztosítási szabványoknak való megfelelőség

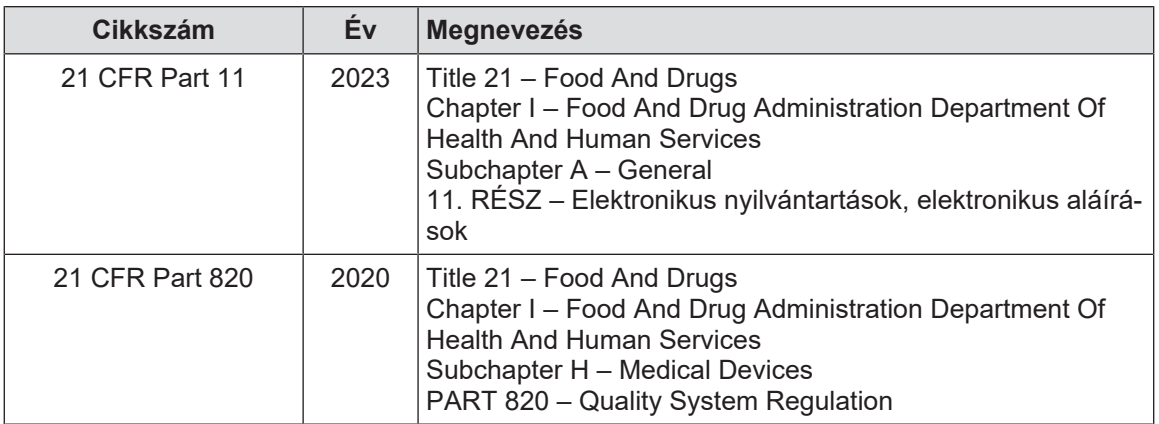

5. tábl. A minőségbiztosítási szabványoknak való megfelelőség

Környezetvédelmi szabványok és szabályozás:

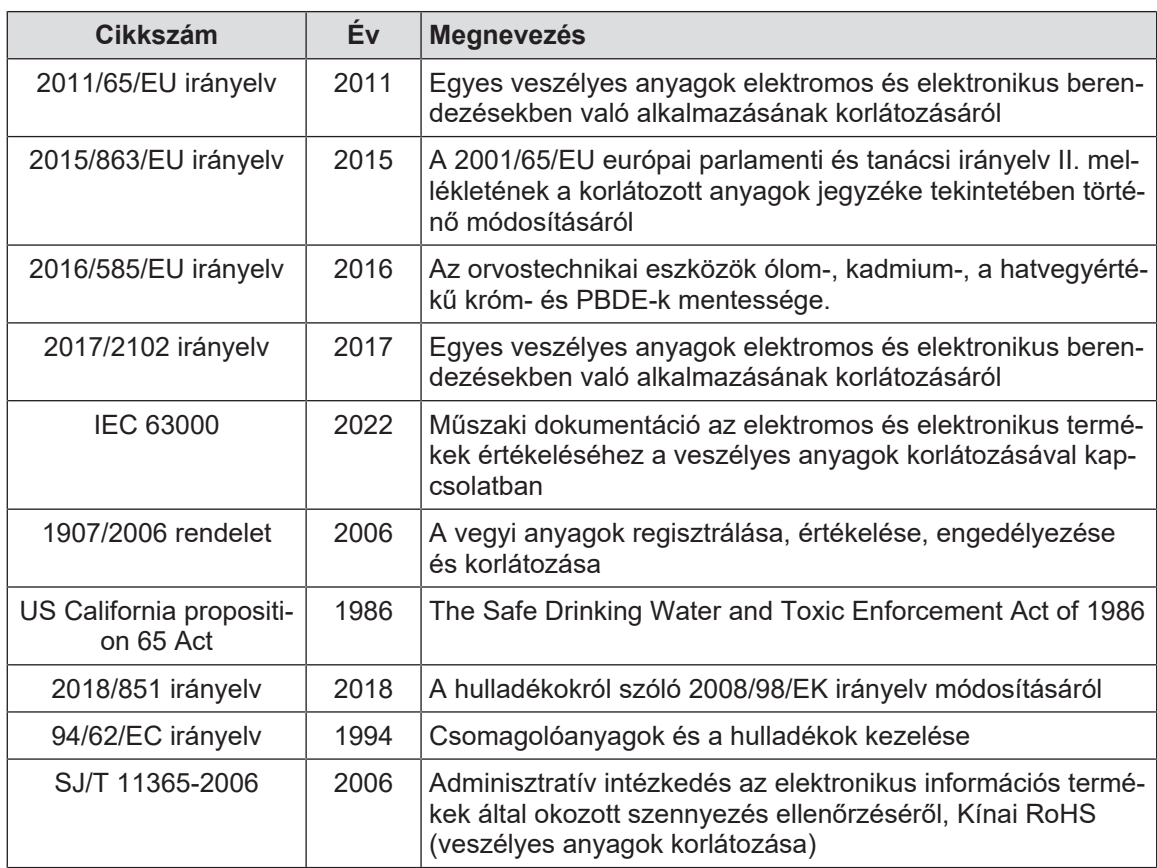

6. tábl. Környezetvédelmi szabványok és szabályozás

**1**

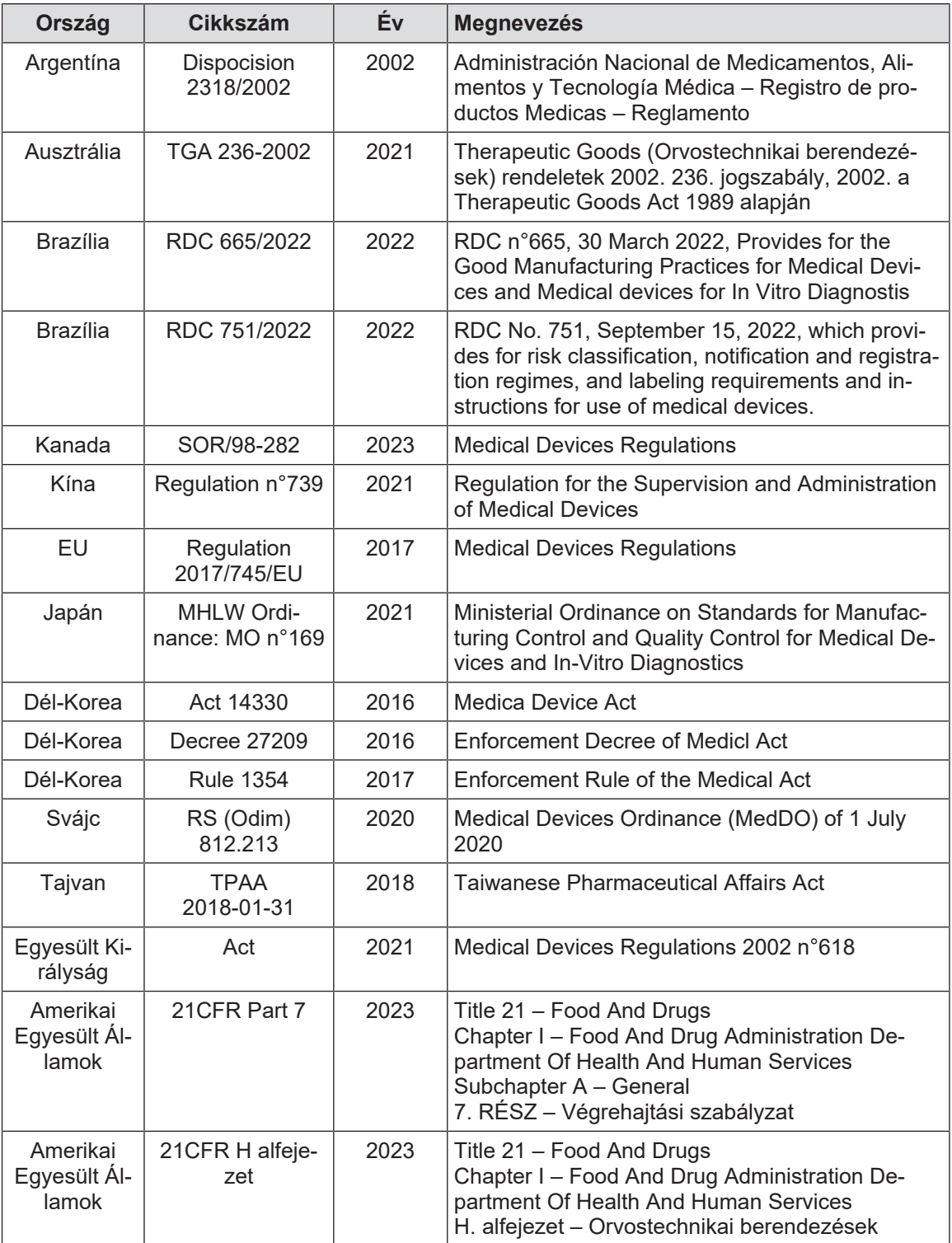

7. tábl. A piacra vonatkozó szabványoknak való megfelelőség

# **1.9 Információ a tervezett felhasználásról**

## **1.9.1 Tervezett használat**

<span id="page-32-1"></span><span id="page-32-0"></span>A Maquet PowerLED II termékcsalád a páciens testének megvilágítására szolgál a sebészeti beavatkozások, a diagnosztika vagy a kezelés során.

### **1.9.2 Jelzések**

<span id="page-32-2"></span>A Maquet PowerLED II termékcsaládot úgy tervezték, hogy minden speciális fényt igénylő műtéthez, kezeléshez vagy vizsgálathoz használható legyen.

## **1.9.3 Tervezett felhasználó**

- <span id="page-32-3"></span>• Ezt a berendezést kizárólag képzett orvosi személyzet működtetheti, a jelen útmutató ismeretében.
- A berendezés tisztítását csak szakképzett személyzet végezheti el.

### **1.9.4 Nem megfelelő használat**

- <span id="page-32-4"></span>• Használja kisebb világítási rendszerként (lámpatest) abban az esetben, ha a működés megszakítása a betegre nézve életveszélyes lehet.
- Sérült termék használata (pl.: karbantartás hiánya).
- Professzionális egészségügyi környezeten kívüli környezetben (pl. otthoni ápolásban).
- A kamera használata műtéti asszisztencia vagy diagnózis készítése közben.
- A képernyő vagy a kamera tartójának használata a képernyőn vagy a kamerán kívüli egyéb tárgyak hordozására.
- A javasolthoz képest nehezebb vagy nagyobb képernyő felszerelése.

## **1.9.5 Ellenjavallat**

<span id="page-32-5"></span>A termék használatának nincsenek ellenjavallatai.

# **1.10 Alapvető teljesítmény**

<span id="page-32-6"></span>A Maquet PowerLED II sebészeti világítás alapvető teljesítménye az, hogy megvilágítást biztosít a műtéti területre, miközben korlátozza az ahhoz kapcsolódó hőenergiát.

# **1.11 Klinikai előny**

<span id="page-32-7"></span>A műtőlámpák és a vizsgálati lámpák kiegészítő eszközöknek számítanak az invazív és nem invazív kezelésekben vagy diagnosztikai eljárásokban, és nélkülözhetetlenek a sebészek és az egészségügyi személyzet optimális látási feltételeinek biztosítása érdekében.

A műtétek és vizsgálatok során biztosított támogatás bizonyítja közvetett klinikai előnyeiket. A LED alapú sebészeti világítóberendezések számos előnyt kínálnak más technológiákkal szemben (pl.: izzólámpa).

Megfelelő használat esetén:

- Javítják a munkahelyi komfortot és a vizuális teljesítményt, biztosítva a fényt azokon a helyeken, ahol a sebészeknek és az egészségügyi személyzetnek szüksége van rá, minimálisra csökkentve a hőkibocsátást.
- Biztosítják az árnyékok kezelését, amely lehetővé teszi az orvosi személyzet számára, hogy a sebészeti műtétre vagy a diagnosztikai műveletre összpontosítson.
- Megnövelt élettartammal rendelkeznek, ami csökkenti a részleges kialvás kockázatát a műtétek során.
- Állandó megvilágítást biztosítanak a használat teljes időtartama alatt.
- Pontos színvisszaadást nyújtanak a különféle megvilágított szövetek esetén.

# **1.12 Garancia**

<span id="page-33-0"></span>A termék garanciális feltételeivel kapcsolatban forduljon a helyi Getinge képviselőjéhez.

# **1.13 A termék élettartama**

<span id="page-33-1"></span>A termék várható élettartama 10 év.

Ez az élettartam nem vonatkozik a fogyóeszközökre, például sterilizálható markolatokra.

Ez a 10 éves élettartam a Getinge által képzett és jóváhagyott személyzet által végzett éves rendszeres ellenőrzések függvénye, lásd [Karbantartás \[](#page-104-0)[8](#page-104-0) [Oldal 105\].](#page-104-0) Ezen időtartam után, ha a készülék továbbra is használatban van, a Getinge által képzett és jóváhagyott személyzetnek kell ellenőrzést végeznie, hogy továbbra is garantálja az eszköz biztonságát.

# **1.14 A környezeti hatás csökkentése érdekében betartandó utasítások**

<span id="page-33-2"></span>Ahhoz, hogy a berendezést optimálisan használja, miközben a környezeti hatást is csökkenti, tartsa be a következő szabályokat:

- Az energiafogyasztás csökkentése érdekében kapcsolja ki a berendezést, ha nem használja.
- A berendezést állítsa be megfelelő módon, hogy ne kelljen a helytelen beállítást nagyobb fényerővel kompenzálni.
- Tartsa be a meghatározott karbantartási határidőket, hogy a környezeti hatás szintje a lehető legkisebb legyen.
- A hulladékok kezelésével és a berendezés újrahasznosításával kapcsolatos kérdések esetén olvassa el A hulladékok kezelése szakaszt.
- Használja okosan a különböző lehetőségeket, hogy ne fogyasszon feleslegesen energiát:

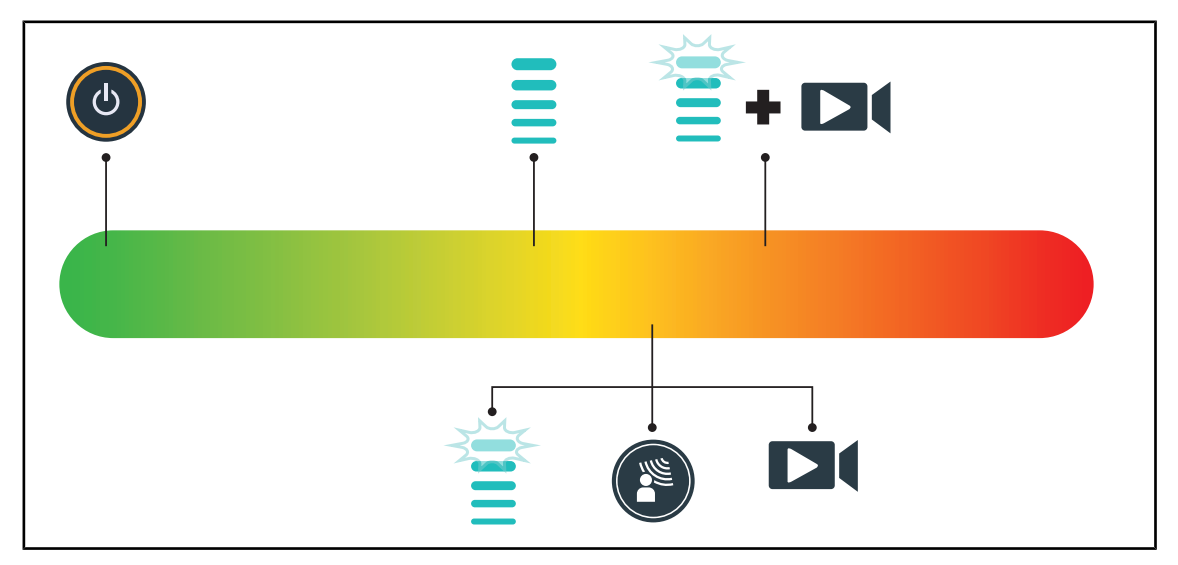

28. ábra A berendezés elektromos fogyasztása használat közben

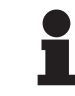

## **TÁJÉKOZTATÓ**

A berendezés energiafogyasztását a 9.2. Elektromos jellemzők című szakaszban talália.

Az RoHS-előírásoknak (ld. 5. táblázat), valamint a REACH rendeletnek megfelelően a berendezés nem tartalmaz veszélyes anyagokat.

# <span id="page-34-0"></span>**2 A biztonsággal kapcsolatos információk**

# **2.1 Környezeti feltételek**

#### <span id="page-34-1"></span>**A szállítás és a tárolás környezeti feltételei**

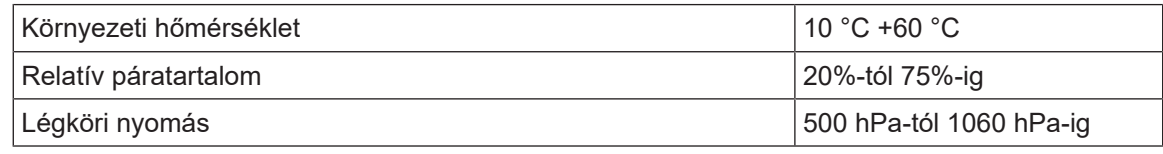

8. tábl. Szállítás és tárolás környezeti feltételei

#### **A használat környezeti feltételei**

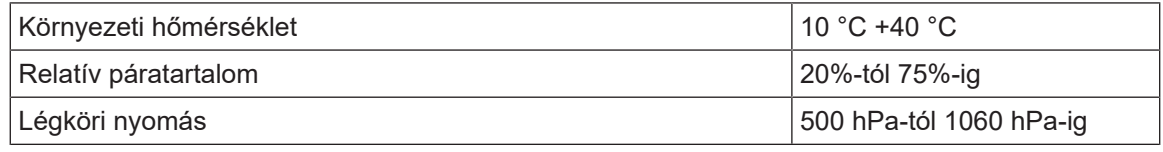

9. tábl. Használat környezeti feltételei

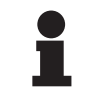

### **TÁJÉKOZTATÓ**

Az elektromágneses környezetben való működésre vonatkozó információkért lásd az [EMC nyilatkozat \[](#page-114-0)>> [Oldal 115\]](#page-114-0)

# <span id="page-34-2"></span>**2.2 Biztonsági előírások**

## **2.2.1 A termék biztonságos használata**

<span id="page-34-3"></span>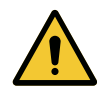

#### **FIGYELMEZTETÉS!**

**A szöveti reakció kockázata A fény olyan energia, mely bizonyos hullámhosszok kibocsátása miatt összeegyeztethetetlen lehet bizonyos betegségekkel.**

**A felhasználónak tisztában kell lennie a világítóberendezés UV és/vagy az infravörös fény intoleranciában szenvedő, illetve a fényérzékeny személyek esetén történő használatának kockázataival.** 

**A beavatkozás előtt győződjön meg arról, hogy a világítóberendezés kompatibilis-e az ilyen típusú patológiával.**

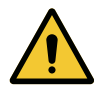

#### **FIGYELMEZTETÉS!**

**A szövetek kiszáradásának vagy égésének veszélye A fényenergia potenciálisan száríthatja a szöveteket, különösen, ha több lámpatestből érkező fénynyalábok kerülnek egymásra.**

**A felhasználónak tisztában kell lennie a nyitott sebek túlságosan intenzív fényforrásnak való kitettségéhez kapcsolódó kockázatokkal. A felhasználónak figyelmesnek kell lennie és adaptálnia kell a megvilágítás szintjét a beavatkozásnak és az érintett páciensnek megfelelően, különösen hosszan tartó beavatkozás esetén.**

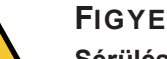

# **FIGYELMEZTETÉS!**

**Sérülésveszély A túl gyorsan lemerülő akkumulátor a lámpatest kikapcsolását idézheti elő a műtét során.**

**Havonta végezze el a működési időtartam tesztjét, hogy megbecsülje az akkumulátor működési időtartamát. Működési rendellenesség esetén forduljon a Getinge műszaki részlegéhez.**

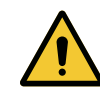

## **FIGYELMEZTETÉS!**

**Égési sérülés veszélye**

**Ez a készülék nem robbanásbiztos. A szikrák, amelyek normál esetben biztonságosak lennének, oxigénben gazdag környezetben tüzet okozhatnak.**

**Ne használja a berendezést gyúlékony gázokban vagy oxigénben gazdag környezetben.**

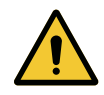

### **FIGYELMEZTETÉS!**

**Sérülés/fertőzés veszélye A sérült berendezés használata a felhasználó sérülésének vagy a beteg fertőzésének kockázatát idézheti elő.**

**Ne használjon sérült berendezést.**

# **2.2.2 Elektromosság**

<span id="page-35-0"></span>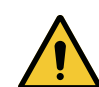

#### **FIGYELMEZTETÉS!**

**Áramütés veszélye**

**A telepítési, karbantartási vagy leszerelési műveletekkel kapcsolatban nem képzett személy sérülések vagy áramütés kockázatának teszi ki magát.**

**A berendezés vagy a berendezés alkatrészei telepítését, karbantartását és leszerelését a Getinge technikusának vagy a Getinge által képzett szerviztechnikusnak kell elvégeznie.**

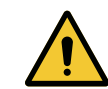

#### **FIGYELMEZTETÉS!**

**Sérülésveszély**

**Teljes áramkimaradás esetén a világítóberendezés lámpatestjei kialszanak, ha az nem rendelkezik tartalék táprendszerrel.**

**A kórháznak meg kell felelnie az orvosi célú helyiségek használatára vonatkozó hatályos előírásoknak, és rendelkeznie kell tartalék elektromos táprendszerrel.**

# **2.2.3 Optikai**

<span id="page-35-1"></span>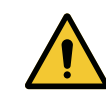

## **FIGYELMEZTETÉS!**

**Sérülésveszély Ez a termék potenciálisan veszélyes optikai sugárzást bocsát ki. Szemkárosodás léphet fel.**

**A felhasználónak tilos belenéznie a sebészeti világítóberendezés által kibocsátott fénybe. Az arcon végzett műtétek során védeni kell a páciens szemeit.**
#### **2.2.4 Fertőzés**

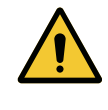

**FIGYELMEZTETÉS! Fertőzésveszély A karbantartási vagy tisztítási művelet a műtéti terület szennyeződéséhez vezethet.**

**Ne végezzen karbantartási vagy tisztítási műveleteket beteg jelenlétében.**

#### **2.3 Biztonsági matricák a terméken**

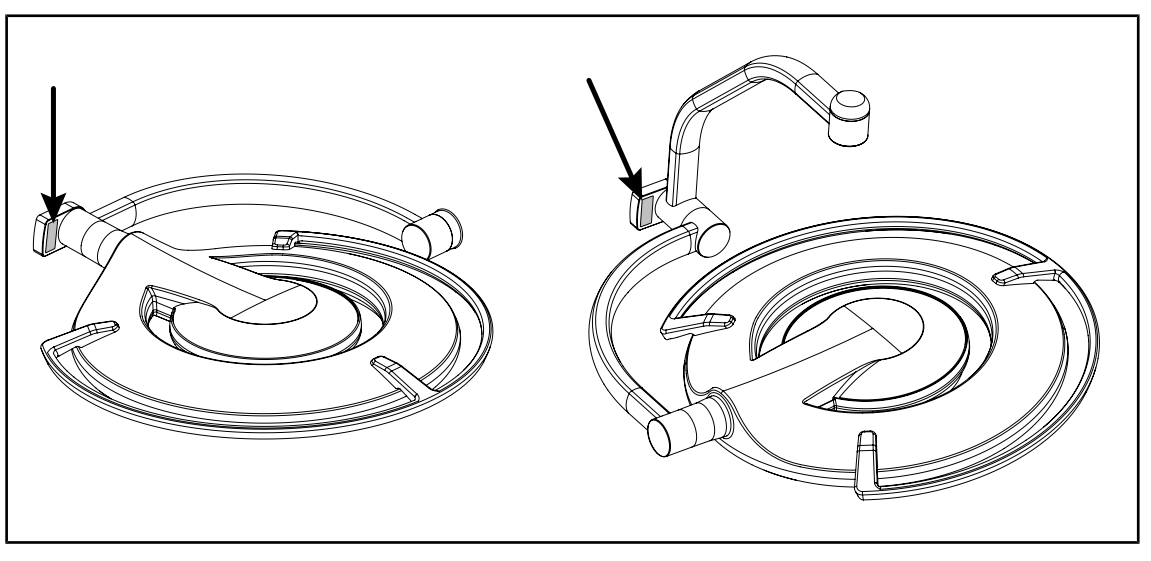

29. ábra Lézer matrica helye

| <b>Matrica</b>                                                                                                    | <b>Jelentés</b>                                                      |
|----------------------------------------------------------------------------------------------------|----------------------------------------------------------------------|
| <b>LASER</b><br>Max. 1 mW / λ 650 nm / IEC 60825-1:2014-05                                                                                                    | Lézersugárzás<br>Ne nézzen a nyalábba<br>2. osztályú lézerberendezés |
| <b>LASER RADIATION</b><br><b>DO NOT STARE INTO BEAM</b><br><b>CLASS 2 LASER PRODUCT</b><br>Max. 1mW, 650nm, IEC60825-1:2014. Complies with<br>21 CFR 1040.10 and 1040.11, exept for deviation<br>pursuant to Laser Notice No.50, dated June 24, 2007 | Lézersugárzás<br>Ne nézzen a nyalábba<br>2. osztályú lézerberendezés |

10. tábl. Biztonsági matrica a terméken

## **3 Vezérlő interfészek**

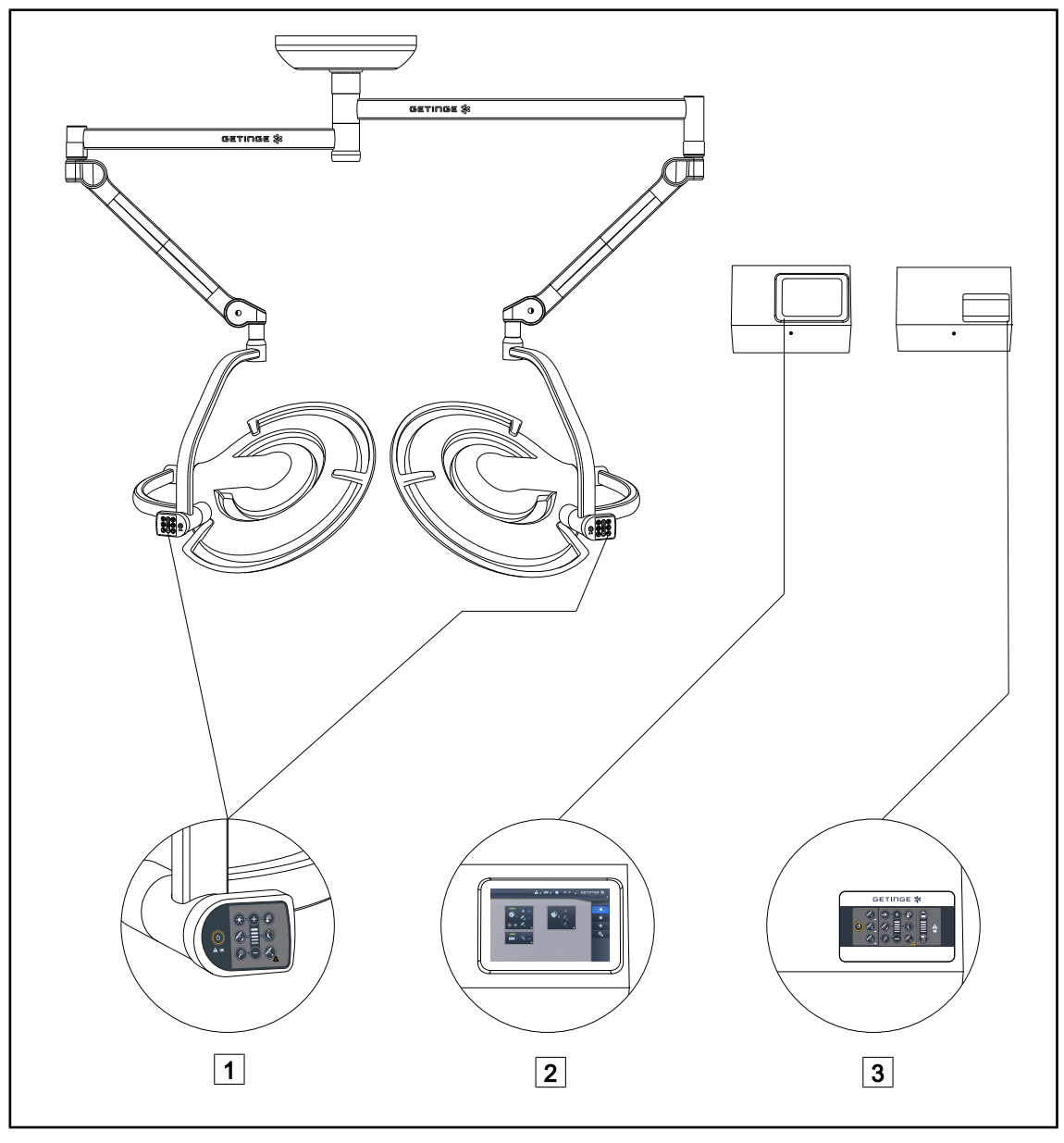

30. ábra A PWDII vezérlő interfészei

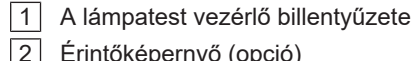

3 Fali vezérlő billentyűzet (opció)

#### 2 Érintőképernyő (opció)

**TÁJÉKOZTATÓ**

# Lehetőség van a világítóberendezés vezérlésére integrátor típusú külső vezérlőbe-

rendezés segítségével, valamint a világítás működésének más külső berendezésekkel (réteges áramlás stb.) való párosítására. További információért forduljon a Getinge képviselőjéhez.

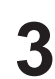

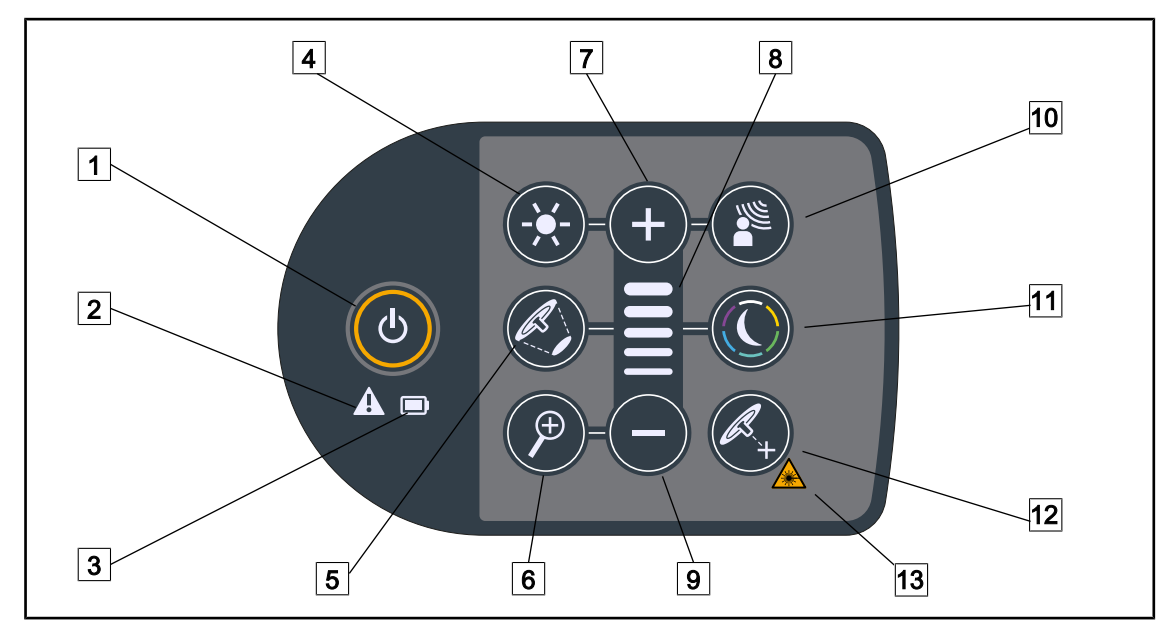

#### **3.1 A lámpatest vezérlő billentyűzete**

31. ábra A lámpatest villáján elhelyezkedő vezérlő billentyűzet

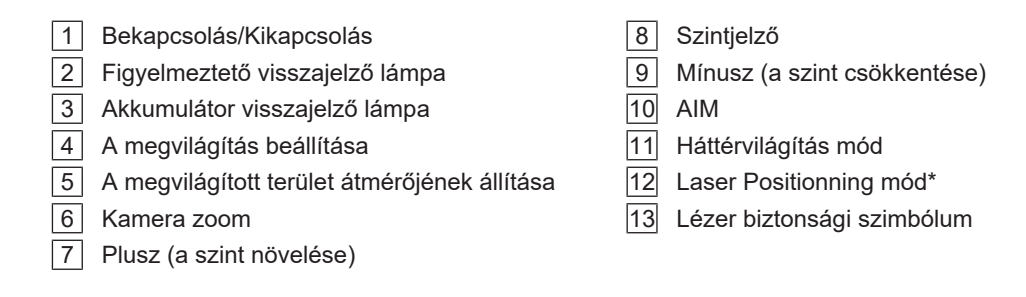

#### **3.2 Fali vezérlő billentyűzet**

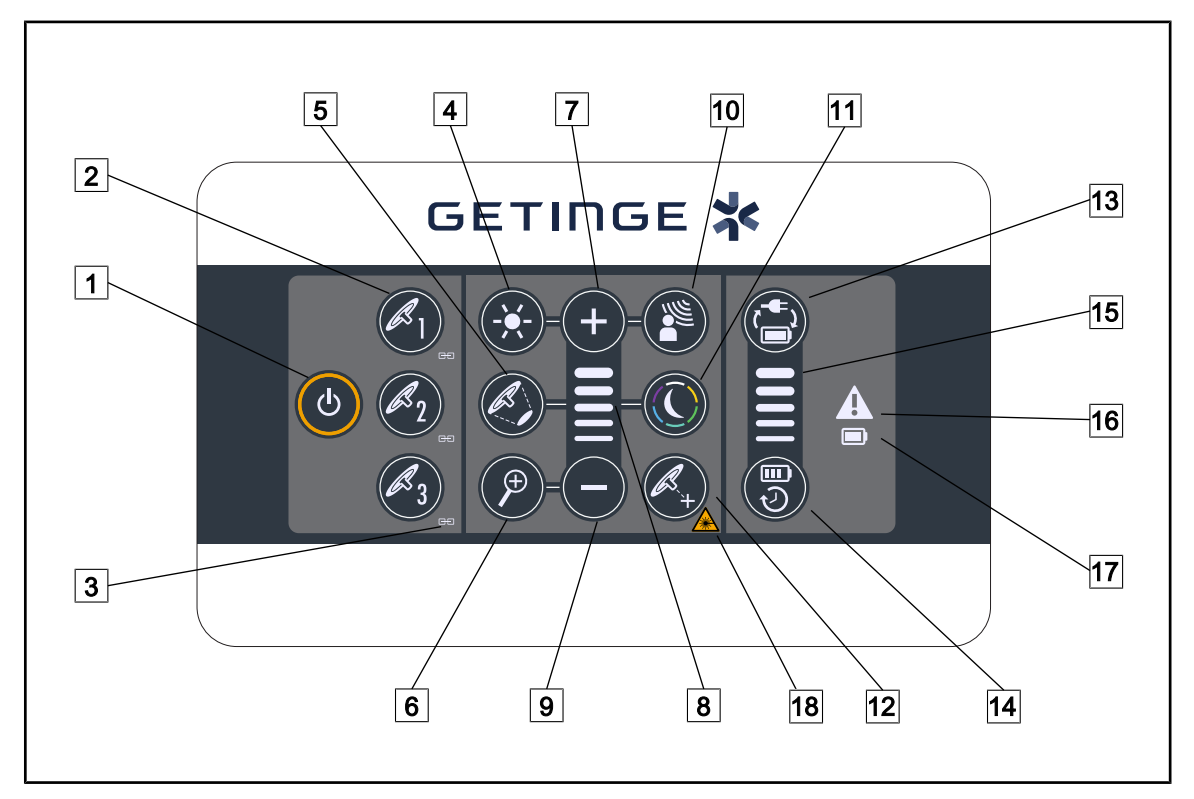

32. ábra Fali vezérlő billentyűzet

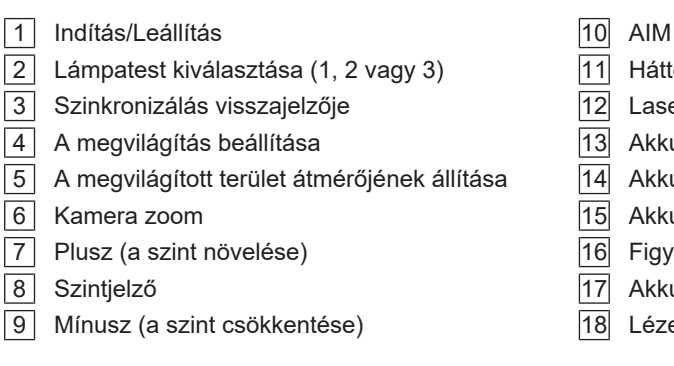

- 
- Háttérvilágítás mód
- 12 Laser Positionning mód
- Akkumulátor átváltása
- Akkumulátor üzemideje
- Akkumulátor szintjének visszajelzője
- Figyelmeztető visszajelző lámpa
- Akkumulátor visszajelző lámpa
- Lézer biztonsági szimbólum

### **3.3 Érintőképernyő**

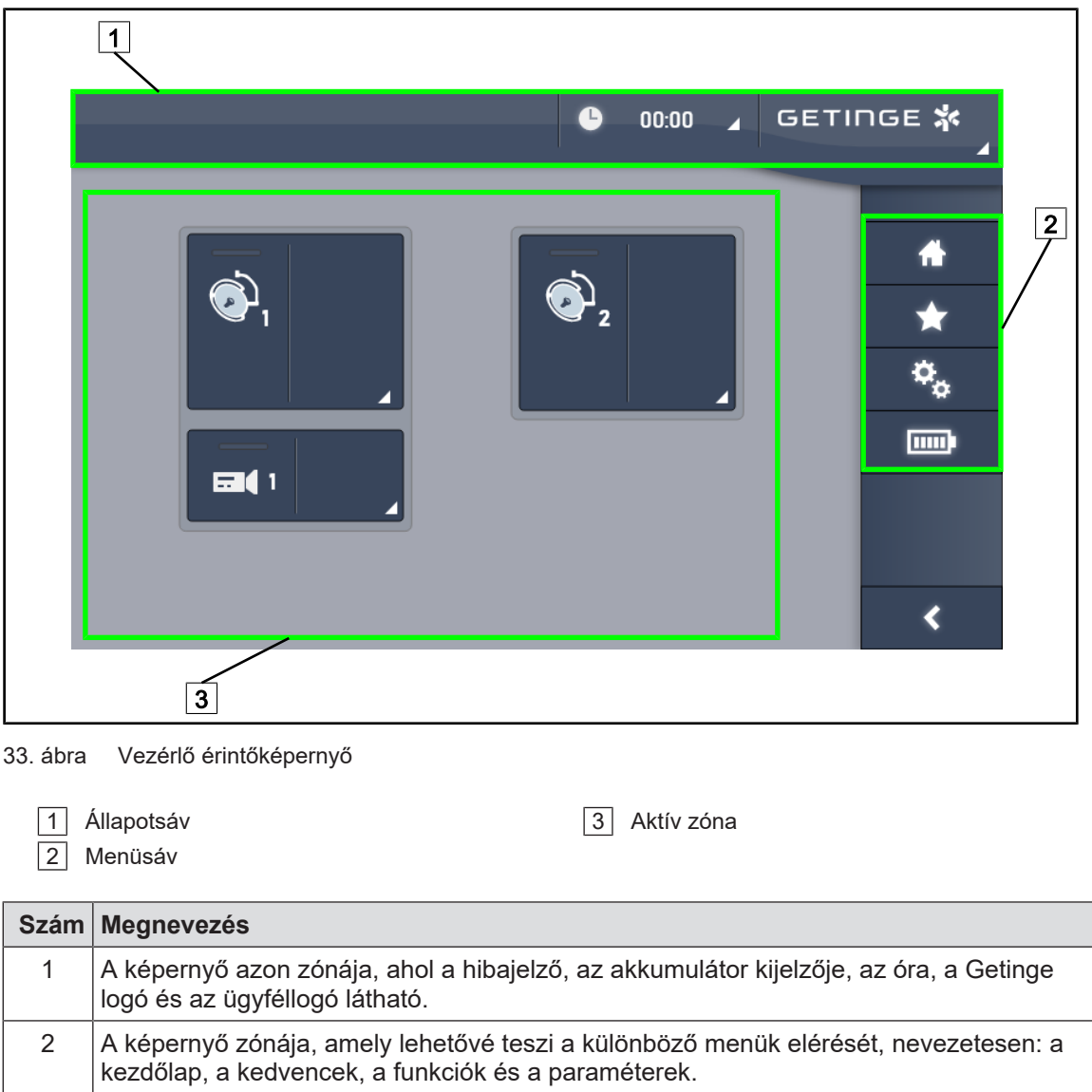

3 Képernyő zónája, amely lehetővé teszi a berendezés vezérlését.

11. tábl. Érintőképernyő információk

#### **Állapotsáv**

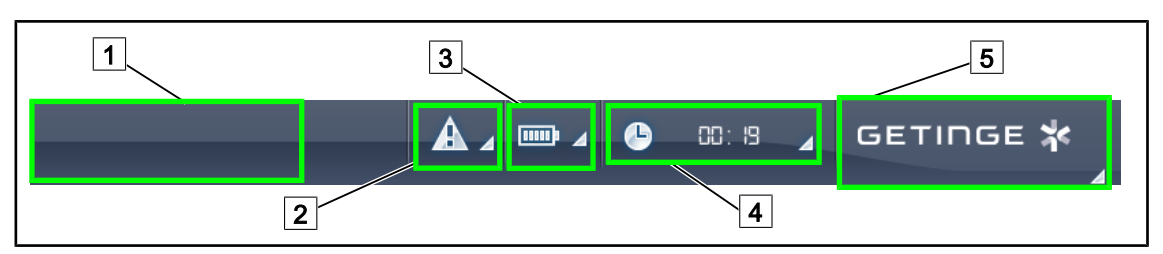

34. ábra Érintőképernyő állapotsávja

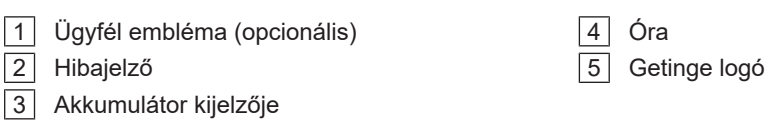

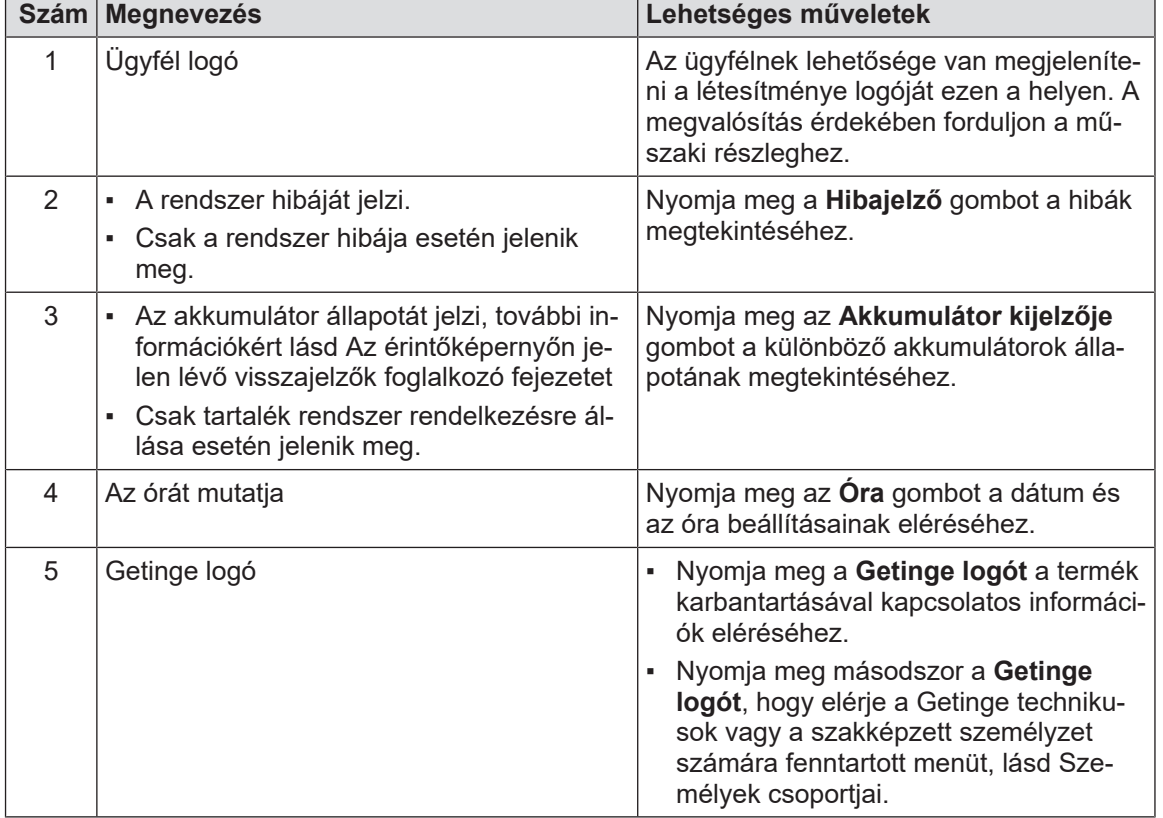

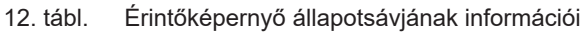

#### **Menüsáv**

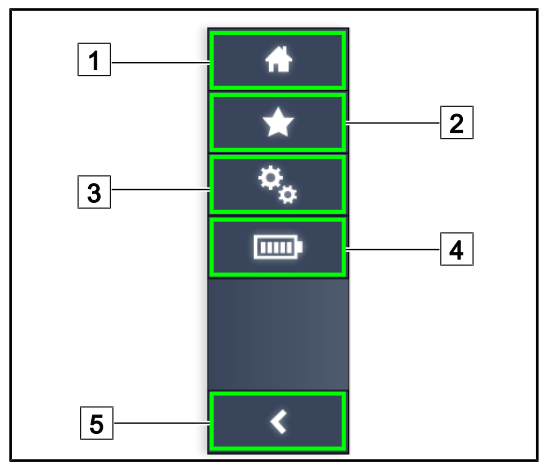

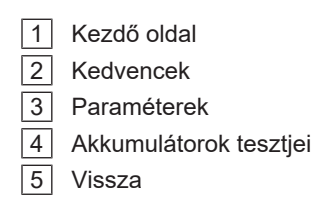

35. ábra Érintőképernyő menüsávja

| <b>Szám</b>   | <b>Megnevezés</b>                                                        | Lehetséges műveletek                                                                                                |
|---------------|--------------------------------------------------------------------------|----------------------------------------------------------------------------------------------------|
|               | Az összes vezérlés és információ elérését<br>biztosító oldal.            | Nyomja meg a <b>Kezdő oldal</b> gombot a<br>kezdő oldalra történő visszatérés érdeké-<br>ben.                       |
| $\mathcal{P}$ | Felhasználó által megadott kedvencek.                                    | A Kedvencek megnyomása lehetővé te-<br>szi az összes előre elmentett beállítást<br>tartalmazó oldal elérését.       |
| 3             | Paraméterezhető beállítások és konfigurá-<br>cióra vonatkozó információk | Nyomja meg a Paraméterek gombot a<br>beállítások és a konfigurációra vonatkozó<br>információk oldalának eléréséhez. |
| 4             | Akkumulátorok tesztjei                                                   | Az Akkumulátorok tesztjei gomb meg-<br>nyomásával elérheti a tartalék táplálás el-<br>lenőrzései oldalt.            |
| 5             | Vissza                                                                   | Nyomja meg a Vissza gombot az előző<br>képernyőre történő visszatéréshez.                                           |

13. tábl. Érintőképernyő állapotsávjának információi

#### **4 Használat**

#### **4.1 Napi szintű ellenőrzések használat előtt**

#### **TÁJÉKOZTATÓ**

A termék megfelelő használatának biztosítása érdekében képzett személynek napi rendszerességgel vizuális és funkcionális ellenőrzéseket kell végeznie. Ajánlott rögzíteni az ellenőrzések eredményeit, a dátummal és az ellenőrzéseket végrehajtó személy aláírásával együtt.

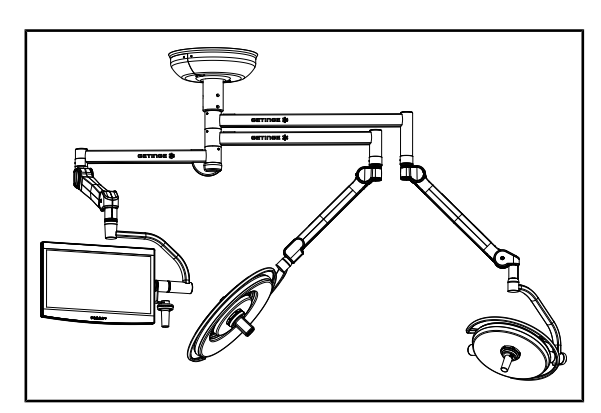

36. ábra A berendezés épsége

#### **A berendezés épsége**

- 1. Ellenőrizze, hogy a berendezést nem értee ütés és nem sérült-e meg.
- 2. Ellenőrizze, hogy nincs-e rajta repedés vagy nem pattogott-e le a festék.
- 3. Rendellenesség esetén forduljon a műszaki támogató részleghez.

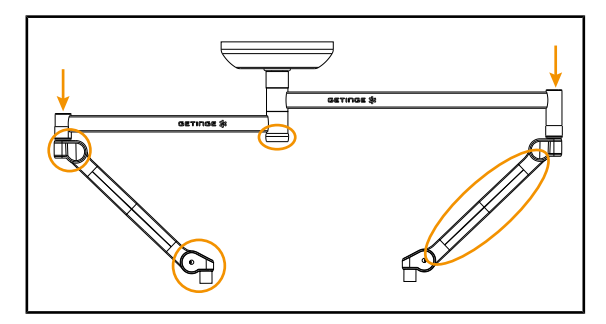

37. ábra A felfüggesztés fedelei

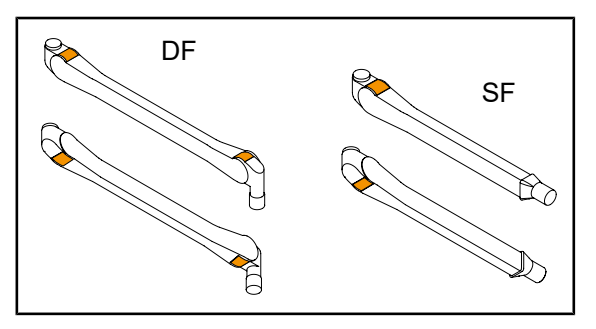

38. ábra Nyelvek

#### **A felfüggesztés fedelei**

- 1. Ellenőrizze a rugós karok burkolatainak megfelelő elhelyezését és megfelelő állapotát
- 2. Ellenőrizze a felfüggesztés burkolatainak megfelelő elhelyezését és megfelelő állapotát, beleértve a központi tengely alatt elhelyezkedő burkolatot is.
- 3. Rendellenesség esetén forduljon a műszaki támogató részleghez.

#### **A rugós karok nyelvei**

- 1. Ellenőrizze, hogy a rugós karok nyelvei megfelelően a helyükön vannak-e.
- 2. Rendellenesség esetén forduljon a műszaki támogató részleghez.

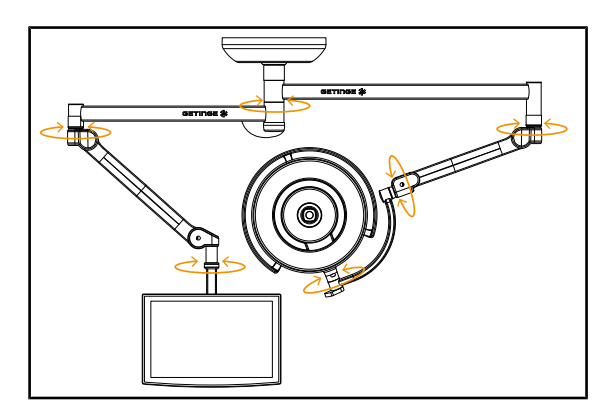

39. ábra Stabilitás és kitérés

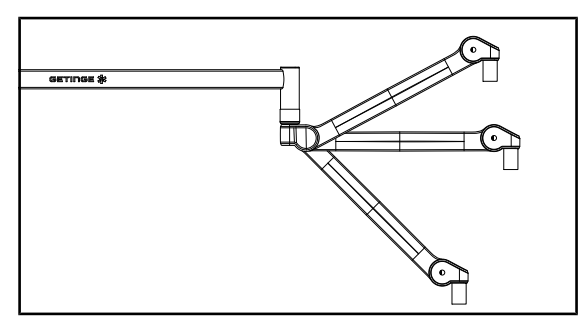

40. ábra A rugós kar tartása

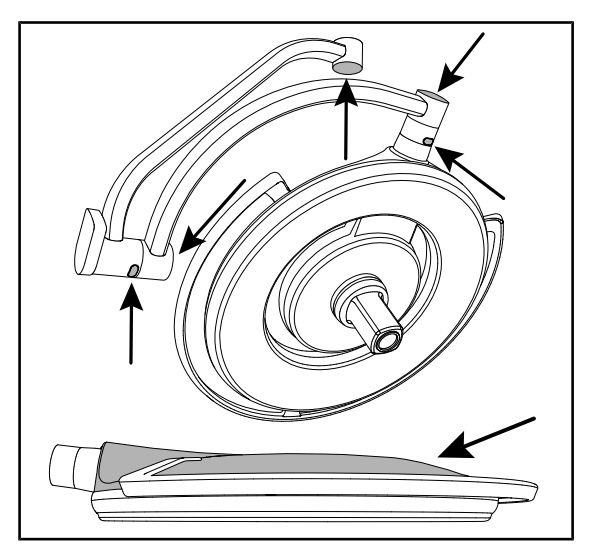

41. ábra Szilikon burkolatok és a lámpatestek fedele

#### **A berendezés stabilitása/kitérése**

- 1. Mozgassa a berendezést, több mozdulatot végezve, hogy elforgassa a hosszabbító karokat, a rugós karokat és a lámpatesteket.
	- Ø A teljes berendezésnek könnyen és akadálytalanul kell mozognia.
- 2. Állítsa a berendezést több pozícióba.
	- Ø A teljes berendezésnek eltolódás nélkül tartania kell a korábban kiválasztott pozícióját.
- 3. Rendellenesség esetén forduljon a műszaki támogató részleghez.

#### **A rugós kar tartása**

- 1. Állítsa a rugós kart az alsó végállásba, majd vízszintes helyzetbe és végül a felső végállásba.
- 2. Ellenőrizze, hogy a rugós kar minden ilyen helyzetben tart-e.
- 3. Rendellenesség esetén forduljon a műszaki támogató részleghez.

#### **Szilikon burkolatok és a lámpatestek fedele**

- 1. Ellenőrizze a lámpatest burkolatainak megfelelő elhelyezését és megfelelő állapotát.
- 2. Ellenőrizze a lámpatest fedelének megfelelő elhelyezését és megfelelő állapotát.
- 3. Rendellenesség esetén forduljon a műszaki támogató részleghez.

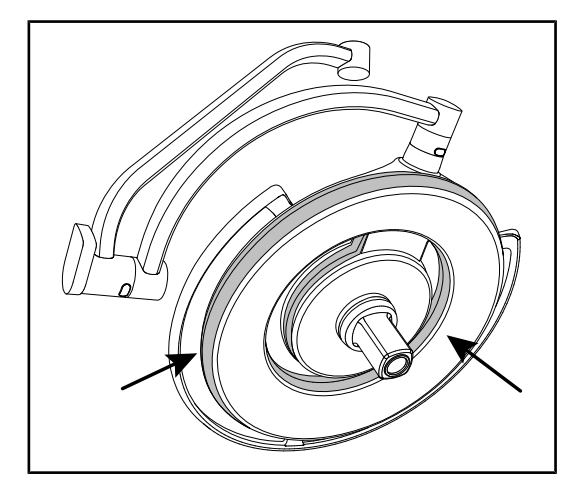

42. ábra A lámpatest tömítései

43. ábra Lámpatest alsó oldala

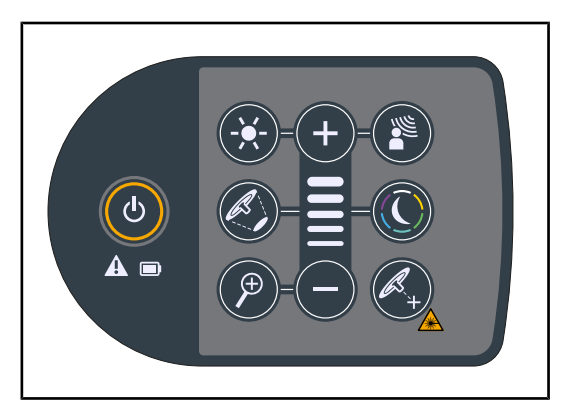

44. ábra Lámpatest billentyűzetének állapota

#### **A lámpatest tömítései**

- 1. Ellenőrizze a lámpatest tömítéseinek megfelelő elhelyezését és megfelelő állapotát.
- 2. Rendellenesség esetén forduljon a műszaki támogató részleghez.

#### **A lámpatest alsó oldala**

- 1. Ellenőrizze, hogy az alsó oldal nem sérülte.
- 2. Rendellenesség esetén forduljon a műszaki támogató részleghez.

#### **A lámpatest vezérlő billentyűzete**

- 1. Ellenőrizze a lámpatest vezérlő billentyűzetének állapotát és megfelelő elhelyezését.
- 2. Nyomja meg az ON/OFF gombot 5 másodpercen keresztül.
	- Ø Az összes gomb, valamint a figyelmeztető visszajelzők háttérvilágítással rendelkeznek.
- 3. Rendellenesség esetén forduljon a műszaki támogató részleghez.

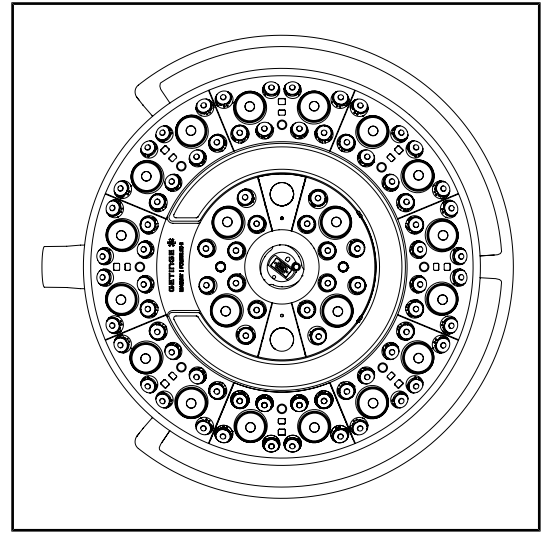

45. ábra A LED-ek működése

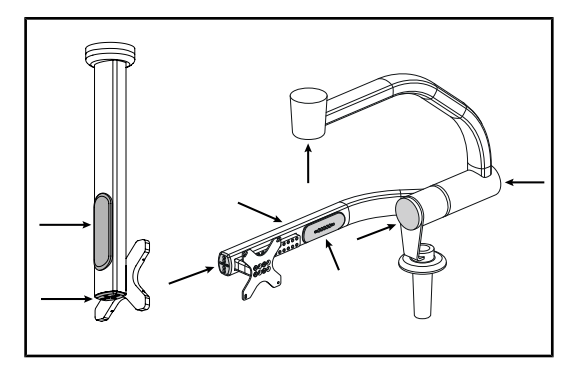

46. ábra A képernyő tartóelemének burkolatai

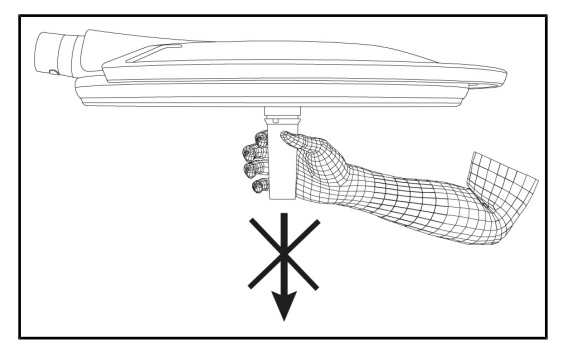

47. ábra Markolat-tartóelem rögzítése

#### **A LED-ek működése**

- 1. Nyomja le a BE/KI gombot a lámpatest vezérlő billentyűzetén, a világítás bekapcsolásához.
- 2. Ellenőrizze, hogy a lámpatest megfelelően reagál billentyűzet vezérléseire, módosítva a lámpatest világításának intenzitását a minimumtól a maximumig.
	- Ø A fényintenzitás a kiválasztott szint függvényében változik.
- 3. Kapcsolja be a világítóberendezést a legnagyobb megvilágított terület átmérő kiválasztásával (úgy, hogy az összes LED vilá-gít) [Állítsa be a megvilágítást \[](#page-50-0)>> [Ol](#page-50-0)[dal 51\].](#page-50-0)
- 4. Ellenőrizze, hogy az összes LED működike.

#### **A képernyő tartóelemének szilikon burkolatai és kábelátvezetései**

- 1. Ellenőrizze a szilikon burkolatok megfelelő elhelyezkedését és megfelelő állapotát a képernyő tartóelemén.
- 2. Ellenőrizze a szilikon kábelátvezetések megfelelő elhelyezkedését és megfelelő állapotát a képernyő tartóelemén.

#### **Markolat-tartóelem rögzítése**

1. Fejtsen ki húzóerőt a markolat csatolófelületének tengelyében, a megfelelő rögzítés ellenőrzése érdekében.

#### **A sterilizáló személyzet figyelmébe**

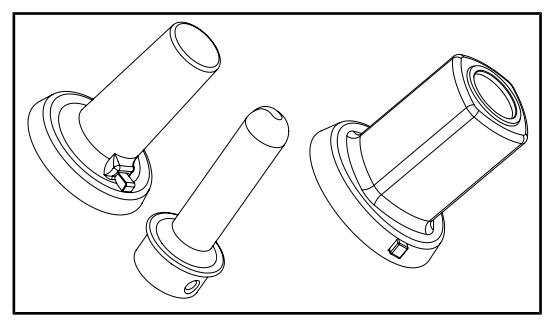

48. ábra Sterilizálható markolatok

#### **Sterilizálható markolatok épsége**

- 1. A sterilizálást követően ellenőrizze, hogy a markolaton nincsenek-e szennyeződések vagy repedések.
- 2. A PSX típusú markolatok sterilizálása után ellenőrizze, hogy a mechanizmus működik-e.

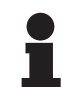

#### **TÁJÉKOZTATÓ**

Ha az eszköz tartalék táprendszerrel rendelkezik, hajtsa végre a tartalék táplálásra történő átváltás tesztjét. Fali vezérlőbillentyűzet esetén a lámpatesteknek kikapcsolt helyzetben kell lenniük, és a teszt indítógomb háttérvilágításának ki kell gyulladnia a teszt elindítása érdekében. Érintőképernyő esetén az akkumulátor ikonnak meg kell jelennie az állapotsorban.

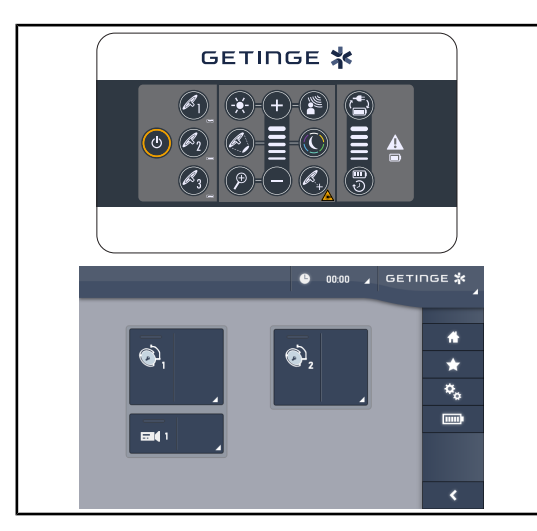

49. ábra Tartalék táplálásra történő átváltás tesztje

**Tartalék táplálásra történő átváltás tesztje (kizárólag tartalék rendszer jelenléte esetén)**

- 1. Végezze el a tartalék táplálásra történő átváltás tesztjét a fali vezérlő billentyűzetről ([A falon elhelyezkedő vezérlő billentyűzet](#page-95-0)[ről \[](#page-95-0)» [Oldal 96\]\)](#page-95-0) vagy a vezérlő érintőképernyőről (Az érintőképernyőről).
- 2. Ha a teszt sikertelen, lépjen kapcsolatba a műszaki támogató részleggel.

#### **4.2 Vezérelje a világítóberendezést**

#### **4.2.1 Kapcsolja be/kapcsolja ki a világítóberendezést**

#### **4.2.1.1 A lámpatesten vagy a falon elhelyezkedő vezérlő billentyűzetről**

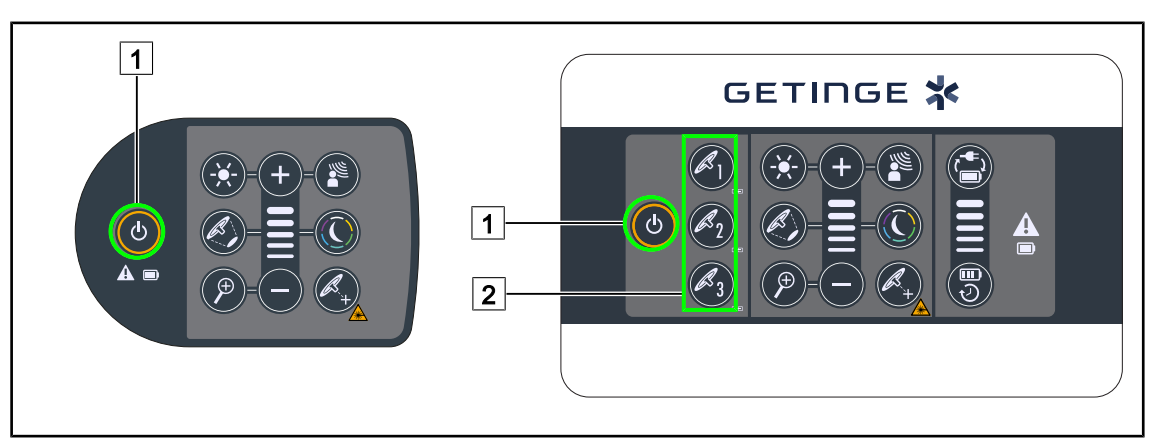

50. ábra Kapcsolja be/kapcsolja ki a világítóberendezést a billentyűzetekről

#### **Kapcsolja be a világítóberendezést lámpatestenként**

- 1. Fali vezérlőbillentyűzet esetén nyomja meg a bekapcsolni kívánt lámpatest gombját  $\boxed{2}$ , amíg a gomb háttérvilágítása be nem kapcsol.
- 2. Nyomja meg az **Indítás/Leállítás** 1 gombot a lámpatest bekapcsolásához.
	- Ø A LED-szektorok egymás után kigyulladnak és a megvilágítási szint a kikapcsoláskor használt utolsó értéknek megfelelően lesz beállítva.

#### **Kapcsolja be a teljes világítórendszert (csak a fali vezérlő billentyűzeten keresztül)**

- 1. Nyomia meg a **Be/Ki** 1 gombot.
	- $\triangleright$  Az összes lámpatest LED-szektorai egymás után kigyulladnak és a megvilágítási szint a kikapcsoláskor használt utolsó értéknek megfelelően lesz beállítva.

#### **A világítóberendezés kikapcsolása a lámpatest billentyűzetén keresztül**

- 1. Nyomja meg az **Indítás/Leállítás** 1 gombot, amíg a billentyűzet ki nem kapcsol.
	- Ø A lámpatest LED-szektorai egymás után kikapcsolnak, a lenyomás felengedésekor.

#### **A világítóberendezés kikapcsolása a fali billentyűzetén keresztül**

- 1. Nyomja meg a kikapcsolni kívánt lámpatest gombját  $\boxed{2}$ , amíg a gomb háttérvilágítása be nem kapcsol.
- 2. Nyomja meg az **Indítás/Leállítás** 1 gombot, amíg a lámpatest gombja ki nem kapcsol.
	- $\triangleright$  A lámpatest LED-szektorai egymás után kikapcsolnak, a lenyomás felengedésekor.

#### **4.2.1.2 Az érintőképernyőről**

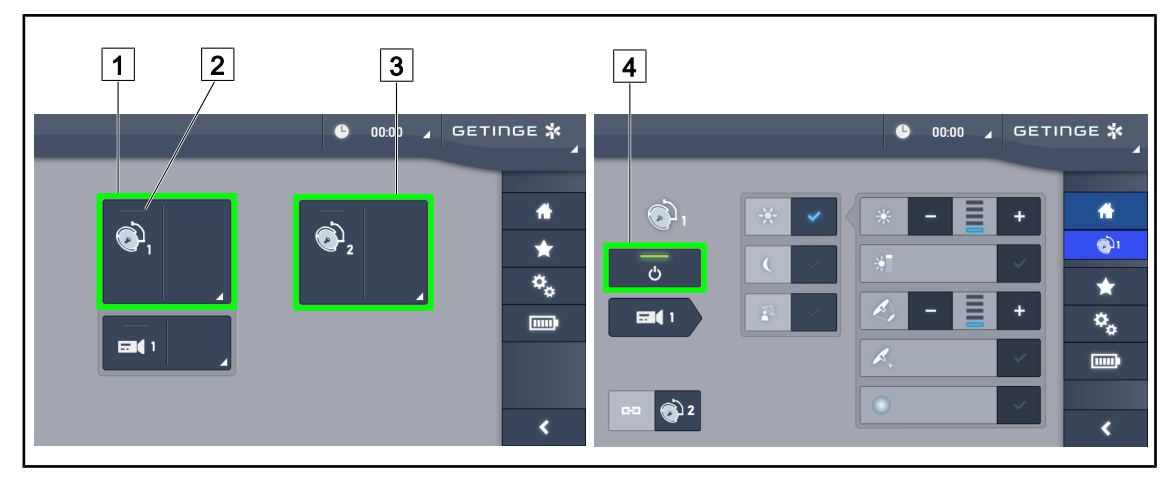

51. ábra Kapcsolja be/kapcsolja ki a világítóberendezést az érintőképernyő segítségével

#### **Kapcsolja be a világítóberendezést**

- 1. Nyomja meg az 1. lámpatest aktív zónáját [1].
	- Ø A **működési visszajelző** 2 bekapcsol és az 1. lámpatest kigyullad.
- 2. Nyomja meg a **2. lámpatest aktív zónáját** 3 , majd a **3. lámpatest aktív zónáját**, ha rendelkezésre áll.
	- Ø A teljes világítóberendezés bekapcsol.

#### **Kapcsolja ki a világítóberendezést**

- 1. Nyomja meg az 1. lámpatest aktív zónáját 1.
	- Ø Megjelenik a lámpatest vezérlési oldala.
- 2. Nyomja meg a **Lámpatest BE/KI** 4 gombot.
	- Ø Az 1. lámpatest kialszik az 1. lámpatest **működési visszajelzőjével** együtt.
- 3. Végezze el ugyanezt minden bekapcsolt lámpatesttel.
	- Ø A teljes világítóberendezés kikapcsol.

#### **4.2.2 Állítsa be a megvilágítást**

#### **4.2.2.1 A lámpatesten vagy a falon elhelyezkedő vezérlő billentyűzetről**

<span id="page-50-0"></span>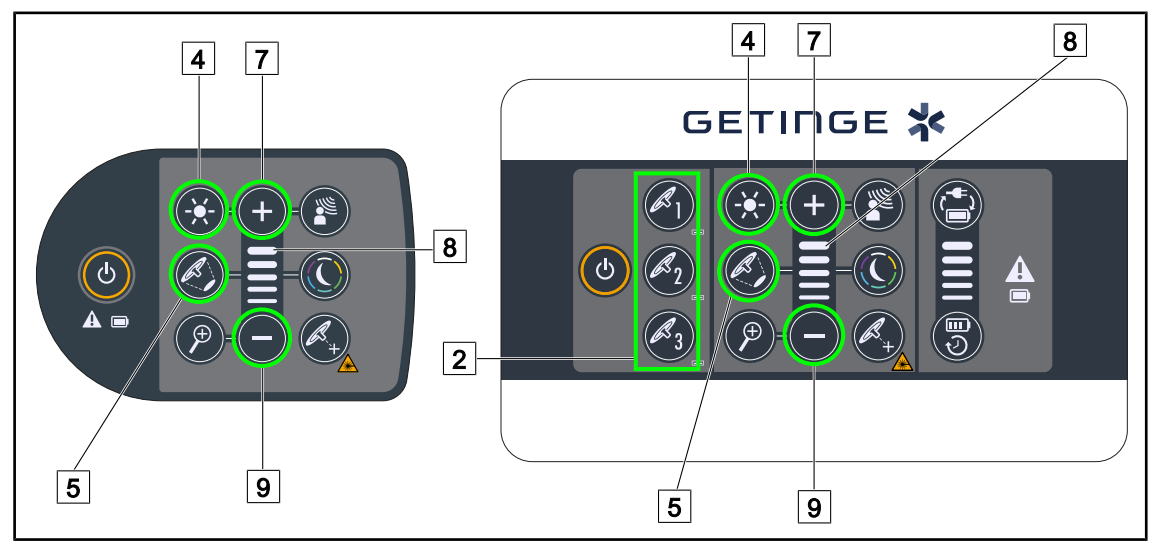

52. ábra Állítsa be a megvilágítást a vezérlő billentyűzeten keresztül

*A fali vezérlő billentyűzet esetén, először válassza ki a lámpatestet* 2 *, amelyen beavatkozást kíván végezni.*

#### **Állítsa be a fényintenzitást**

- 1. Nyomja meg az **Intenzitás beállítása** 4 gombot.
	- Ø A gomb háttérvilágítással rendelkezik a billentyűzeten.
- 2. Nyomja meg a **Plusz** 7 gombot a lámpatest(ek) fényintenzitásának növeléséhez.
- 3. Nyomja meg a Mínusz **9** gombot a lámpatest(ek) fényintenzitásának csökkentéséhez.

#### **Kapcsolja be/kapcsolja ki a Boost módot**

1. Ha a fényintenzitás 100%, nyomja meg a **Plusz** 7 gombot, amíg a 8. szint visszajelzőjének utolsó LED-je villog.

Ø A Boost mód most be van kapcsolva.

- 2. A Boost üzemmód kikapcsolásához nyomia meg a **Mínusz 9 gombot, vagy aktivália az AIM** vagy a háttérvilágítást.
	- Ø A Boost mód most ki van kapcsolva.

#### **Állítsa be a megvilágított terület átmérőjét**

- 1. Nyomja meg a **Megvilágított terület átmérőjének állítása** 5 gombot.
	- Ø A gomb háttérvilágítással rendelkezik a billentyűzeten.
- 2. Nyomja meg a **Plusz** 7 gombot a lámpatest(ek) megvilágított területe átmérőjének növeléséhez.
- 3. Nyomja meg a Mínusz <sup>9</sup> gombot a lámpatest(ek) megvilágított területe átmérőjének csökkentéséhez.

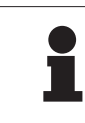

#### **TÁJÉKOZTATÓ**

A Maquet PowerLEDII 700 lámpatest megvilágított területe három változtatási szinttel rendelkezik, a Maquet PowerLEDII 500 kettővel.

#### **4.2.2.2 Az érintőképernyőről**

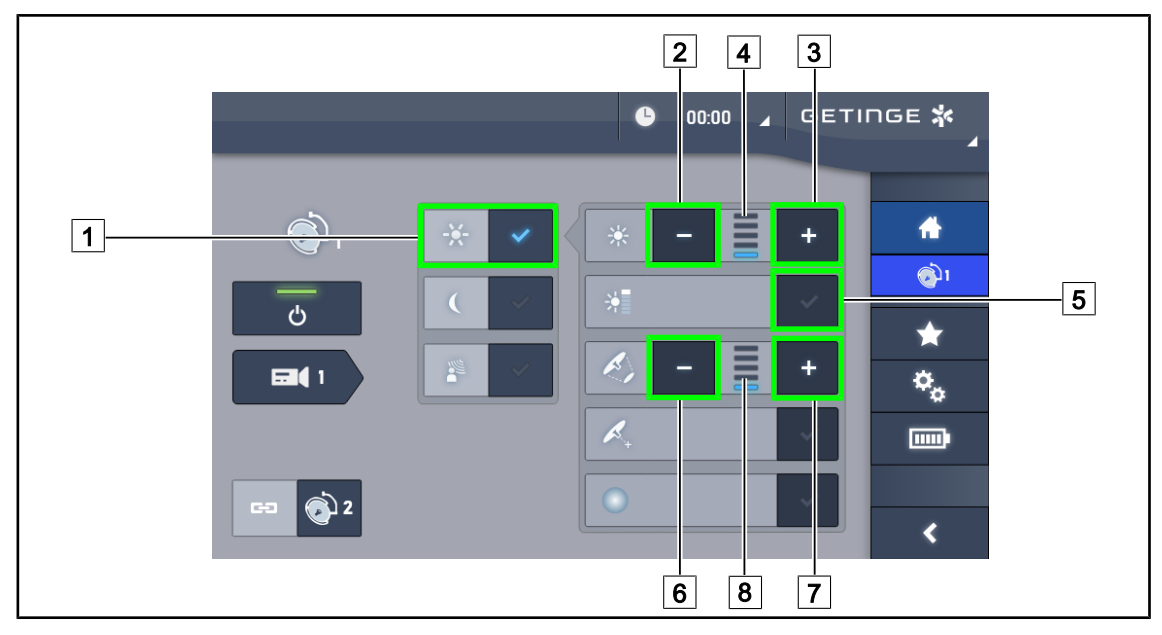

53. ábra Állítsa be a megvilágítást az érintőképernyő segítségével

#### **Állítsa be a fényintenzitást**

- 1. A lámpatest oldalán nyomja le a Megvilágítás beállítása 1 gombot.
	- $\triangleright$  A gomb kék színnel kigyullad.
- 2. Nyomja meg az **Intenzitás növelése** 3 gombot a lámpatest(ek) 4 fényintenzitásának növeléséhez.
- 3. Nyomja meg az **Intenzitás csökkentése** 2 gombot a lámpatest(ek) 4 fényintenzitásának csökkentéséhez.

#### **Aktiválja a Boost módot**

- 1. A lámpatest oldalán nyomja le a Megvilágítás beállítása 1 gombot.
	- Ø A gomb kék színnel kigyullad.
- 2. Nyomia meg a **Boost mód** 5 gombot.
	- $\triangleright$  A gomb kék színnel kigyullad, és a megvilágítási szint jelző  $\boxed{4}$  utolsó sávja villog. A Boost mód aktív az érintett lámpatest(ek)en.

#### **Állítsa be a megvilágított terület átmérőjét**

- 1. A lámpatest oldalán nyomja le a Megvilágítás beállítása 1 gombot.
	- Ø A gomb kék színnel kigyullad.
- 2. Nyomja meg az **Átmérő növelése** 7 gombot a lámpatest(ek) megvilágított területe átmérő $j$ ének  $\boxed{8}$  növeléséhez.
- 3. Nyomja meg az **Átmérő csökkentése** 6 gombot a lámpatest(ek) megvilágított területe átmérőjének  $\boxed{8}$  csökkentéséhez.

#### **4.2.3 Háttérvilágítás**

#### 7 8 7 GETINGE \* 8  $-11$ ტ 同の 2 9  $\sqrt{9}$  $\overline{11}$

#### **4.2.3.1 A lámpatesten vagy a falon elhelyezkedő vezérlő billentyűzetről**

54. ábra Állítsa be a háttérvilágítást a billentyűzeteken keresztül

*A fali vezérlő billentyűzet esetén, először válassza ki a lámpatestet* 2 *, amelyen beavatkozást kíván végezni.*

#### **Válassza ki a háttérvilágítás színét**

- 1. Nyomja meg a **Háttérvilágítás mód** 11 gombot amíg a gomb háttérvilágítása be nem kapcsol a billentyűzeten.
	- Ø A háttérvilágítás az utolsó kiválasztott színnel aktiválódik.
- 2. A kívánt szín kiválasztásához nyomja meg újra a **Háttérvilágítás mód** 11 gombot. A színek ciklusa a következő: fehér, sárga, zöld, türkiz, kék és lila.

#### **Állítsa be a háttérvilágítás fényintenzitását**

- 1. Nyomja meg a **Háttérvilágítás mód** 11 gombot.
	- Ø A gomb háttérvilágítással rendelkezik a billentyűzeten.
- 2. Nyomja meg a **Plusz**  $\boxed{7}$  gombot a lámpatest(ek)  $\boxed{8}$  fényintenzitásának növeléséhez.
- 3. Nyomja meg a **Mínusz** 9 gombot a lámpatest(ek) 8 fényintenzitásának csökkentéséhez.

#### **4.2.3.2 Az érintőképernyőről**

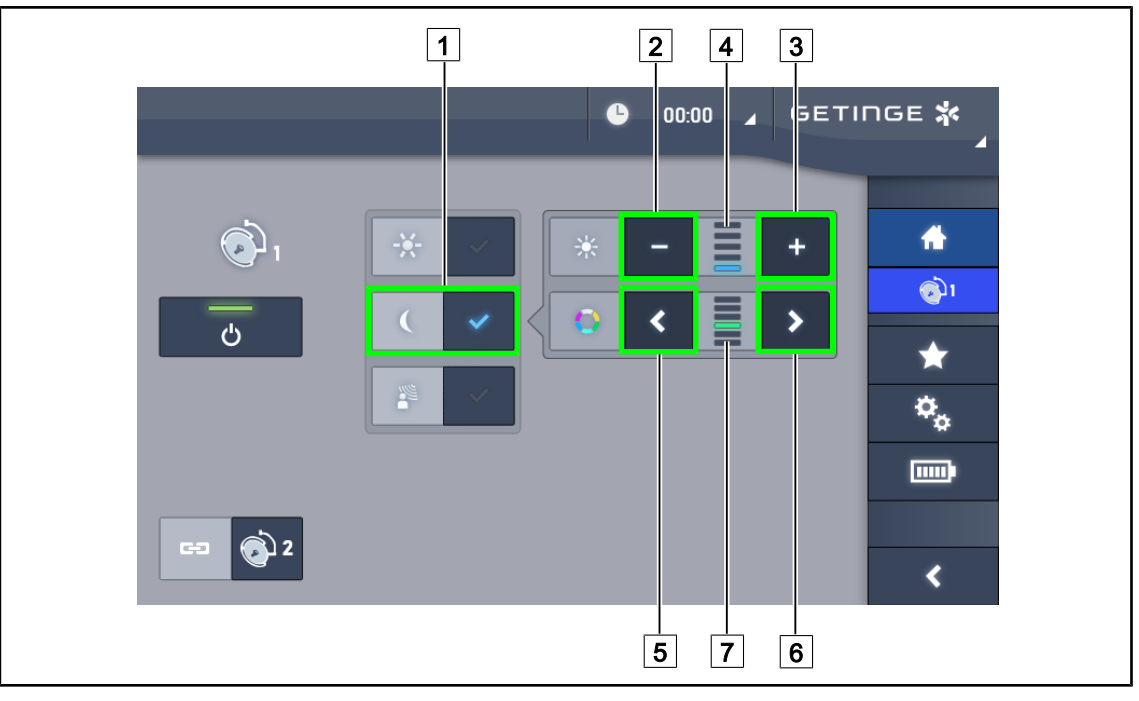

55. ábra Állítsa be a háttérvilágítást az érintőképernyőn keresztül

#### **Válassza ki a háttérvilágítás színét**

- 1. A lámpatest oldalán nyomja le a **Háttérvilágítás mód** 1 gombot.
	- Ø A gomb kék színnel kigyullad.
- 2. A kívánt szín 7 kiválasztásához nyomja meg az **Előző** 5 vagy a **Következő** 6 gombot. A színek ciklusa a következő: fehér, sárga, zöld, türkiz, kék és lila.

#### **Állítsa be a háttérvilágítás fényintenzitását**

- 1. A lámpatest oldalán nyomja le a **Háttérvilágítás mód** 1 gombot.
	- $\triangleright$  A gomb kék színnel kigyullad.
- 2. Nyomja meg a **Plusz** 3 gombot a lámpatest(ek) 4 fényintenzitásának növeléséhez.
- 3. Nyomja meg a **Mínusz** 2 gombot a lámpatest(ek) 4 fényintenzitásának csökkentéséhez.

#### **4.2.4 AIM AUTOMATIC ILLUMINATION MANAGEMENT\***

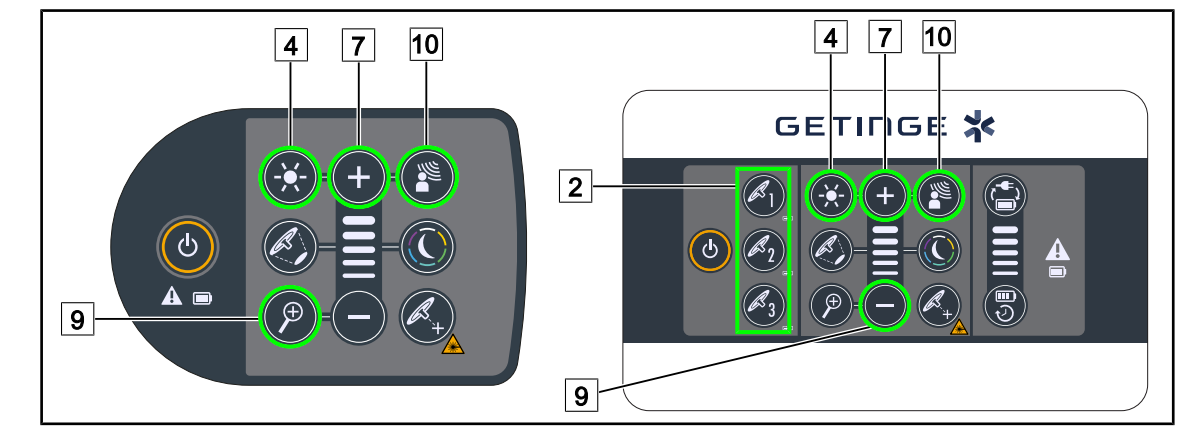

#### **4.2.4.1 A lámpatesten vagy a falon elhelyezkedő vezérlő billentyűzetről**

56. ábra AIM a vezérlő billentyűzeten keresztül

*A fali vezérlő billentyűzet esetén, először válassza ki a lámpatestet* 2 *, amelyen beavatkozást kíván végezni.*

#### **Az AIM bekapcsolása/kikapcsolása**

- 1. Aktiválja az AIM-et, megnyomva az **AIM** 10 gombot.
	- Ø Az **AIM** 10, valamint a **Megvilágítás beállítása** 4 gombok háttérvilágítása bekapcsol a billentyűzeten, és az AIM bekapcsol.
- 2. Kapcsolja ki az AIM-et, megnyomva az **AIM** 10 gombot.
	- Ø Az **AIM** 10 gomb háttérvilágítása kikapcsol a billentyűzeten, és az AIM kikapcsol.

#### **Állítsa be a fényintenzitást az AIM használatával**

- 1. Az AIM aktiválása után nyomja meg a **Plusz** 7 gombot a lámpatest(ek) fényintenzitásának növeléséhez.
- 2. Az AIM aktiválása után nyomia meg a **Mínusz** <u>9</u> gombot a lámpatest(ek) fényintenzitásának csökkentéséhez.

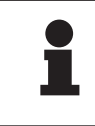

#### **TÁJÉKOZTATÓ**

A Boost mód nem érhető el, ha az AIM aktiválva van, a világítás 10 megvilágítási szinttel rendelkezik.

#### **4.2.4.2 Az érintőképernyőről**

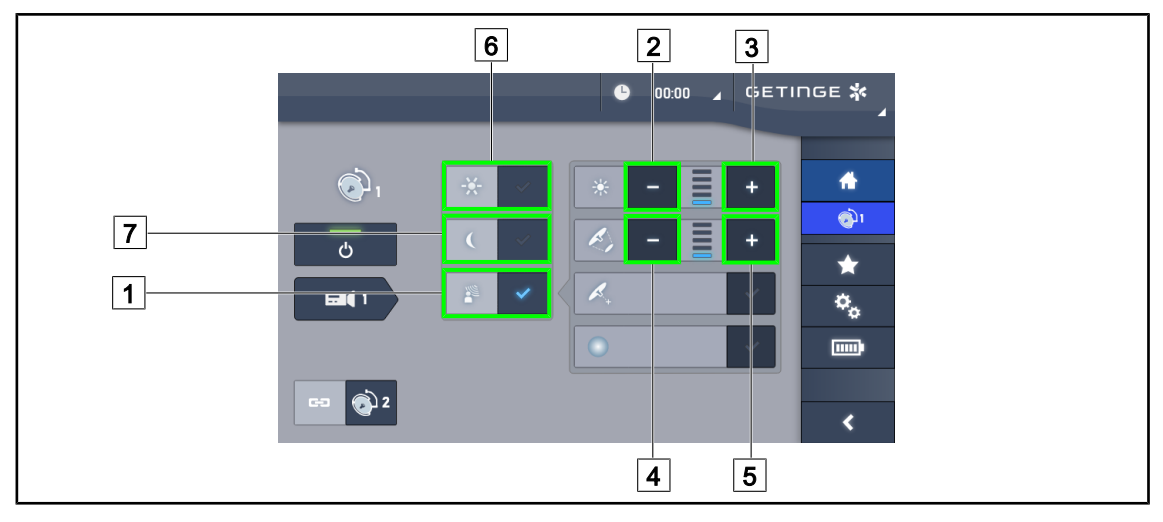

57. ábra AIM az érintőképernyőn keresztül

#### **Az AIM bekapcsolása/kikapcsolása**

- 1. Aktiválja az AIM-et, megnyomva az **AIM** 1 gombot.
	- Ø A gomb kék színben kigyullad, és az AIM aktiválódik az érintett lámpatest(ek)en.
- 2. Kapcsolja ki az AIM, a **Megvilágítás beállítása** 6 vagy a **Háttérvilágítás mód** 7 gomb megnyomásával.
	- $\triangleright$  Az gomb kikapcsol, és a kiválasztott üzemmód gombjának háttérvilágítása bekapcsol. Az AIM ki van kapcsolva az érintett lámpatest(ek)en

#### **Állítsa be a fényintenzitást az AIM használatával**

- 1. Nyomja meg az **Intenzitás növelése** 3 gombot a lámpatest(ek) fényintenzitásának növeléséhez.
- 2. Nyomja meg az **Intenzitás csökkentése** 2 gombot a lámpatest(ek) fényintenzitásának csökkentéséhez.

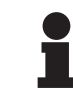

#### **TÁJÉKOZTATÓ**

A Boost mód nem érhető el, ha az AIM aktiválva van, a világítás 10 megvilágítási szinttel rendelkezik.

#### **Állítsa be a megvilágított terület átmérőjét az AIM segítségével**

- 1. Nyomja meg az **Átmérő növelése** 5 gombot a lámpatest(ek) megvilágított területe átmérőjének növeléséhez.
- 2. Nyomja meg az **Átmérő csökkentése** 4 gombot a lámpatest(ek) megvilágított területe átmérőjének csökkentéséhez.

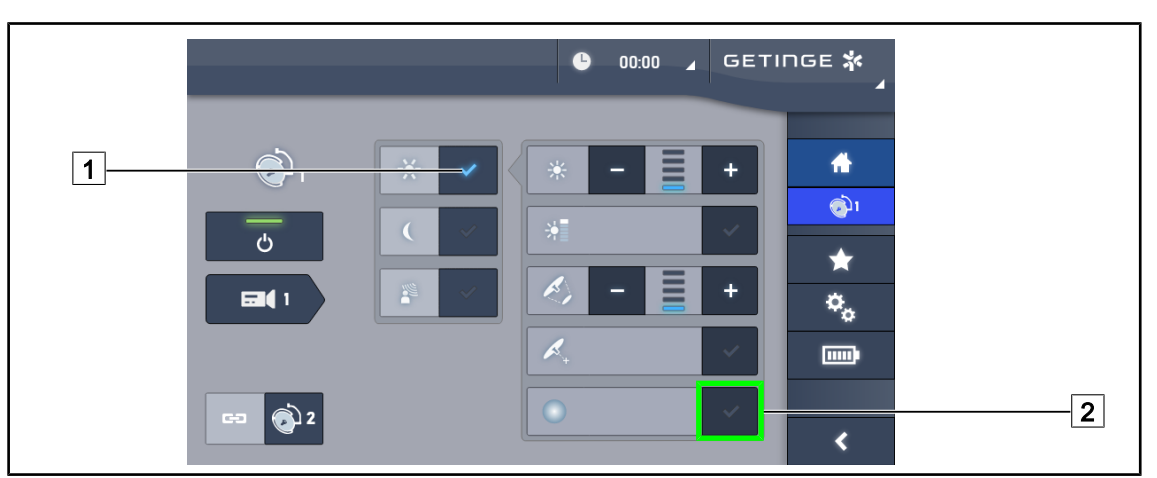

#### **4.2.5 Comfort Light (csak az érintőképernyővel áll rendelkezésre)**

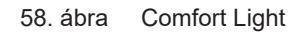

#### **Előfeltételek:**

- A Megvilágítás beállítása mód aktiválva van  $\boxed{1}$ .
- 1. Nyomja meg a **Comfort Light mód** 2 gombot.
	- Ø A gomb kék színben kigyullad, és a Comfort Light mód aktiválódik az érintett lámpatest(ek)en.
- 2. A Comfort Light mód aktiválása után nyomja meg a **Comfort Light mód** 2 gombot a kikapcsolásához.
	- Ø A gomb kialszik és a Comfort Light mód ki van kapcsolva az érintett lámpatest(ek)en.

#### **4.2.6 Szinkronizálja a lámpatesteket**

#### **4.2.6.1 A falon elhelyezkedő vezérlő billentyűzetről**

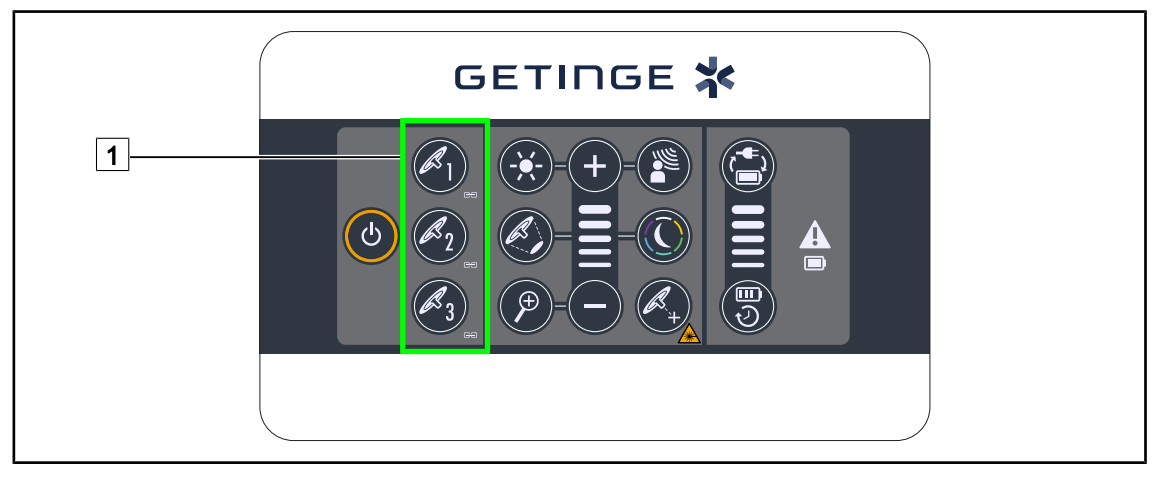

59. ábra A lámpatestek szinkronizálása a fali billentyűzeten keresztül

#### **Szinkronizálja a lámpatesteket**

- 1. Állítsa be az egyik lámpatestet a kívánt paraméterek szerint.
- 2. Nyomja meg a szinkronizálni kívánt lámpatest gombját  $\lceil 1 \rceil$ , amíg a gomb háttérvilágítása be nem kapcsol. Ismételje meg a műveletet egy harmadik lámpatest szinkronizálásához.
	- Ø A lámpatestek szinkronizálódnak, és az egyiken elvégzett módosítások ugyanazokat a módosításokat eredményezik a többi lámpatesten.

#### **Deszinkronizálja a lámpatesteket**

1. Nyomja meg annak a lámpatestnek a gombját  $\boxed{1}$ , amelyet deszinkronizálni szeretne, amíg a gomb háttérvilágítása ki nem kapcsol, vagy módosítsa a lámpatest állapotát a helyi vezérlő billentyűzeten keresztül, a kívánt lámpatest(ek) deszinkronizálásához.

Ø A lámpatestek nincsenek szinkronizálva.

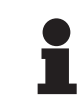

#### **TÁJÉKOZTATÓ**

Egyedi eset: A lámpatestek Háttérvilágítás móddal történő szinkronizálásához a szinkronizálás előtt először aktiválni kell az üzemmódot ezeken a lámpatesteken.

#### **4.2.6.2 Az érintőképernyőről**

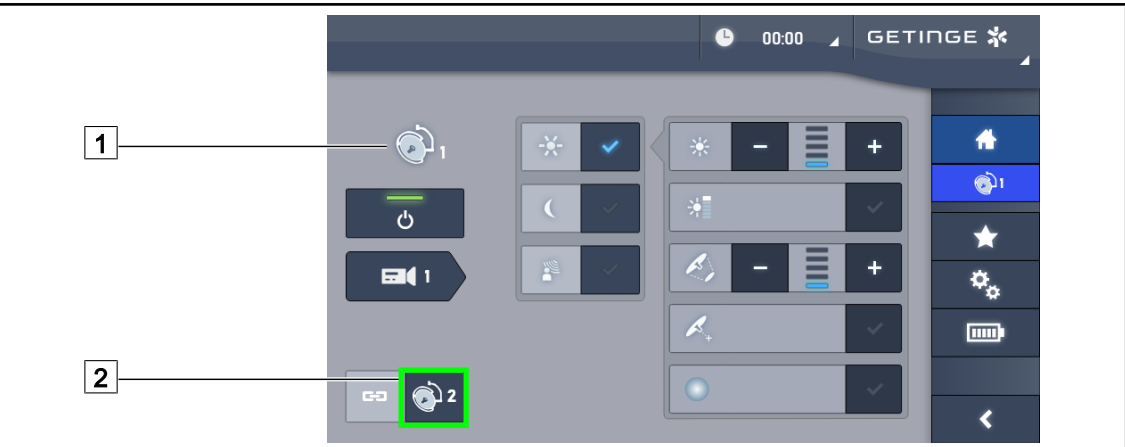

60. ábra Lámpatestek szinkronizálása

- 1. Konfigurálja az egyik lámpatestet  $\boxed{1}$  a kívánt paraméterek szerint.
- 2. Nyomja meg a **Szinkronizálás** 2 gombot.
	- Ø A lámpatestek szinkronizálódnak, és az egyiken elvégzett módosítások ugyanazokat a módosításokat eredményezik a többi lámpatesten.
- 3. Nyomja meg újra a **Szinkronizálás** 2 gombot a lámpatestek deszinkronizálásához.
	- Ø A lámpatestek deszinkronizálása megtörténik.

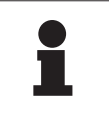

#### **TÁJÉKOZTATÓ**

Egyedi eset: A lámpatestek Háttérvilágítás móddal történő szinkronizálásához a szinkronizálás előtt először aktiválni kell az üzemmódot ezeken a lámpatesteken.

#### **4.2.7 LMD\* (csak érintőképernyővel)**

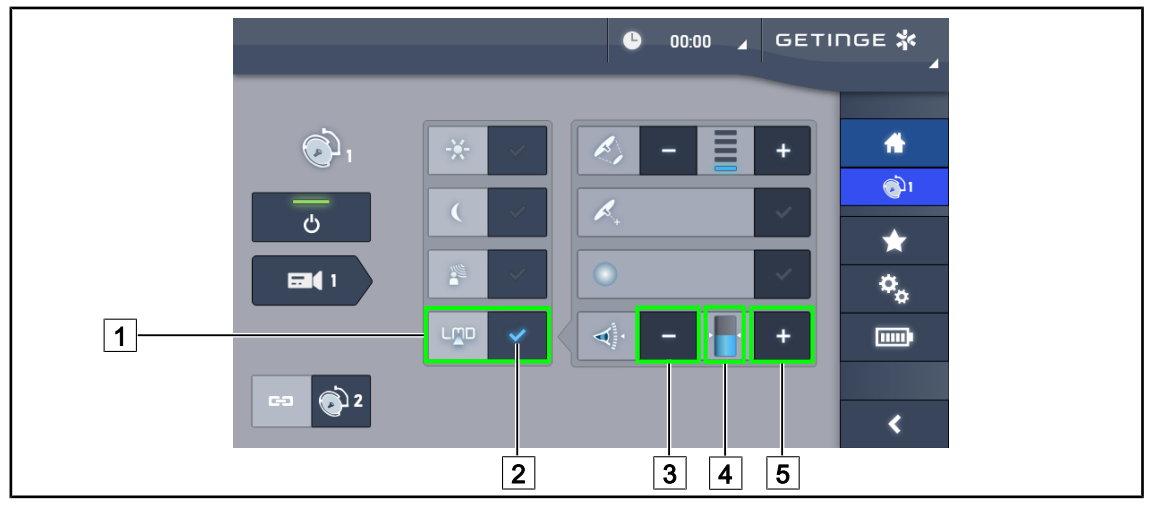

61. ábra LMD\_oldal

#### **Az LMD mód bekapcsolása/kikapcsolása**

- 1. Állítsa be a kívánt fényintenzitást, amely kényelmes a sebész számára.
- 2. Ezután nyomja meg az LMD 1 gombot.
	- $\triangleright$  Az LMD visszajelzője kék színnel  $\boxed{2}$  kigyullad és az LMD bekapcsol a lámpatesten.
- 3. Az LMD aktiválása után nyomja meg az LMD 1 gombot a kikapcsolásához.
	- $\triangleright$  Az LMD  $\boxed{2}$  visszajelzője kialszik, és az LMD ezután kikapcsol a lámpatesten.

#### **Állítsa be a fényerősség alapjelének értékét**

- 1. Nyomja meg a **Fényerősség növelése** 5 gombot a világítóberendezés fényerősség-alapjelének növeléséhez.
- 2. Nyomja meg a **Fényerősség csökkentése** 3 gombot a világítóberendezés fényerősségalapjelének csökkentéséhez.
	- $\triangleright$  Az érintett lámpatest fényerősségének szintje a visszajelzőtől  $\boxed{4}$  függően változik.

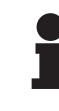

#### **TÁJÉKOZTATÓ**

Ha a lámpatest maximális teljesítményen van, a fényerősség nem növelhető és a **Plusz** 4 gomb ki van szürkítve és inaktív. Ha a lámpatest minimális teljesítményen van, a fényerősség nem csökkenthető és

a **Mínusz** 3 gomb ki van szürkítve és inaktív.

A fényerősség szintjének visszajelzője 5 lehetővé teszi az elmentett fényerősség tartás vizuális ellenőrzését:

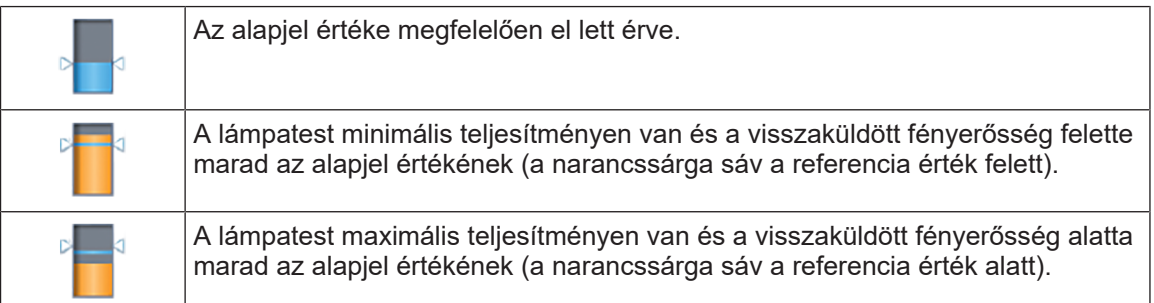

14. tábl. A fényerősség szintje

#### **4.2.8 Kedvencek (csak érintőképernyővel)**

#### **4.2.8.1 Egy kedvenc kiválasztása/mentése**

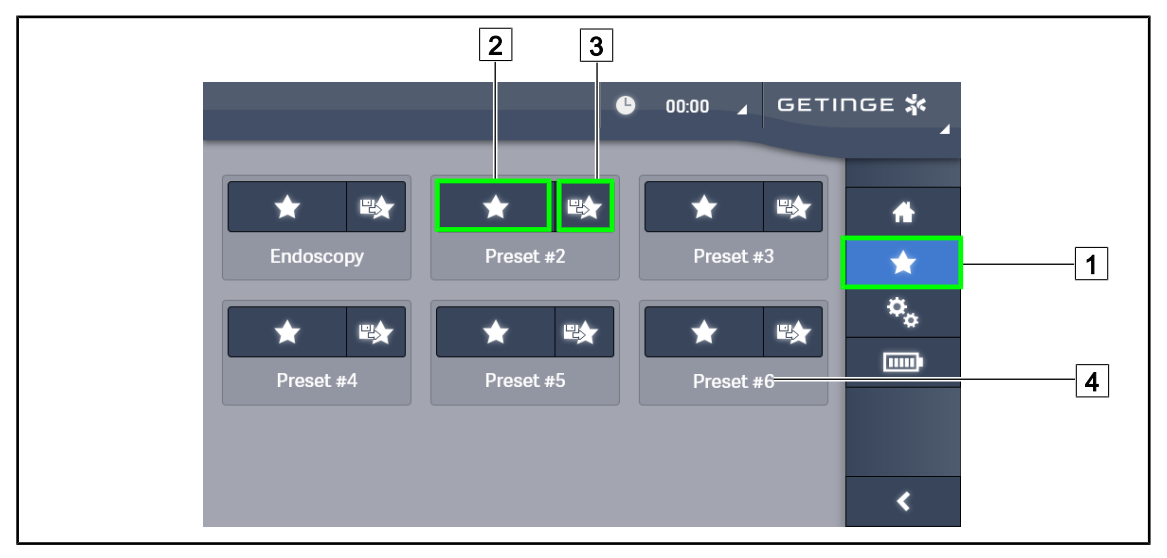

62. ábra Kedvencek oldal

#### **Egy kedvenc alkalmazása**

- 1. Nyomja meg a **Kedvencek** 1 gombot a Kedvencek oldal eléréséhez.
	- Ø A kedvencek oldal megjelenik a képernyőn.
- 2. A hat elmentett kedvenc közül nyomja meg a **Kedvenc alkalmazása** 2 gombot a kívánt kedvenc neve  $\boxed{4}$  szerint.
	- Ø A kiválasztott kedvenc alkalmazásra kerül.

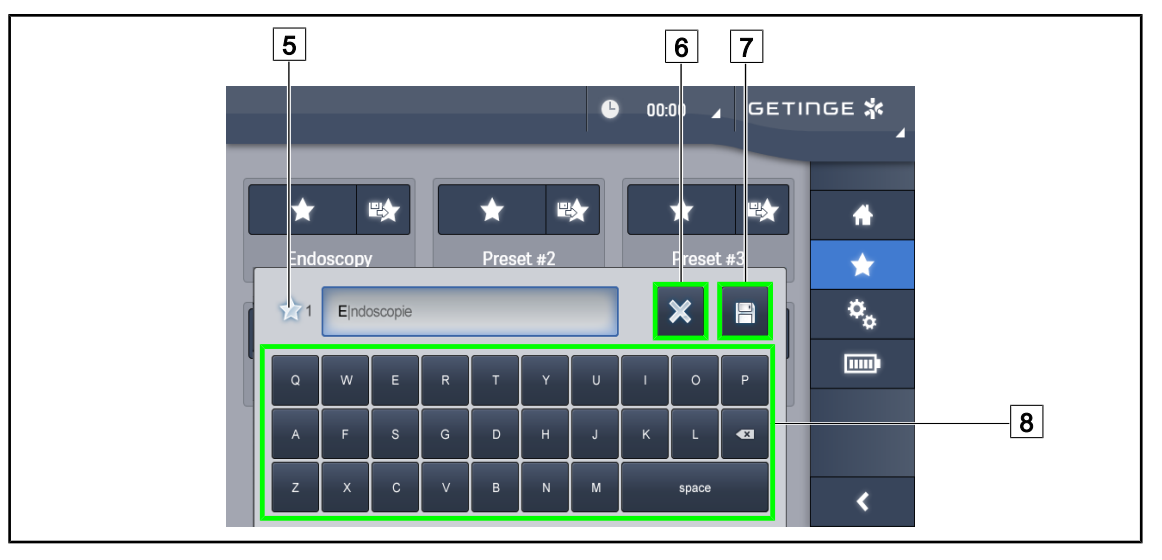

63. ábra Kedvenc mentése

#### **Mentsen el egy kedvencet**

- 1. Paraméterezze a világítóberendezést a kedvenc kívánt konfigurációjának megfelelően.
- 2. Nyomja meg a **Kedvenc mentése** 3 gombot.
	- $\triangleright$  Megnyílik a kedvenc megadásának ablaka (lásd fent), jelezve a kiválasztott kedvencet [5].

- 3. Adja meg a kedvenc nevét a billentyűzeten  $\boxed{8}$ .
- 4. Nyomja meg a **Kedvenc mentése** 7 gombot a kedvenc mentéséhez. Bármikor lehetőség van a módosítások visszavonására, megnyomva **Módosítás visszavonása** 6 gombot.
	- Ø Megnyílik egy előugró ablak, amely megerősíti az előzetes beállítások mentését, mielőtt visszatér a kedvencek oldalra.

#### **4.2.8.2 Előzetes gyári beállítások**

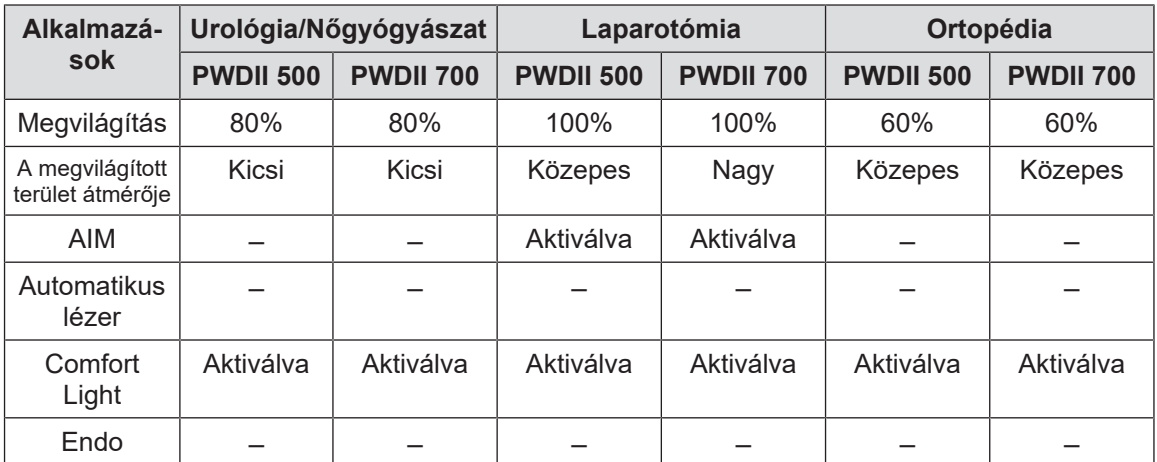

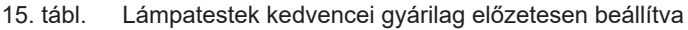

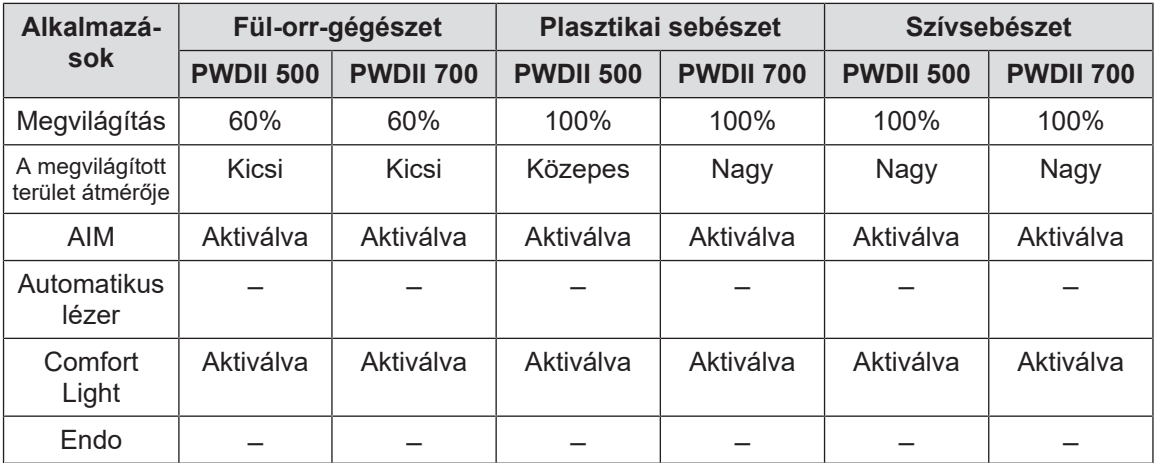

16. tábl. Lámpatestek kedvencei gyárilag előzetesen beállítva (folytatás)

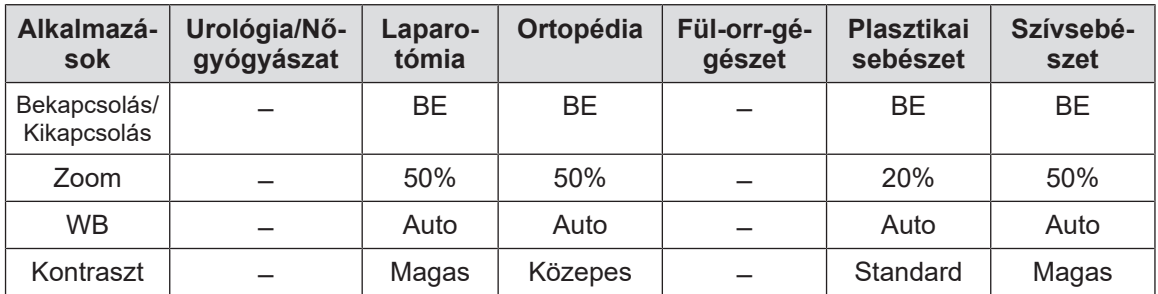

17. tábl. Kamera kedvencei gyárilag előzetesen elmentve

#### **4.3 Egy sterilizálható markolat telepítése és eltávolítása**

#### **FIGYELMEZTETÉS!**

#### **Fertőzésveszély**

**Ha a sterilizálható markolat nincs megfelelő állapotban, fennáll a veszélye annak, hogy részecskék jussanak be a steril környezetbe.**

**A steril markolat minden sterilizálása után és minden újbóli használatbavétele előtt ellenőrizze, hogy nincs-e rajta repedés.**

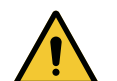

#### **FIGYELMEZTETÉS!**

**Fertőzésveszély**

**A sterilizálható markolatok a berendezés egyetlen sterilizálható elemei. A steril csapat bármely érintkezése egy másik felülettel fertőzésveszéllyel jár. A nem steril személyzet bármely érintkezése a sterilizálható markolatokkal fertőzésveszéllyel jár.**

**A műtét során a steril csapatnak a sterilizálható markolatok használatával kell kezelnie a berendezést. A HLX markolat esetén a reteszelőgomb nem steril. A nem steril személyzet nem kerülhet érintkezésbe a sterilizálható markolatokkal.**

#### **4.3.1 STG PSX 01 sterilizálható markolat telepítése és eltávolítása**

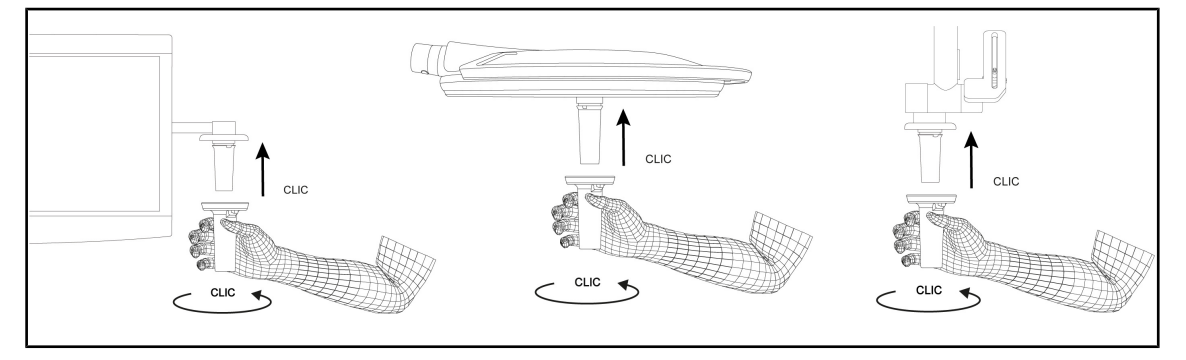

64. ábra STG PSX 01 sterilizálható markolat telepítése

#### **STG PSX 01 sterilizálható markolat telepítése**

- 1. Vizsgálja meg a markolatot és ellenőrizze, hogy nincsenek-e rajta repedések vagy szennyeződések.
- 2. Illessze be a markolatot a tartóelembe.
	- $\triangleright$  Kattanó hang hallható.
- 3. Forgassa el a markolatot, amíg nem hall egy második "kattanást".
- 4. Ellenőrizze a markolat megfelelő rögzítését.
	- Ø A markolat most reteszelve van és használatra kész.

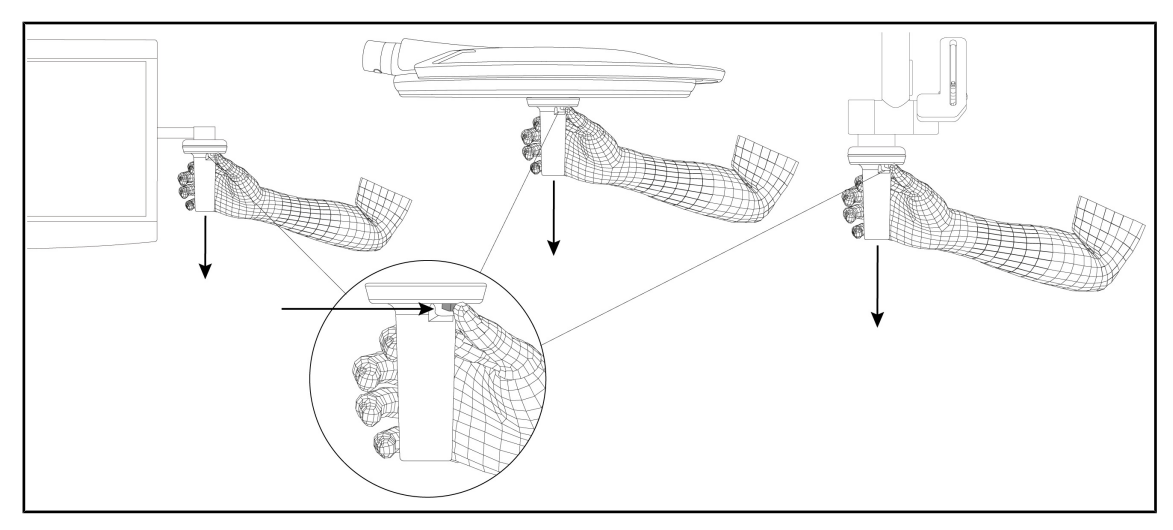

65. ábra STG PSX 01 sterilizálható markolat eltávolítása

#### **STG PSX 01 sterilizálható markolat eltávolítása**

- 1. Nyomja meg a reteszelőgombot.
- 2. Távolítsa el a markolatot.

#### **4.3.2 STG HLX 01 sterilizálható markolat telepítése és eltávolítása**

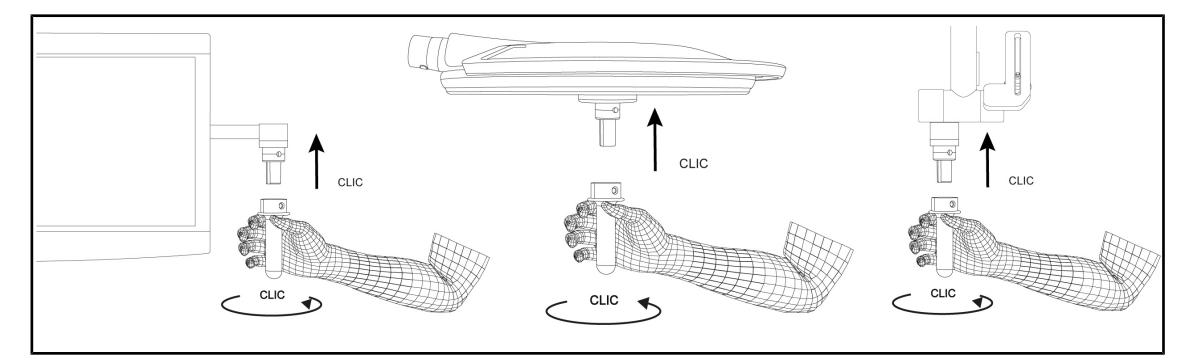

66. ábra STG HLX 01 sterilizálható markolat telepítése

#### **STG HLX 01 sterilizálható markolat telepítése**

- 1. Vizsgálja meg a markolatot és ellenőrizze, hogy nincsenek-e rajta repedések vagy szennyeződések.
- 2. Illessze be a markolatot a tartóelembe.
- 3. Fordítsa el a markolatot a forgás blokkolódásáig.
	- Ø A reteszelőgomb kiemelkedik a helyéről.
- 4. Ellenőrizze a markolat megfelelő rögzítését.
	- Ø A markolat most reteszelve van és használatra kész.

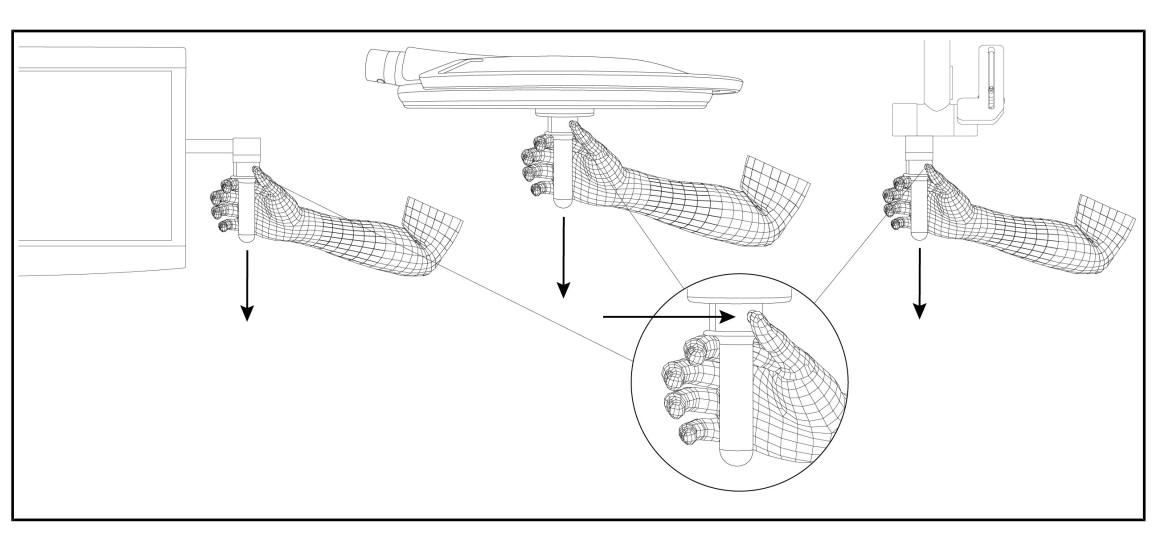

67. ábra STG HLX 01 sterilizálható markolat eltávolítása

#### **STG HLX 01 sterilizálható markolat eltávolítása**

- 1. Nyomja meg a reteszelőgombot.
- 2. Távolítsa el a markolatot.

#### **4.3.3 A DEVON®/DEROYAL®\*\* típusú markolat telepítése és eltávolítása**

#### **TÁJÉKOZTATÓ**

Olvassa el a DEVON/DEROYAL típusú markolathoz mellékelt utasítást.

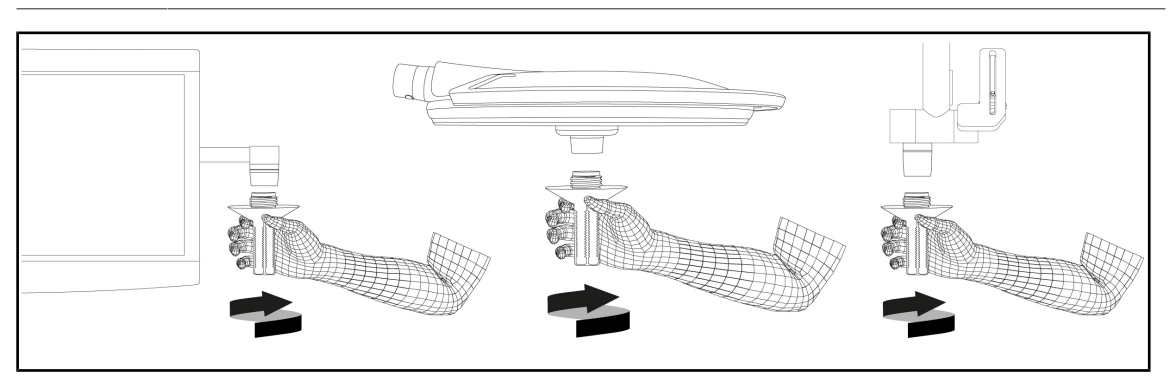

68. ábra A DEVON/DEROYAL típusú markolat felszerelése

#### **A DEVON/DEROYAL típusú markolat felszerelése**

- 1. Csavarja be a markolatot ütközésig a markolat-tartóelemre.
	- $\triangleright$  A markolat most használatra kész.

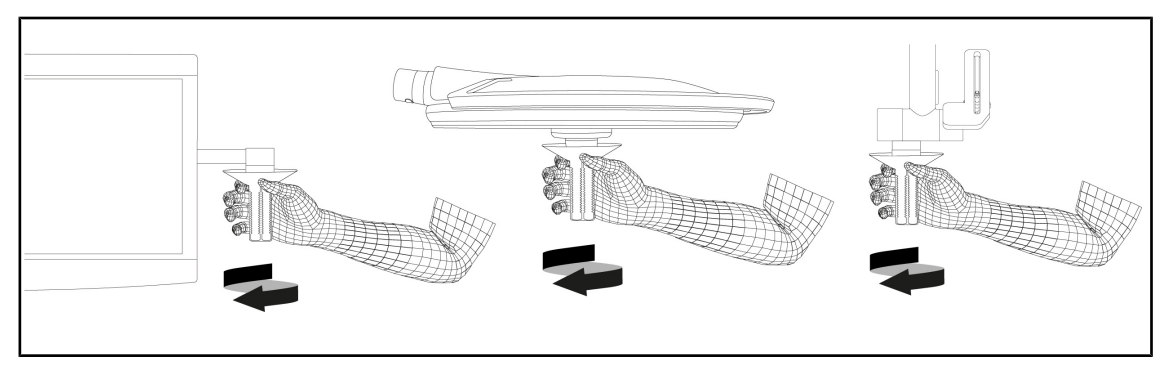

69. ábra A DEVON/DEROYAL típusú markolat leszerelése

#### **A DEVON/DEROYAL típusú markolat leszerelése**

1. Csavarja le a markolatot a markolat-tartóelemről.

#### **4.3.4 STG PSX VZ 01 sterilizálható markolat telepítése és eltávolítása**

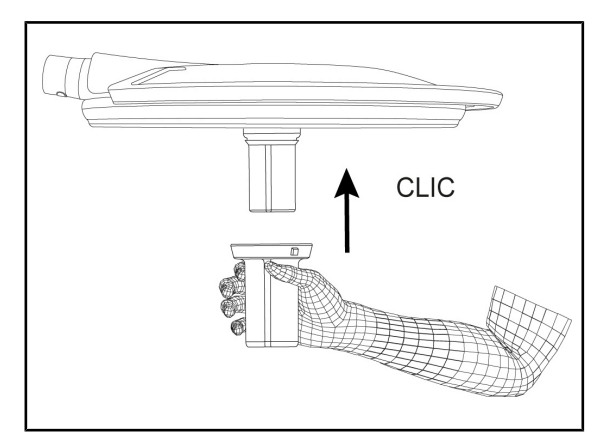

70. ábra STG PSX VZ 01 sterilizálható markolat telepítése

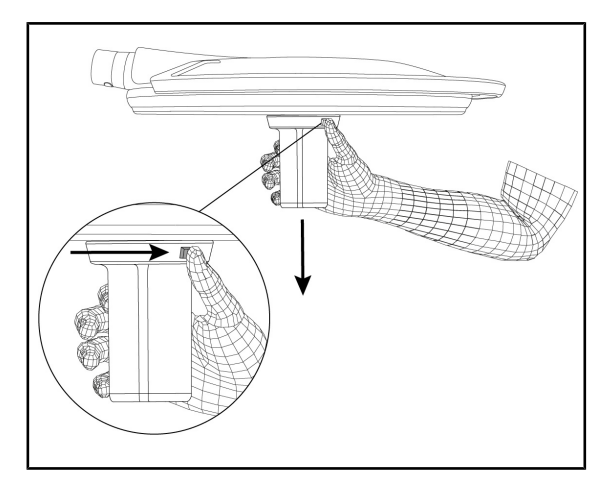

71. ábra STG PSX VZ 01 sterilizálható markolat eltávolítása

#### **STG PSX VZ 01 sterilizálható markolat telepítése**

- 1. Vizsgálja meg a markolatot és ellenőrizze, hogy nincsenek-e rajta repedések vagy szennyeződések.
- 2. Illessze be a markolatot a kamerára vagy az LMD-re, amíg "kattanó" hangot nem hall.
- 3. Ellenőrizze a markolat megfelelő rögzítését.
	- $\triangleright$  A markolat most reteszelve van és használatra kész.

#### **STG PSX VZ 01 sterilizálható markolat eltávolítása**

- 1. Nyomja meg a reteszelőgombot.
- 2. Távolítsa el a markolatot.

#### **4.4 A világítóberendezés pozicionálása**

#### **4.4.1 Mozgassa a lámpatestet**

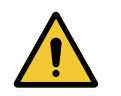

#### **FIGYELMEZTETÉS!**

**Fertőzés/szöveti reakció kockázata A berendezés és egy másik eszköz közötti ütközés részecskék lehullását idézheti elő a műtéti területre.**

**Előzetesen helyezze el a berendezést a páciens érkezése előtt. Elővigyázatosan mozgassa a berendezést, hogy elkerüljön minden ütközést.**

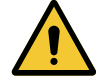

#### **FIGYELMEZTETÉS!**

**Fertőzésveszély**

**A sterilizálható markolatok a berendezés egyetlen sterilizálható elemei. A steril csapat bármely érintkezése egy másik felülettel fertőzésveszéllyel jár. A nem steril személyzet bármely érintkezése a sterilizálható markolatokkal fertőzésveszéllyel jár.**

**A műtét során a steril csapatnak a sterilizálható markolatok használatával kell kezelnie a berendezést. A HLX markolat esetén a reteszelőgomb nem steril. A nem steril személyzet nem kerülhet érintkezésbe a sterilizálható markolatokkal.**

#### **Mozgassa a lámpatestet**

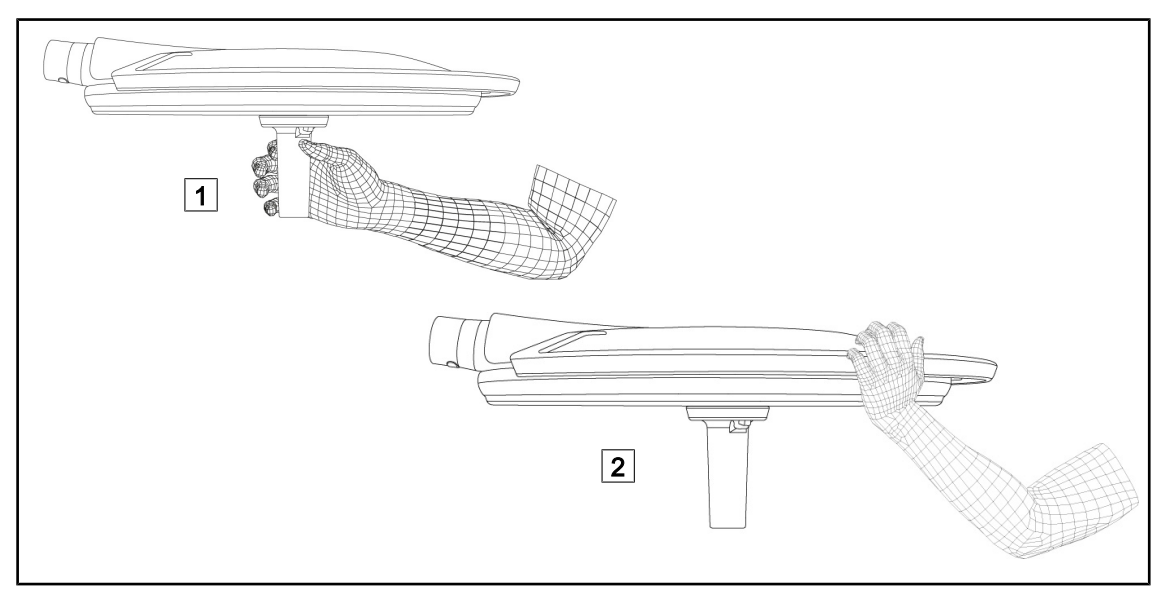

72. ábra A lámpatest mozgatása

- A lámpatestet különböző módon lehet kezelni az elmozdítása érdekében:
	- a steril személyzet esetén: a lámpatest közepén lévő erre a célra kialakított steril markolattal  $|1|$ .
	- a nem steril személyzet esetén: közvetlenül megfogva a lámpatestet vagy a külső markolatát  $\boxed{2}$ .

#### **A világítóberendezés forgatási szögei**

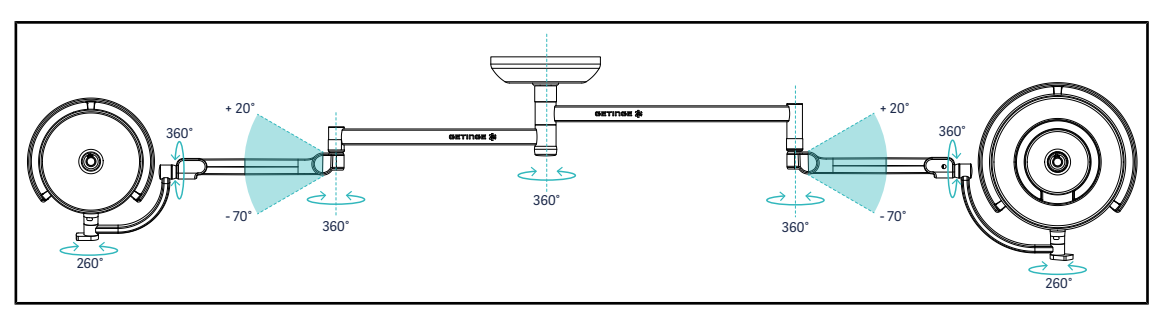

73. ábra Forgatási szögek SAX felfüggesztés és SF karok esetén

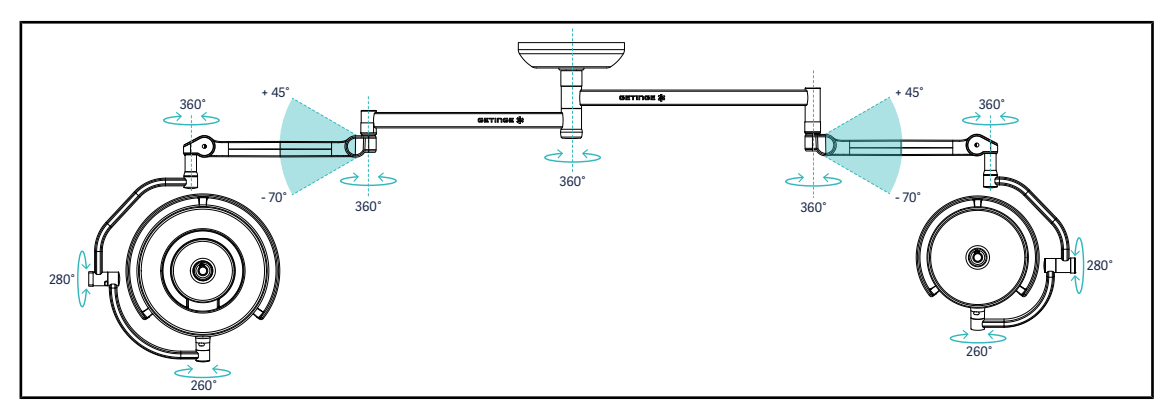

74. ábra Forgatási szögek SAX felfüggesztés és DF karok esetén

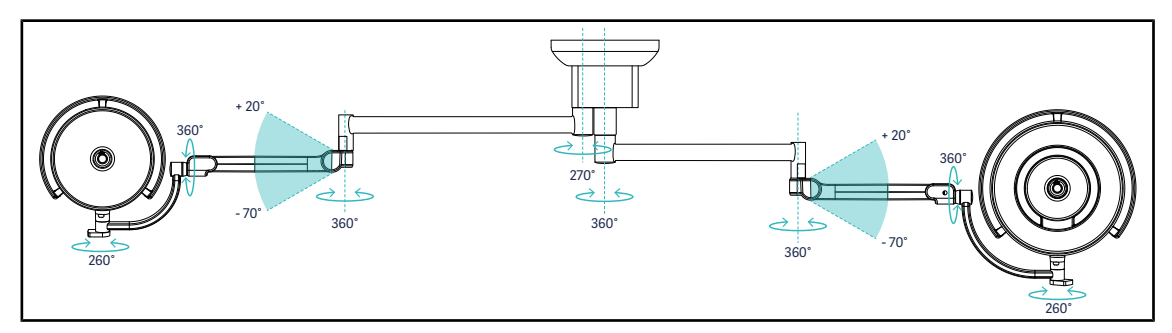

75. ábra Forgatási szögek SATX felfüggesztés és SF karok esetén

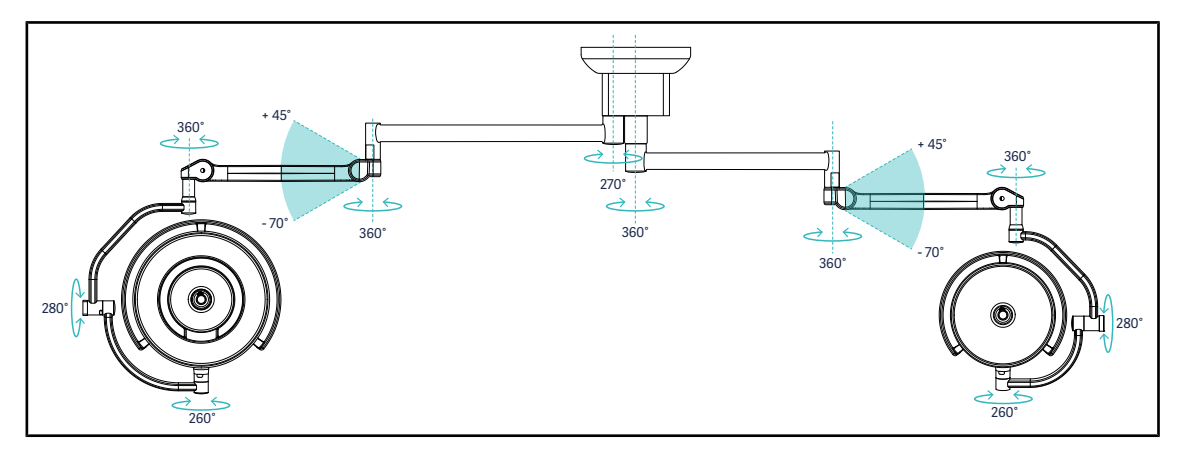

76. ábra Forgatási szögek SATX felfüggesztés és DF karok esetén

#### **4.4.2 Pozicionálást segítő lézer**

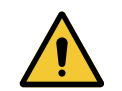

#### **FIGYELMEZTETÉS! Sérülésveszély**

**A hosszan tartó lézer expozíció szemkárosodást okozhat.**

**Ne irányítsa a lézersugarat a páciens szemébe, ha az nincs védve. A felhasználó nem nézhet közvetlenül a lézebe.**

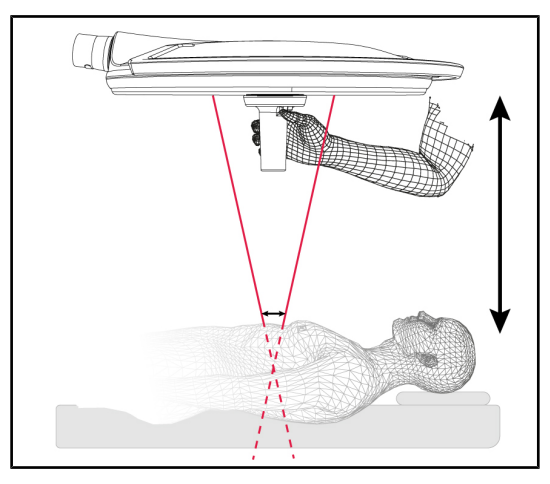

A lámpatest optimális helyzetének meghatározásához lehetőség van a pozicionáló segédeszköz aktiválására (lásd alább). Ezután két lézer jelenik meg a megvilágított terület szintjén. Ezután le kell engednie vagy fel kell emelnie a lámpatestet, a két fénypont közelítése érdekében.

77. ábra Lézeres pozicionálás

# GETINGE X 1  $\overline{1}$

#### **4.4.2.1 A lámpatesten vagy a falon elhelyezkedő vezérlő billentyűzetről**

78. ábra A pozicionálást segítő lézer aktiválása a billentyűzetekkel

1. Nyomia meg a **Lézer** 1 gombot, amíg a gomb villogni nem kezd.

 $\triangleright$  A fény intenzitása csökken, és a két lézer pont húsz másodpercen keresztül megjelenik.

2. Helyezze el úgy a lámpatestet, hogy a két fénypont közelebb kerüljön egymáshoz.

Ø A lámpatest a megvilágítandó területtől optimális távolságban van elhelyezve.

3. Nyomja meg újra a **Laser** 1 gombot a lézer kézi kikapcsolásához, mielőtt a húsz másodperc letelik.

#### **4.4.2.2 Az érintőképernyő segítségével**

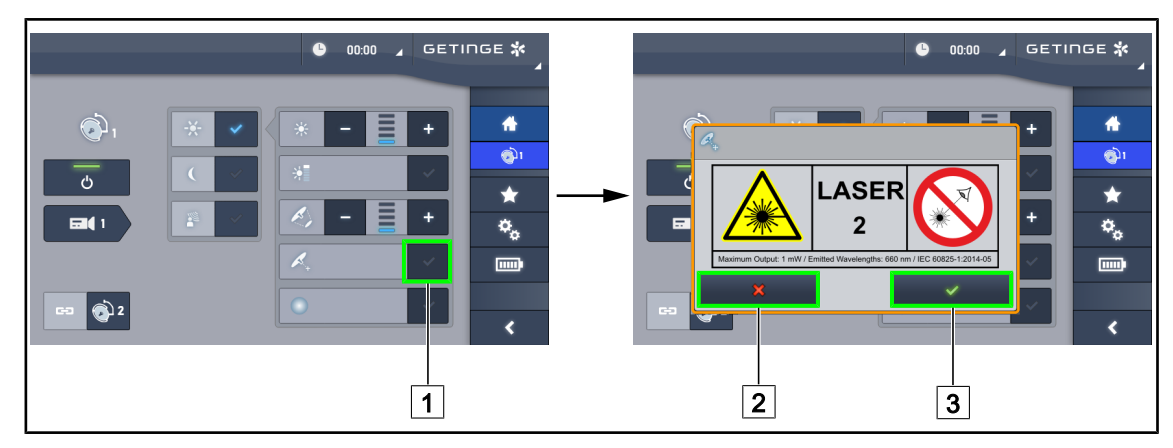

79. ábra A pozicionálást segítő lézer aktiválása az érintőképernyő segítségével

- 1. A lámpatest oldalán nyomja le a **Lézer** 1 gombot.
	- $\triangleright$  Egy pop-up ablak jelenik meg.
- 2. Nyomja meg a Lézer aktiválása 3 gombot, a pozicionálási segédeszköz funkció bekapcsolásához vagy a **Lézer kikapcsolása** 2 gombot a lámpatest oldalra történő visszatéréshez.
	- Ø A fény intenzitása csökken, és a két lézer pont húsz másodpercen keresztül megjelenik.
- 3. Helyezze el úgy a lámpatestet, hogy a két fénypont közelebb kerüljön egymáshoz.
	- Ø A lámpatest a megvilágítandó területtől optimális távolságban van elhelyezve.

#### **4.4.3 Példák az előzetes elhelyezésre**

#### **Általános, hasi, mellkasi sebészet**

80. ábra Előzetes elhelyezés általános, hasi vagy mellkasi sebészeti felhasználás esetén

- A hosszabbító karokat és a rugós karokat a világítóberendezések kezelőjével szemben kell elhelyezni úgy, hogy egy M formát alakítson ki.
- Szükség esetén előzetesen győződjön meg róla, hogy a lámpatest vezérlőelemei a nem steril személyzet számára hozzáférhetők-e.
- A világítóberendezéseket a műtőasztal felett kell elhelyezni:
	- A fő lámpatest közvetlenül az üreg felett.
	- A másodlagos lámpatest jobban kezelhető a különböző érdekes pontok célzásához.

#### **Urológia, nőgyógyászat**

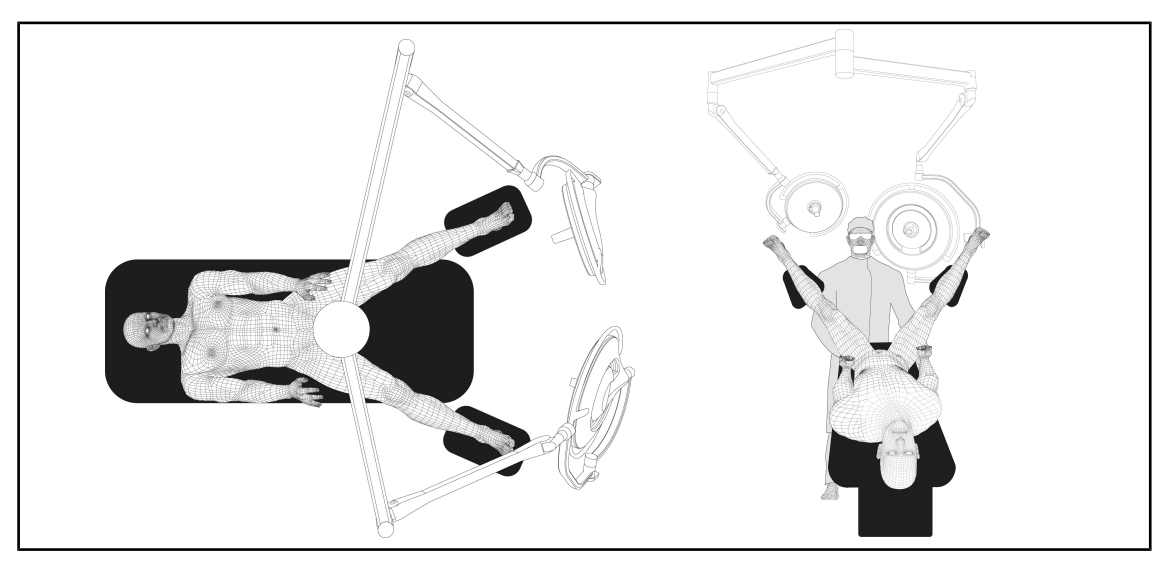

81. ábra Előzetes elhelyezés urológiai vagy nőgyógyászati felhasználás esetén

- A hosszabbító karokat és a rugós karokat az asztalon kívül kell elhelyezni, hogy ne foglalják el a páciens és a sebész feje fölötti helyet.
- A két világítóberendezést a sebész vállai mellet két oldalon kell elhelyezni.

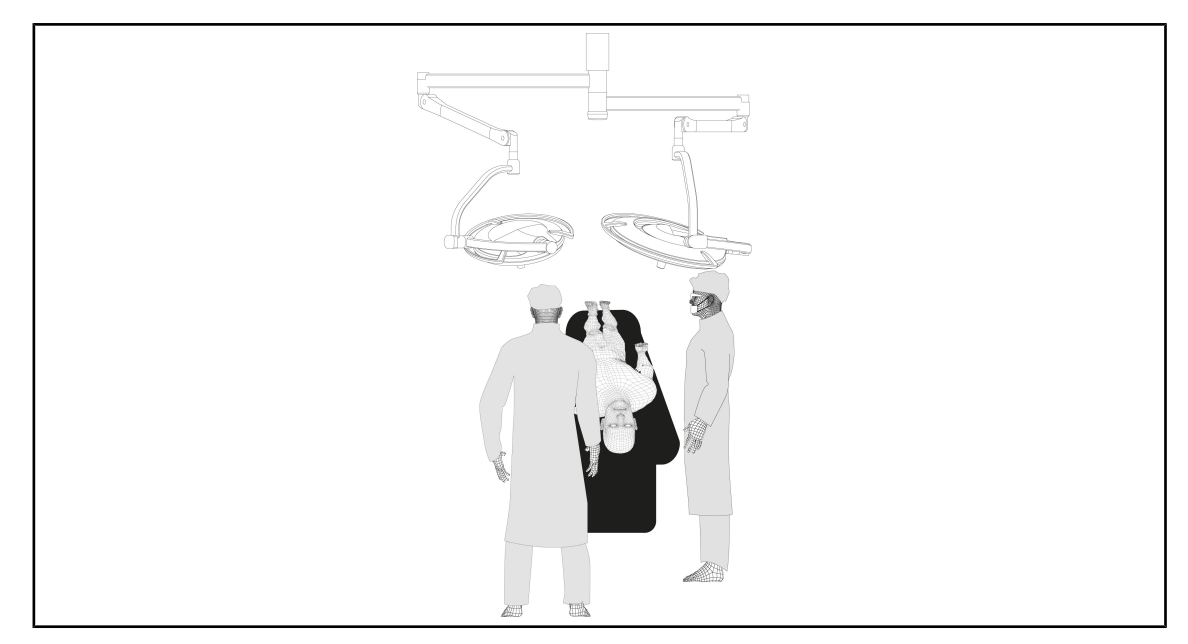

#### **Fül-orr-gégészet, neurológia, sztomatológia, szemészet**

82. ábra Előzetes elhelyezés fül-orr-gégészeti, neurológiai, sztomatológiai vagy a szemészeti felhasználás esetén

- A világítóberendezéseket a műtőasztal felett kell elhelyezni:
	- A fő lámpatest közvetlenül az üreg felett.
	- A másodlagos lámpatest manőverezhetőbb a különböző érdekes helyek megcélzásához.

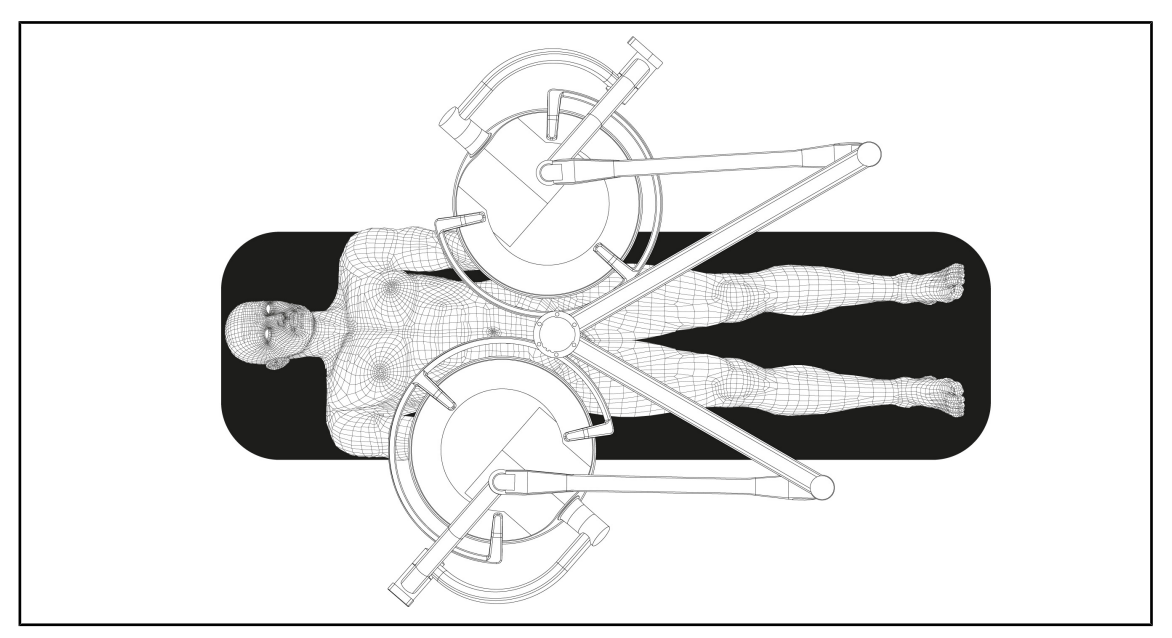

#### **Plasztikai sebészet**

83. ábra Előzetes elhelyezés plasztikai sebészeti felhasználás esetén

A plasztikai sebészet esetén ajánlatos két azonos méretű lámpatestet alkalmazni, hogy szimmetrikus módon pontosan azonos világítás kapjon.
## **4.5 Quick Lock+ berendezés felszerelése/leszerelése**

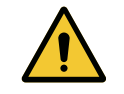

## **FIGYELMEZTETÉS!**

#### **Fertőzésveszély**

**A markolat-tartóelem vagy a kamera telepítése vagy eltávolítása a műtét során részecskék lehullását idézheti elő a műtéti területre.**

**A Quick Lock berendezés telepítését vagy eltávolítását a műtéti zónán kívül kell elvégezni.**

## **4.5.1 A berendezés felszerelése a lámpatestre**

#### **Markolattartó elemhez**

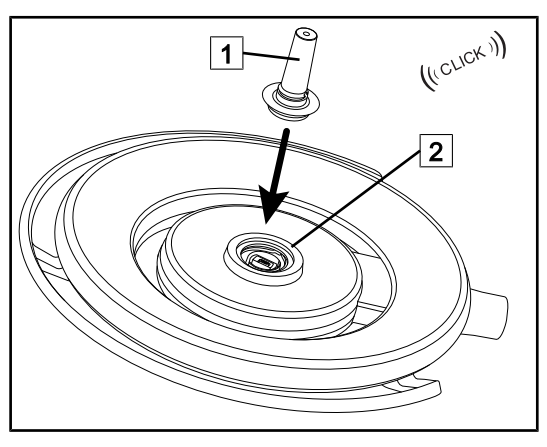

84. ábra Markolattartó elem felszerelése

#### **A kamera és az LMD esetén**

- A markolattartó behelyezéséhez fordítsa meg a lámpatestet
- Helyezze be a markolattartót  $\boxed{1}$  a talpba 2 kattanásig.
- A lámpatest mozgatásával ellenőrizze, hogy jól rögzült-e.
- A markolattartó elemet felszerelte.

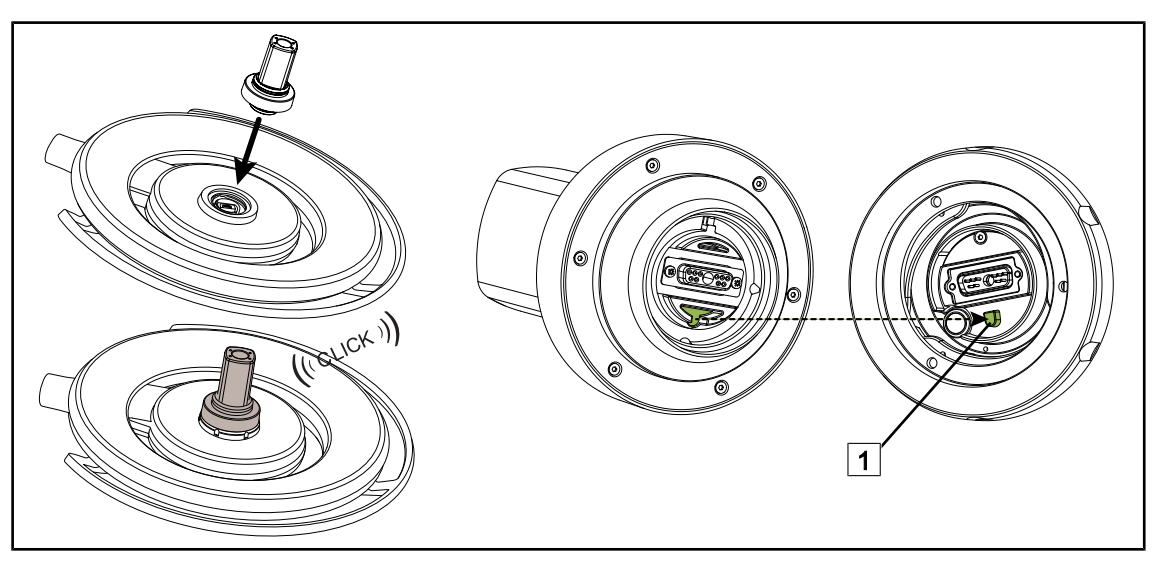

85. ábra Quick Lock+ berendezés felszerelése

- A Quick Lock+ berendezés felszereléséhez fordítsa meg a lámpatestet.
- Állítsa úgy a kamerát, hogy a talpon lévő csaphoz  $\lceil 1 \rceil$  igazodjon.
- Tolja be kattanásig.
- A lámpatest mozgatásával ellenőrizze, hogy jól rögzült-e.
- A Quick Lock+ berendezés telepítve van.

## **4.5.2 A markolattartó vagy a kamera Quick Lock+ berendezés leszerelése**

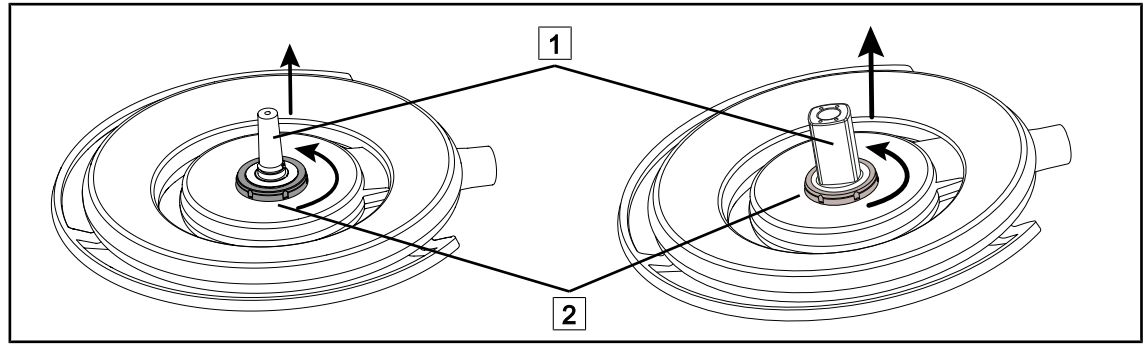

86. ábra Quick Lock+ berendezés leszerelése

- A Quick Lock+ 1 berendezés leszereléséhez fordítsa meg a lámpatestet.
- Az óramutató irányával ellentétesen fordítsa el a talp rögzítését<sup>[2]</sup>.
- Távolítsa el a szerkezetet<sup>1</sup>.
- A Quick Lock+ berendezés le van szerelve.

## **4.6 A kamera használata**

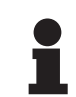

## **TÁJÉKOZTATÓ**

A kamera lámpatestre történő telepítése előtt győződjön meg róla, hogy az rendelkezik videó előkábelezéssel.

## **4.6.1 Vezérelje a kamerát**

## **4.6.1.1 A lámpatesten vagy a falon elhelyezkedő vezérlő billentyűzetről (kizárólag zoom)**

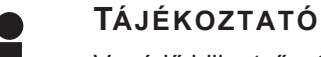

Vezérlő billentyűzetek esetén a fényképezőgép a világítóberendezéssel egy időben kapcsol be és kapcsol ki.

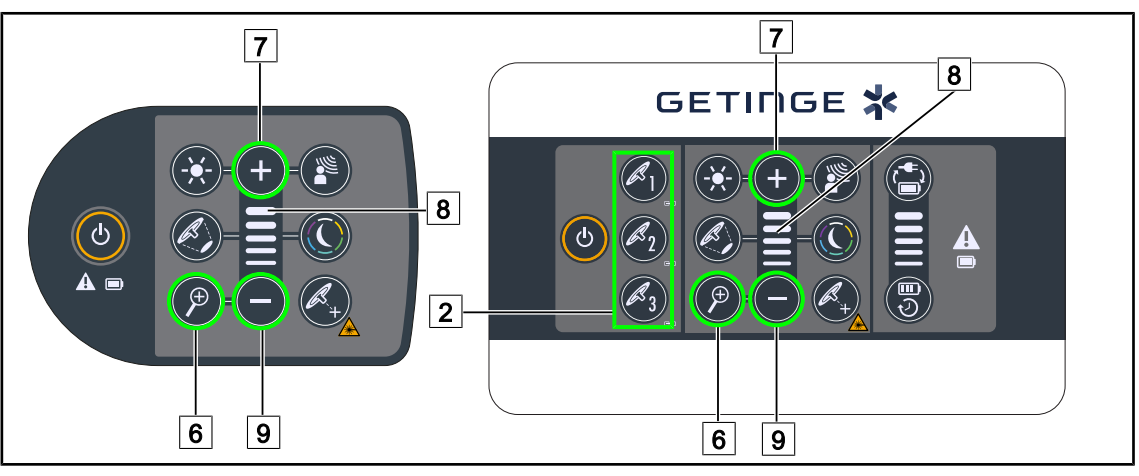

87. ábra Kamera vezérlőelemei a billentyűzeten

*A fali vezérlő billentyűzet esetén, először válassza ki a lámpatestet* 2 *, amelyen beavatkozást kíván végezni.*

## **Állítsa be a kamera zoomját**

- 1. Nyomja meg a **Kamera zoom** 6 gombot.
- 2. Nyomia meg a **Plusz**  $\boxed{7}$  és a **Mínusz**  $\boxed{9}$  gombot a zoom szintjének  $\boxed{8}$  módosításához.

## **4.6.1.2 Az FHD kamera vezérlése érintőképernyőről**

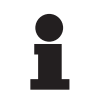

## **TÁJÉKOZTATÓ**

Érintőképernyő esetén a kamera a világítóberendezéstől függetlenül be- vagy kikapcsolható.

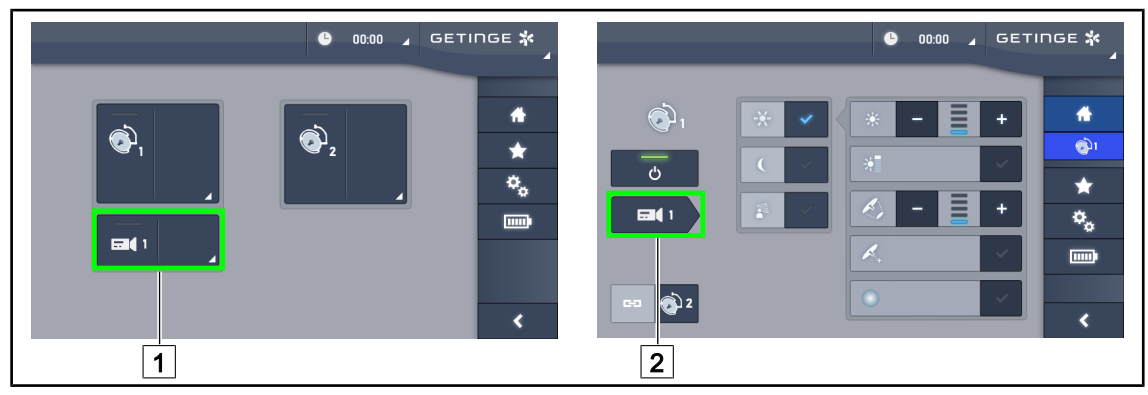

88. ábra Kapcsolja be a kamerát

## **Kapcsolja be a kamerát a kezdőlapon**

- 1. Nyomja meg a **Kamera aktív zónáját** 1.
	- $\triangleright$  A gomb zöld színben kigyullad, és a kép megjelenik a képernyőn.
- 2. Nyomja meg ismét a **Kamera aktív zónája** 1 gombot a kamera oldal eléréséhez.

## **Kapcsoljon be egy kamerát a lámpatest oldalán**

- 1. A lámpatest oldalán nyomja le a **Kamera gyorsbillentyű** 2 gombot.
	- Ø Megjelenik a kamera oldal, és a kamera bekapcsol.

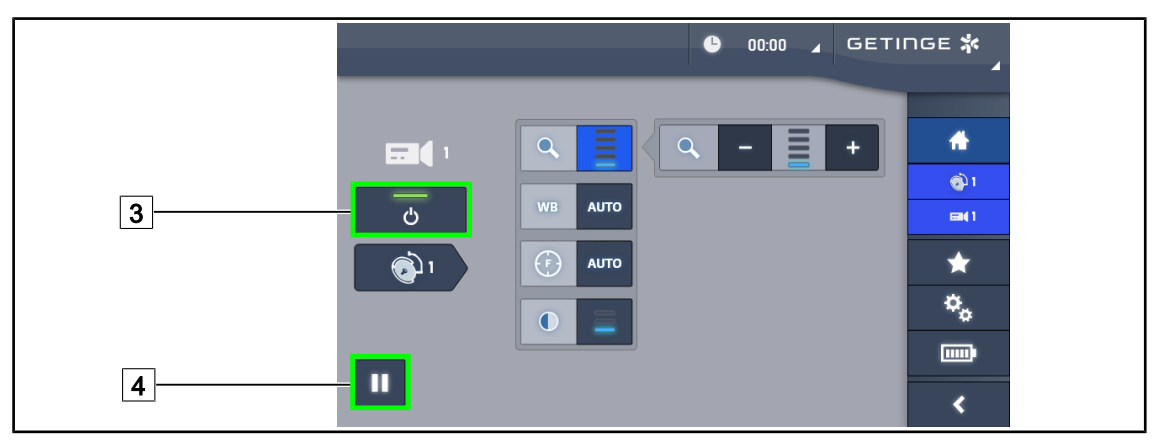

89. ábra Kamera oldal

#### **Kapcsolja ki a kamerát**

- 1. A kamera oldalra lépve nyomja meg a **Kamera BE/KI** 3 gombot a kamera kikapcsolásához.
	- Ø A gomb kialszik és a kamera kikapcsol.

#### **Szüneteltesse a kamerát**

- 1. A kamera szüneteltetéséhez nyomja meg a **Kamera szüneteltetése** 4 gombot.
	- Ø A gomb kék színnel kigyullad és a sugárzott kép lefagy.
- 2. Nyomja meg ismét a **Kamera szüneteltetése** 4 gombot a videó folytatásához.

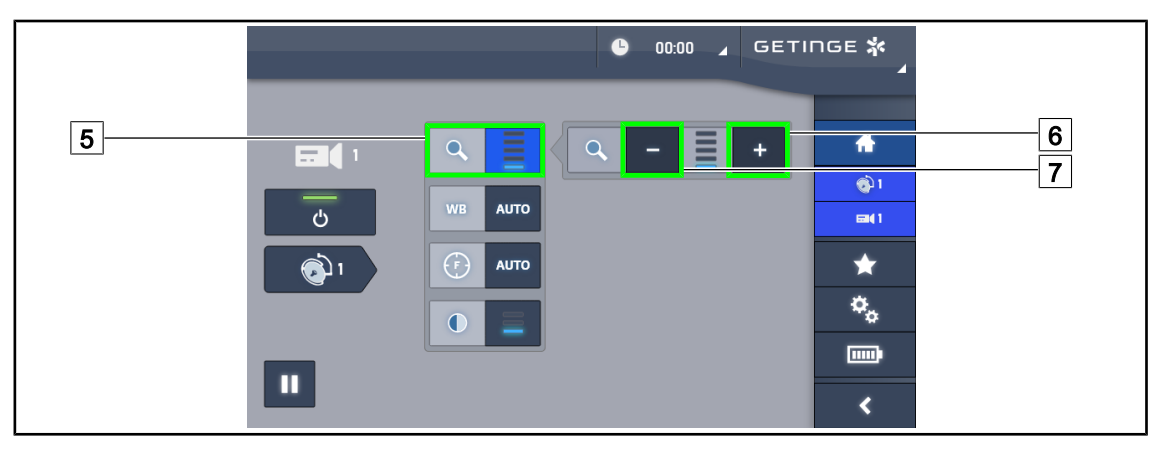

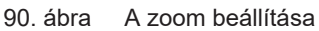

#### **Nagyítás/Kicsinyítés**

- 1. Nyomja meg a **Zoom** 5 gombot a zoom beállítás menüjének eléréséhez.
- 2. Nyomja meg a **Zoom növelése** 6 vagy a **Zoom csökkentése** 7 pontot a képernyő képméretének valós időben történő állítása érdekében.

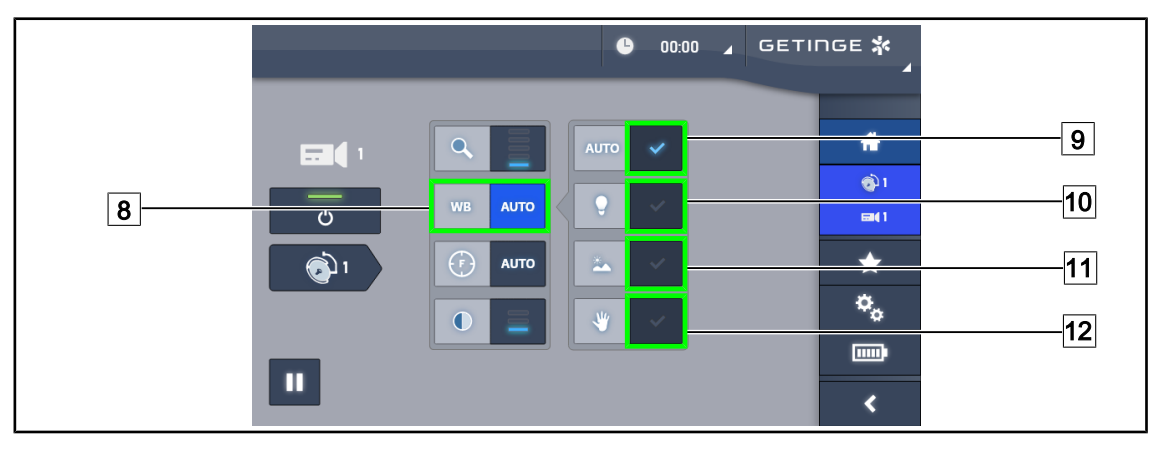

#### 91. ábra Fehéregyensúly

#### **A fehéregyensúly automatikus beállítása**

- 1. Nyomja meg a **Fehéregyensúly** 8 gombot.
- 2. Nyomja meg az **Automatikus fehéregyensúly** 9 gombot a fehéregyensúly automatikus beállításához, a **Mesterséges világítás** 10 gombot, hogy a fehéregyensúly 3200 K értékre legyen beállítva vagy a **Nappali világítás** 11 gombot, hogy a fehéregyensúly 5800 K értékre legyen beállítva.
	- Ø A kiválasztott gomb kék színnel kigyullad, és a fehéregyensúly életbe lép.

#### **A fehéregyensúly kézi beállítása**

- 1. Nyomja meg a **Fehéregyensúly** 8 gombot.
- 2. Helyezzen egy egységes fehér felületet a kamera alá.
- 3. Nyomja meg kétszer a **Kézi fehéregyensúly** 12 pontot, hogy a fehéregyensúly a kamera alatt elhelyezett viszonyítási alap szerint legyen elvégezve.
	- $\triangleright$  A kiválasztott gomb kék színnel kigyullad, és a fehéregyensúly életbe lép.

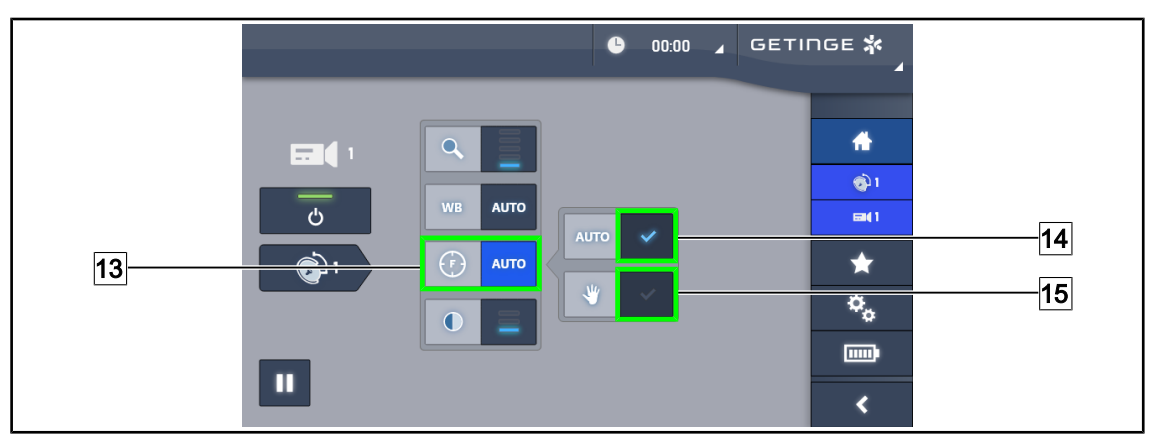

92. ábra A fókusz beállítása

## **A fókusz automatikus állítása**

- 1. Nyomja meg a **Fókusz** 13 gombot a fókusz beállítás menüjének eléréséhez.
- 2. Nyomja meg az **Automatikus fókusz** 14 gombot.

Ø A gomb kék színnel kigyullad és a fókuszálás automatikusan megtörténik.

#### **A fókusz kézi állítása**

- 1. Nyomja meg a **Fókusz** 13 gombot a fókusz beállítás menüjének eléréséhez.
- 2. Nyomja meg az **Automatikus fókusz** 14 gombot.

Ø A gomb kék színnel kigyullad és a fókuszálás automatikusan megtörténik.

- 3. Állítsa a kamerát a kívánt távolságra.
- 4. Nyomja meg a **Kézi fókusz** 15 gombot.
	- Ø A gomb kék színnel kigyullad és a kamera fókusza rögzül.

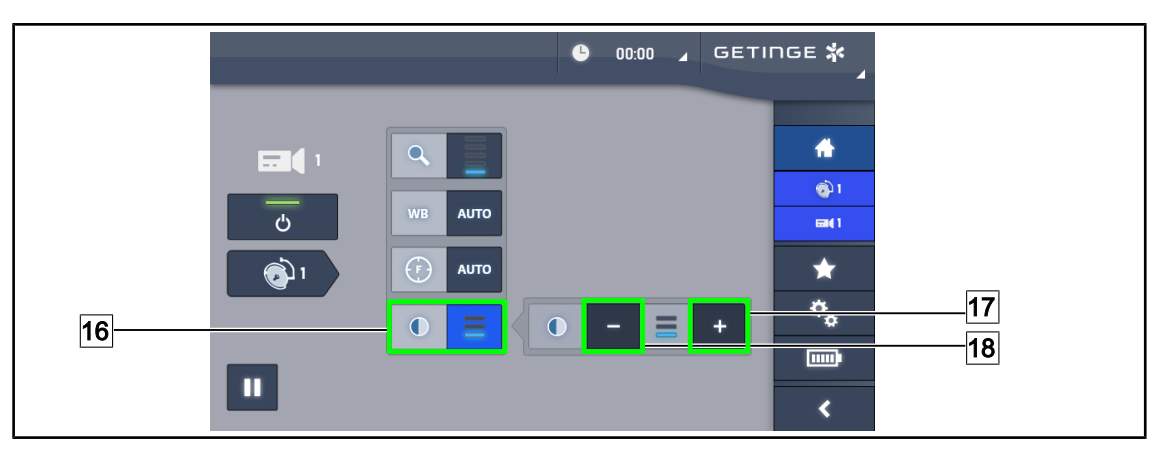

93. ábra Kontraszt beállítása

#### **A kontraszt beállítása**

- 1. Nyomja meg a **Kontraszt** 16 gombot a kontrasztbeállítás menüjének eléréséhez.
- 2. Nyomja meg a **Kontraszt növelése** 17 vagy a **Kontraszt csökkentése** 18 gombot a három kontraszt szint egyikének kiválasztásához.

## **4.6.1.3 A 4 K kamera vezérlése érintőképernyőről**

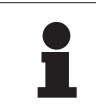

## **TÁJÉKOZTATÓ**

Érintőképernyő esetén a kamera a világítóberendezéstől függetlenül be- vagy kikapcsolható.

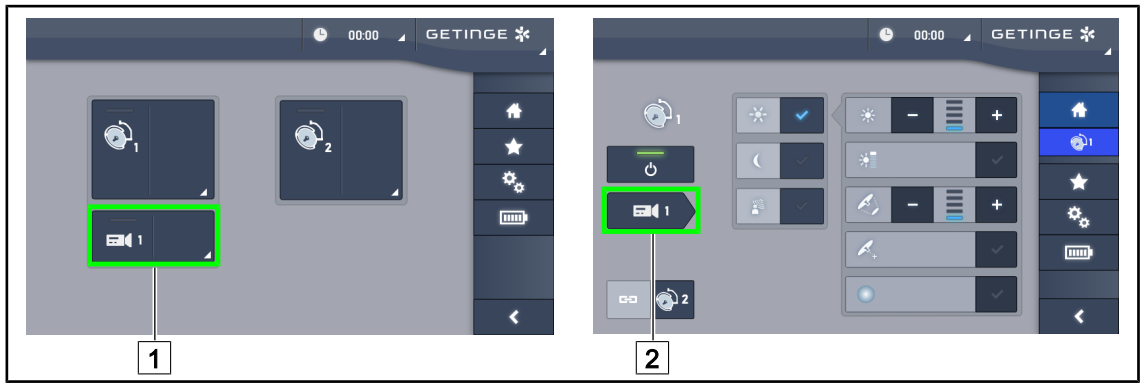

94. ábra Kapcsolja be a kamerát

## **Kapcsolja be a kamerát a kezdőlapon**

- 1. Nyomja meg a **Kamera aktív zónáját** 1.
	- Ø A gomb zöld színben kigyullad, és a kép megjelenik a képernyőn.
- 2. Nyomja meg ismét a **Kamera aktív zónája** 1 gombot a kamera oldal eléréséhez.

## **Kapcsoljon be egy kamerát a lámpatest oldalán**

- 1. A lámpatest oldalán nyomja le a **Kamera gyorsbillentyű** 2 gombot.
	- Ø Megjelenik a kamera oldal, és a kamera bekapcsol.

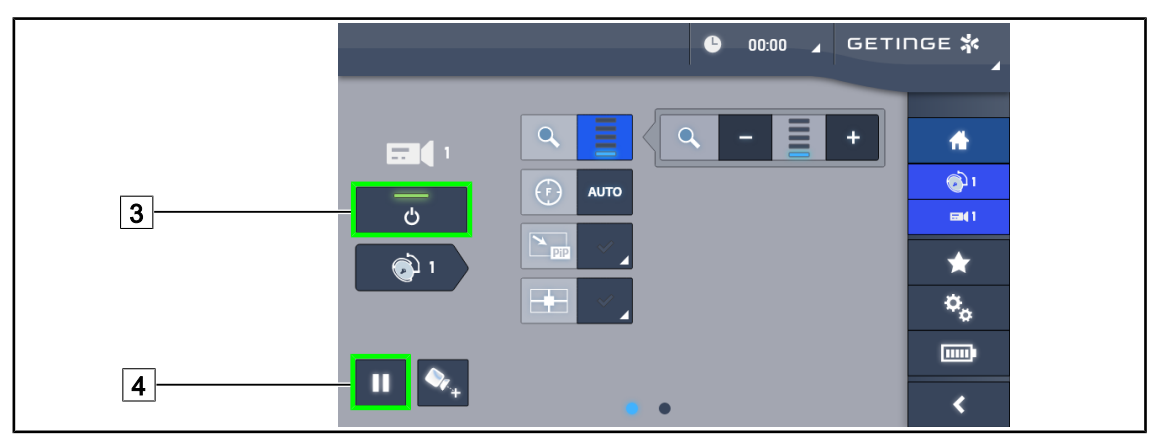

95. ábra Kamera oldal

#### **Kapcsolja ki a kamerát**

- 1. A kamera oldalra lépve nyomja meg a **Kamera BE/KI** 3 gombot a kamera kikapcsolásához.
	- Ø A gomb kialszik és a kamera kikapcsol.

#### **Szüneteltesse a kamerát**

- 1. A kamera szüneteltetéséhez nyomja meg a **Kamera szüneteltetése** 4 gombot.
	- Ø A gomb kék színnel kigyullad és a sugárzott kép lefagy.
- 2. Nyomja meg ismét a **Kamera szüneteltetése** 4 gombot a videó folytatásához.

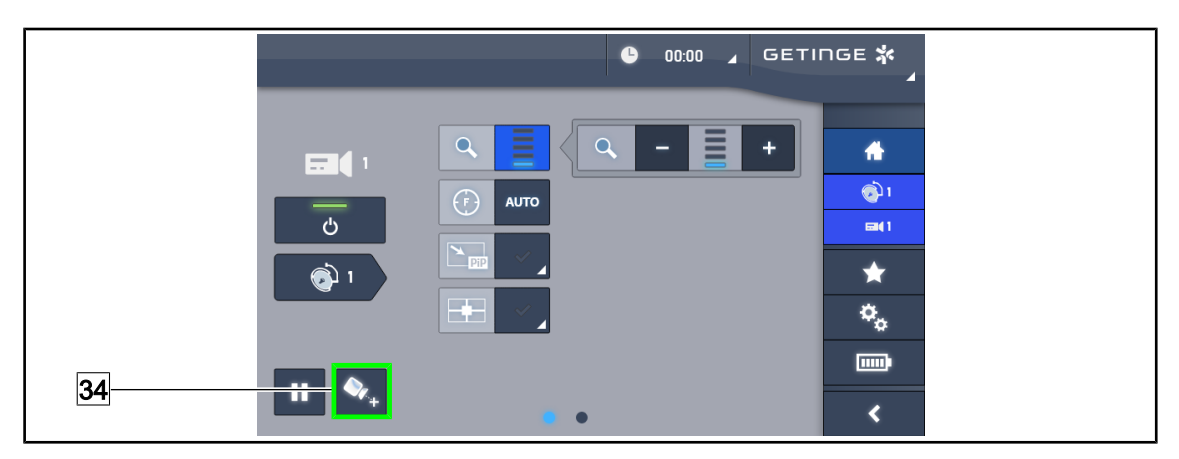

96. ábra Elhelyezés támogatása

#### **A kameraelhelyezés támogatásának bekapcsolása**

- 1. A kameraelhelyezés támogatásának bekapcsolása érdekében nyomja meg a **Pozicionálás** támogatása 34 gombot.
	- Ø A továbbított kép közepén 20 másodpercre megjelenik egy zöld kereszt, hogy megkönynyítse a kép középre állítását.

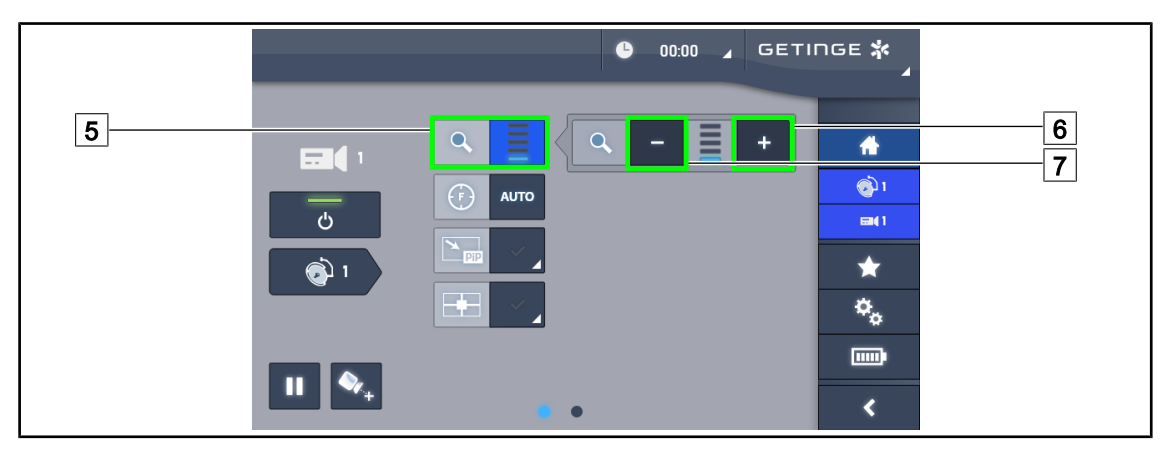

97. ábra A zoom beállítása

#### **Nagyítás/Kicsinyítés**

- 1. Nyomja meg a **Zoom** 5 gombot a zoom beállítás menüjének eléréséhez.
- 2. Nyomja meg a **Zoom növelése** 6 vagy a **Zoom csökkentése** 7 pontot a képernyő képméretének valós időben történő állítása érdekében.

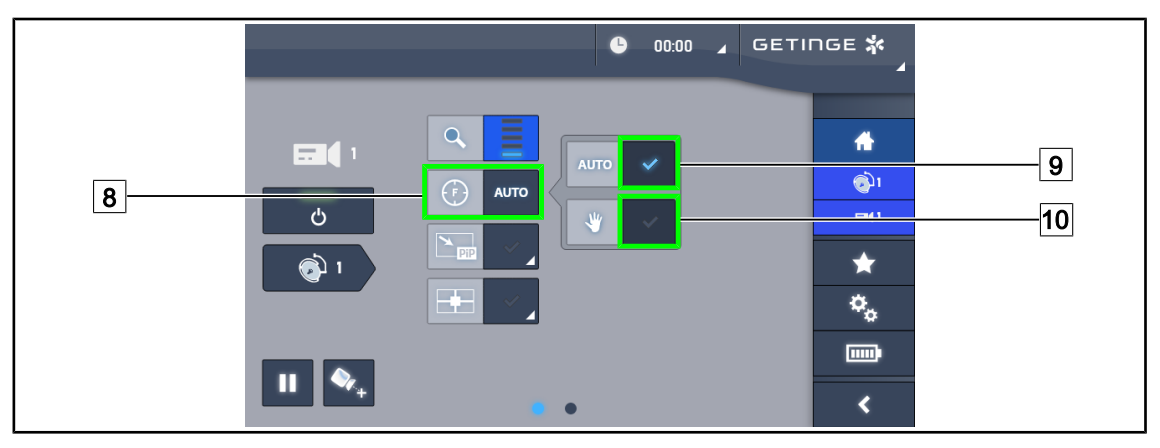

98. ábra A fókusz beállítása

## **A fókusz automatikus állítása**

- 1. Nyomja meg a **Fókusz** 8 gombot a fókusz beállítás menüjének eléréséhez.
- 2. Nyomja meg az **Automatikus fókusz** 9 gombot.
	- Ø A gomb kék színnel kigyullad és a fókuszálás automatikusan megtörténik.

#### **A fókusz kézi állítása**

- 1. Nyomja meg a **Fókusz** 8 gombot a fókusz beállítás menüjének eléréséhez.
- 2. Nyomja meg az **Automatikus fókusz** 9 gombot.
	- Ø A gomb kék színnel kigyullad és a fókuszálás automatikusan megtörténik.
- 3. Állítsa a kamerát a kívánt távolságra.
- 4. Nyomja meg a **Kézi fókusz** 10 gombot.
	- Ø A gomb kék színnel kigyullad és a kamera fókusza rögzül.

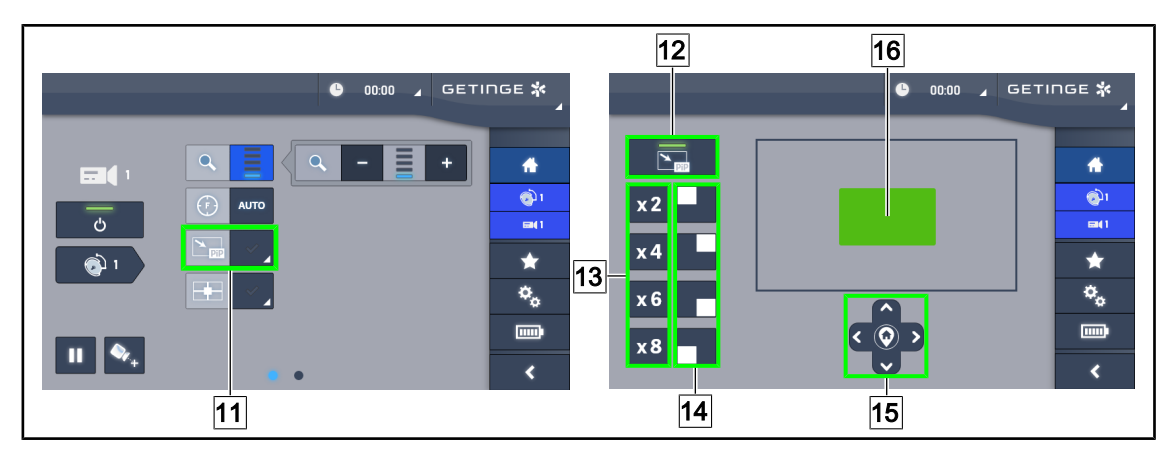

99. ábra Kép-a-képben funkció használata

#### **Kép-a-képben funkció be/kikapcsolása**

- 1. A Kép-a-képben funkció bekapcsolásához nyomja meg a **PiP** 11 gombot.
	- Ø Megjelenik a funkció paraméterező oldala.
- 2. A Kép-a-képben funkció kikapcsolásához nyomja meg a **PiP OFF** 12 gombot.
	- $\triangleright$  A funkció inaktív.

## **Kép-a-képben funkció használata**

- 1. A funkció paraméterező oldalának eléréséhez nyomja meg a **PiP** 11 gombot.
- 2. Határozza meg a megjelenítendő területet a zöld négyszög<sup>16</sup> használatával, majd szükség esetén finomítsa az iránybillentyűk 15 segítségével. Az iránybillentyűk közepén található 15 szimbólum megnyomásával bármikor visszaállhat a kép közepére.
- 3. Határozza meg a zoom értéket a kiválasztott területen<sup>[13]</sup>.
- 4. Határozza meg, hogy a képernyő melyik sarkában jelenjen meg a teljes terület képe 14.

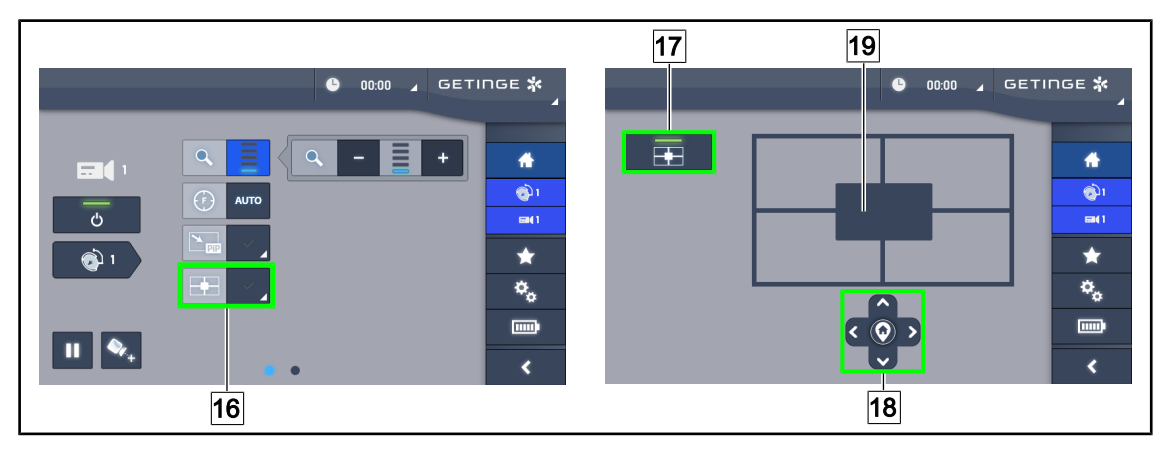

100. ábra Az E-Pan Tilt funkció használata

#### **Az E-Pan Tilt funkció be/kikapcsolása**

- 1. Az E-Pan Tilt funkció bekapcsolásához nyomja meg az **E-Pan** 16 gombot.
	- Ø Megjelenik a funkció paraméterező oldala.
- 2. Az E-Pan Tilt funkció kikapcsolásához nyomja meg az **E-Pan OFF** 17 gombot.
	- $\triangleright$  A funkció inaktív.

## **Az E-Pan Tilt funkció használata**

- 1. A funkció paraméterező oldalának eléréséhez nyomja meg az **E-Pan** 16 gombot.
- 2. Határozza meg a megjelenítendő területet az iránybillentyűk<sup>18</sup> vagy a szürke négyszög 19 segítségével. Az iránybillentyűk közepén található 18 szimbólum megnyomásával bármikor visszaállhat a kép közepére.

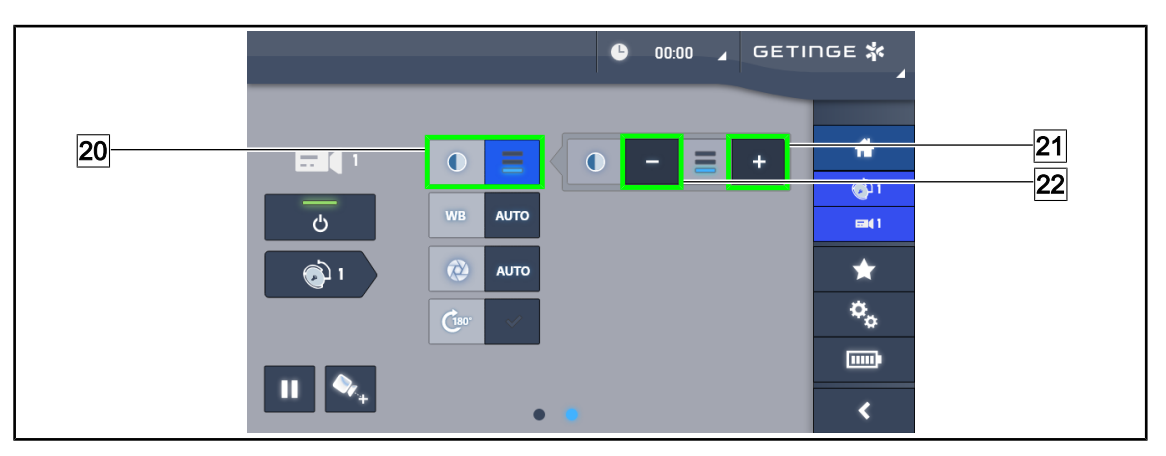

101. ábra Kontraszt beállítása

## **A kontraszt beállítása**

- 1. Csúsztassa az egeret a beállítások második oldalára.
- 2. Nyomja meg a **Kontraszt** 20 gombot a kontrasztbeállítás menüjének eléréséhez.
- 3. Nyomja meg a **Kontraszt növelése** 21 vagy a **Kontraszt csökkentése** 22 gombot a három kontraszt szint egyikének kiválasztásához.

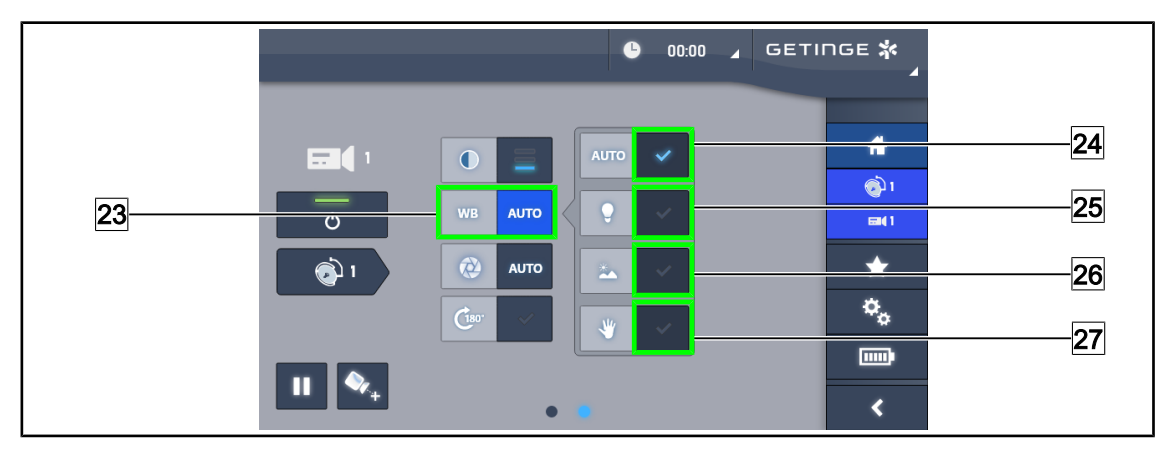

102. ábra Fehéregyensúly

## **A fehéregyensúly automatikus beállítása**

- 1. Nyomja meg a **Fehéregyensúly** 23 gombot.
- 2. Nyomja meg az **Automatikus fehéregyensúly** 24 gombot a fehéregyensúly automatikus beállításához, a **Mesterséges világítás** 25 gombot, hogy a fehéregyensúly 3200 K értékre legyen beállítva vagy a **Nappali világítás** 26 gombot, hogy a fehéregyensúly 5800 K értékre legyen beállítva.
	- Ø A kiválasztott gomb kék színnel kigyullad, és a fehéregyensúly életbe lép.

## **A fehéregyensúly kézi beállítása**

- 1. Nyomja meg a **Fehéregyensúly** 23 gombot.
- 2. Helyezzen egy egységes fehér felületet a kamera alá.
- 3. Nyomja meg a **Kézi fehéregyensúly** 27 pontot, hogy a fehéregyensúly a kamera alatt elhelyezett viszonyítási alap szerint legyen elvégezve.

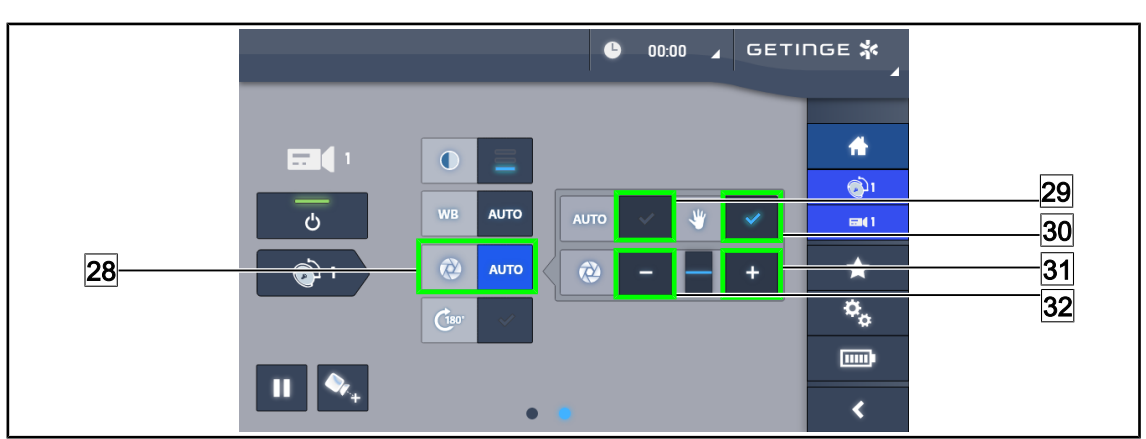

 $\triangleright$  A kiválasztott gomb kék színnel kigyullad, és a fehéregyensúly életbe lép.

103. ábra Az exponálás beállítása

## **Az exponálás automatikus állítása**

- 1. Nyomja meg az **Exponálás** 28 gombot az exponálási beállítás menüjének eléréséhez.
- 2. Nyomja meg az **Automatikus exponálás** 29 gombot.
	- Ø A gomb kék színnel kigyullad és a fókuszálás automatikusan megtörténik.

#### **Az exponálás kézi állítása**

- 1. Nyomja meg az **Exponálás** 28 gombot az exponálási beállítás menüjének eléréséhez.
- 2. Nyomja meg a **Kézi exponálás** 30 gombot.
- 3. Az exponálás növeléséhez nyomja meg a **Hosszabb expozíció** 31, csökkentéséhez nyomja meg az **Rövidebb expozíció** 32 gombot.

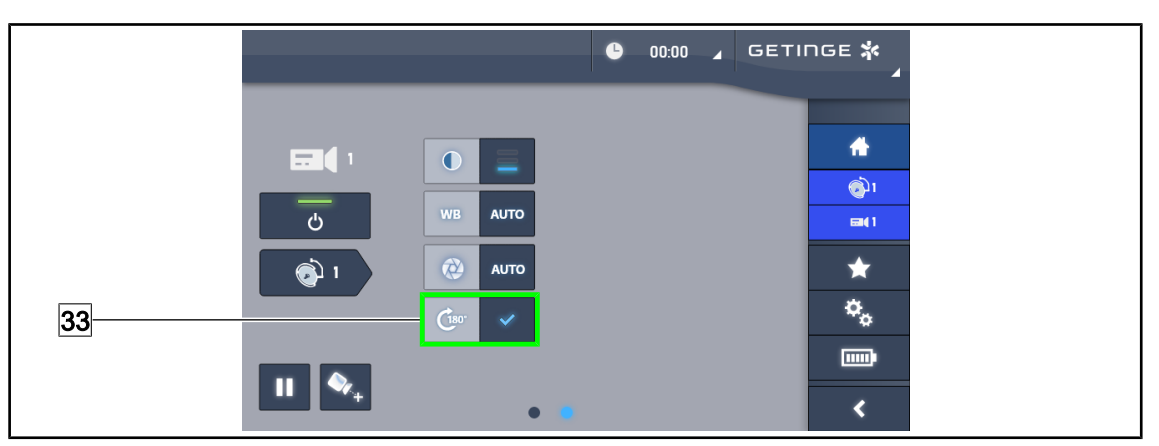

104. ábra A kép elforgatása

## **A továbbított kép megfordítása**

1. A továbbított kép 180°-os elforgatásához nyomja meg a **180° forgatás** 33 gombot.

## **4.6.2 Állítsa be a kamera irányát**

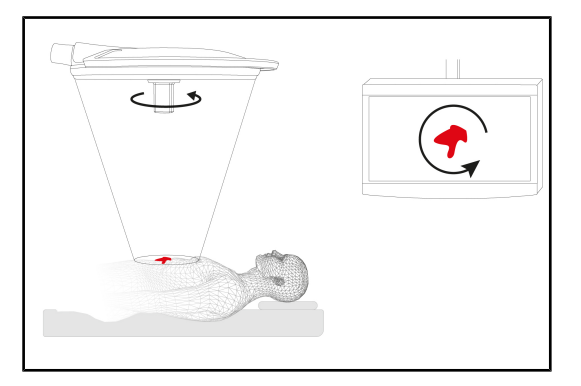

105. ábra A kamera irányának beállítása

#### **Optimalizálja a képernyő képének tájolását a megfigyelő pozíciójának megfelelően**

- 1. Illesszen egy sterilizálható markolatot a kamerára ([STG PSX VZ 01 sterilizálható](#page-65-0) [markolat telepítése és eltávolítása \[](#page-65-0)» [Ol](#page-65-0)[dal 66\]\)](#page-65-0).
- 2. A markolat segítségével forgassa el a kamerát.
	- Ø A képernyőn megtörténik a kép elforgatása.

# **4.7 A képernyő tartóelemének pozicionálása**

## **4.7.1 A képernyő tartóelemének kezelése és pozicionálása**

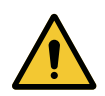

**FIGYELMEZTETÉS!**

**Fertőzésveszély**

**A sterilizálható markolat a berendezés egyetlen olyan része, amely sterilizálható. A képernyő, a képernyő tartóeleme és annak tartozékai nem sterilek, és a steril csapattal való bármilyen érintkezés a beteg fertőzésének kockázatával jár.**

**A műtét során a képernyőt, a képernyő tartóelemét és annak tartozékait nem kezelheti a steril csapat, és a markolatot nem kezelheti a nem steril személyzet.**

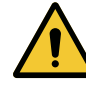

**FIGYELMEZTETÉS!**

**Fertőzés/szöveti reakció kockázata A berendezés és egy másik eszköz közötti ütközés részecskék lehullását idézheti elő a műtéti területre.**

**Előzetesen helyezze el a berendezést a páciens érkezése előtt. Elővigyázatosan mozgassa a berendezést, hogy elkerüljön minden ütközést.**

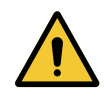

**FIGYELMEZTETÉS!**

**Sérülésveszély**

**Az XHD1 képernyőtartó helytelen kezelése kézsérülést okozhat.**

**Tartsa be a terméken található biztonsági előírásokat.**

## **A képernyő-tartóelem kezelése a steril csapat esetén**

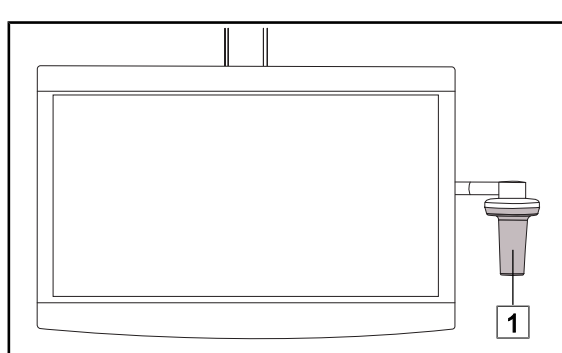

1. Mozgassa a berendezést, megfogva a sterilizálható markolatot 1 vagy a DEVON/ DEROYAL típusú steril markolatot.

106. ábra Steril csapat kezelés

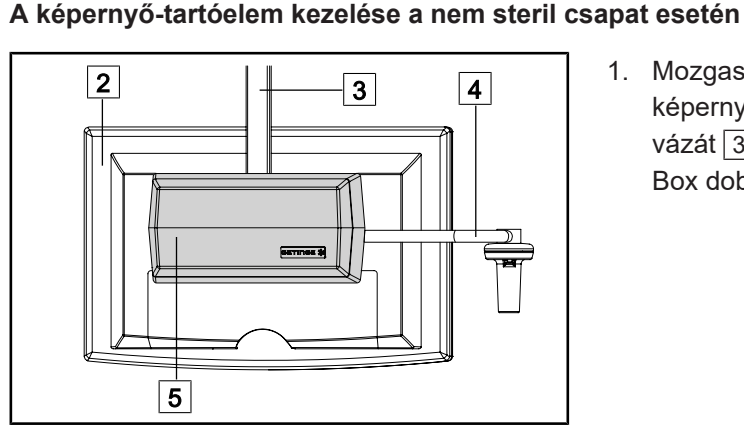

107. ábra Nem steril csapat kezelés

1. Mozgassa a berendezést, megfogva a sík képernyőt  $\boxed{2}$ , a képernyő tartóelemének vázát  $\boxed{3}$ , a markolat ívét  $\boxed{4}$  vagy a Rear Box dobozt  $\boxed{5}$ .

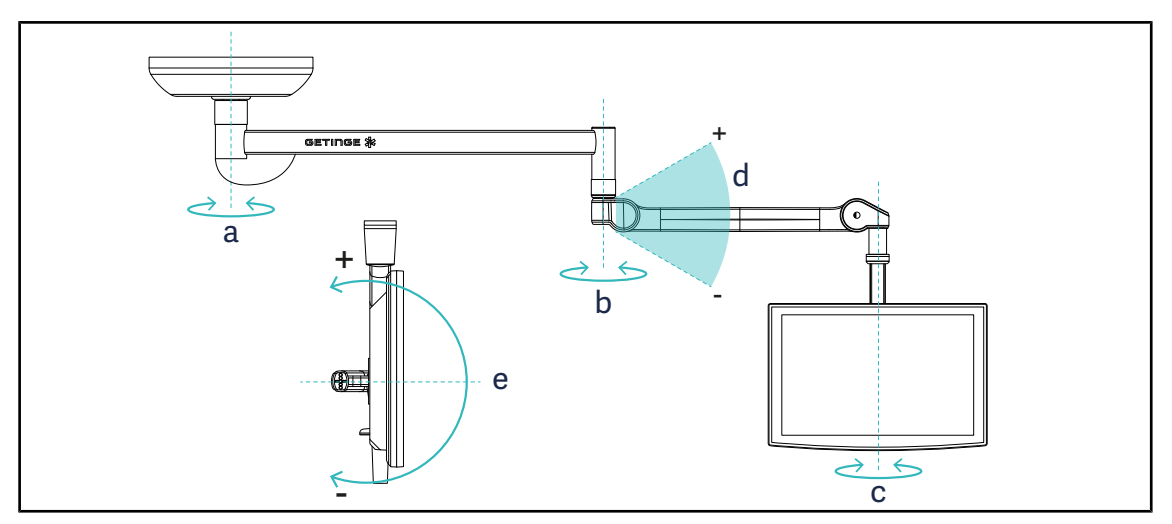

## **A képernyő tartóelemének pozicionálása**

108. ábra Lehetséges forgatások SAX felfüggesztés esetén

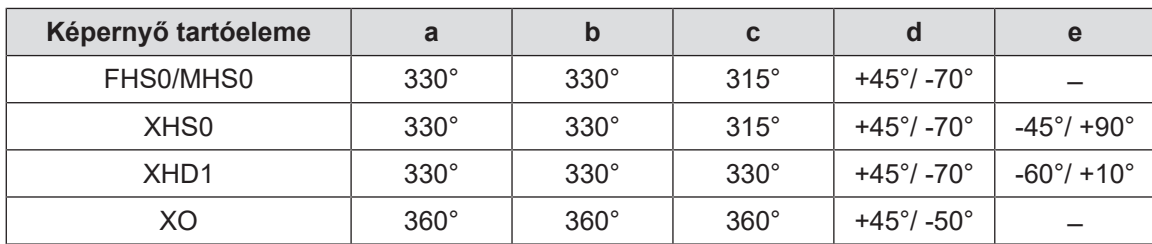

18. tábl. Forgatási szögértékek SAX felfüggesztés esetén

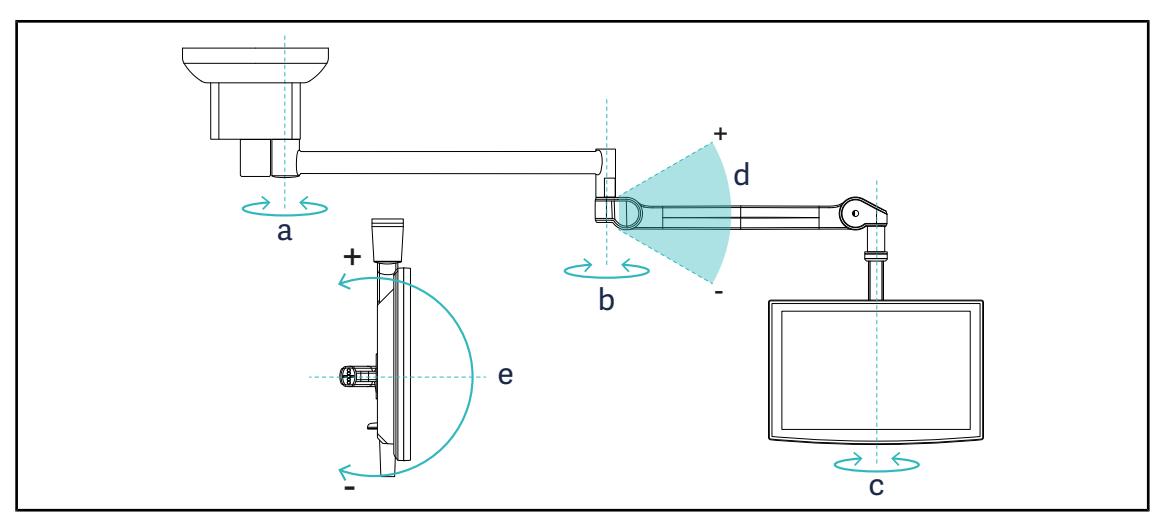

109. ábra Lehetséges forgatások SATX felfüggesztés esetén

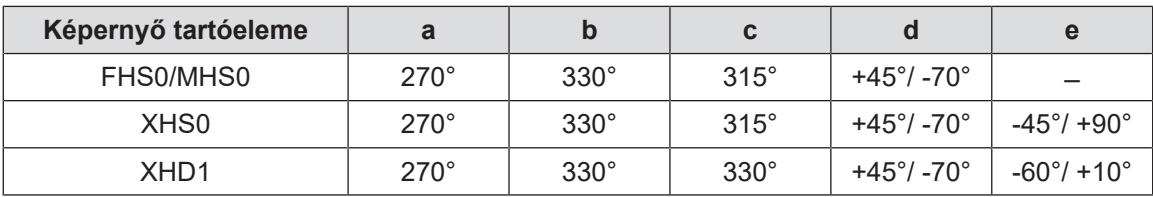

19. tábl. Forgatási szögértékek SATX felfüggesztés esetén

## **4.7.2 Példák a képernyő-tartóelemek előzetes elhelyezésére**

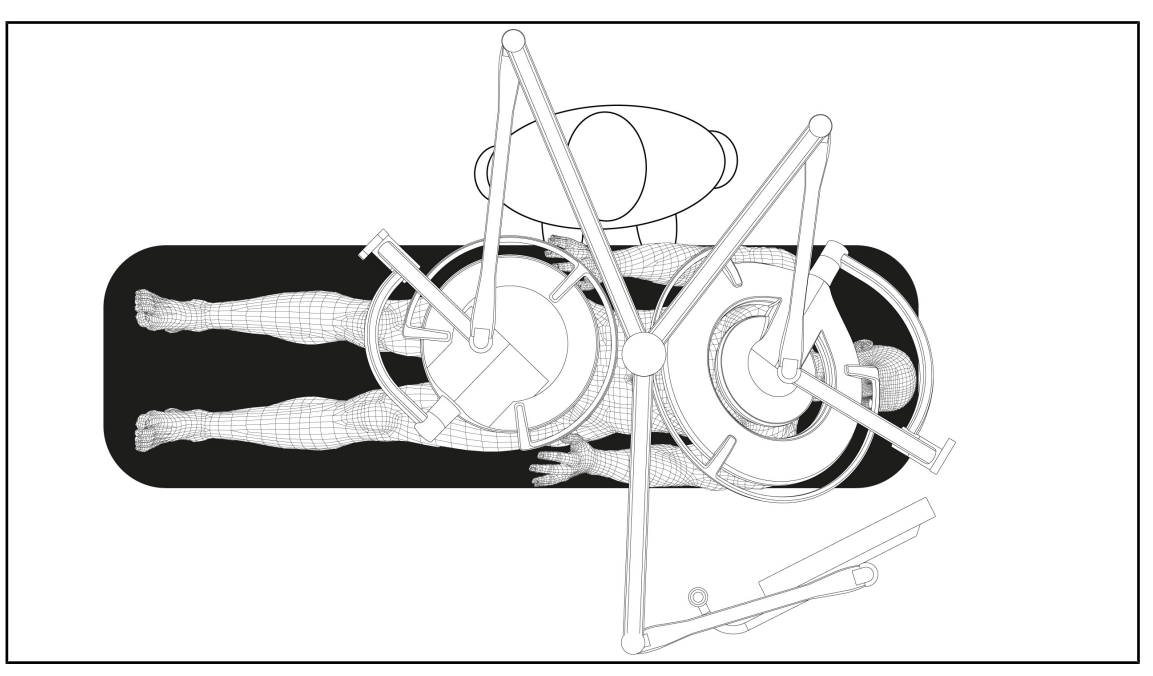

110. ábra Példa az előzetes elhelyezésre képernyő tartóelemmel rendelkező tripla konfiguráció esetén

- A képernyő elhelyezése az adott sebészeti beavatkozástól és a gyakorló orvostól függ.
- Úgy kell elhelyezni, hogy a gyakorló orvos az összes információt megtekinthesse.
- Megfelelő távolságban kell lennie ahhoz, hogy elkerülje a steril személyzettel történő érintkezést.

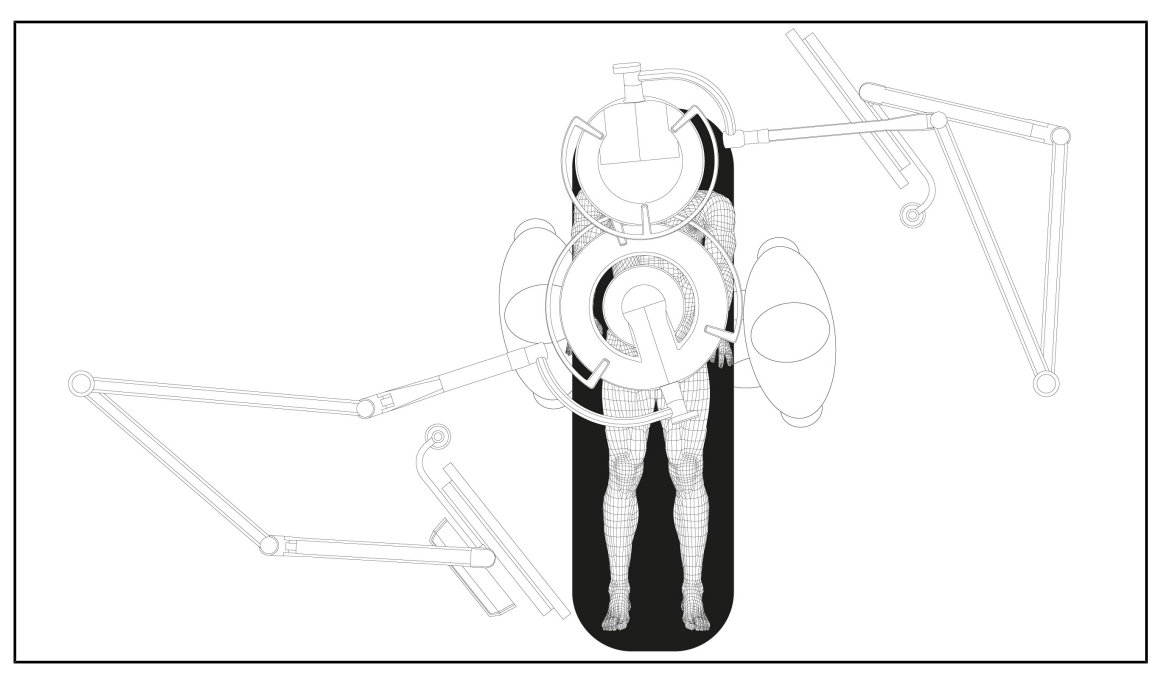

111. ábra Példa az előzetes elhelyezésre két képernyő tartóelemmel rendelkező két dupla konfiguráció esetén

- A képernyők elhelyezése az adott sebészeti beavatkozástól és a gyakorló orvostól függ.
- Úgy kell elhelyezni azokat, hogy a gyakorló orvos az összes információt megtekinthesse.
- Megfelelő távolságban kell lenniük ahhoz, hogy elkerülje a steril személyzettel történő érintkezést.

# **4.8 Helyezze el a kameratartót**

## **4.8.1 Kamera rögzítése az SC kameratartóra**

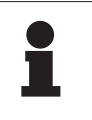

## **TÁJÉKOZTATÓ**

Erre a tartóelemre kizárólag az IEC 60601-1 szabványoknak megfelelő, levehető, öntött csatlakozókkal és 1/4''-os menettel rendelkező orvosi videokamerák szerelhetők fel. A kamera, a kábelek megválasztása és azok átvezetése a tartóelemben a ügyfél felelőssége.

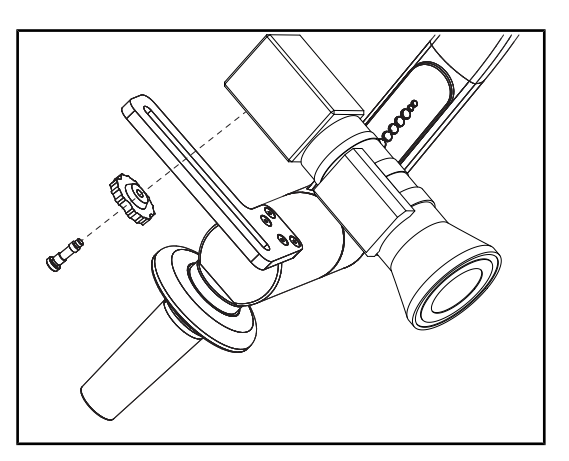

112. ábra A kamera rögzítése az SC tartóra

- 1. Helyezze a csavart a rögzítőlemez furatába.
- 2. Helyezze a kamerát a rögzítőlemezre és csavarja fel ütközésig.
- 3. Helyezze el megfelelően a kamera házát a rögzítőlemezhez képest.
- 4. A kamera rögzítéséhez forgassa el az ellenanyát az óramutató járásával megegyező irányban.
- 5. Csatlakoztassa az előzőleg a felfüggesztésen átvezetett kábeleket a kameramodulhoz

## **4.8.2 A kameratartó mozgatása**

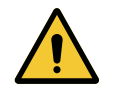

## **FIGYELMEZTETÉS!**

**Fertőzés/szöveti reakció kockázata A berendezés és egy másik eszköz közötti ütközés részecskék lehullását**

**idézheti elő a műtéti területre. Előzetesen helyezze el a berendezést a páciens érkezése előtt. Elővigyázatosan mozgassa a berendezést, hogy elkerüljön minden ütközést.**

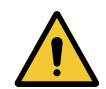

## **FIGYELMEZTETÉS!**

**Fertőzésveszély**

**A sterilizálható markolatok a berendezés egyetlen sterilizálható elemei. A steril csapat bármely érintkezése egy másik felülettel fertőzésveszéllyel jár. A nem steril személyzet bármely érintkezése a sterilizálható markolatokkal fertőzésveszéllyel jár.**

**A műtét során a steril csapatnak a sterilizálható markolatok használatával kell kezelnie a berendezést. A HLX markolat esetén a reteszelőgomb nem steril. A nem steril személyzet nem kerülhet érintkezésbe a sterilizálható markolatokkal.**

**4**

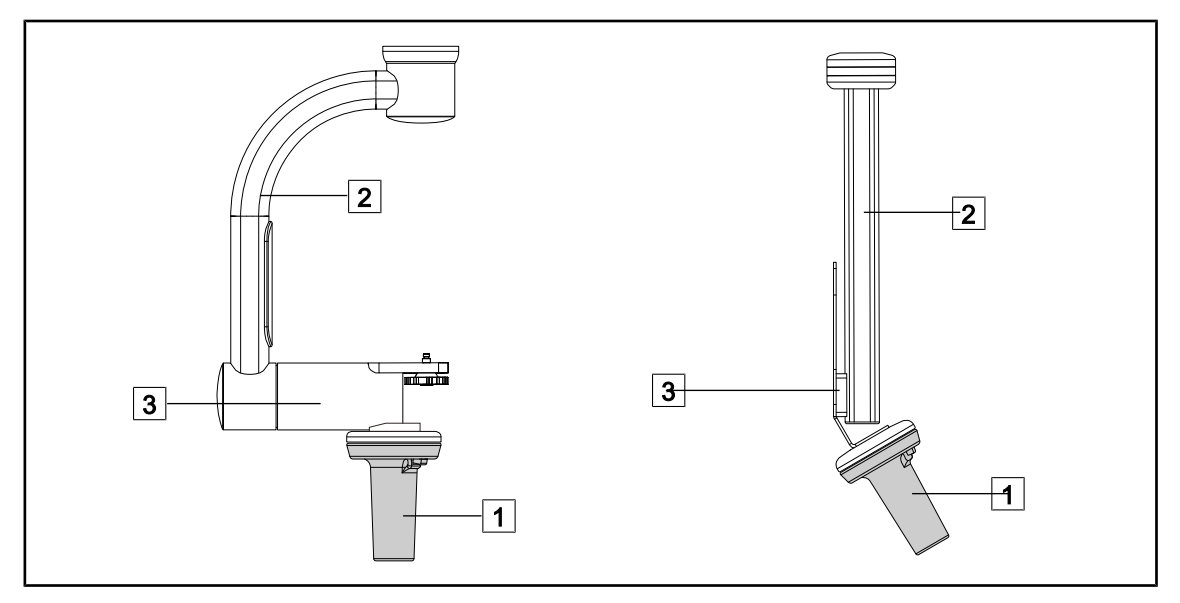

113. ábra A kameratartó mozgatása

A kameratartót különböző módon lehet kezelni az elmozdítása érdekében:

- a steril személyzet esetén: az erre a célra kialakított steril markolattal  $\lceil 1 \rceil$ .
- a nem steril személyzet esetén: a rögzített szárakkal  $\boxed{2}$  vagy a tartóelem  $\boxed{3}$  segítségével.

## **Forgatási szögek**

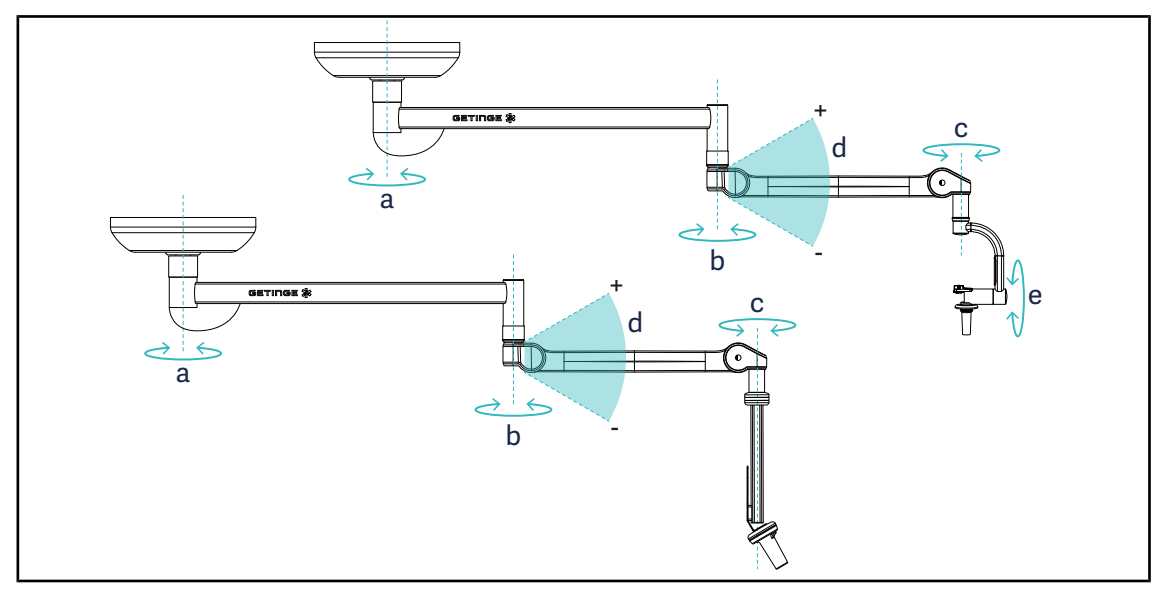

114. ábra A kameratartó elemek forgatási szögei

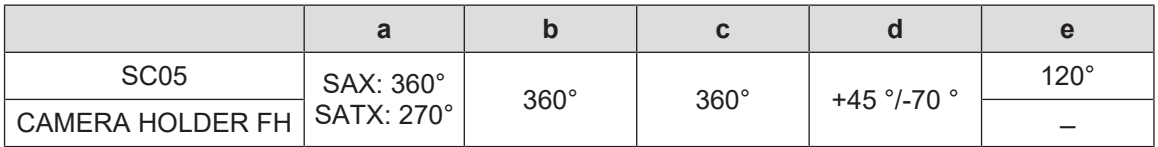

## **4.8.3 Használja az SC430-PTR kamerát**

## **TÁJÉKOZTATÓ**

A funkciók teljes körének megismeréséhez, kérjük, olvassa el a kamerához mellékelt utasításokat. Az alábbiakban csak az alapvető kezelőszerveket írjuk le, hogy gyorsan megkezdhesse a kezelését.

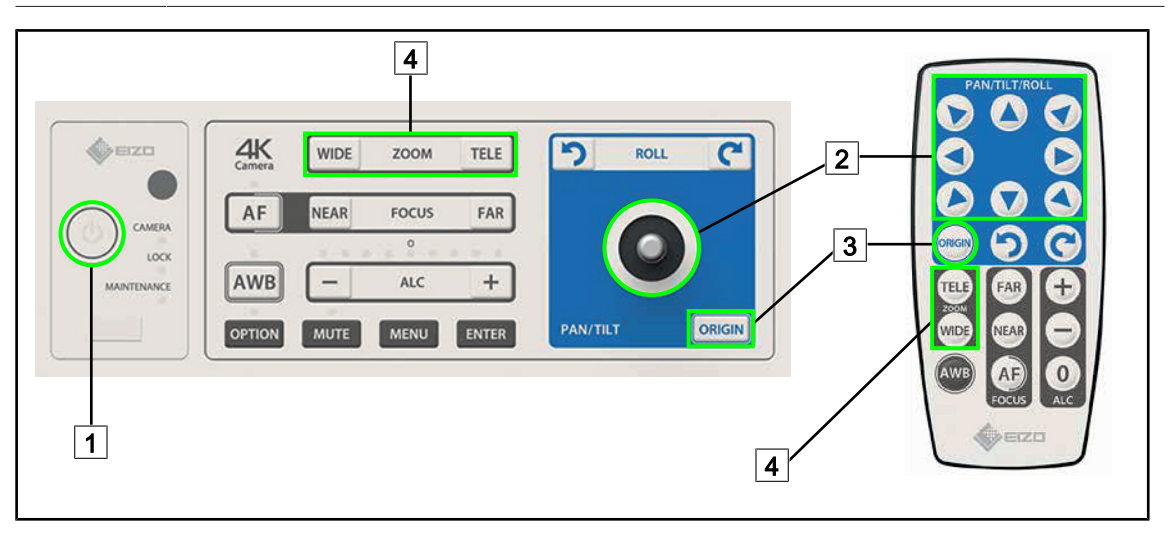

115. ábra Az SC430-PTR kamera fő vezérlői

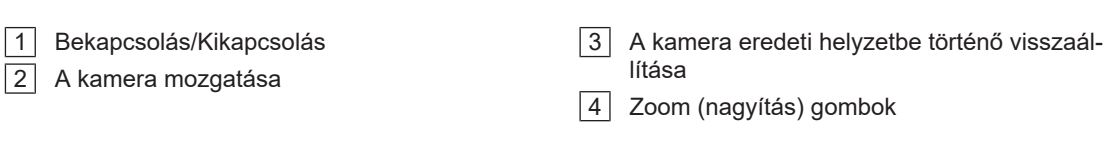

# **4.9 Paraméterek és funkciók**

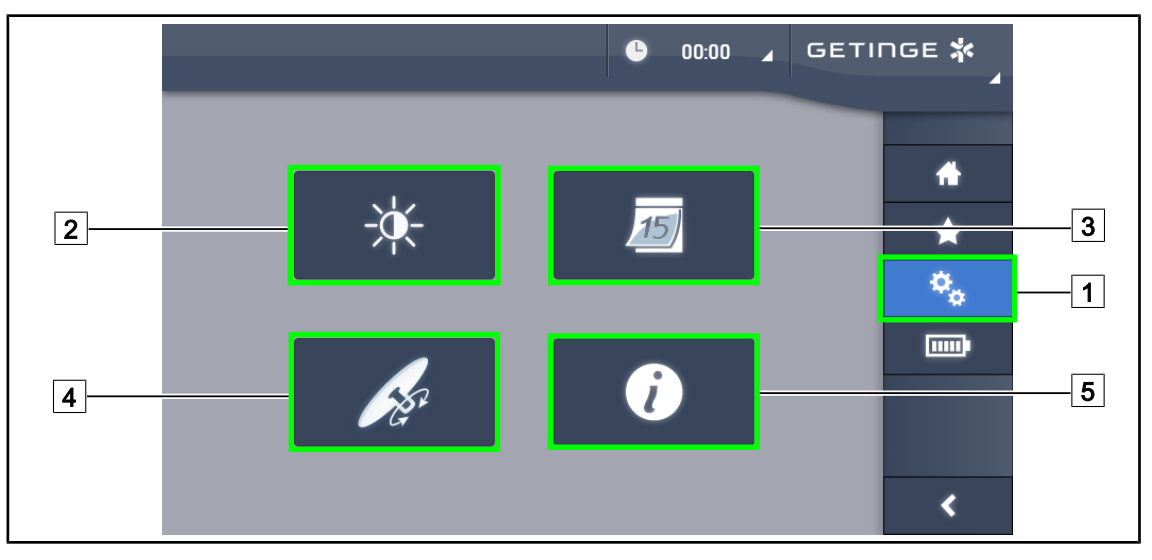

116. ábra Az érintőképernyő beállításainak oldala

## **A képernyő fényerősség beállításainak elérése**

- 1. Nyomja meg a **Paraméterek** 1 gombot a menüsávban.
	- Ø Megjelenik a Paraméterek oldala (lásd fent).
- 2. Nyomja meg a **Képernyő fényerőssége** 2 gombot.
	- Ø Megjelenik a Fényerősség beállítása oldal.

#### **A dátum és az óra beállítás, valamint a Stopper/Időzítő funkciók elérése**

- 1. Nyomja meg a **Paraméterek** 1 gombot a menüsávban.
	- Ø Megjelenik a Paraméterek oldala (lásd fent).
- 2. Nyomja meg a **Dátum/Óra** 3 gombot.
	- Ø A Dátum és az óra beállítás, valamint a Stopper/Időzítő funkciók oldala.

## **A Tilt markolat beállításának elérése**

- 1. Nyomja meg a **Paraméterek** 1 gombot a menüsávban.
	- Ø Megjelenik a Paraméterek oldala (lásd fent).
- 2. Nyomja meg a **Tilt markolatot** 4.
	- Ø Megjelenik a Tilt markolat beállítása oldal.

#### **A konfigurációs információk elérése**

- 1. Nyomja meg a **Paraméterek** 1 gombot a menüsávban.
	- Ø Megjelenik a Paraméterek oldala (lásd fent).
- 2. Nyomja meg az **Információ** 5 gombot.
	- Ø Megjelenik a konfigurációs információk oldal.

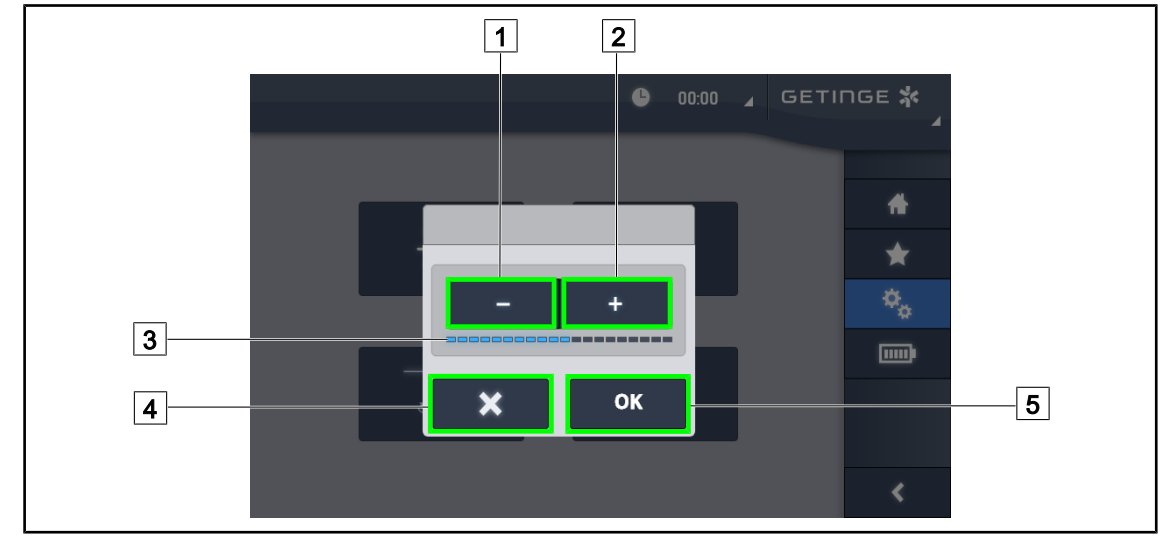

## **4.9.1 A képernyő fényereje**

117. ábra A képernyő fényerejének beállítása

- 1. Nyomja meg a Plusz 2 gombot az érintőképernyő fényerejének növeléséhez vagy a **Mínusz** 1 gombot az érintőképernyő fényerejének csökkentéséhez.
	- $\triangleright$  A képernyő fényereje a fényerő szint visszajelzőjétől  $\boxed{3}$  függően változik.
- 2. Nyomja meg az **OK** 5 gombot a fényerő módosításának érvényestéséhez, vagy a **Mégse** 4 gombot az aktuális módosítások törléséhez.
	- Ø A beállított fényerő mentésre és alkalmazásra kerül.

#### GETINGE \*  $\bullet$  $00:00$ ÷.  $\sqrt{1}$ **ENG LISA ELID**  $\overline{0}$  $0<sup>2</sup>$ 2021 6  $\cdot$  $\cdot$  $\bigstar$ 3 02.09.2021  $\overline{a}$  $\mathbf{q}$  $45$  $\mathbf{Q}_{\alpha}$  $\overline{A}$  $\overline{5}$ 6 画 Ē 3.30 PM 5 4 **Turn**  $\overline{3}$  $\sqrt{2}$  $24h$  $\overline{7}$  $\bullet$ **OK** ∢

## **4.9.2 Dátum, óra és stopper/időzítő funkciók**

118. ábra A dátum és óra beállításai

## **Állítsa be a dátum és az óra formátumát**

- 1. Nyomja meg a **Dátumformátum** 1 gombot a kívánt dátum megjelenítési formátum kiválasztásához. Lehetőség van a dátumot európai, angol vagy amerikai formátumba beállítani.
	- Ø A kiválasztott formátumot kék háttér jelzi.
- 2. Nyomja meg az Óraformátum 2 gombot a kívánt óra megjelenítési formátum kiválasztásához.
	- $\triangleright$  A gomb aktiválásakor a kiválasztott formátum 24 órás, a másik esetben a kiválasztott formátum 12 órás.

## **A dátum módosítása**

1. Nyomja meg a **Dátum szerkesztése** 3 gombot.

 $\triangleright$  A beviteli ablak megnyílik.

- 2. Nyomja meg a módosítani kívánt mezőt, a napot, a hónapot vagy az évet  $\boxed{6}$ .
	- $\triangleright$  A kiválasztott mezőt kék keret veszi körül.
- 3. Adja meg a kívánt értéket a billentyűzet 5 segítségével, majd nyomja meg az OK  $\boxed{7}$  gombot a módosítások érvényesítéséhez.
	- $\triangleright$  A beviteli ablak eltűnik, és a módosítások életbe lépnek.

#### **Az óra módosítása**

1. Nyomja meg az **Óra szerkesztése** 4 gombot.

 $\triangleright$  A beviteli ablak megnyílik.

- 2. Nyomja meg a módosítani kívánt mezőt, az órákat vagy a perceket  $\boxed{6}$ .
	- $\triangleright$  A kiválasztott mezőt kék keret veszi körül.
- 3. Adja meg a kívánt értéket a billentyűzet 5 segítségével, majd nyomja meg az **OK** 7 gombot a módosítások érvényesítéséhez.
	- Ø A beviteli ablak eltűnik, és a módosítások életbe lépnek.

## **4.9.3 Tilt markolat**

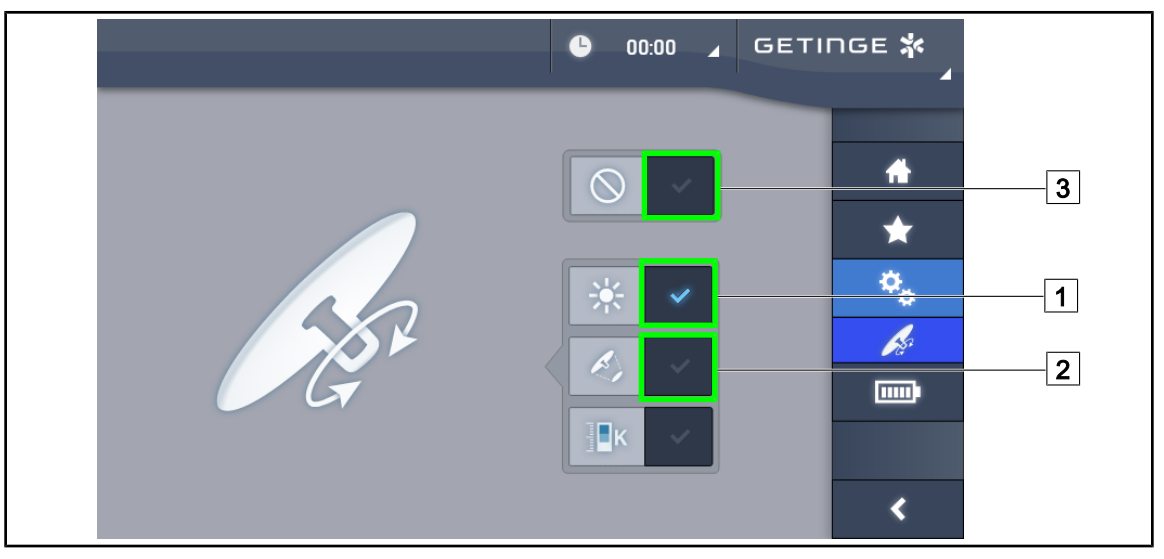

119. ábra A Tilt markolat paraméterezése

## **A Tilt markolat paraméterezése**

- 1. Nyomja meg Megvilágítás 1 gombot, hogy a Tilt markolat beállítsa a lámpatest fényintenzitását.
- 2. Nyomja meg **Megvilágított terület átmérője** 2 gombot, hogy a Tilt markolat beállítsa a lámpatest megvilágított területének átmérőjét.
- 3. Nyomja meg az **Inaktív** 3 gombot, hogy a Tilt markolat inaktív legyen, és ne állítson be semmilyen megvilágítási paramétert.

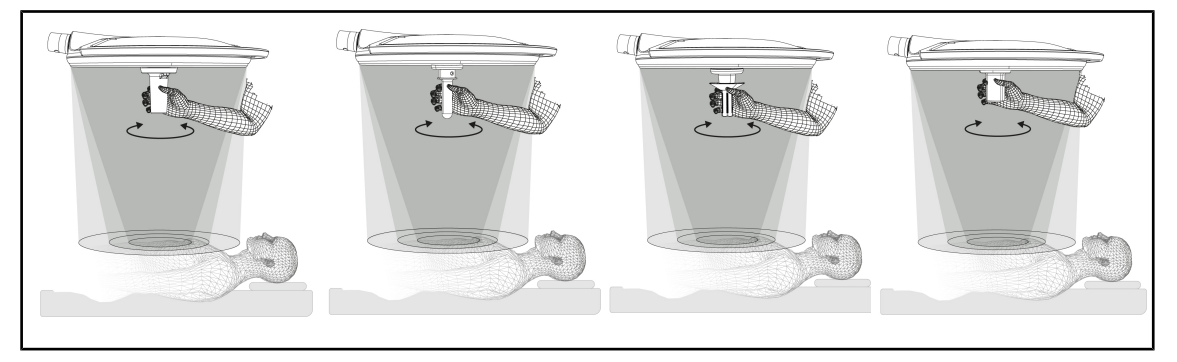

120. ábra Az összes TILT markolat

## **Állítsa be a megvilágítást a TILT markolattal**

1. A markolat elforgatásával állítsa be a fényerősséget, a megvilágított terület átmérőjét vagy a színhőmérsékletet a választott paraméternek megfelelően.

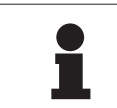

## **TÁJÉKOZTATÓ**

A TILT markolatnak nincs végállása.

## **4.9.4 Információ**

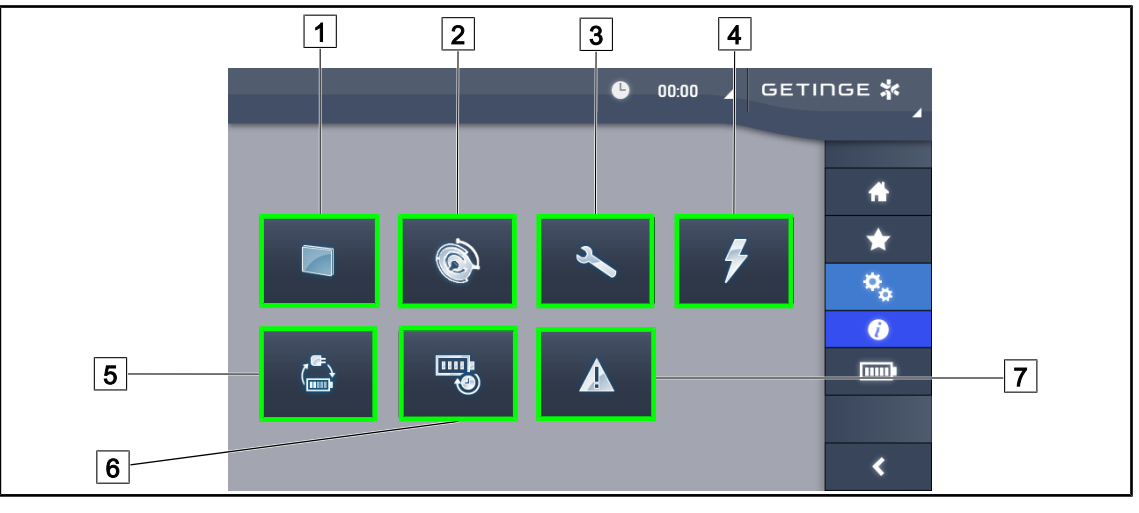

121. ábra Információs oldal

1 Érintőképernyő 2 Lámpatestek 3 Karbantartás 4 Táplálás 5 Biztonsági retesz 6 Akkumulátorok üzemideje 7 Hibák

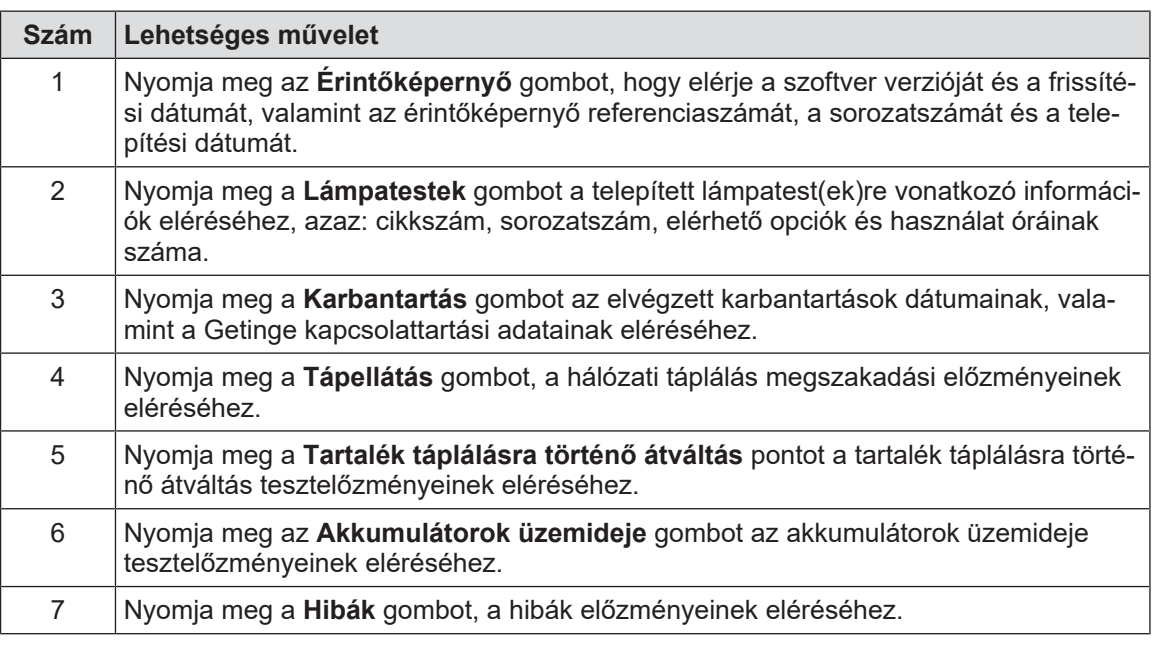

20. tábl. Az összes Információs menü

# **4.10 Tartalék akkumulátor**

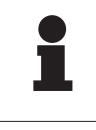

## **TÁJÉKOZTATÓ**

A tartalék tápellátásra történő átváltáskor a Boost, AIM és Comfort Light üzemmódok automatikusan kikapcsolnak. Később ezek újra aktiválhatók.

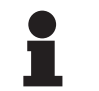

## **TÁJÉKOZTATÓ**

Az akkumulátorok csak a világítóberendezés kikapcsolt helyzetében töltődnek.

## **4.10.1 Jelzőlámpák**

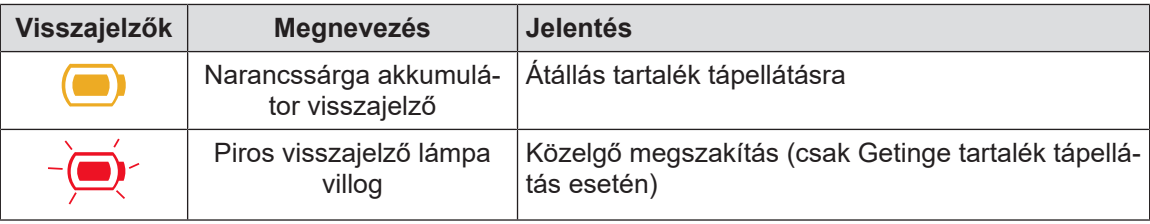

21. tábl. A lámpatest billentyűzetének tartalék tápellátási működést jelző visszajelzői

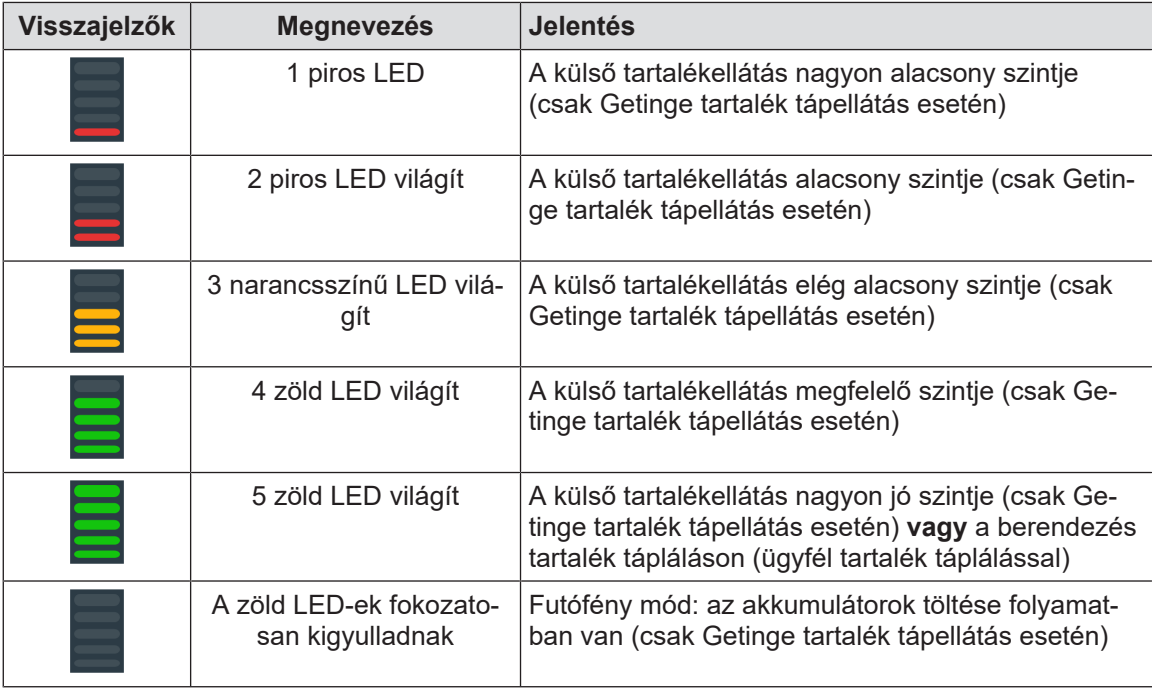

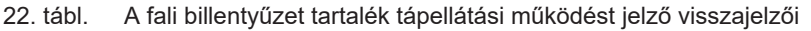

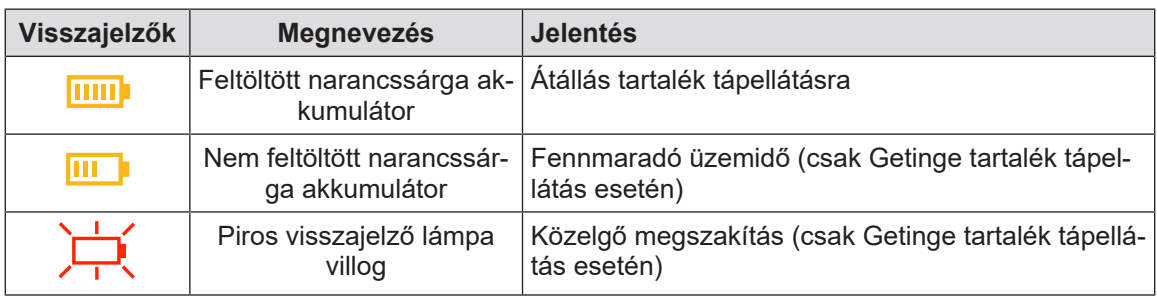

23. tábl. Az érintőképernyő tartalék tápellátási működést jelző visszajelzői

## **4.10.2 Végezze el az akkumulátorok tesztjeit**

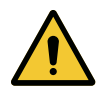

**FIGYELMEZTETÉS!**

**Sérülésveszély**

**Az akkumulátorok működési időtartamának tesztje teljesen lemeríti az akkumulátorokat.**

**Ne végezzen műveletet közvetlenül az akkumulátorok működési időtartamának tesztje után. Hagyjon időt az akkumulátorok feltöltődésére.**

## **4.10.2.1 A falon elhelyezkedő vezérlő billentyűzetről**

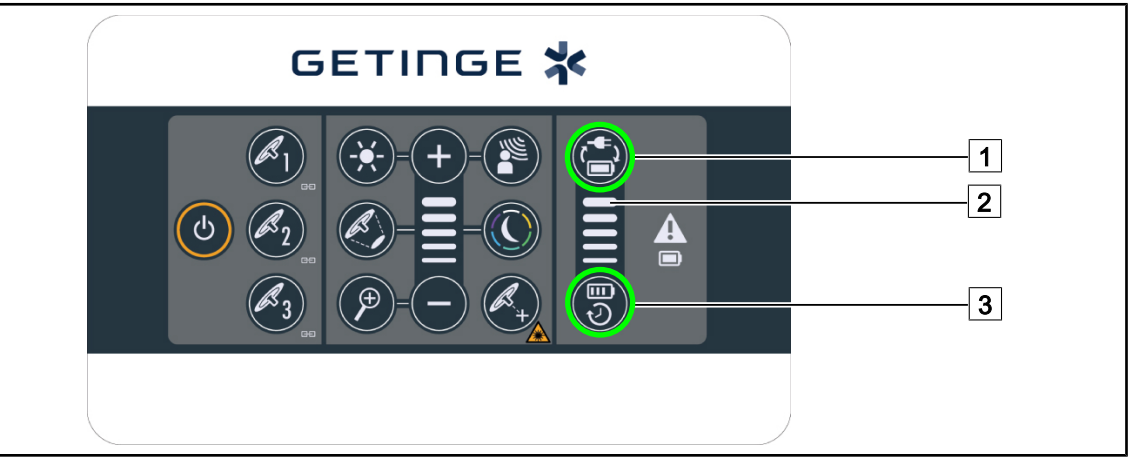

122. ábra Akkumulátor-tesztek a fali billentyűzeten keresztül

## **Indítsa el a tartalék táplálásra történő átváltás tesztjét**

- 1. Kapcsolja ki a világítóberendezést.
- 2. Nyomja meg az **Átváltás tesztje** 1 gombot.
	- $\triangleright$  Ha a teszt sikeres, az akkumulátor töltöttségi szintjének visszajelzője  $\boxed{2}$  zölden villog. Ha a teszt sikertelen, az akkumulátor töltöttségi szintjének visszajelzője  $\boxed{2}$  pirosan villog.
- 3. Ha a teszt sikertelen, forduljon a Getinge műszaki részlegéhez.
- 4. Nyomja meg újra az **Átváltás tesztje** 1 gombot.
	- $\triangleright$  Az akkumulátor töltöttségi szintjének visszajelzője  $\boxed{2}$  nem villog. A bekapcsolt világítóberendezés használatra kész.

## **Indítsa el az akkumulátor működési időtartamának tesztjét (csak Getinge tartalék tápellátás esetén)**

- 1. Kapcsolja ki a világítóberendezést.
- 2. Nyomja meg az **Üzemidő tesztje** 3 gombot.
	- $\triangleright$  Ha a teszt sikeres, az akkumulátor töltöttségi szintjének visszajelzője  $\boxed{2}$  zölden villog. Ha a teszt sikertelen, az akkumulátor töltöttségi szintjének visszajelzője  $\boxed{2}$  pirosan villog.
- 3. Ha a teszt sikertelen, forduljon a Getinge műszaki részlegéhez.
	- Ø A teszt végeztével a világítóberendezés kialszik.
- 4. Nyomja meg újra az **Üzemidő tesztje** 3 gombot.
	- $\triangleright$  Az akkumulátor töltöttségi szintjének visszajelzője  $\boxed{2}$  nem villog.

## **TÁJÉKOZTATÓ**

Bármikor leállíthatja az üzemidő tesztjét az **Üzemidő tesztje** 3 gomb megnyomásával, a lámpatestek kikapcsolásáig.

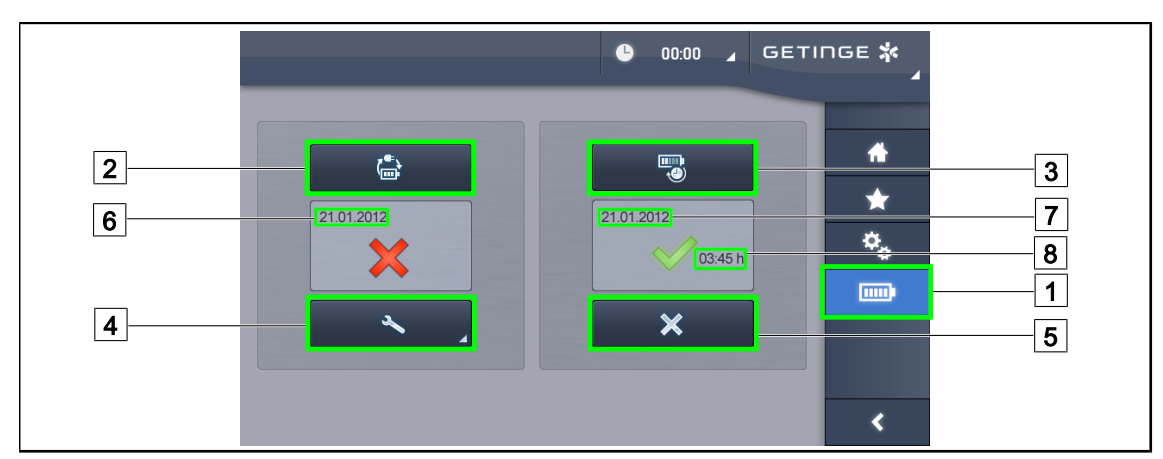

## **4.10.2.2 Az érintőképernyőről**

123. ábra Akkumulátorok tesztje

#### **Indítsa el a tartalék táplálásra történő átváltás tesztjét**

- 1. Kapcsolja ki a világítóberendezést.
- 2. Nyomja meg az Akkumulátorok tesztjei 1 gombot a menüsávban.
	- $\triangleright$  Az akkumulátorok tesztjeinek oldala megjelenik.
- 3. Nyomja meg az **Átváltás tesztje** 2 gombot a teszt indításához.
	- $\triangleright$  Az utolsó tartalék táplálásra történő átváltás teszt dátuma  $\overline{6}$  frissül, és ha a teszt sikeres, egy zöld pipa jelenik meg. Viszont, ha a teszt sikertelen, egy piros kereszt és a **Karbantartási információ** 4 gomb megjelenik.
- 4. Ha a teszt sikertelen, nyomja meg a **Karbantartási információ** 4 gombot a karbantartási információk oldalának eléréséhez, mielőtt kapcsolatba lépne a Getinge műszaki szolgálatával.

#### **Indítsa el az akkumulátorok működési időtartamának tesztjét (csak Getinge tartalék tápellátás esetén)**

- 1. Kapcsolja ki a világítóberendezést.
- 2. Nyomja meg az **Akkumulátorok tesztjei** 1 gombot a menüsávban.
	- Ø Az akkumulátorok tesztjeinek oldala megjelenik.
- 3. Nyomja meg a **Működési időtartam tesztje** 3 gombot a teszt indításához.
	- $\triangleright$  Az akkumulátorok utolsó működési időtartam tesztjének dátuma  $\boxed{7}$  és az akkumulátorok működési időtartama  $\boxed{8}$  frissül, és ha a teszt sikeres, egy zöld pipa jelenik meg. Viszont, ha a teszt sikertelen, egy piros kereszt és a **Karbantartási információ** 4 gomb megjelenik.
- 4. Ha a teszt sikertelen, nyomja meg a **Karbantartási információ** 4 gombot a karbantartási információk oldalának eléréséhez, mielőtt kapcsolatba lépne a Getinge műszaki szolgálatával.

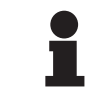

## **TÁJÉKOZTATÓ**

Bármikor leállíthatja az üzemidő tesztjét a kereszt  $\boxed{5}$  gomb megnyomásával.

# **5 Működési rendellenességek és meghibásodások**

# **5.1 Figyelmeztető visszajelzők**

**5**

## **5.1.1 A lámpatesten és a falon elhelyezkedő billentyűzeteken rendelkezésre álló visszajelzők**

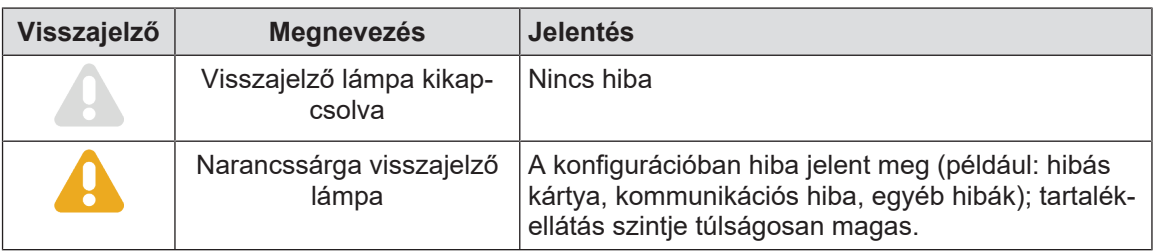

24. tábl. Figyelmeztető visszajelző lámpák

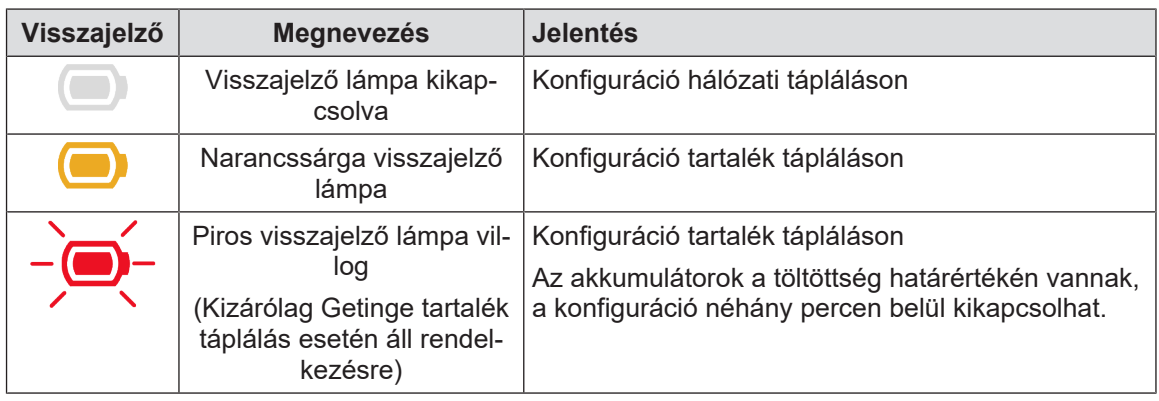

25. tábl. Akkumulátor visszajelző lámpái

## **5.1.2 Az érintőképernyőn jelen lévő visszajelzők**

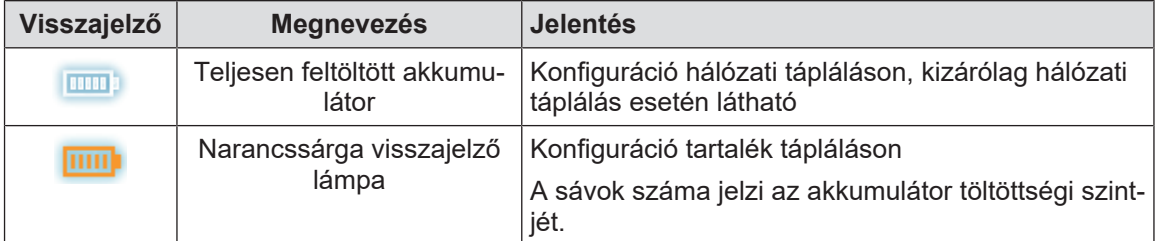

26. tábl. Akkumulátor visszajelző lámpái

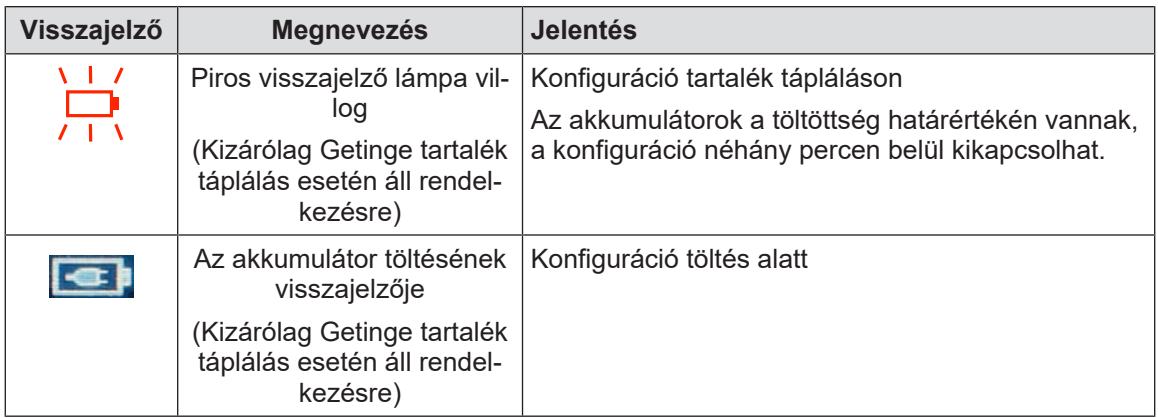

26. tábl. Akkumulátor visszajelző lámpái

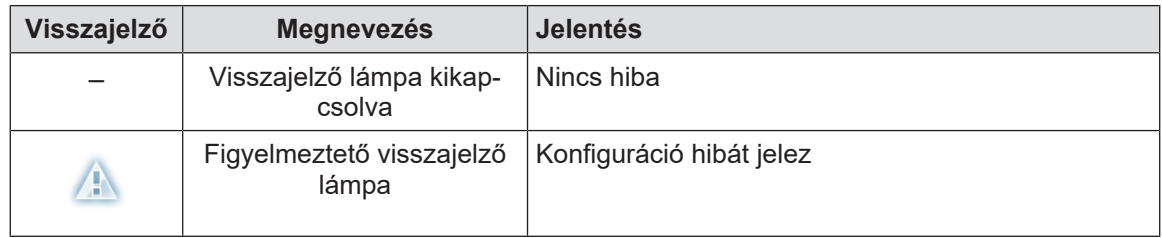

27. tábl. Figyelmeztető visszajelző lámpák

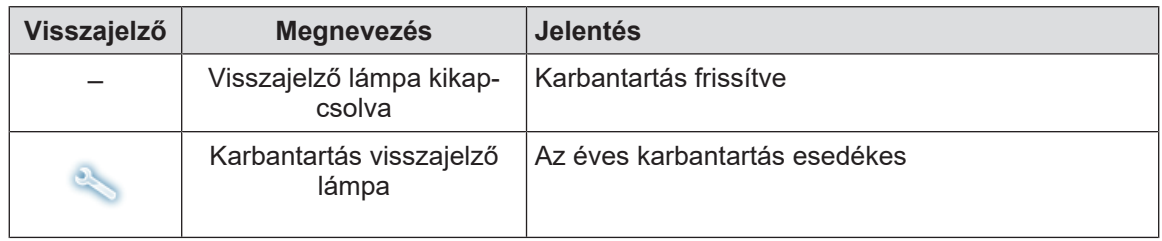

28. tábl. Karbantartási visszajelzők

## **5.2 Rendellenességek és lehetséges meghibásodások**

## **Mechanika**

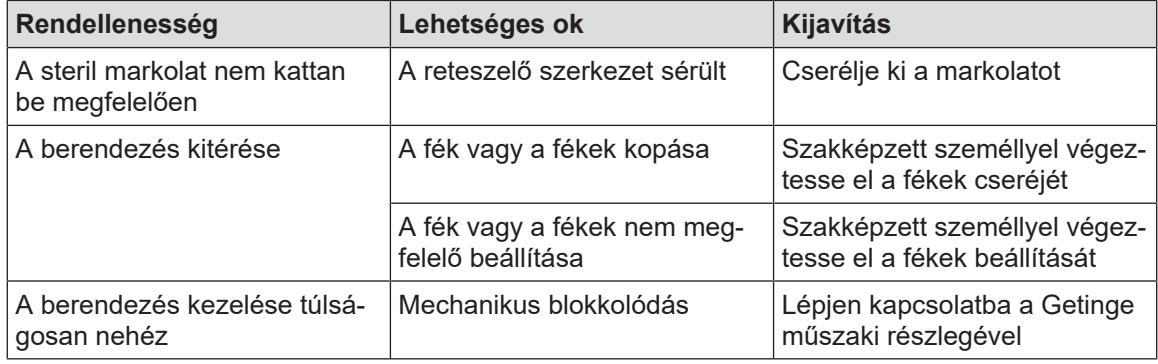

29. tábl. Működési rendellenességek és mechanikai működési hibák

## **Elektronikai/Optikai**

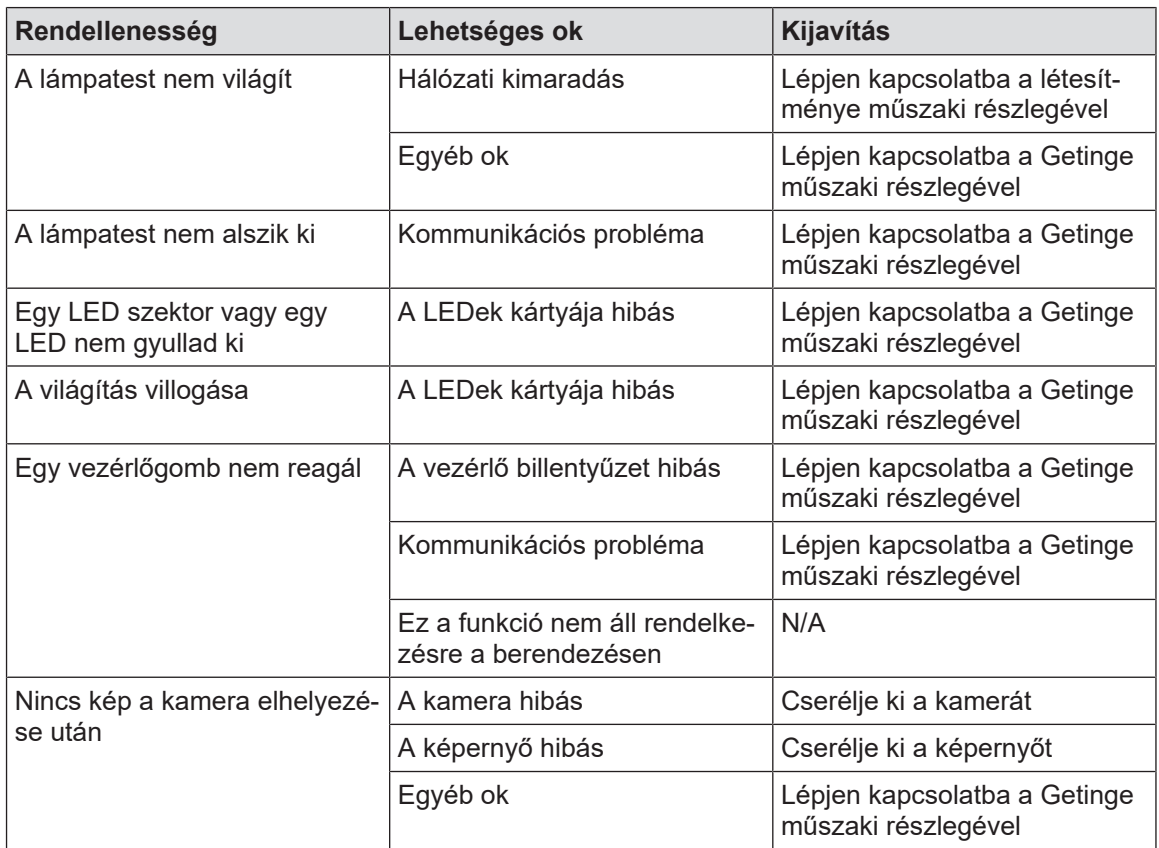

30. tábl. Működési rendellenességek és optikai működési hibák

#### **Az érintőképernyő hibaüzenetei**

Az érintőképernyő hibaüzenetei a következők szerint épülnek fel:

**PWD2 A B C D**, ahol

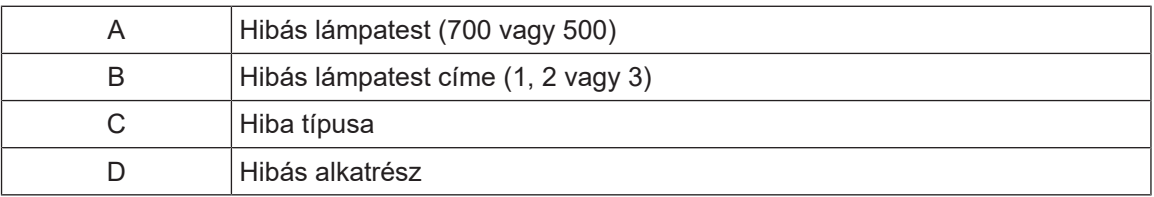

## $\bullet$ ľ

## **TÁJÉKOZTATÓ**

Minden észlelt esetben forduljon a Getinge műszaki részlegéhez.

# **6 Tisztítás/fertőtlenítés/sterilizálás**

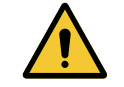

## **FIGYELMEZTETÉS!**

**Fertőzésveszély**

**A tisztítási és sterilizálási eljárások az egészségügyi intézménytől és a helyi előírásoktól függően jelentősen eltérhetnek.**

**A felhasználó lépjen kapcsolatba az intézmény egészségügyi szakembereivel. Be kell tartani a termékekre és az eljárásokra vonatkozó ajánlásokat.**

## **6.1 A rendszer tisztítása és fertőtlenítése**

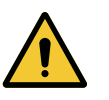

## **FIGYELMEZTETÉS!**

**A berendezés károsodásának veszélye**

**A tisztítás közben a készülék belsejébe jutó folyadék károsan befolyásolhatja annak működését.**

**Ne tisztítsa a berendezést bő vízzel és ne permetezzen oldatot közvetlenül a berendezésre.**

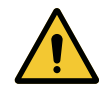

## **FIGYELMEZTETÉS!**

**Fertőzésveszély Egyes tisztítószerek vagy tisztítási eljárások károsíthatják a berendezés burkolatát, amely a beavatkozás során részecskék formájában a műtéti területre hullhat.**

**A glutáraldehidet, fenolt vagy jódot tartalmazó fertőtlenítőszereket el kell kerülni. Fertőtlenítésére a füstfejlesztéses eljárás nem alkalmas és tilos.**

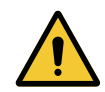

## **FIGYELMEZTETÉS!**

**Égési sérülés veszélye A berendezés bizonyos részei a használat után melegek maradnak.**

**Minden tisztítás előtt ellenőrizze, hogy az eszköz ki van-e kapcsolva, és kihűlt-e már.**

## **Általános tisztítási, fertőtlenítési és biztonsági utasítások**

A normál használat esetén, a berendezés tisztításának és fertőtlenítésének szükséges kezelési szintje alacsony szintű fertőtlenítésnek felel meg. Lényegében a berendezés nem kritikus osztályba tartozik és a fertőzési kockázat szintje alacsony. Mégis a fertőzésveszélytől függően elképzelhető a közepestől az emelt osztályba tartozó fertőtlenítés alkalmazása.

A felelős szervnek be kell tartania a higiéniai és fertőtlenítési kérdésekre vonatkozó nemzeti követelményeket (szabványokat és irányelveket).

## **6.1.1 A berendezés tisztítása**

- 1. Távolítsa el a sterilizálható markolatot.
- 2. Enyhén tisztítsa meg a készüléket felületi tisztítószerbe áztatott törlőkendő segítségével, és tartsa be a gyártó hígítással, alkalmazási idővel és hőmérséklettel kapcsolatos előírásait. Univerzális, enyhén alkáli tisztítószert (szappanos oldatot) használjon, mely olyan hatóanyagokat tartalmaz, mint a detergensek és foszfát. Ne használjon súrolószereket, mert ezek károsíthatják a felületeket.
- 3. Egy enyhén vízbe áztatott törlőruha segítségével távolítsa el a tisztítószert, majd törölje le egy száraz törlőruhával.

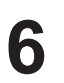

## **6.1.2 A berendezés fertőtlenítése**

Egy átitatott ruhadarabbal vigye fel egyenletesen a fertőtlenítő oldatot, betartva a gyártó erre vonatkozó előírásait.

#### **6.1.2.1 Alkalmazandó fertőtlenítőszerek**

- A fertőtlenítőszerek nem sterilizáló szerek. Lehetővé teszik a jelen lévő mikroorganizmusok minőségi és mennyiségi csökkentésének elérését.
- Csak olyan felületaktív fertőtlenítőszereket használjon, melyek a következő hatóanyagok kombinációját tartalmazzák:
	- Kvaterner ammóniumvegyületek (bakteriosztatikusak a Gram negatív és baktericidek a Gram pozitív mikrobákkal szemben, változó antivirális hatással a membránnal borított vírusokra, semmilyennel a membrán nélküliekre, fungisztatikusak, nincs semmilyen sporicid hatásuk)
	- Guanidin származékok
	- Alkoholok

## **6.1.2.2 Engedélyezett hatóanyagok**

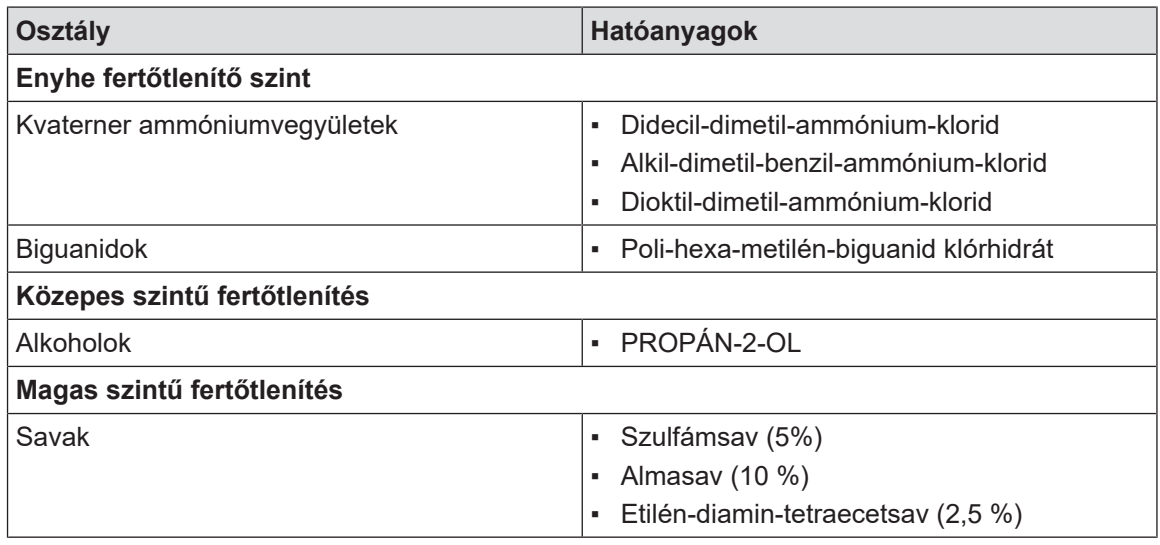

31. tábl. A használható hatóanyagok listája

#### **Példák a kereskedelemben kapható termékekre**

- ANIOS®\*\* termékek: Surfa'Safe®\*\*
- Egyéb termék: Izopropil-alkohol 20%-os vagy 45%-os

## **6.2 A Maquet Sterigrip sterilizálható markolatok tisztítása és sterilizálása**

## **6.2.1 A tisztítás előkészítése**

Közvetlenül a markolatok használata után, a szennyezések rászáradásának elkerülésére, áztassa be ezeket egy mosószeres-fertőtlenítőszeres fürdőbe, amely aldehidet nem tartalmaz.

## **6.2.2 Kézi tisztítás keretében**

- 1. Merítse be a markolatokat mosószeres oldatba $2$  15 percen keresztül.
- 2. Mossa le puha kefével és egy törlőkendővel, amelynek nem hullanak a szálai.
- 3. Ellenőrizze a markolatok tisztasági állapotát, hogy semmilyen szennyeződés ne maradjon rajtuk. Ellenkező esetben használjon ultrahangos tisztítási eljárást.
- 4. Alaposan öblítse le tiszta vízzel, hogy teljesen eltávolítsa a mosószeres oldatot.
- 5. Hagyja szabad levegőn megszáradni vagy törölje le a markolatot egy száraz törlőruhával.

## **6.2.3 Mosó-fertőtlenítő berendezésben végzett tisztítás keretében**

A markolatok tisztíthatók mosó-fertőtlenítő berendezésben és maximum 93°C hőmérsékleten öblíthetők. Példa az ajánlott ciklusokra:

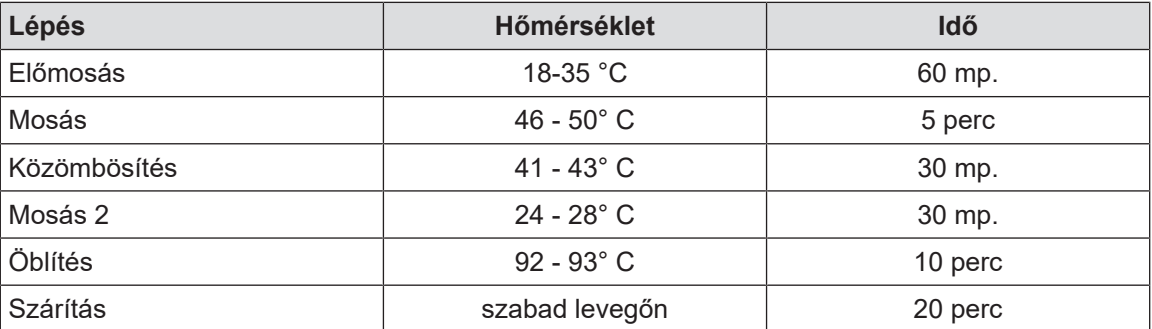

32. tábl. Példa a tisztítási ciklusokra mosó-fertőtlenítő berendezésben

 $^\mathrm{2}~$  Ajánlott egy nem enzimatikus mosószer alkalmazása. Az enzimes tisztítószerek károsíthatják a felhasznált anyagokat. Ezeket tartós áztatásra nem szabad használni, és öblítéssel el kell távolítani.

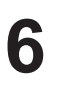

## **6.2.4 A Maquet Sterigrip markolatok sterilizálása**

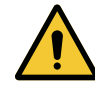

**FIGYELMEZTETÉS!**

**Fertőzésveszély Az a sterilizálható markolat, amely meghaladja az ajánlott sterilizálási ciklusszámot, leeshet a tartójáról.**

**Az említett sterilizálási paraméterek mellett az STG PSX sterilizálható markolatok garanciája 50, míg az STG HLX markolatoké 350 használatig érvényes. Kérjük, tartsa be az ajánlott ciklusszámot.**

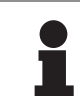

## **TÁJÉKOZTATÓ**

A Maquet Sterigrip sterilizálható markolatok autoklávban történő sterilizálásra vannak tervezve.

- 1. Ellenőrizze, hogy a markolaton nincsenek-e szennyeződések vagy repedések.
	- Ø Ha a markolaton szennyeződések találhatók, helyezze vissza a markolatot a tisztító körbe.
	- $\triangleright$  Ha a markolat egy vagy több repedést tartalmaz, használhatatlanná vált, és az érvényben lévő protokollok szerint ártalmatlanítani kell.
- 2. Helyezze el a markolatokat a sterilizáló berendezés tálcájára az alábbiakban leírt három módszer egyike szerint:
	- Ø Sterilizáló csomagolásba csomagolva (dupla vagy ezzel egyenértékű csomagolás).
	- Ø Papír vagy műanyag sterilizáló tasakba csomagolva.
	- Ø Csomagolás vagy tasak nélkül, reteszelőgombbal lefelé.
- 3. A hatályos rendelkezések szerint mellékelje a sterilizálási eljárás felügyeletére szolgáló biológiai és/vagy kémiai indikátorokat.
- 4. Indítsa el a sterilizációs ciklust a sterilizáló készülék gyártójának utasításai szerint.

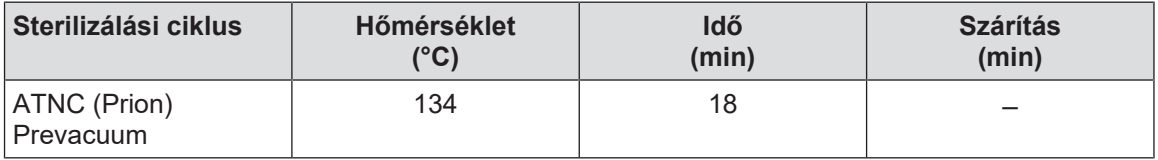

33. tábl. Példa a gőz sterilizálási ciklusra

# **7 Karbantartás**

A berendezés kezdeti teljesítményének és megbízhatóságának fenntartása érdekében évente egy alkalommal el kell végezni a karbantartási és ellenőrzési műveleteket. A jótállási időszak alatt a karbantartási és ellenőrzési műveleteket egy Getinge technikusnak vagy egy hivatalos Getinge forgalmazónak kell elvégeznie. Ezen időszakon túl a karbantartási és ellenőrzési műveleteket egy Getinge technikus, egy hivatalos Getinge forgalmazó vagy a kórház Getinge által képzett technikusa végezheti el. Vegye fel a kapcsolatot a viszonteladóval a kívánt műszaki képzés elvégzése érdekében.

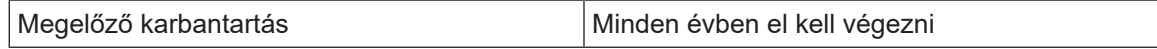

Egyes alkatrészeket a készülék élettartama alatt ki kell cserélni. A részleteket lásd a Karbantartási kézikönyvben. A karbantartási kézikönyv felsorolja az összes elvégzendő elektromos, mechanikai és optikai ellenőrzést, valamint az időszakosan cserélendő kopó alkatrészeket a sebészeti világítóberendezések megbízhatóságának és teljesítményének fenntartása, valamint biztonságos használatuk garantálása érdekében.

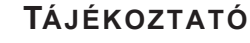

A Karbantartási kézikönyv beszerezhető a Getinge helyi képviseleténél. A Getinge helyi képviselőjének elérhetőségét a következő oldalon találja meg: **https://www.getinge.com/int/contact/find-your-local-office**.

**8**

# **8 Műszaki jellemzők**

# **8.1 Optikai jellemzők**

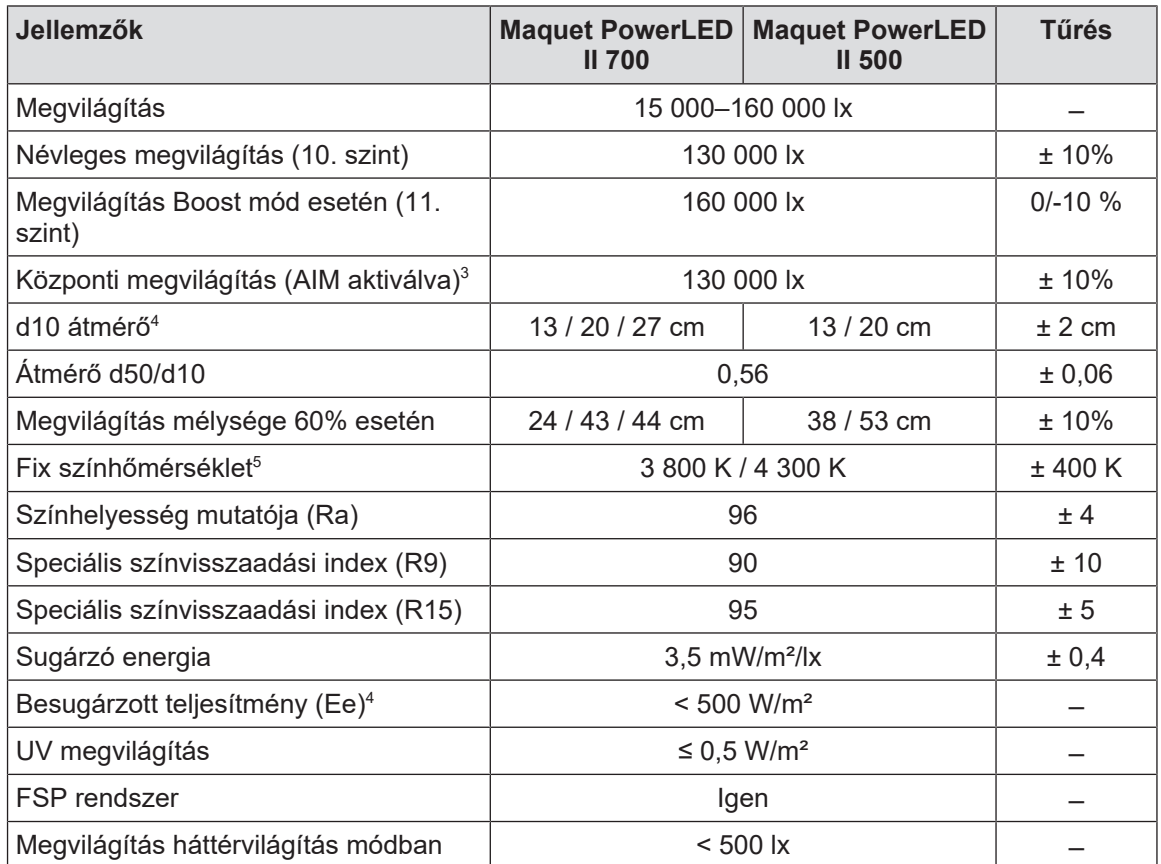

34. tábl. A Maquet PowerLED II 700 és Maquet PowerLED II 500 lámpatestek optikai adatainak táblázata

 $^{\rm 3}~$  A megvilágított terület minden átmérője esetén

- 4 Névleges módban
- $^{\rm 5}~$  A színhőmérséklet a megrendeléskor van kiválasztva

| Visszamaradó megvilágítás                          | <b>Maquet PowerLED</b><br><b>II 700</b> | <b>Maquet PowerLED</b><br><b>II 500</b> | <b>T</b> űrés |
|----------------------------------------------------|-----------------------------------------|-----------------------------------------|---------------|
| Egy maszk jelenlétében <sup>6</sup>                | 77%                                     | 56%                                     | ±10           |
| Két maszk jelenlétében <sup>6</sup>                | 56%                                     | 46%                                     | ±10           |
| Egy cső alján <sup>6</sup>                         | 87%                                     | 100%                                    | ±10           |
| Egy maszk jelenlétében, egy cső alján <sup>6</sup> | 64%                                     | 56%                                     | ±10           |
| Két maszk jelenlétében, egy cső alján <sup>6</sup> | 45%                                     | 46%                                     | ±10           |

<sup>35.</sup> tábl. A Maquet PowerLED II 700 és Maquet PowerLED II 500 lámpatestek visszamaradó megvilágítása

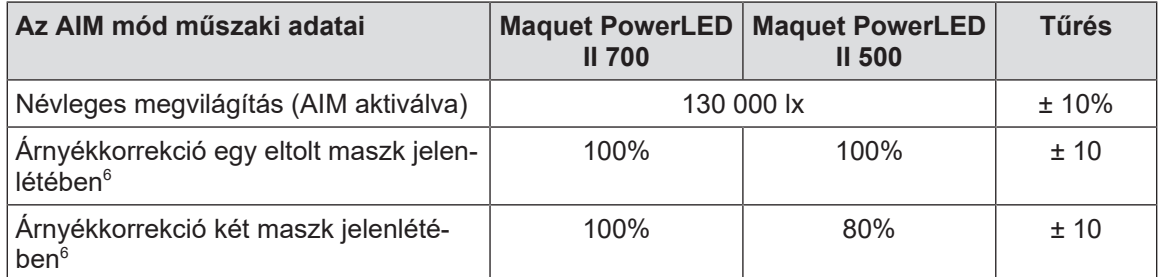

36. tábl. Az AIM AUTOMATIC ILLUMINATION MANAGEMENT jellemzői

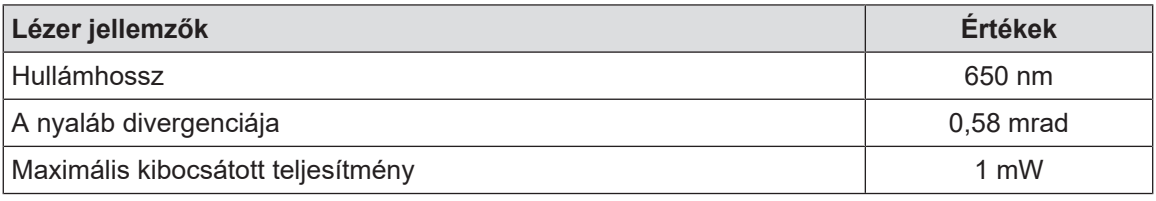

37. tábl. Lézer jellemzők

 $^{\circ}~$  A megvilágított terület legnagyobb átmérője esetén mért optikai értékek

# LED Life Time Certificate

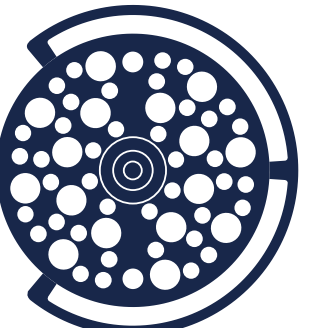

Maquet PowerLED II 500

Maquet PowerLED II 700

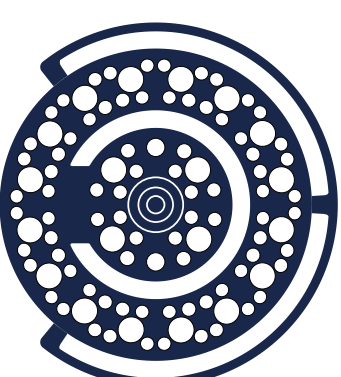

## **IES LM-80 Test report for LED**

According to **IES LM-80 standard**, lumen maintenance is the remaining luminous flux output (% of the initial output) at a selected operating time.

According to **IES TM-21 standard**, L70(D) is the lumen maintenance life expressed in hours where 70% of initial lumen output is maintained, with D the total duration time for the effective tests, in hours. *The life projection is limited to 6 times the total duration of the effective tests.*

**Chosen conditions for IES LM-80 Test:** Case Temperature: 70°C interpolated from 50 to 85°C Drive Current: 700 mA Total Duration Time (D): 10,000 hours

**Lumen Maintenance at L70 = 82.6 %**

Average L70 Extrapolation following IES TM-21 method:

# **L70(10,000) ≥ 60,000 hours**

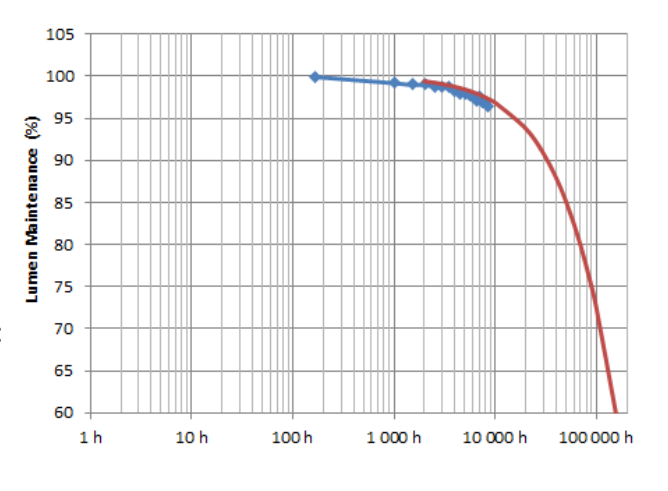

# **Extrapolation for LED in Cupola**

According to the driving and thermal conditions in the cupola(s), the average L70 Life Projection following IES TM-21 method gives:

 **LED Projected Life Time: L70(10,000) ≥ 60,000 hours**

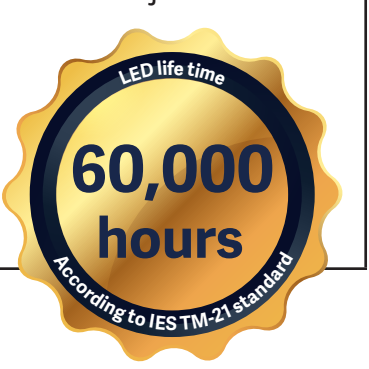
# EN 62471 **Certificate**

PowerLED II 500

# PowerLED II 700

# **Measurements conditions**

The irradiance measurements are performed at 1 meter, which is considered the working distance of the light. The radiance measurements are performed with a field of view of 11 mrad, which is considered representative of the usual eye's exposure (several short time exposures).

The measurements are performed for an illuminance of 155,000 lux.

The measurements and calculation are performed according to EN 62471. Only the worst values of each settings and cupolas are summarized below. Please note that the official Group limits may not be relevant for the specific use of surgical lights.

# **Measurements results for Artificial Optical Radiations**

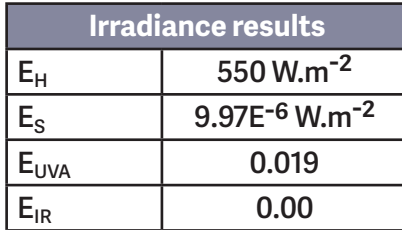

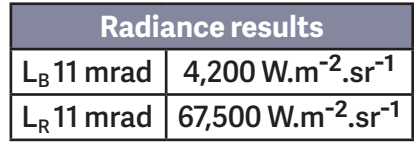

 **For Blue light risk, the EN 62471 classification is Risk Group 1\*\*. For all other risks, the EN 62471 classification is Exempt Group\*.**

 **Case of Eye Surgery:** Maximum time allowed for a patient's eye under the cupola (positioned at the center of the light patch), depending upon Illuminance:

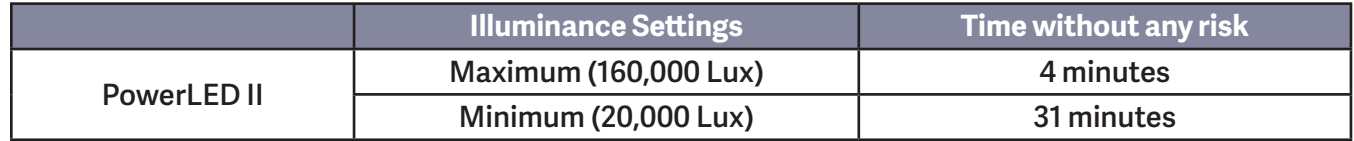

*\*Exempt Group (RG 0): where no optical hazard is considered reasonably foreseeable, even for continuous, unrestricted use. \*\*Risk Group 1 (RG 1): products are safe for most use applications, except for very prolonged exposures where direct ocular exposures may be expected*

# **8.2 Mechanikai jellemzők**

## **8.2.1 Világítás**

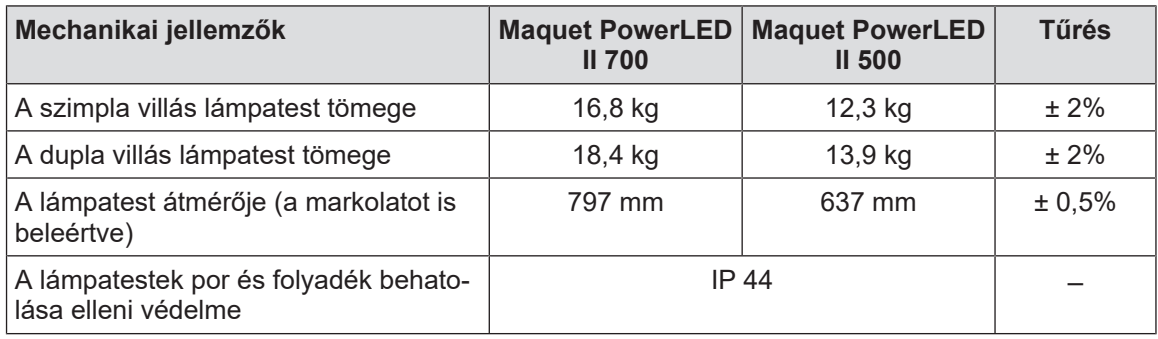

38. tábl. Mechanikai jellemzők táblázata

# **8.2.2 Táplálás**

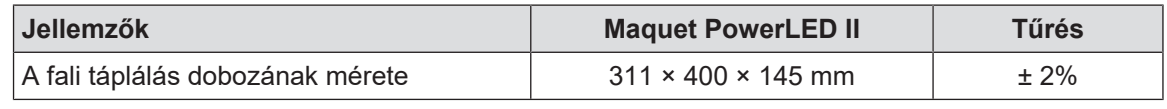

39. tábl. A WPS táplálás mechanikai jellemzői

# **8.2.3 Képernyő-tartóelem(ek)**

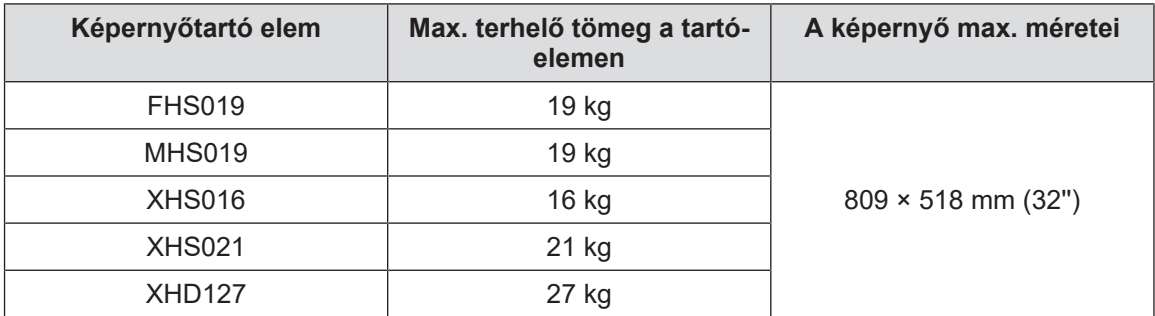

40. tábl. A képernyőtartó mechanikai jellemzői

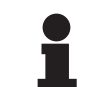

# **TÁJÉKOZTATÓ**

További információkért lásd a Maquet PowerLED II telepítési útmutatóját.

# **8.2.4 Mechanikai kompatibilitás**

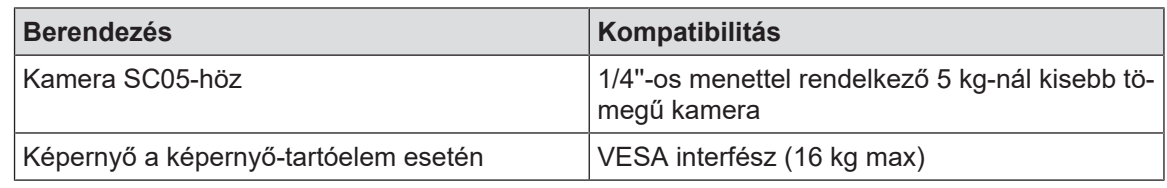

41. tábl. A kompatibilis berendezések listája

# **8.3 Elektromos jellemzők**

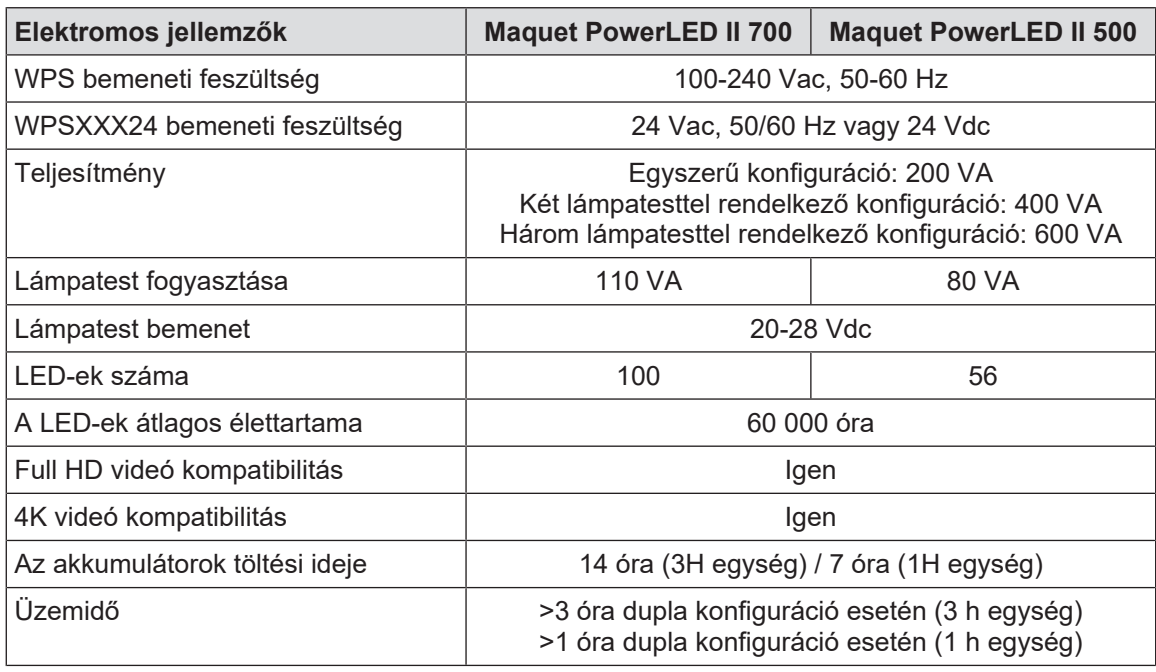

42. tábl. Az elektromos jellemzők táblázata (I. osztályú berendezés)

### **Elektromos kompatibilitás más berendezésekkel**

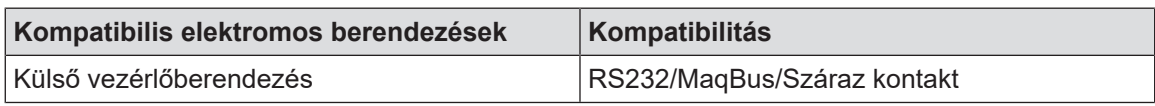

43. tábl. Elektromos kompatibilitási táblázat

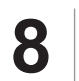

# **8.4 A kamerák és a vevő műszaki jellemzői**

# **Az OHDII FHD QL+ VP01 kamera műszaki jellemzői**

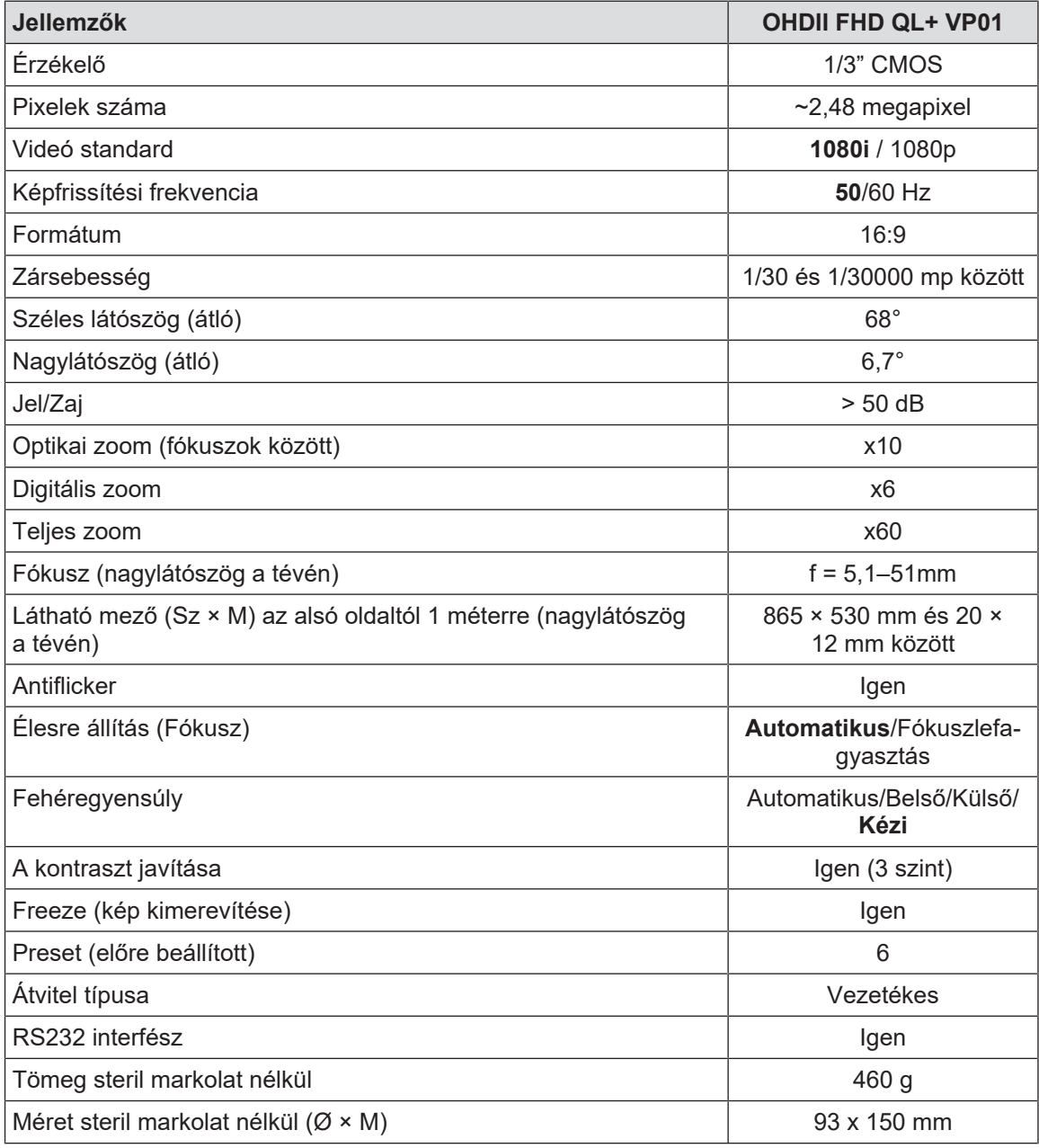

44. tábl. Az OHDII FHD QL+ VP01 kamera műszaki jellemzői

## **A VP01 RECEIVER műszaki jellemzői**

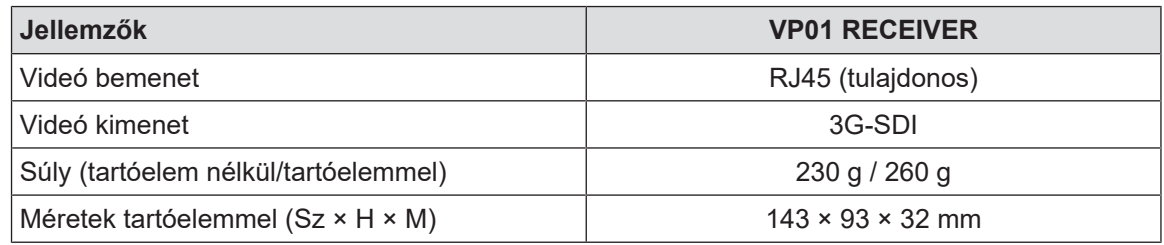

45. tábl. A VP01 RECEIVER műszaki jellemzői

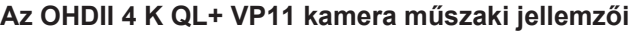

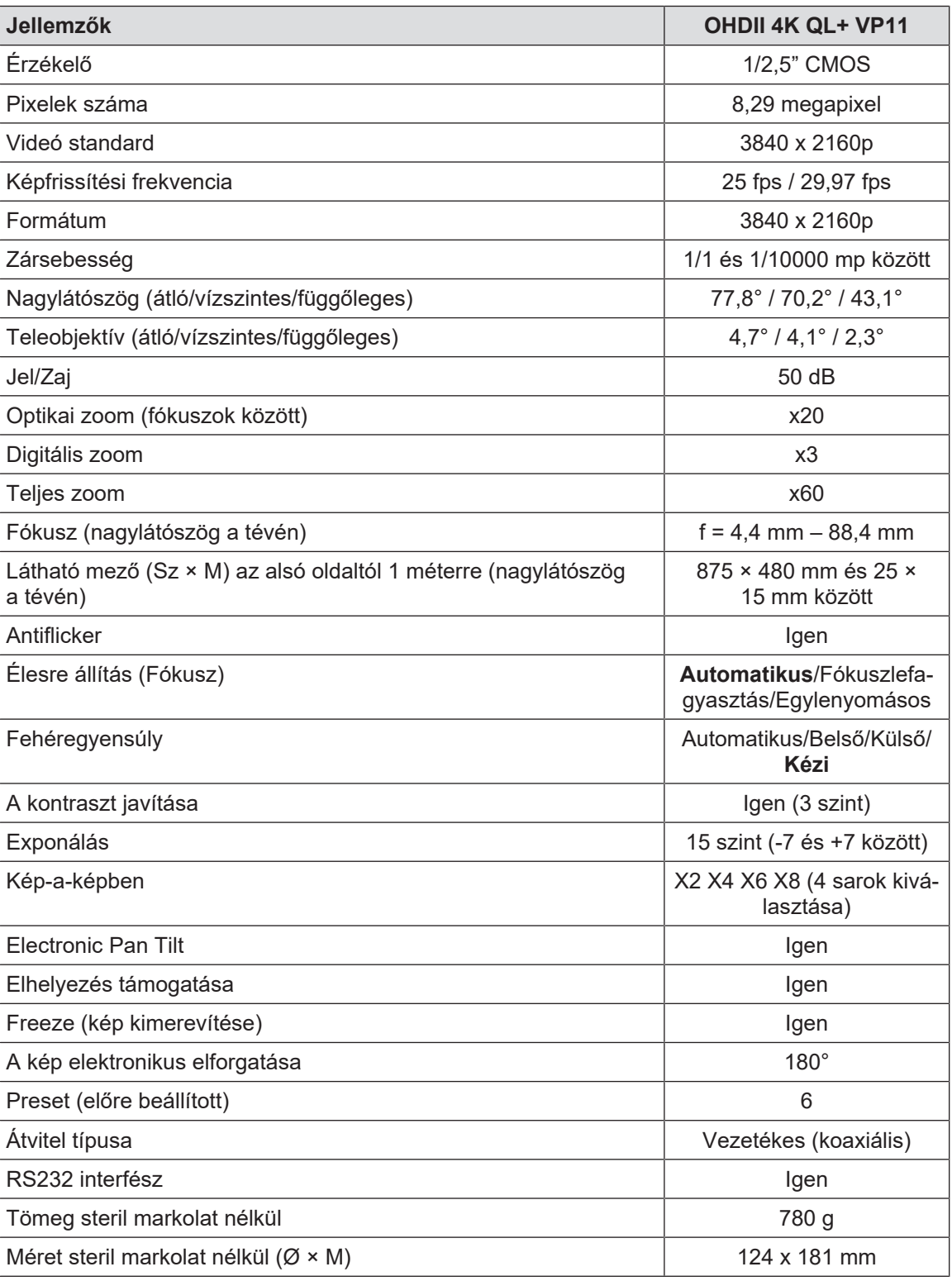

46. tábl. Az OHDII 4 K QL+ VP11 kamera műszaki jellemzői

# **8.5 Egyéb jellemzők**

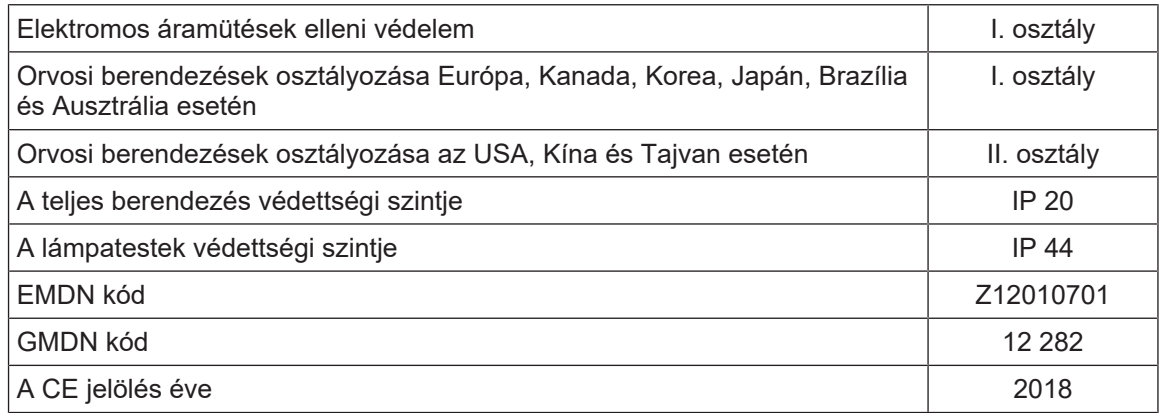

47. tábl. Normatív és szabályozási jellemzők

# **8.6 EMC nyilatkozat**

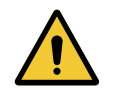

# **VIGYÁZAT!**

**A berendezés meghibásodásának veszélye**

**A berendezés más készülékekkel együtt történő használata hatással lehet a berendezés működésére és teljesítményére.**

**Ne használja a berendezést más készülékek közelében, vagy más készülékekkel összezsúfolva, anélkül, hogy először ellenőrizné a berendezés és ezen egyéb készülékek normál működését.**

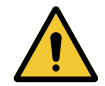

# **VIGYÁZAT!**

**A berendezés meghibásodásának veszélye**

**A készülék gyártója által szállított vagy megadott kiegészítőktől, jelátalakítóktól vagy kábelektől eltérő kiegészítők, jelátalakítók vagy kábelek használata az elektromágneses sugárzás növekedését vagy a készülék védettségének csökkenését, és rendellenes működést idézhet elő.**

**Kizárólag a gyártó által mellékelt vagy megadott tartozékokat és kábeleket használja.**

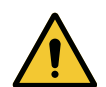

### **VIGYÁZAT!**

**A berendezés meghibásodásának veszélye**

**A hordozható rádiófrekvenciás kommunikációs eszközök (az antennakábeleket és a külső antennákat is beleértve) a berendezés vagy a megadott kábelek mellett történő használat esetén hatással lehetnek a berendezés működésére és teljesítményére.**

**Ne használjon hordozható rádiófrekvenciás kommunikációs eszközt 30 cmnél kisebb távolságra a berendezéstől.**

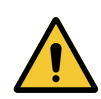

# **VIGYÁZAT!**

**A berendezés meghibásodásának veszélye Nagyfrekvenciás generátor (pl.: elektromos bistouri) használata a berendezés**

**közelében befolyásolhatja a berendezés működését és teljesítményét.**

**Működési rendellenesség észlelése esetén módosítsa a lámpatestek helyzetét a zavarok megszűnéséig.**

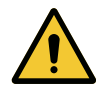

### **VIGYÁZAT!**

**A berendezés meghibásodásának veszélye Ha a berendezést nem megfelelő környezetben használja, ez befolyásolhatja a berendezés működését és teljesítményét.**

**A berendezést kizárólag professzionális egészségügyi ellátó létesítményekben használja.**

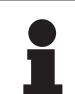

### **TÁJÉKOZTATÓ**

Az elektromágneses zavar a világítás ideiglenes kieséséhez vagy ideiglenes villódzáshoz vezethet, a zavar megszűnését követően a berendezés visszatér a kezdeti paramétereihez.

**8**

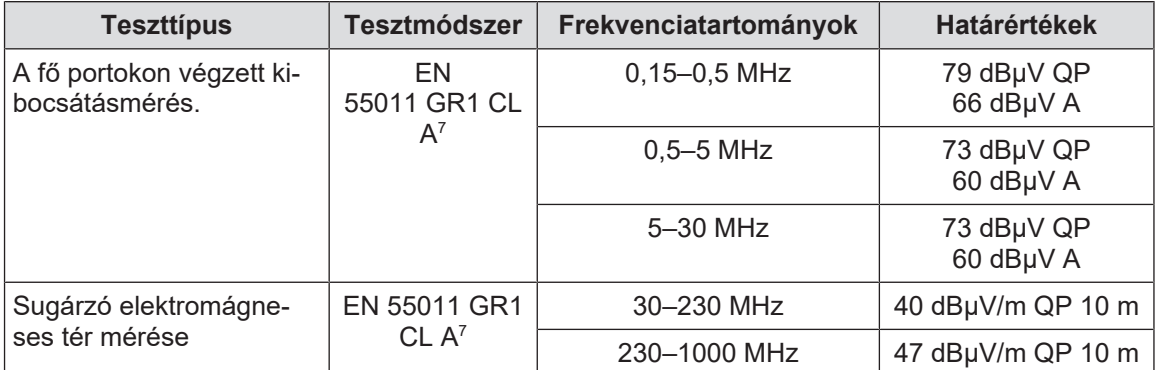

48. tábl. EMC nyilatkozat

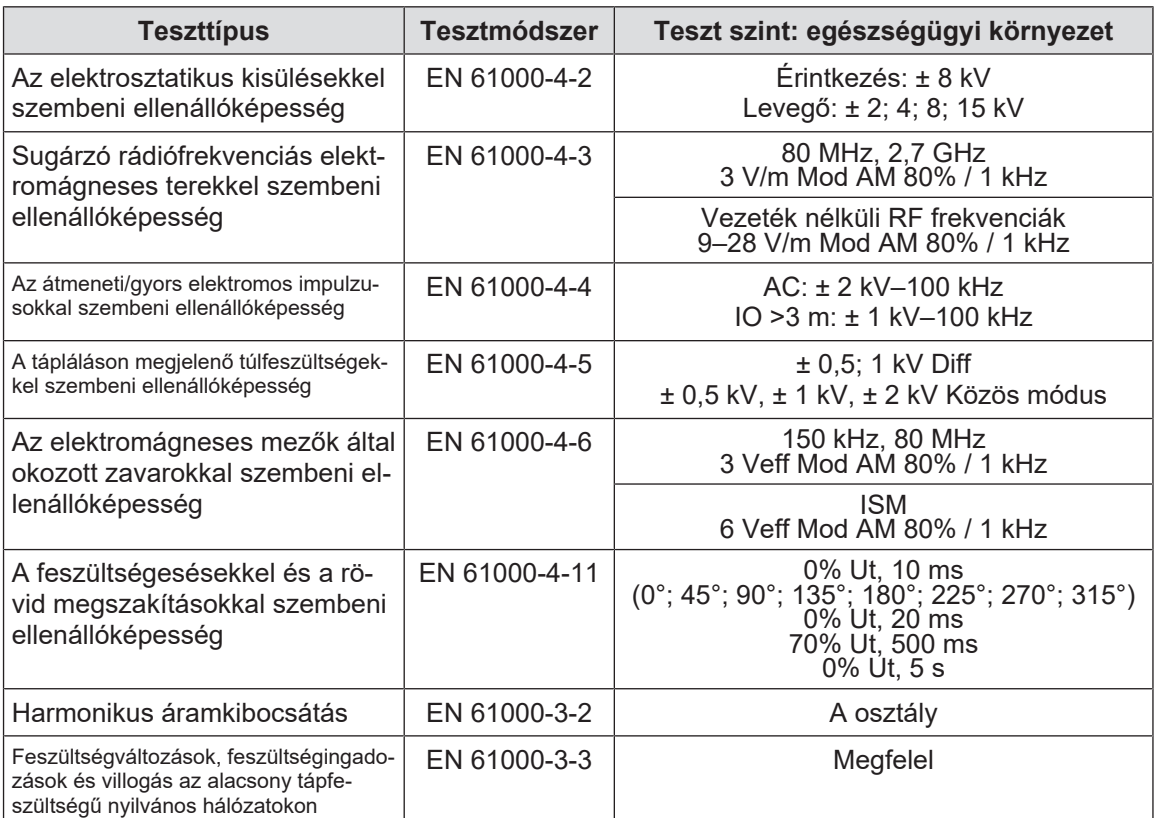

49. tábl. EMC nyilatkozat

# **8.6.1 FCC PART 15 (kizárólag az USA esetén)**

A berendezés a bevizsgálás eredményei alapján megfelel az A osztályú digitális készülékekre vonatkozó határértékeknek, az FCC előírások 15. fejezete értelmében. Ezek a határértékek úgy kerültek megállapításra, hogy üzleti célú felhasználás esetén ésszerű védelmet nyújtsanak a káros interferenciák ellen. Ez az eszköz rádiófrekvenciás energiát bocsát ki, használ fel és sugározhat ki, és ha nem a beszerelési és használati utasítás szerint szerelik be és használják, a rádiós kommunikáció számára káros interferenciákat okozhat. A berendezés lakózónában történő működése káros interferenciákat okozhat: ez esetben a felhasználónak saját költségén kell az interferenciákat megszüntetnie.

7 A készülék kibocsátási jellemzői lehetővé teszik az ipari és kórházi környezetben történő alkalmazást (a CISPR 11 szerinti A osztály). Lakókörnyezetben történő használat esetén (amelyre általában a CISPR 11 szabványban meghatározott B osztályt kell alkalmazni) előfordulhat, hogy a készülék nem biztosítja a rádiófrekvenciás kommunikációs szolgáltatások megfelelő védelmét. Szükség esetén a felhasználónak korrekciós intézkedéseket kell tennie, például a készülék helyének vagy irányának módosításával.

# **9 A hulladékok kezelése**

# **9.1 A csomagolás ártalmatlanítása**

A készülék használatához kapcsolódó összes csomagolást környezetbarát módon kell kezelni az újrahasznosítás biztosítása érdekében.

# **9.2 Termék**

A berendezés nem dobható háztartási hulladék közé, mert a hasznosítása, újrafelhasználása vagy újrafeldolgozása érdekében szelektíven kell azt kezelni.

A használatból kivont berendezés kezelésével kapcsolatos minden információ megtalálható a Maquet PowerLED II leszerelési kézikönyvben (ARD01815). A dokumentum beszerzése érdekében forduljon helyi Getinge képviselőjéhez.

# **9.3 Elektromos és elektronikus alkatrészek**

A termék élettartama alatt használt valamennyi elektromos és elektronikus alkatrészt környezetbarát módon kell kezelni, a helyi szabványoknak megfelelően.

\*A MAQUET POWERLED II, AIM AUTOMATIC ILLUMINATION MANAGEMENT, LMD, COMFORT LIGHT, LASER POSITIONING, FSP, POWERLED, SATELITE, MAQUET, GE-TINGE és GETINGE GROUP a Getinge AB, a divíziói vagy a leányvállalatai bejegyzett vagy regisztrált márkanevei.

\*\*A DEVON a Covidien LP, a divíziói vagy a leányvállalatai bejegyzett vagy regisztrált márkaneve.

\*\*A DEROYAL a Covidien LP, a divíziói vagy a leányvállalatai bejegyzett vagy regisztrált márkaneve.

\*\*A SURFA'SAFE a Laboratoires ANIOS, a divíziói vagy a leányvállalatai bejegyzett vagy regisztrált márkaneve.

\*\*Az ANIOS a Laboratoires ANIOS, a divíziói vagy a leányvállalatai bejegyzett vagy regisztrált márkaneve.

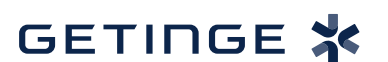

Maquet SAS · Parc de Limère · Avenue de la Pomme de Pin · CS 10008 ARDON · 45074 ORLÉANS CEDEX 2 · Franciaország Tel: +33 (0) 2 38 25 88 88 Fax: +33 (0) 2 38 25 88 00

IFU 01811 HU 12 2024-06-26